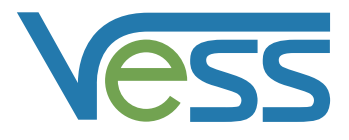

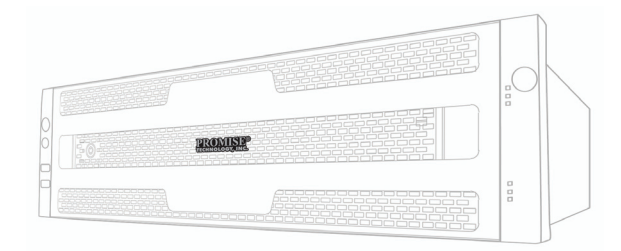

### A2600

- Quick Start Guide ·
	- Kurzanleitung •
- Guide de démarrage rapide ·
	- Guida rapida all'avvio •
	- Guía de inicio rápido •
	- Руководство по быстрому началу работы
		- クイシクスタートガイド
			- 快速安裝手冊 •
			- 快速安裝手冊 •
			- 빠른 시작 안내서 ·
			- عيرسلا ءدبلا ليلد

Download from Www.Somanuals.com. All Manuals Search And Download.

# *Vess A2600/A2600s Quick Start Guide*

*Version 1.0* 

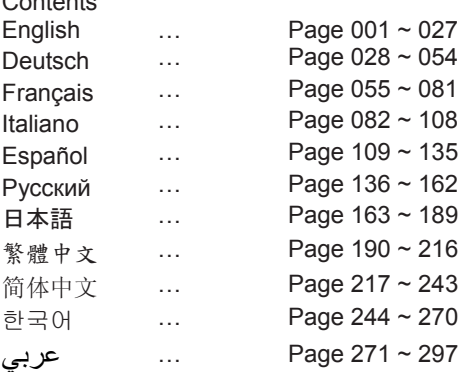

Contents

Vess A2600s PTVAS16RS Vess A2600 PTVAS16RR

© 2013 PROMISE Technology, Inc. All Rights Reserved.

Download from Www.Somanuals.com. All Manuals Search And Download.

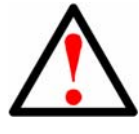

### **Warning**

This is a Class A product. In a domestic environment this product may cause radio interference in which case the user may be required to take adequate measures.

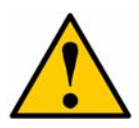

### **Caution**

Dispose of used batteries according to the instruc-tions that accompany the battery.

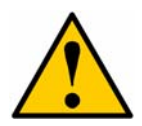

### **Caution**

There is a risk of explosion if the battery is re-placed by the incorrect type.

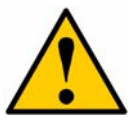

### **Caution**

Disconnect all power cords before servicing the Vess enclosure.

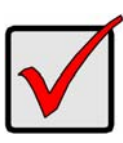

### **Important**

For instructions on operating system (OS) recovery if unable to boot through normal procedure, please read the product manual or find documentation online at www.promise.com

## **Contents**

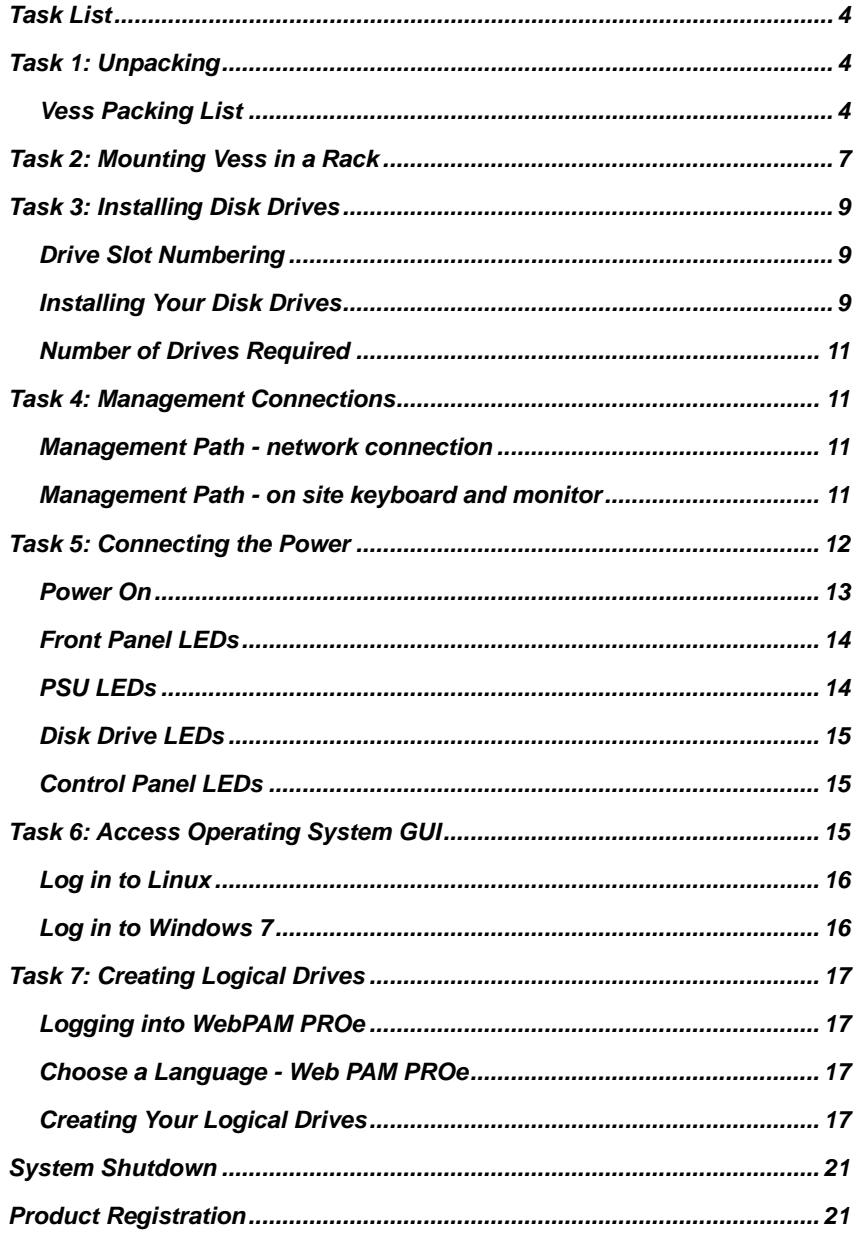

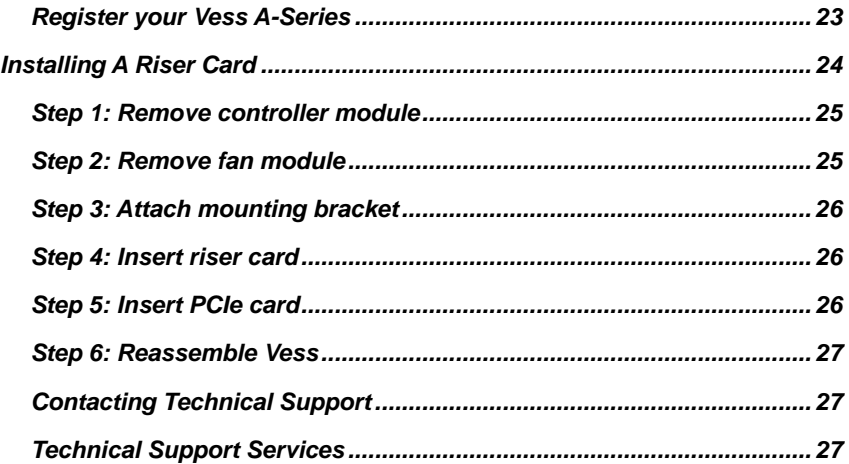

## <span id="page-5-0"></span>*Task List*

The basic setup tasks for the Vess A2600 and Vess A2600s described in the guide are the following:

- Task 1: Unpacking the Vess
- Task 2: Mounting Vess in a Rack
- Task 3: Installing Disk Drives
- Task 4: Management Connections
- Task 5: Connecting the Power
- Task 6: Access Operating System GUI
- Log in to Windows 7

Also included in this guide:

- Product Registration
- Installing A Riser Card
- Contacting Technical Support
- Technical Support Services

## <span id="page-5-1"></span>*Task 1: Unpacking*

**Note** 

The Vess A2600s featuring a single power supply will not be available for general distribution. This model will be made available by special order only.

## <span id="page-5-2"></span>**Vess Packing List**

The Vess box contains the following items:

- Vess A2600s or A2600
- Quick Start Guide printed (Note that the Product Manual is found on the desktop after booting up and logging in)
- Screws for disk drives (70 pieces for 16-bay)
- 1.5m (4.9 ft) Power cords (3 cords for A2600 3 PSU, 1 cord for A2600s 1 PSU )
- Sliding rail assembly for rack mounting\*
- Front panel bezel cover\*

\* These items might be an optional feature in your region. Please contact your sales representative to learn whether this is included or an option for your Vess A2600 or Vess A2600s.

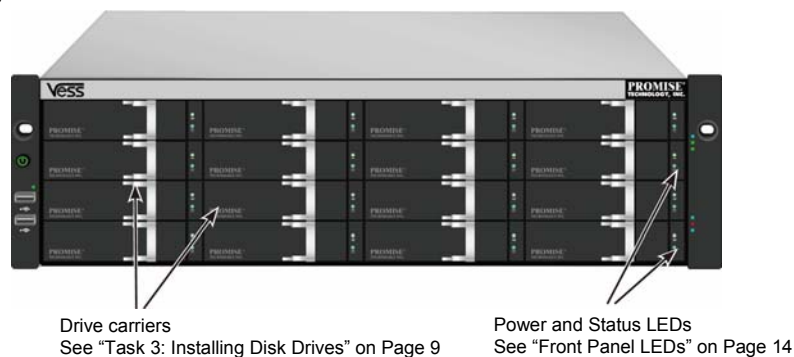

#### *Figure 1: Vess A2600s/A2600 front view*

Download from Www.Somanuals.com. All Manuals Search And Download.

A defective drive may be replaced without interruption of data availability to the host computer. If so configured, a hot spare drive will automatically replace a failed drive, securing the fault-tolerant integrity of the logical drive. The self-contained hardware-based RAID logical drive provides maximum performance in a compact external enclo-sure.

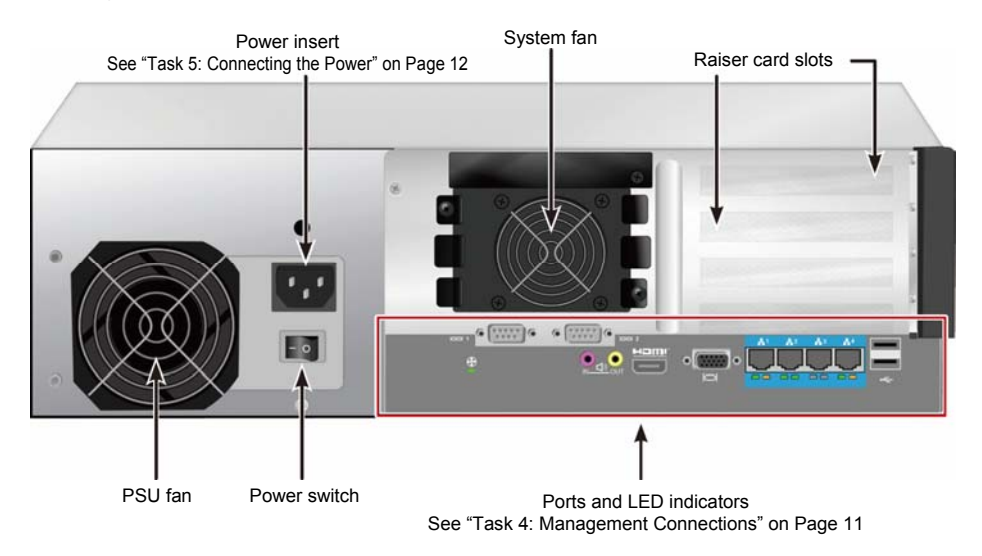

#### *Figure 2: Vess A2600s rear view*

*Figure 3: Vess A2600s with optional sensor/alarm IO ports rear view* 

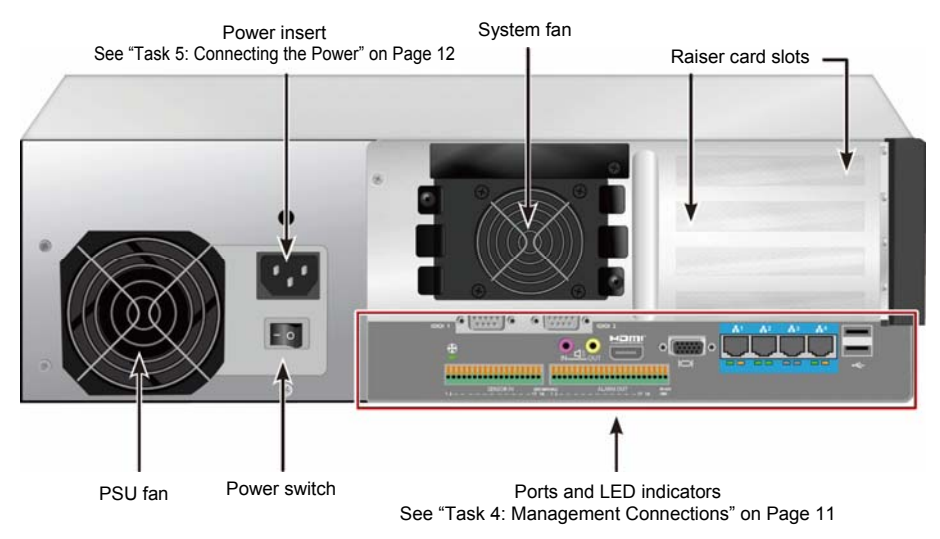

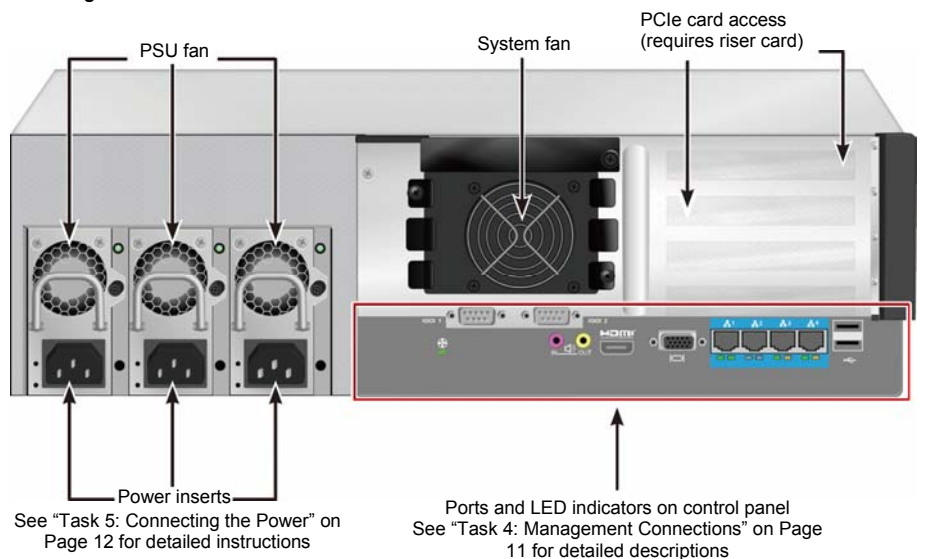

#### *Figure 4: Vess A2600 rear view*

*Figure 5:Vess A2600 with optional sensor/alarm IO ports rear view* 

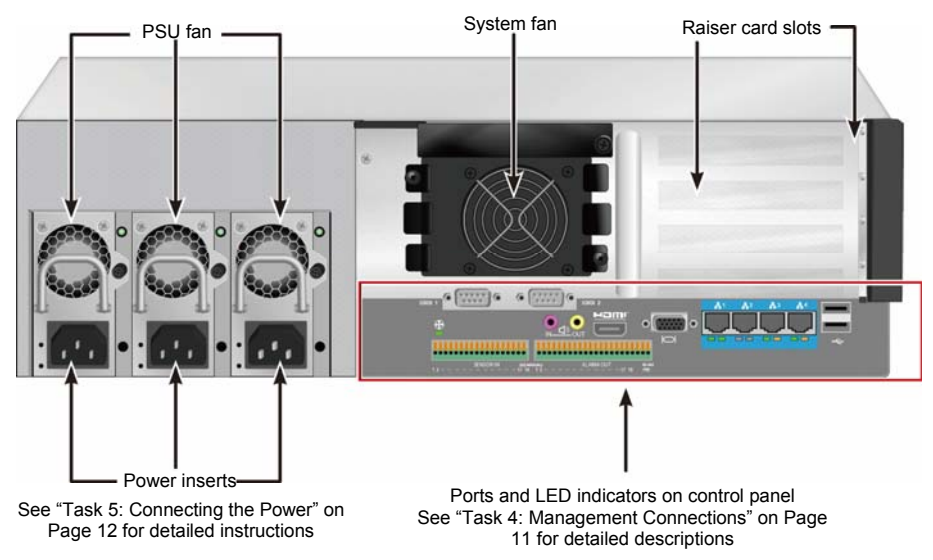

## <span id="page-8-0"></span>*Task 2: Mounting Vess in a Rack*

The instructions here apply to the Vess A2600s and Vess A2600.

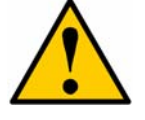

#### **Cautions**

- Do not populate any unit with hard drives until it has been securely installed in the rack.
- At least two persons are required to safely lift, place, and attach the Vess unit into a rack system.
- Do not lift or move the Vess unit by the handles, power supplies or the controller units. Hold the system itself.
- Do not install the Vess unit into a rack without rails to support the system.
- Only a qualified technician who is familiar with the installation procedure should mount and install the Vess unit.
- Mount the rails to the rack using the appropriate screws and flange nuts, fully tightened, at each end of the rail.
- Do not load the rails unless they are installed with screws as instructed.
- The rails available for the PROMISE Vess unit are designed to safely support that PROMISE Vess unit when properly installed. Additional loading on the rails is at the customer's risk.
- PROMISE Technology, Inc. cannot guarantee that the mounting rails will support your PROMISE Vess unit unless you install them as instructed.

The Vess installs to the rack using the mounting rails shipped with the device.

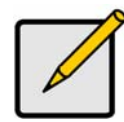

#### **Note**

To lighten the Vess enclosure, you can remove the power supplies. Replace the power supplies after the Vess unit is mounted in your rack.

To install the Vess into a rack with the supplied mounting rails:

- 1. Check the fit of the mounting rails in your rack system.
- 2. Adjust the length of the mounting rails as needed.
- The rear rail slides inside the front rail. The rail halves are riveted together and use no adiustment screws.
- The front-left and front-right mounting rail ends are labeled.
- Be sure the front rail support is on the bottom facing inward.

#### *Figure 6: Installing the rails onto the rack*

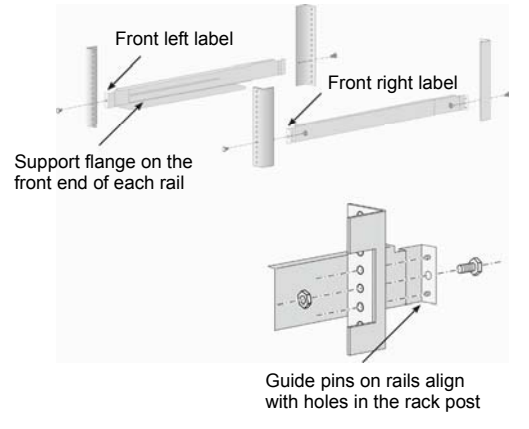

- All rail ends, front and rear, attach at the outside of the rack posts.
- The guide pins at the rail ends align with the holes in the rack posts.
- Use the attaching screws and flange nuts from your rack system. Tighten the screws and nuts according to instructions for your rack system.

#### *Figure 7: Rail ends attach to the outside of each post*

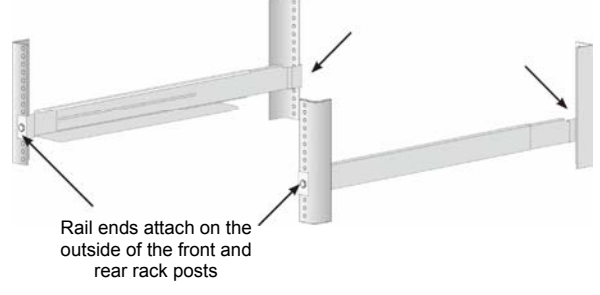

- 3. Place the Vess onto the rails.
- At least two persons are required to safely lift the system.
- Lift the Vess itself. Do not lift the system by its brackets.

#### *Figure 8: Placing the Vess system onto the rack rails*

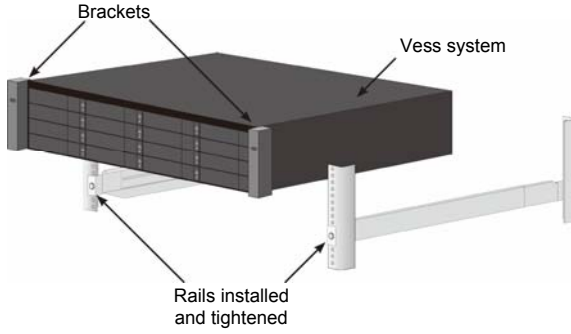

- 4. Secure the Vess or to the rack.
- The unit attaches to the rack posts using the included screws and flange nuts. One screw each side, in the upper hole only.
- Use the attaching screws and flange nuts that came with the Vess.

#### *Figure 9: Secure to rack*

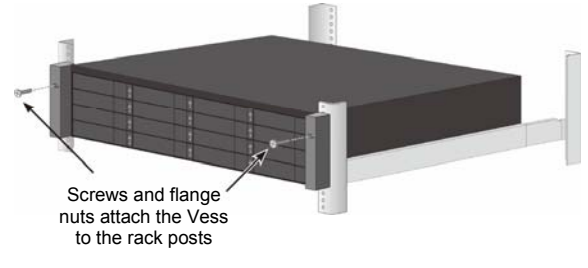

*Figure 10: System installed in rack* 

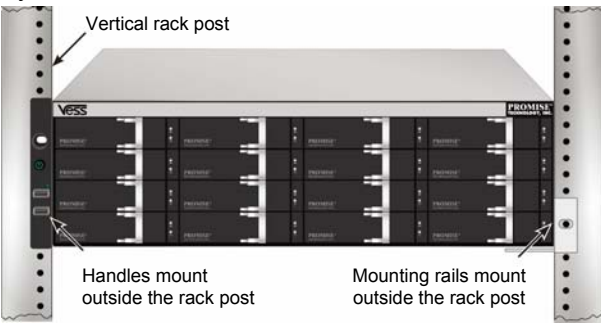

## <span id="page-10-0"></span>*Task 3: Installing Disk Drives*

The Vess A2600 system supports:

- SATA hard disks
- 3.5-inch hard disk drives

For a list of supported physical drives, download the latest compatibility list from the PROMISE support website.

## <span id="page-10-1"></span>**Drive Slot Numbering**

You can install any suitable disk drive into any slot in the enclosure. The diagram be-low shows how drive slots are numbered on both the Vess and.

Slot numbering is reflected in the GUI of the web manager (WebPAM PROe) and CLI/CLU user interfaces.

#### *Figure 11: Drive slot numbering for Vess A2600*

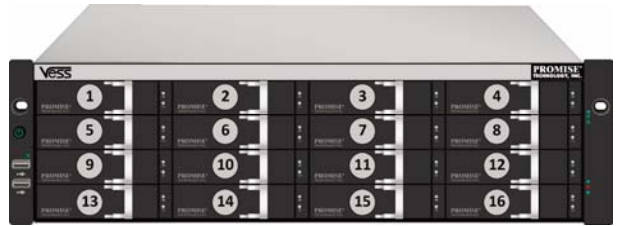

Install all of the drive carriers into the enclosure to ensure proper airflow, even if you do not populate all the carriers with disk drives.

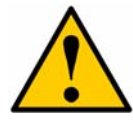

#### **Caution**

The Vess A-Series supports disk drive hot-swapping. To avoid hand contact with an electrical hazard, do not remove more than one drive carrier at a time.

## <span id="page-10-2"></span>**Installing Your Disk Drives**

The instructions below apply to all types of drive carriers intended for use with the Vess A2600/Vess V2600s.

### **Remove Disk Trays**

Follow the instructions below to remove each disk tray to be used:

- 1. Grasp the handle and slide the latch to the left as far as it goes.
- 2. Press the square button to the right of the latch to release it. The latch with pop out.
- 3. Pull the latch out to open the door and lever the tray part of the way out. Then pull the latch straight back about 2 centimeters to expose the front portion of the tray assembly. Grasp the corners of the front assembly with the thumb and forefinger of each hand and pull the tray completely out of the enclosure, sliding it straight out. The tray is now ready to receive a new hard disk.

#### *Figure 12: Remove disk tray from enclosure*

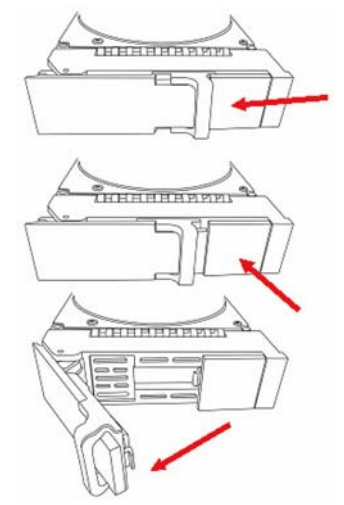

- 1. Carefully lay the disk drive into the drive carrier at the front, so that the screw holes on the sides line up.
- 2. Insert the screws through the holes in the drive carrier and into the sides of the disk drive.

Install only the counter-sink screws supplied with the drive.

- Install four screws per drive.
- Snug each screw. Be careful not to over-tighten.
- 3. Reinstall the drive carrier into the enclosure.

Repeat steps 1 through 3 until all of your disk drives are installed.

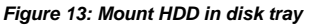

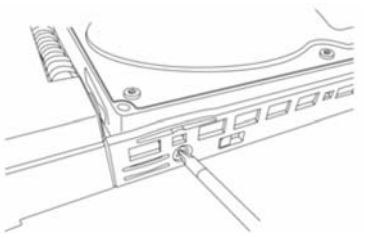

## <span id="page-12-0"></span>**Number of Drives Required**

The table below shows the number of drives required for each RAID level

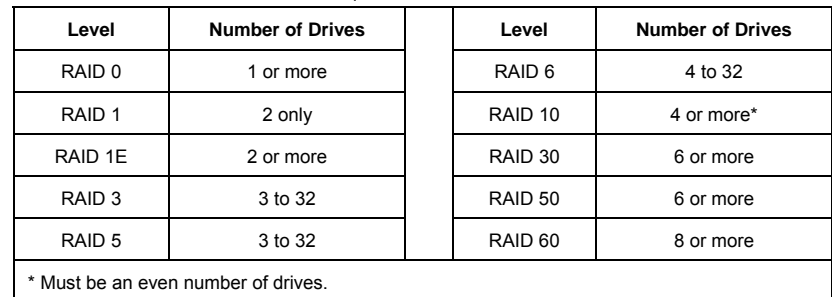

## <span id="page-12-1"></span>*Task 4: Management Connections*

This section describes how to establish a management connection the Vess A2600 system. There are two methods to establish the physical connection to the Vess used for management of the device. The Vess A2600 can be managed through the network connection using WebPAM PROe (where PROe 'e'stands for embedded manner), a web browser based GUI. Alternatively you can use an out-of-band connection using a VGA or HDMI monitor and USB keyboard to access the embedded text-based CLI/CLU interface. Please see the Product Manual for a complete description of CLI/CLU.

## <span id="page-12-2"></span>**Management Path - network connection**

The Vess A2600 has four Gigabit Ethernet RJ-45 ports on the rear panel for connection to an Ethernet network. Use this connection with WebPAM PROe to login as the device administrator.

To establish the management path:

- 1. Attach one end of an Ethernet cable to the network connector or standard NIC in the Host PC. Attach the other end of the Ethernet cable to one of the ports on the standard network switch.
- 2. Attach one end of an Ethernet cable to one of the ports on the standard net-work switch. Attach the other end of the Ethernet cable to the Management Port on the Vess system. If you have multiple Vess systems, Host PCs or Servers, repeat steps 1 and 2 as required.
- 3. Follow the instructions for managing the basic settings of the Vess.

#### *Figure 14: Ethernet ports on the rear panel of the Vess A2600*

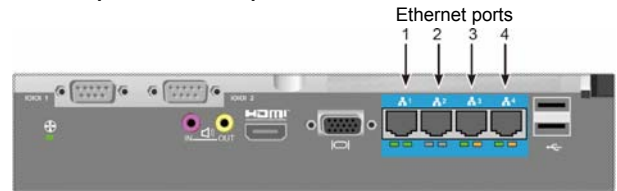

## <span id="page-12-3"></span>**Management Path - on site keyboard and monitor**

Use a USB keyboard and a VGA or HDMI monitor to establish a local out-of-band con-nection to the Linux-based or Windows 7 operating system. The VGA port, HDMI and USB ports are also located on the rear panel of the Vess, these are enabled by default upon booting up the system. Connect a VGA or HDMI monitor to the appropriate port on the Vess, and connect a USB keyboard to either USB port on the rear panel. See "Log in to Windows 7" on Page 16 for instructions on accessing the operating sys-tem interface.

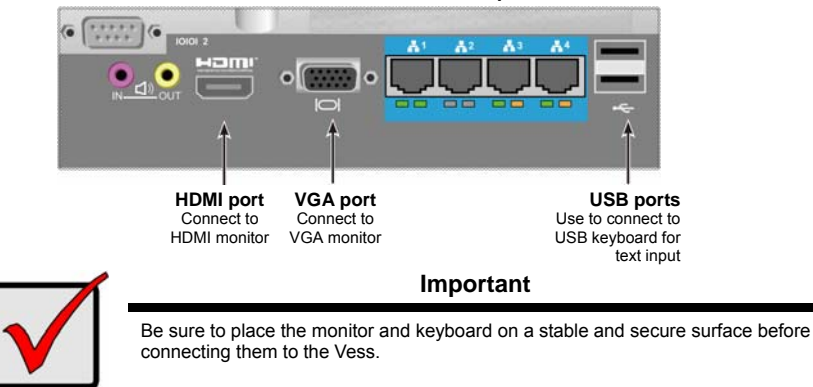

#### *Figure 15: Vess A2600 video monitor connections and USB ports*

## <span id="page-13-0"></span>*Task 5: Connecting the Power*

Insert one power cable into the power receptacle for each power supply and connect the each PSU to a suitable power source. The Vess A2600s is equipped with a single power supply (see below). The Vess A2600 is equipped with three power supplies in an N+1 arrangement. See "Figure 17: Vess A2600 rear panel N+1 power connections" on Page 13.

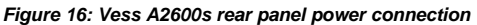

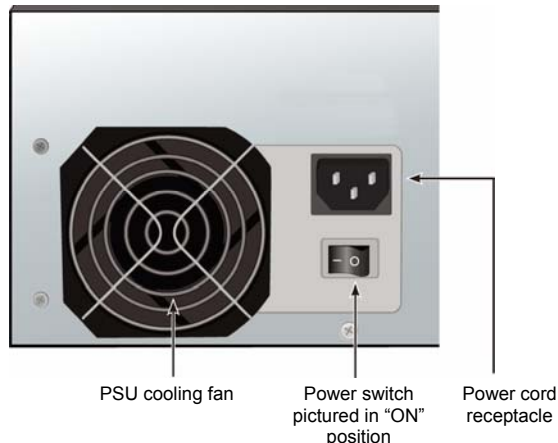

The Vess A2600 features three N+1 power supplies. In this arrangement, one PSU is redundant, so a minimum of two PSUs are needed to power up the Vess A2600.

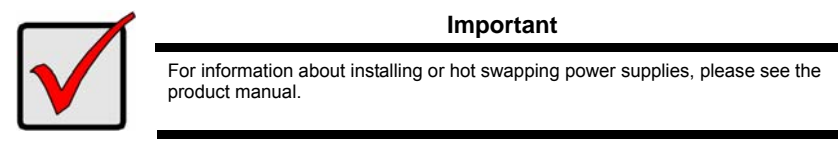

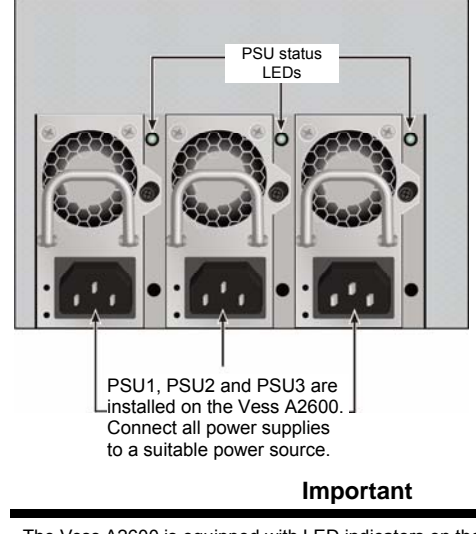

*Figure 17: Vess A2600 rear panel N+1 power connections* 

The Vess A2600 is equipped with LED indicators on the power supplies. Check these after powering the devices on to make sure the cooling and power status for the power module is normal.

## <span id="page-14-0"></span>**Power On**

With the power supplies connected, the system can now be powered on.

To power on the Vess, press the Power button on the front left bracket facing (see "Figure 18: Vess front panel components, left side" on Page 13). Observe the LEDs on the right front bracket facing (see "Figure 19: Vess front panel LED display on right side bracket" on Page 14).

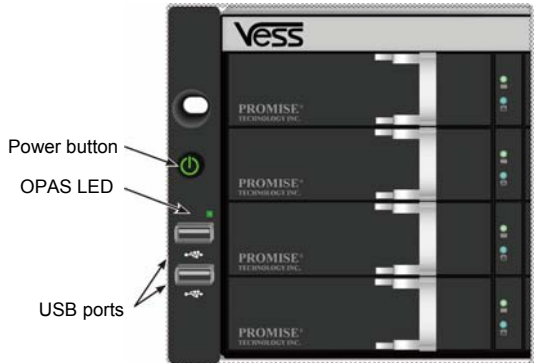

*Figure 18: Vess front panel components, left side* 

See "Front Panel LEDs" on Page 14 for a description of LED behavior.

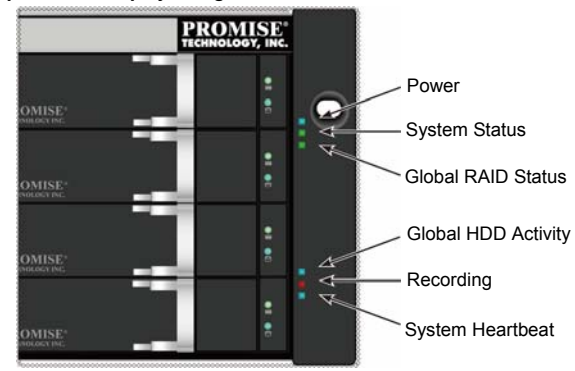

*Figure 19: Vess front panel LED display on right side bracket* 

See "Front Panel LEDs" on Page 14 for a description of LED behavior.

## <span id="page-15-0"></span>**Front Panel LEDs**

When boot-up is finished and the Vess A2600 system is functioning normally:

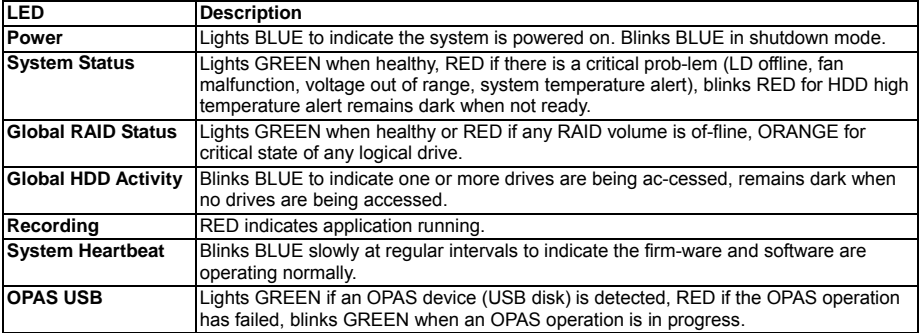

## <span id="page-15-1"></span>**PSU LEDs**

After powering on the Vess A2600, check the LEDs on each power supply on the back of the device. These LEDs will light GREEN to indicate normal operation. A RED or ORANGE LED indicates a problem or unit failure. See the Product Manual for a com-plete description of PSU and other LED indicators.

*Figure 20: LEDs on Power Supplies for Vess A2600* 

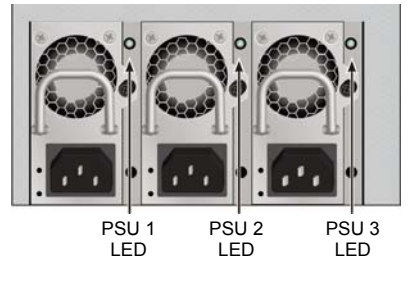

## <span id="page-16-0"></span>**Disk Drive LEDs**

There are two LEDs on each Drive Carrier. They report activity of the drive, and the drive's current condition.

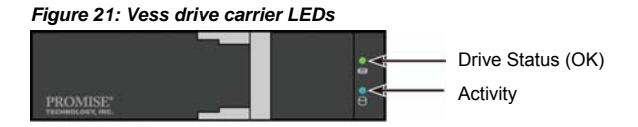

The Activity LED flashes BLUE during drive activity.

The Disk Status LED displays GREEN when a drive is configured and working properly. When the lights are RED the HDD requires manual replacement. When ORANGE is observed it indicates background RAID activity on this particular HDD. It is just a status notification and no user action is required.

## <span id="page-16-1"></span>**Control Panel LEDs**

When system boot-up is finished, use the LEDs on the controller on the rear of the device to monitor various functions (described below).

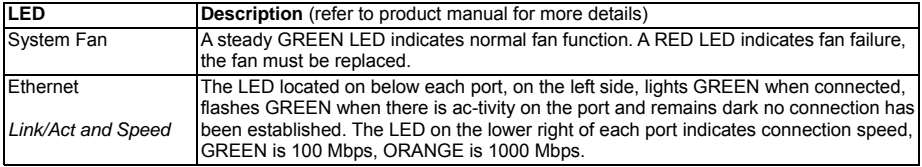

#### *Figure 22: Vess control panel LEDs*

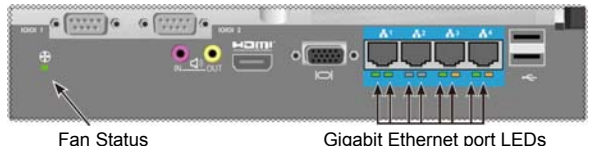

## <span id="page-16-2"></span>*Task 6: Access Operating System GUI*

To access the installed operating system graphical user interface on the Vess A2600, insert a USB keyboard into any USB port, and connect a monitor using either the VGA or HDMI port.

*Figure 23: USB, HDMI and VGA interfaces on Vess A2600 rear panel* 

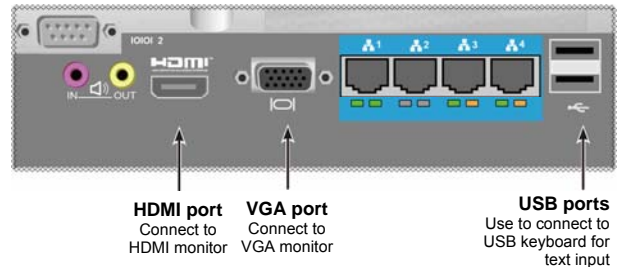

## <span id="page-17-0"></span>**Log in to Linux**

After the Vess system is fully booted up, a login screen appears. Type in the default user name, **root** and default **password**, password to continue to the desktop of the installed Linux OS. When the desktop appears, it should appear similar to the example below. There will be three quick link icons on the desktop. One link for the CLI inter-face, another for a web browser connection to WebPAM PROe and one link to a file that contains user documents.

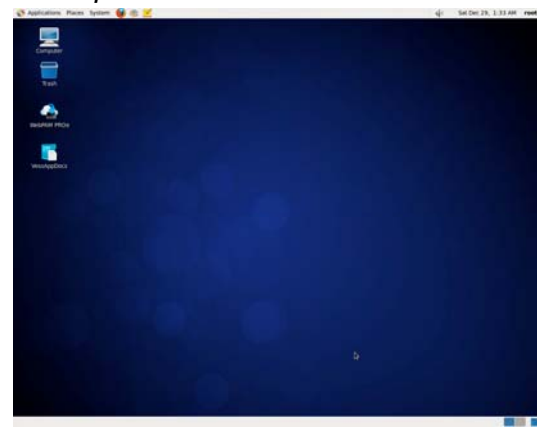

*Figure 24: Linux desktop* 

### <span id="page-17-1"></span>**Log in to Windows 7**

For Windows 7 installations, once the system has booted up it will be necessary to choose various options to complete the OS setup. You will be prompted to select a de-fault language and other user interface preferences. Follow the instructions on screen to complete your preferences selection and to establish a user name and password for the administrator. After completing these final tasks, the Windows 7 desktop ap-pears. Notice that there are two quick link icons, one for a web browser connection to WebPAM PROe and one link to a file that contains user documents.

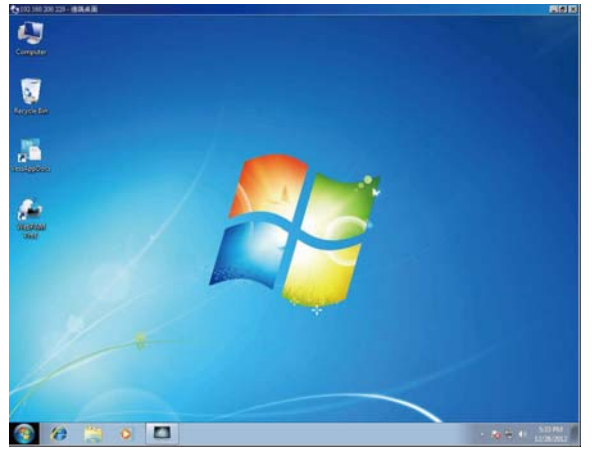

*Figure 25: Windows 7 desktop quick links to web browser and documents* 

## <span id="page-18-0"></span>*Task 7: Creating Logical Drives*

Once you have logged into the user interface for your Linux or Windows OS, there are two options for configuration of the Vess. This section describes how to complete the final task for initial setup, to configure logical drives (LD) using either WebPAM PROe, the html-based management GUI, or use the text-based command line interface (CLI).For detail about creating LDs with the CLI, please refer to the product manual.

## <span id="page-18-1"></span>**Logging into WebPAM PROe**

Double click the WebPAM PROe link icon on the desktop to launch the default browser and go to the login Page.

When the log-in screen appears:

- Type **administrator** in the User Name field.
- Type **password** in the Password field.
- Click the **Login** button. The User Name and Password are case sensitive

After sign-in, the WebPAM PROe opening screen appears. If there are any unconfig-ured physical drives in the enclosure, an Array Configuration menu also appears.

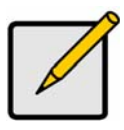

**Note** 

Make a Bookmark (Firefox) or set a Favorite (Internet Explorer) of the Login Screen so you can access it easily next time.

## <span id="page-18-2"></span>**Choose a Language - Web PAM PROe**

WebPAM PROe displays in English, German, French, Italian, Spanish, Russian, Japa-nese, Korean, Traditional Chinese, and Simplified Chinese. Language preference can be chosen at the login screen or after logging in from the WebPAM PROe menu header.

- 1. Select the **Language** to use for the interface from the menu header in the Login screen.
- 2. Click the language you prefer. The WebPAM PROe user interface displays in the chosen language.

#### *Figure 26: Choose "Language" used for WebPAM PROe interface*

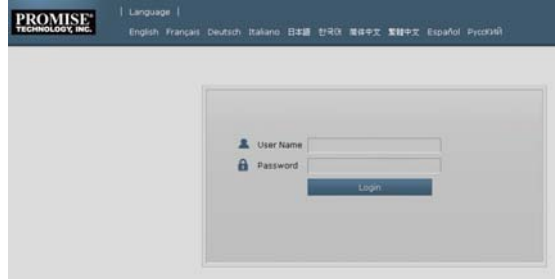

### <span id="page-18-3"></span>**Creating Your Logical Drives**

On a newly activated Vess system, there are no disk arrays or logical drives. To create a logical drive:

1. Log in to Web PAM PROe. If there are no arrays configured, you will be au-tomatically directed to the **Disk Array Configuration** menu.

*Figure 27: Disk Array menu (when no arrays present)* 

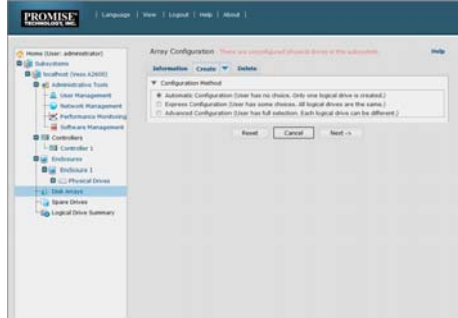

- 2. The Disk Array Configuration menu offers three options for configuration. Choose one of the options:
- **Automatic Configuration** Creates a new disk array following a default set of parameters. Makes one logical drive automatically. Also makes a hot spare drive for all RAID levels except RAID 0, if at least four unconfigured physical drives are available.
- **Express Configuration** You choose the parameters for a new disk array by specifying the characteristics you want. You can create multiple logical drives at the same time, however they will all be identical. You can choose to make a hot spare drive for all RAID levels except RAID 0, if at least four unconfigured physical drives are available
- **Advanced Configuration** You directly specify all parameters for a new disk array. Makes one logical drive automatically. You can create additional logical drives at a later time, if additional configurable capacity is available. Does not make a hot spare drive.
- 3. Click the **Next** button.

### **Automatic Configuration**

When you choose the Automatic option, the following parameters appear on the screen:

- **Disk Arrays** The number of physical drives in the disk array, corresponding ID numbers, configurable capacity, and the number of logical drives to be created
- **Logical Drives** The ID number of the logical drive(s), RAID level, capacity, and stripe size
- **Spare Drives** The physical drive slot number of the dedicated hot spare assigned to this disk array. A hot spare drive is created for all RAID levels except RAID 0, when five or more unconfigured physical drives are available

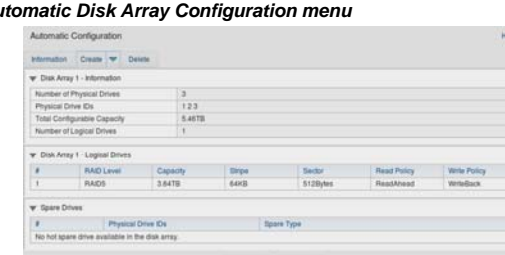

*Figure 29: Au* 

If you accept these parameters, click the **Submit** button.

The new disk array appears in the Disk Array List on the Information tab.

If you do NOT accept these parameters, use the Express or Advanced option to create your logical drive.

### **Express Configuration**

When you choose the Express option, a set of characteristics and options appears on the screen.

#### *Figure 28: Express Configuration options menu*

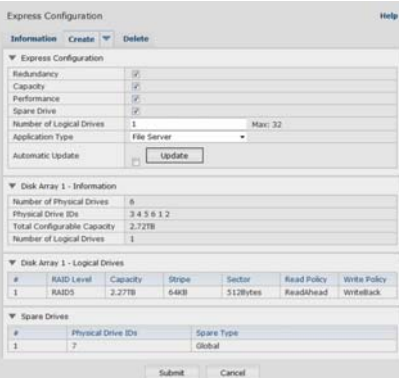

- 1. Check the boxes to choose any one or a combination of:
- Redundancy The array will remain available if a physical drive fails
- Capacity The greatest possible amount of data capacity
- Performance The highest possible read/write speed
- Spare Drive A hot spare drive is created when you choose Redundancy, Spare Drive, and five or more unconfigured physical drives are available.
- 2. In the Number of Logical Drives field, enter the number of logical drives you want to make from this disk array.

The maximum possible number of logical drives appears to the right of this field.

- 3. From the **Application** Type menu, choose an application that best de-scribes your intended use for this disk array:
- File Server
- Video Stream
- Transaction Data
- Transaction Log
- **Other**
- 4. Click the **Update** button.

Or check the Automatic Update box and updates will occur automatically.

The following parameters display:

- **Disk Arrays** The number of physical drives in the disk array, corresponding slot numbers, configurable capacity, and the number of logical drives to be created
- **Logical Drives** The slot number of the logical drive(s), RAID level, capacity, and stripe size
- **Spare Drives** The physical drive slot number of the dedicated hot spare assigned to this disk array (all RAID levels except RAID 0) If you accept these parameters, proceed to the next step. If you do NOT accept these parameters, review and modify your selections in the previous steps.
- 5. When you are done, click the **Submit** button. The new disk array appears in the Disk Array List on the Information tab.

### **Advanced Configuration**

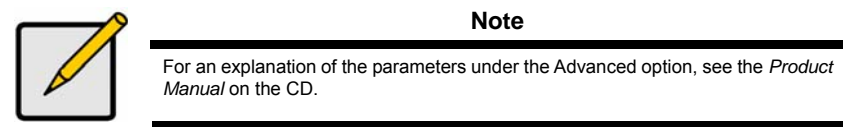

When you choose the Advanced option, the *Step 1 - Disk Array Creation* screen displays.

#### *Figure 30: Advanced Configuration (Step 1 Disk Array Creation)*

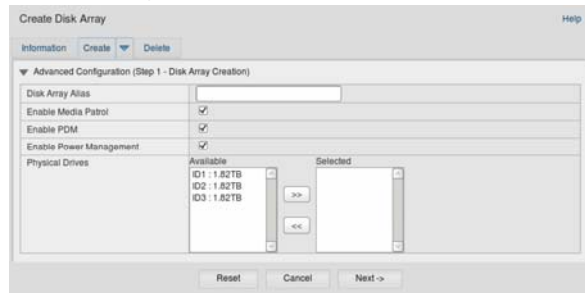

### **Step 1 - Disk Array Creation**

1. Optional. Enter a name for the disk array in the field provided.

Maximum of 32 characters; letters, numbers, space between characters, and underline.

Uncheck the boxes if you want to disable Media Patrol or PDM.

PROMISE recommends leaving these features enabled.

Highlight physical drives you want in the disk array from the Available list and press the >> button to move them to the Selected list.

You can also double-click them to move them.

2. When you are done, click the **Next** button.

### **Step 2 - Logical Drive Creation**

*Figure 31: Advanced Configuration (Step 2 Logical Drive Creation)* 

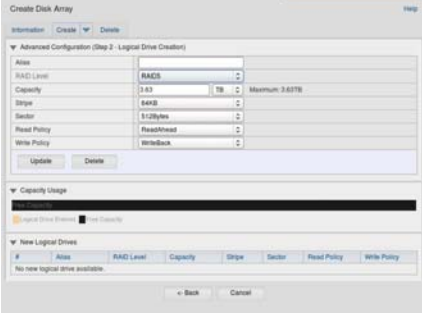

Optional. Enter an alias for the logical drive in the field provided. Maximum of 32 characters; letters, numbers, space between characters, and underline.

Choose a RAID level for the logical drive from the dropdown menu.

The choice of RAID levels depends the number of physical drives you se-lected.

RAID 30, 50 and 60 only - Specify the number of axles for your array.

Specify a Capacity and the unit of measure (B, KB, MB, GB, TB).

This value will be the data capacity of the first logical drive in your new disk array. If you specify less than disk array¡¦s maximum capacity, the remaining capacity is available for additional logical drives that you can create now or later.

- 3. For the following items, accept the default or choose a new value from the dropdown menu:
- Stripe size. 64 KB is the default.
- 64 KB, 128 KB, 256 KB, 512 KB, and 1 MB are available.
- Sector size. 512 B is the default.
- 512 B, 1 KB, 2 KB, and 4 KB are available.
- Read (cache) Policy. Read Ahead is the default.
- Read Cache, Read Ahead, and No Cache are available.
- Write (cache) Policy. Write Back is the default. Write Back and Write Through (Thru) are available.
- 4. Click the **Update** button.

A new logical drive is displayed under New Logical Drives. If there is free capacity re-maining, you can specify another logical drive now or wait until later.

5. When you are done specifying logical drives, click the **Next** button.

### **Step 3 - Summary**

The Summary lists the disk array and logical drive information you specified. To proceed with disk array and logical drive creation, click the **Submit** button.

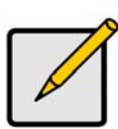

#### **Note**

This function does not automatically create a hot spare drive. After the disk array is created, you can create a hot spare drive for it. See the *Product Manual* on the CD.

### **Logging out of WebPAM PROe**

There are two ways to log out of WebPAM PROe:

- Close your browser window
- Click **Logout** on the WebPAM PROe banner

Clicking **Logout** brings you back to the Login Screen. After logging out, you must enter your user name and password in order to log in again.

## <span id="page-22-0"></span>*System Shutdown*

To shutdown the system, perform the normal shutdown procedure according to the op-erating system being used.

## <span id="page-22-1"></span>*Product Registration*

It is good practice to register your Vess A-Series system with PROMISE in order to better support and assist you throughout the life of the product.

If you are not a registered, first create a user account, then proceed to register the product. If you are already registered, log in and go to the Product Registration (see below).

To create a user account:

1. Go to www.promise.com, find *Support* in the top menu and move your cursor to select *e-Support*.

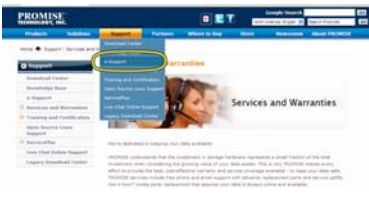

2. Click on *New User Registration*.

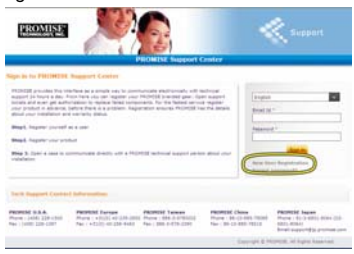

3. Complete the User Registration form and click the **Submit** button when finished. (See example form on next Page).

#### *Support Center online User Registration form*

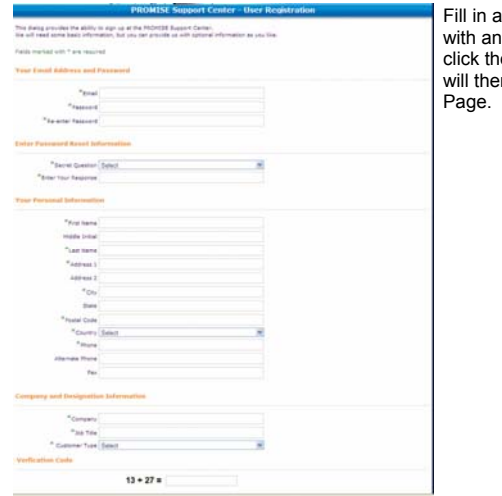

Ill required informa-tion (marked aster-isk \* on the menu) and e **Submit** button to regis-ter. You n be logged in on the Support

## <span id="page-24-0"></span>**Register your Vess A-Series**

To register your Vess A-Series system once you logged in to the Support Page, under *Product Registration* select Register.

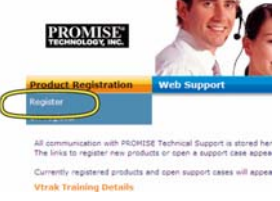

1. Choose the product line and model of the system you want to register.

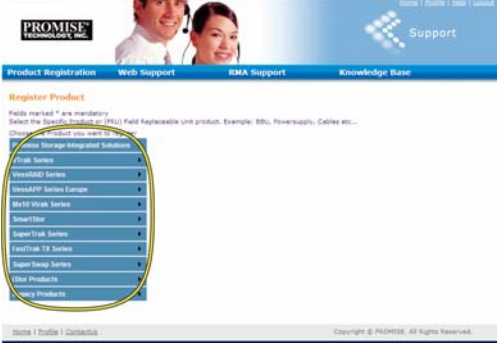

2. Fill in all required information including Serial Number and Date Purchased, click **Complete Registration** at the bottom of the Page to finish. A confirmation mes-sage will appear letting you know that you have successfully registered.

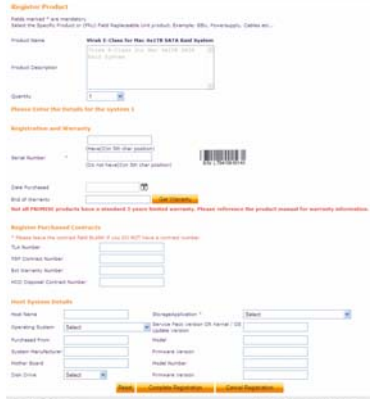

*Note that the Host Name field is not required, however it is useful to create a name for easy reference when you open a web support case.* 

### **Open a web support case**

It is a good idea to go ahead and open a case now that you are registered and online. This will make it easier for tracking technical support for your product, which can mean faster resolution of issues that might arise in the future.

1. In the e-Support Home Page, select *Open Web Support*.

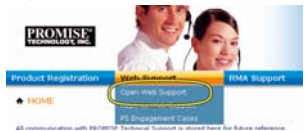

2. In the **Select Product** menu, choose your newly registered Vess A-Series device in the list.

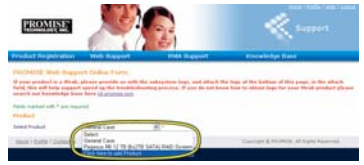

*Note that if you are adding a new device, choose Click here to add product and follow steps 1 and 2 on the previous Page.* 

3. Choose the **Host Name** (custom Host Names are optional, created in the Product Registration form) and click to check mark the **Serial Number** box you entered in the Product Registration. Then supply all required informa-tion (marked with an asterisk \* on the menu) and click on the **Submit** button to create the new case. If you should need technical support in the future, you can login and choose the existing case from the menu shown under Step 2 previously.

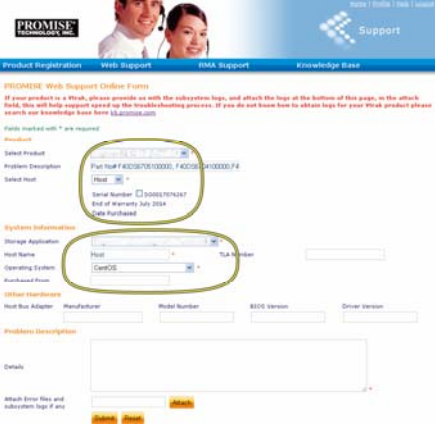

*Notice the "Attach Error files and subsystem logs if any" message together with the Attach button. This can be used to attach a service report. See the product manual for instructions on generating a ser-vice report.* 

## <span id="page-25-0"></span>*Installing A Riser Card*

The controller module can accommodate an optional riser card used for installation of up to four PCIe cards. Follow the instructions in this section to complete the hardware installation of the riser card and PCIe cards. For PCIe card driver installation, follow the instructions of the manufacturer of the card. The hardware installation steps can be summarized as follows:

- 1. Remove the controller module and place it on a desktop or suitable work area.
- 2. Remove the fan module and a punch-out cover for the slot where the PCIe card can be accessed from the backplate of the Vess controller.
- 3. Attach the mounting bracket included with the riser card shipment.
- 4. Insert the riser card and secure it to the mounting bracket.
- 5. Loosen and open the PCIe bracket guard
- 6. Insert a PCIe card and secure it to the controller housing.
- 7. Close and tighten the PCIe bracket guard, replace the fan module and re-place the controller module in the Vess system chassis.

### <span id="page-26-0"></span>**Step 1: Remove controller module**

To remove the controller module of the Vess A2600 or Vess A2600s:

- 1. Power off the Vess system and wait until it is completely shut down. Discon-nect all power cords.
- 2. Use a Phillips head screwdriver or your fingers to loosen the screw that se-cures the lever used to remove and insert the controller, then pull the lever out so that the controller is unseated from the Vess chassis.
- 3. Pull the controller module straight back and out of the Vess chassis.

### <span id="page-26-1"></span>**Step 2: Remove fan module**

To remove the fan module from the controller:

- 1. Use a Phillips head screwdriver to remove the two screw that secure the fan, one screw is in the upper left corner, the other in the lower right corner of the module.
- 2. Pull the fan module out of the controller.

#### *Figure 32: Vess A2600 controller module - remove fan*

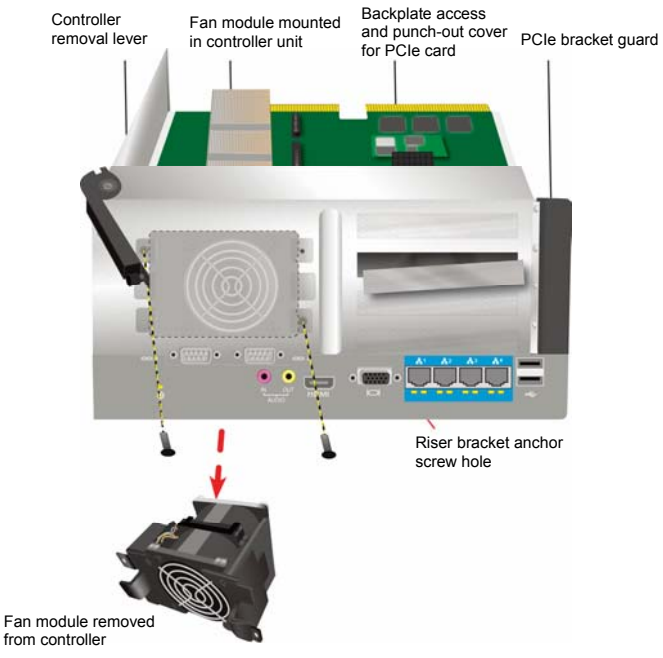

## <span id="page-27-0"></span>**Step 3: Attach mounting bracket**

The riser card includes a mounting bracket used to anchor the card in position. The bracket is secured to the controller module housing with a screw on the backplate of the controller, the screw hole is revealed when the fan module is removed. Position the bracket so that the anchor posts used to mount the riser card in position are facing the open side of the controller housing. See "Figure 33: Attach bracket and insert raiser card" on Page 26 for an illustration. Then secure the bracket to the backplate of the module with the screw included with the mounting bracket.

## <span id="page-27-1"></span>**Step 4: Insert riser card**

When the mounting bracket is properly positioned and secured, the riser card will be able to align to the insertion into the riser card slots on the controller PCB. Insert the card into the slots so that the card is firmly seated in place. Then anchor the riser card with the four anchor screws included with the shipment. See "Figure 33: Attach bracket and insert raiser card" on Page 26 and "Figure 34: Insert PCIe card" on Page 27.

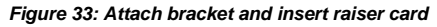

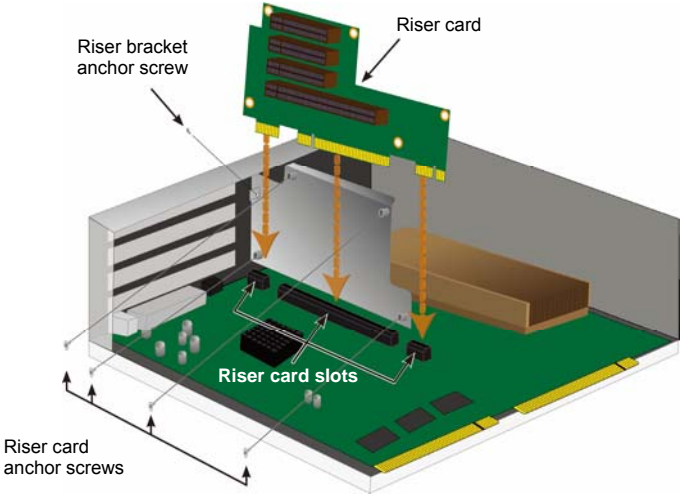

## <span id="page-27-2"></span>**Step 5: Insert PCIe card**

The riser card is now ready to receive a PCIe card. See "Figure 34: Insert PCIe card" on Page 27 for illustration. Note that the riser card can accommodate the following form factors:

- One 16-lane Generation 2.0 PCI Express slot\*
- Three 8-lane Generation 2.0 PCI Express slots\*

To insert a PCIe card, follow these steps:

- 1. Use a Phillips head screwdriver or your fingers to loosen the PCIe bracket guard screw and swing the guard open to access the PCIe card anchor screw holes.
- 2. Insert the PCIe card so that it is firmly seated in an available slot on the riser card.
- 3. Secure the PCIe bracket to the module housing. When properly positioned the port(s) on the PCIe card will be accessible from the backplate and the PCIe bracket will be flush with the backplate.
- 4. Swing the bracket guard closed and secure it with the attached screw. \*See Product Manual for complete specifications

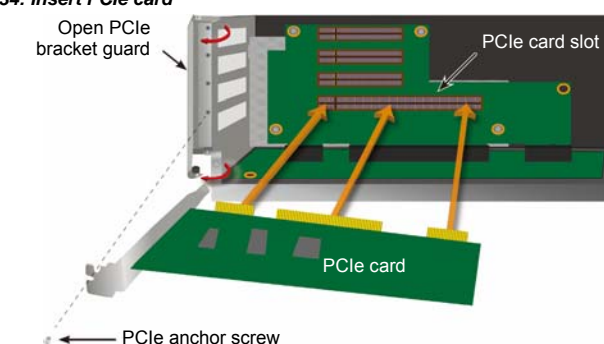

#### *Figure 34: Insert PCIe card*

### <span id="page-28-0"></span>**Step 6: Reassemble Vess**

With the riser card and PCIe cards in place, return the fan module into position and secure it with the fan module screws.

The controller module can now be returned to the Vess chassis. Insert the module into the chassis and push it into position, then use the lever to complete the insertion so that the module is firmly seated in the Vess chassis. Tighten the lever screw.

## <span id="page-28-1"></span>**Contacting Technical Support**

PROMISE Technical Support provides several support options for PROMISE users to access information and updates. We encourage you to use one of our electronic services, which provide product information updates for the most efficient service and support.

If you decide to contact us, please have the following information available:

- Product model and serial number
- BIOS, firmware and driver version numbers
- A description of the problem or situation
- System configuration information, including: motherboard and CPU type, hard drive models, SAS/SATA/ATA/ATAPI drives & devices, and other controllers.

## <span id="page-28-2"></span>**Technical Support Services**

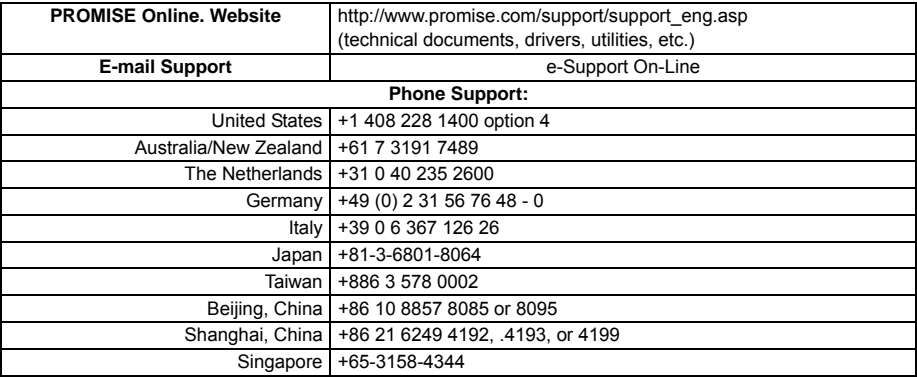

### **Warnung**

Das ist ein Klasse A-Produkt. In einer häuslichen Umgebung kann dieses Produkt möglicherweise Störungen beim Radiound Fernsehempfang verursachen, wobei das Ergreifen angemessener Maßnahmen seitens des Benutzers ggf. erforderlich ist.

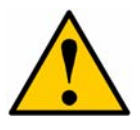

### **Achtung**

Entsorgen Sie verbrauchte Batterien gemäß den Anweisungen, die der Batterie beiliegen.

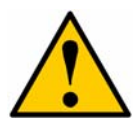

### **Achtung**

Es besteht das Risiko einer Explosion, wenn die Batterie durch eines falschen Typs ersetzt wird.

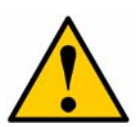

### **Achtung**

Beschreibung (weitere Einzelheiten finden Sie im Produkthandbuch)

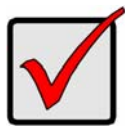

### **Wichtig**

Für Anweisungen zur Wiederherstellung des Betriebssystems (OS), wenn über den normalem Vorgang nicht gestartet werden kann, lesen Sie bitte das Produkthandbuch oder suchen Sie die Dokumentation online unter www.promise.com

## *Inhaltsverzeichnis*

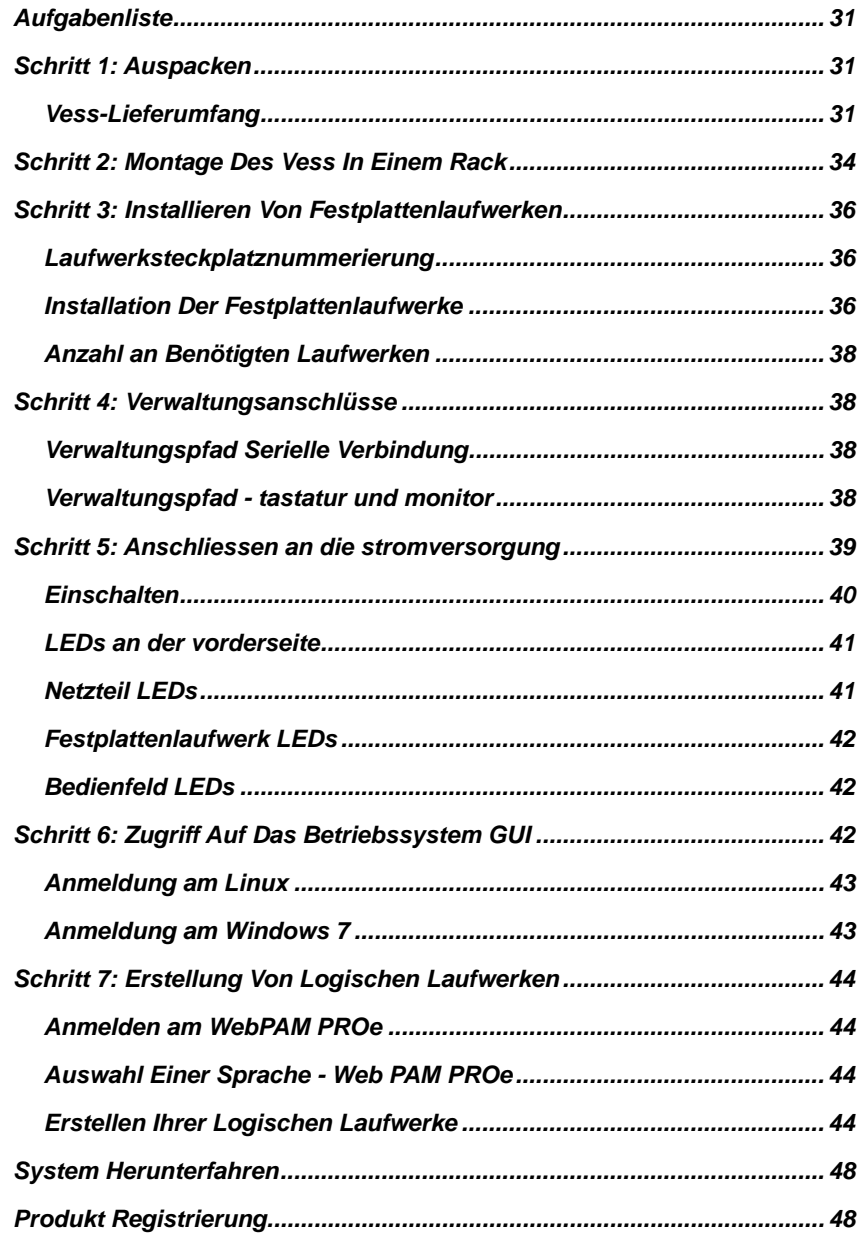

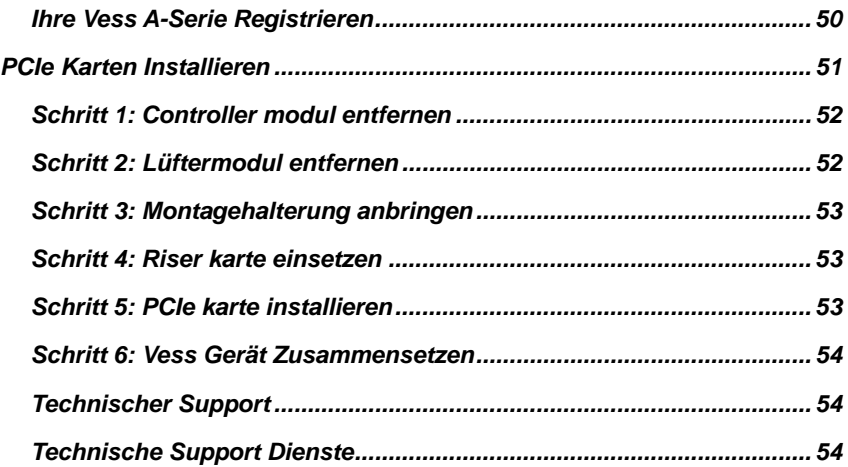

## <span id="page-32-0"></span>*Aufgabenliste*

Die in diesem Handbuch beschriebenen grundlegenden Einrichtungsschritte für Vess A2600 und Vess A2600s sind wie folgt:

- Schritt 1: Auspacken des Vess Gerätes
- Schritt 2: Montage des Vess Gerätes in einem Rack
- Schritt 3: Installieren Von Festplattenlaufwerken
- Schritt 4: Verwaltungsanschlüsse
- Schritt 5: Anschließen An Die Stromversorgung
- Schritt 6: Zugriff Auf Das Betriebssystem GUI
- Anmeldung bei Windows 7

#### Ebenfalls enthalten:

- Produkt Registrierung
- Installation einer Riser Karte
- Technischer Support
- Technische Support Dienste

## <span id="page-32-1"></span>*Schritt 1: Auspacken*

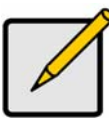

### **Anmerkung**

Das Vess A2600s mit einzelner Stromversorgung ist nicht für den allgemeinen Vertrieb verfügbar. Dieses Modell wird über Sonderbestellung verfügbar sein.

## <span id="page-32-2"></span>**Vess-Lieferumfang**

Die Vess-Verpackung enthält die folgenden Komponenten:

- Vess A2600s oder A2600
- Gedruckte Schnellstartanleitung (Beachten Sie, dass Sie das Produkthandbuch nach dem Starten und Anmelden auf dem Desktop finden können)
- Schrauben für Festplattenlaufwerk (70 Stück für 16 Schächte)
- 1,5 m (4,9 ft) Stromkabel (3 Kabel für 3 A2600, 1 Kabel für A2600s)
- Schiene für Rack-Montage\*
- Vorderseite Rahmenabdeckung \*
- \* Diese Artikel könnten in Ihrer Region optional verfügbar sein. Bitte kontaktieren Sie Ihren Verkäufer, um zu erfahren, ob sie im Lieferumfang enthalten oder als Option für Vess A2600 oder Vess A2600s verfügbar sind.

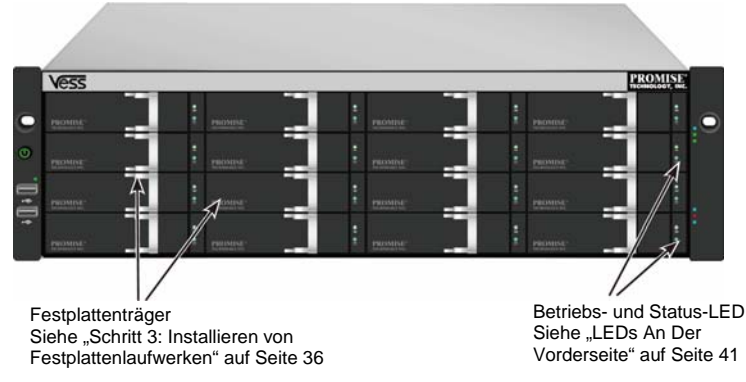

#### *Abbildung 1: Vess A2600s/A2600-vorderansicht*

Download from Www.Somanuals.com. All Manuals Search And Download.

Ein defektes Laufwerk kann ohne Unterbrechung der Datenverfügbarkeit des Host Computers ausgetauscht werden. Falls konfiguriert, wird ein Reservelaufwerk automatisch das defekte Laufwerk ersetzen und somit die Fehlertoleranzintegrität des logischen Laufwerks sichern. Das selbsterhaltende Hardwarebasierte logische RAID Laufwerk bietet maximale Leistung in einem kompakten externen Gehäuse.

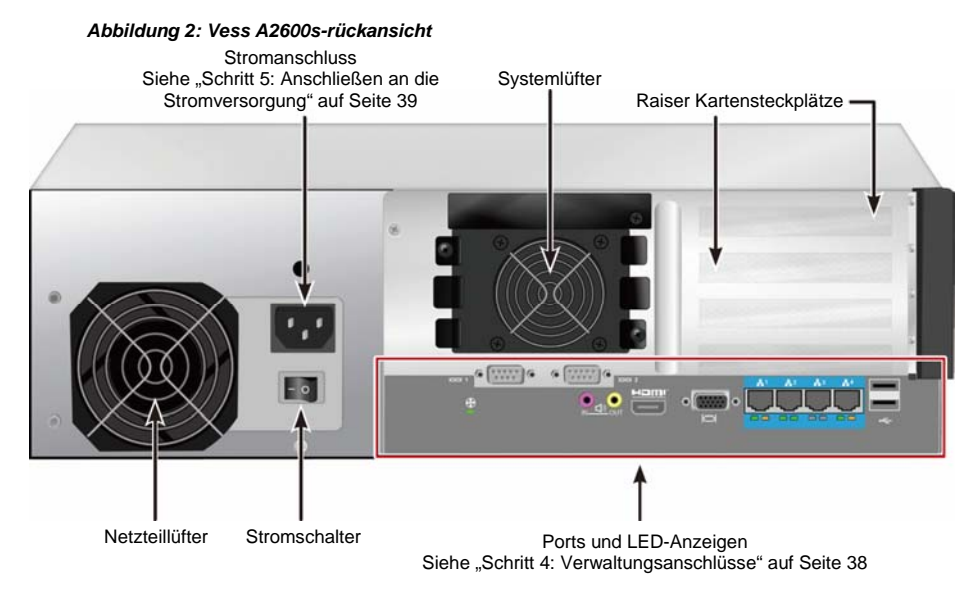

*Abbildung 3: Vess A2600s mit optionalen sensor/alarm IO ports rückansicht* 

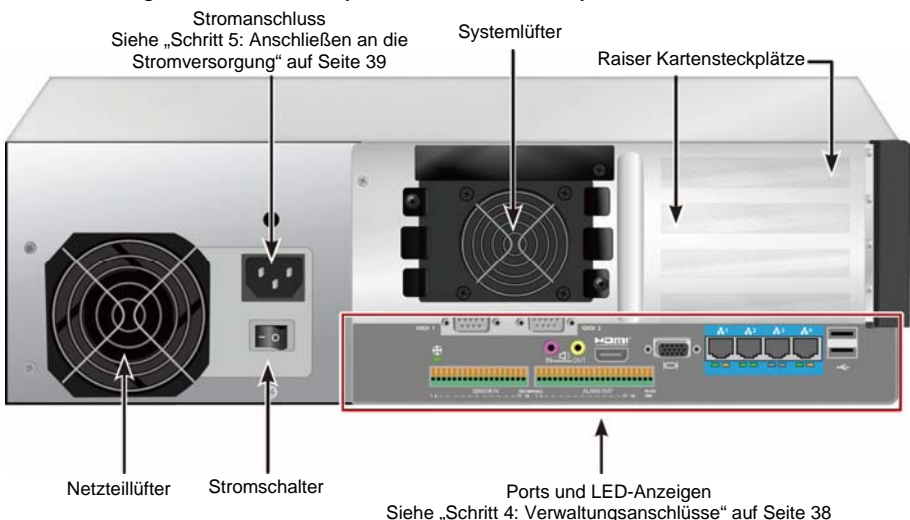

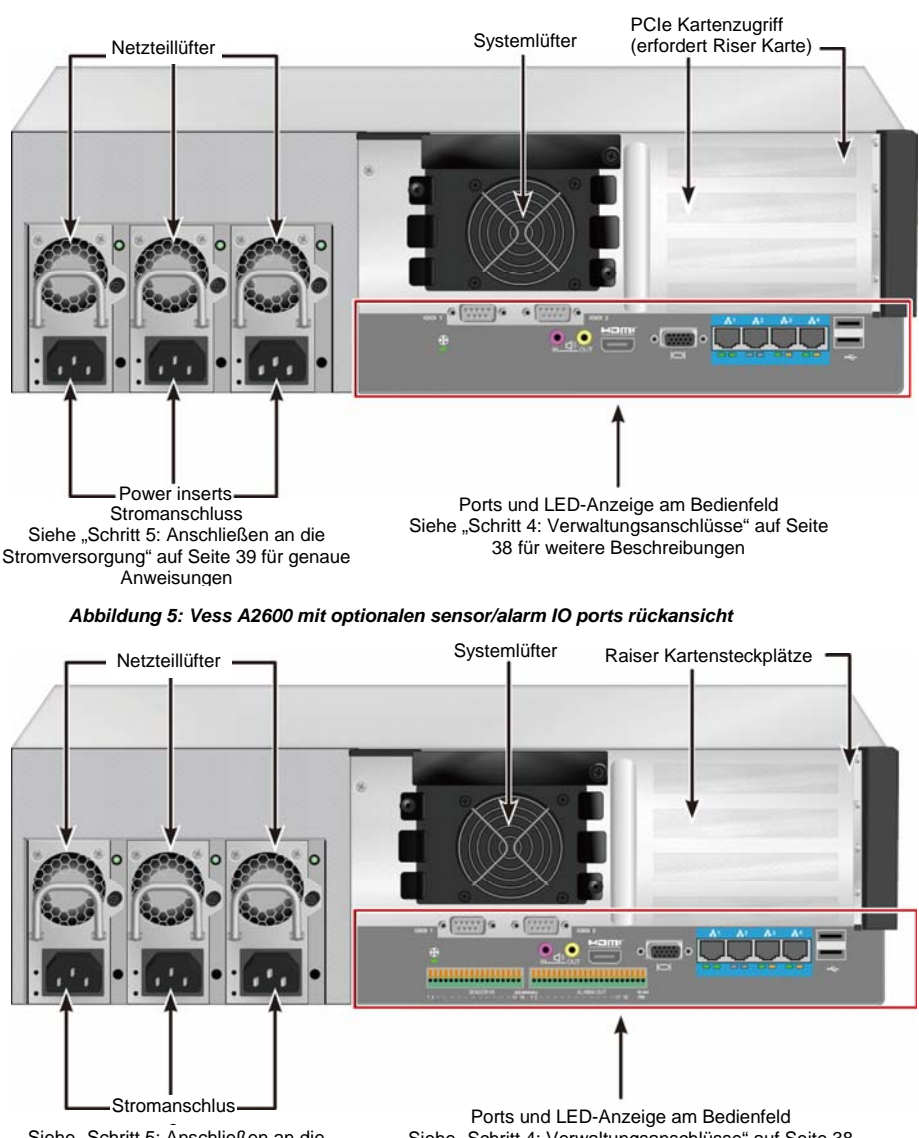

*Abbildung 4: Vess A2600-rückansicht* 

Siehe "Schritt 5: Anschließen an die Stromversorgung" auf Seite 39 für genaue Anweisungen

Siehe "Schritt 4: Verwaltungsanschlüsse" auf Seite 38 für weitere Beschreibungen

## <span id="page-35-0"></span>*Schritt 2: Montage Des Vess In Einem Rack*

Die Anweisungen beziehen sich auf die Vess A2600s und Vess A2600.

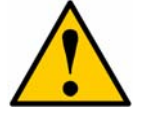

#### **Achtung**

- Statten Sie kein Gerät mit Festplatten aus, bis es nicht sicher im Rack installiert wurde.
- Mindestens zwei Personen werden benötigt, um den Vess sicher in ein Rack System zu heben, zu positionieren und zu befestigen.
- Heben oder bewegen Sie das Vess Gerät nicht an den Griffen, Stromversorgungen oder den Controller Einheiten. Halten Sie das System an sich fest.
- Installieren Sie das Vess nicht ohne Schienen zur Unterstützung des Subsystems in einem Rack.
- Nur ein Fachtechniker, der mit dem Installationsvorgang vertraut ist, sollte das Vess Gerät befestigen und installieren.
- Befestigen Sie die Schienen mit den entsprechenden Schrauben und Flanschmuttern am Rack, und ziehen Sie sie an jedem Ende der Schiene fest an.
- Belasten Sie die Schienen nicht, bis sie nicht wie beschrieben mit den Schrauben befestigt wurden.
- Die für die PROMISE Vess Geräte verfügbaren Schienen bieten einen sicheren Halt für die PROMISE Vess Geräte, wenn sie richtig installiert wurden. Eine weitere Belastung der Schienen erfolgt auf eigenes Risiko.
- PROMISE Technology, Inc. kann nicht garantieren, dass die Montageschienen Ihr PROMISE Vess Gerät unterstützen werden, wenn sie nicht wie beschrieben installiert wurden.

Das Vess Gerät wird über die beiliegenden Montageschienen am Rack installiert.

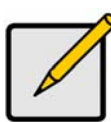

### **Anmerkung**

Sie können die Stromversorgungen entfernen, um das Vess Gehäuse leichter zu machen. Bringen Sie die Stromversorgungen wieder an, nachdem die Vess Geräte in Ihrem Rack befestigt wurden.

Um das Vess in einem Rack mit den mitgelieferten Montageschienen zu installieren:

- 1. Prüfen Sie den Sitz der Montageschienen in Ihrem Rack-System.
- 2. Passen Sie ggf. die Länge der Montageschienen an.
- Die hintere Schiene schiebt sich in die vordere Schiene. Die Schienenhälften werden ineinander vernietet und benötigen keine Einstellungsschrauben.
- Die Enden der vorderen linken und vorderen rechten Montageschienen sind beschriftet.
- Stellen Sie sicher, dass die Stütze der vorderen Schiene an der Unterseite nach innen zeigt.

#### *Abbildung 6: Installation der schienen in das rack*

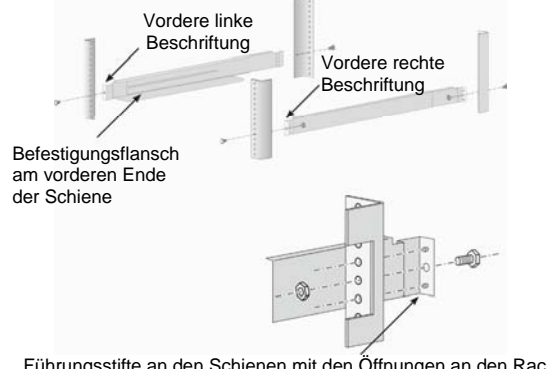

Führungsstifte an den Schienen mit den Öffnungen an den Rack-Stützen ausrichten

Download from Www.Somanuals.com. All Manuals Search And Download.
- Alle Schienenenden, vorne und hinten, werden an den Außenseiten der Rack-Stützen angebracht.
- Die Führungsstifte an den Schienenenden werden an den Öffnungen der Rack-Stützen ausgerichtet.
- Verwenden Sie die Befestigungsschrauben und Flanschmuttern Ihres Rack-Systems. Ziehen Sie die Schrauben und Muttern gemäß der Anleitung Ihres Rack-Systems an.

#### *Abbildung 7: Schienenenden werden an der außenseite jeder stütze angebracht*

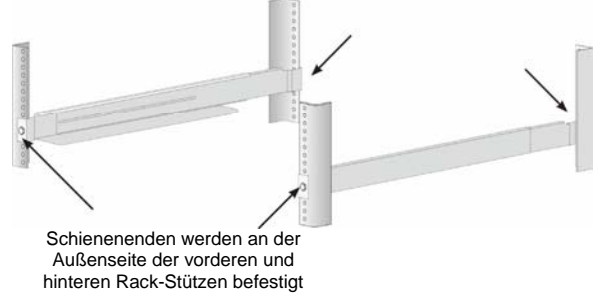

- 3. Platzieren Sie die Vess Geräte auf die Schienen.
- Mindestens zwei Personen werden benötigt, um das System sicher anzuheben.
- Heben Sie das Vess Gerät an. Heben Sie das System nicht an den Halterungen an.

#### *Abbildung 8: Platzieren des Vess systems auf den rack-schienen*

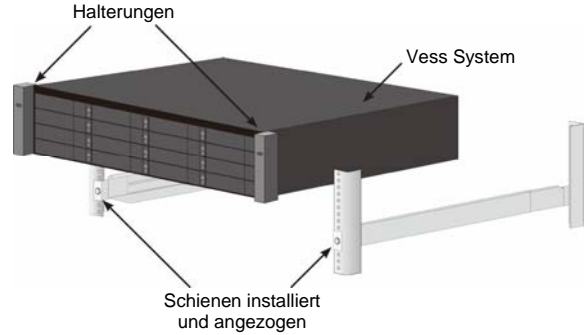

- 4. Sichern Sie das Vess Gerät am Rack.
- Das Gerät wird mit den beiliegenden Schrauben und Flanschmuttern an den Rack-Stützen befestigt. Eine Schraube an jeder Seite, nur in der oberen Öffnung.
- Verwenden Sie die Befestigungsschrauben und Flanschmuttern, die mit dem Vess Gerät geliefert wurden.

#### *Abbildung 9: An rack befestigen*

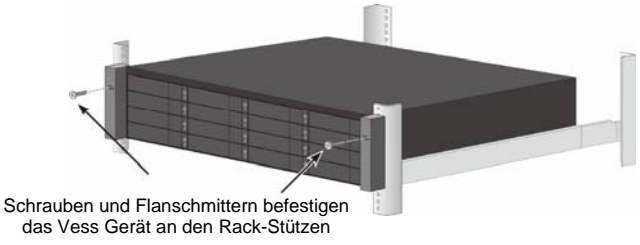

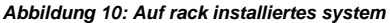

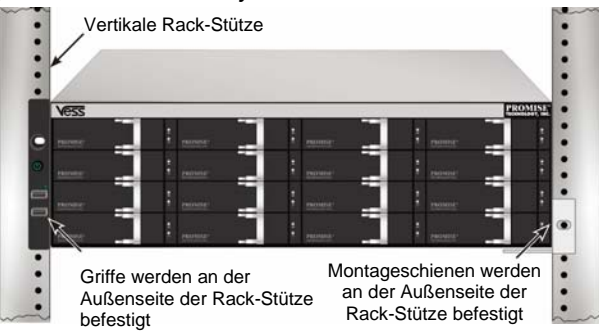

## *Schritt 3: Installieren Von Festplattenlaufwerken*

Das Vess A2600 System unterstützt:

- SATA Festplatten
- 3,5-Zoll Festplattenlaufwerke

Für eine Liste von unterstützten physikalischen Laufwerken laden Sie die aktuelle Kompatibilitätsliste von der PROMISE Support Webseite herunter.

### **Laufwerksteckplatznummerierung**

Sie können jedes passende Festplattenlaufwerk in jeden Steckplatz des Gehäuses installieren. Die unten stehende Abbildung zeigt, wie Laufwerkssteckplätze am Vess Gerät nummeriert sind.

Die Steckplatznummerierung wird in der GUI des Web Manager (WebPAM PROe) und in den CLI/CLU Benutzerschnittstellen wiedergegeben.

#### *Abbildung 11: Laufwerk steckplatznummerierung für Vess A2600*

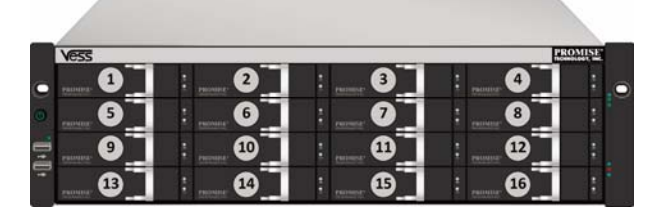

Installieren Sie alle Laufwerksträger in die Gehäuse, um einen richtigen Luftfluss sicherzustellen, selbst wenn Sie nicht alle Träger mit Laufwerken bestücken.

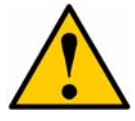

#### **Achtung**

Die Vess A-Serie erlaubt den Austausch von Festplatten im laufenden Betrieb (Hot-Swapping). Entfernen Sie nicht mehr als einen Laufwerksträger auf einmal, um einen Kontakt Ihrer Hand mit elektrisch geladenen Teilen zu vermeiden.

### **Installation Der Festplattenlaufwerke**

Die unten stehenden Anweisungen gelten für alle Typen von Laufwerksträgern, die für die Nutzung des Vess A2600/Vess V2600s geeignet sind.

### **Entfernen Von Festplatten-Fächern**

Befolgen Sie die Anweisungen unten, um jedes Festplatten-Fach zu entfernen:

- 1. Ziehen Sie am Griff und schieben Sie die Verriegelung so weit wie möglich nach links.
- 2. Drücken Sie rechts neben der Verriegelung auf die quadratische Taste, um sie zu lösen. Der Verriegelung wird herausspringen.
- 3. Ziehen Sie den Riegel heraus, um die Tür zu öffnen, und hebeln Sie das Fach heraus. Ziehen Sie dann den Riegel gerade für ca. 2 Zentimeter zurück, um den vorderen Teil der vorderen Baugruppe freizulegen. Fassen Sie die Ecken der vorderen Baugruppe mit Daumen und Zeigefinger jeder Hand und ziehen Sie das Fach vollständig aus dem Gehäuse, indem Sie es gerade herausgleiten lassen. Das Tablett ist nun bereit, eine neue Festplatte aufzunehmen.

#### *Abbildung 12: Festplatten-fach aus dem gehäuse entfernen*

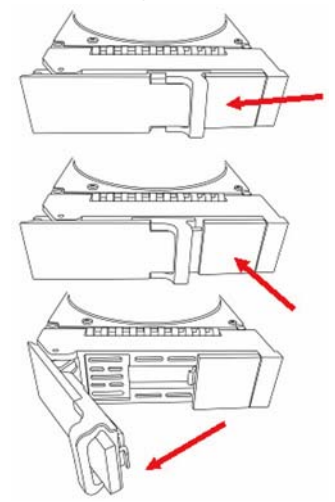

1. Legen Sie das Festplattenlaufwerk vorsichtig an die Vorderseite des Laufwerksträgers, so dass die Schraubenöffnungen an den Seiten bündig sind.

2. Stecken Sie die Schrauben durch die Bohrungen im Laufwerkträger in die Seiten des Laufwerks.

Verwenden Sie bei der Installation des Laufwerks ausschließlich die mitgelieferten Senkkopfschrauben.

- Verwenden Sie vier Schrauben pro Festplatte.
- Ziehen Sie jede Schraube gut an, Gehen Sie dabei behutsam vor, um ein Überdrehen der Schrauben zu vermeiden.
- 3. Installieren Sie den Festplattenträger wieder im Gehäuse.

Wiederholen Sie die Schritte 1 bis 3, bis alle Festplatten eingebaut sind.

#### *Abbildung 13: Festplatten in festplatten-fach installieren*

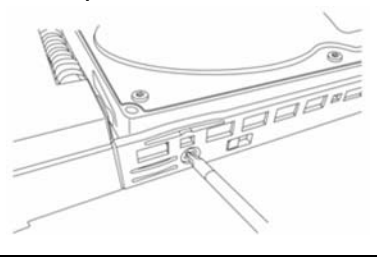

# **Anzahl an Benötigten Laufwerken**

Die unten stehende Tabelle zeigt die Anzahl an Laufwerken, die für das entsprechende RAID Level benötigt werden

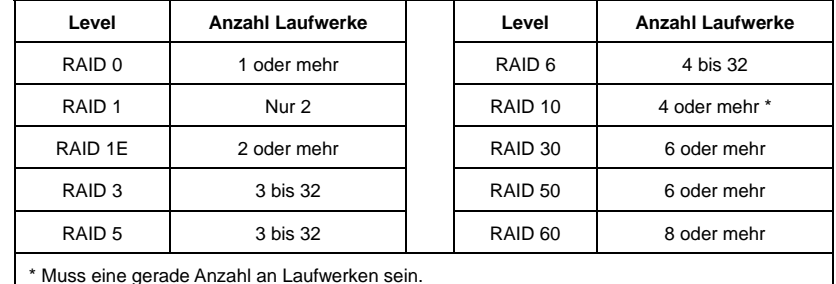

# *Schritt 4: Verwaltungsanschlüsse*

Dieser Abschnitt beschreibt, wie eine Verwaltungsverbindung mit dem Vess A2600 System hergestellt wird. Es gibt zwei Methoden, um eine physische Verbindung mit dem Vess zur Verwaltung des Gerätes herzustellen. Das Vess A2600 kann über eine Netzwerkverbindung mit WebPAM PROe, einer Webbrowser-basierten GUI verwaltet werden (wobei das "e" von PROe für eingebettet steht). Alternativ können Sie eine out-of-band Verbindung mit einem VGA- oder HDMI-Monitor und einer USB-Tastatur nutzen, um auf die eingebettete, textbasierte CLI/CLU Schnittstelle zuzugreifen. Siehe Produkthandbuch für eine vollständige Beschreibung von CLI/CLU.

# **Verwaltungspfad Serielle Verbindung**

Das Vess A2600 besitzt vier Gigabit Ethernet RJ-45 Pots an der Rückseite für eine Verbindung mit einem Ethernet Netzwerk. Verwenden Sie diese Verbindung mit WebPAM PROe, um sich als Geräteadministrator anzumelden.

So stellen Sie den Verwaltungspfad her:

- 1. Schließen Sie ein Ende eines Ethernet Kabels an den Netzwerkanschluss oder Standard NIC des Host PC an.
	- Schließen Sie das andere Ende des Ethernet Kabels an einen der Ports am Standard Netzwerk Switch an.
- 2. Schließen Sie ein Ende des Ethernet Kabels an einen der Ports am Standard Netzwerk Switch an. Schließen Sie das andere Ende des Ethernet Kabels an den Verwaltungs-Port am Vess System an. Wenn Sie über mehrere Vess Systeme, Host PCs oder Server verfügen, wiederholen Sie ggf. Schritte 1 und 2.
- 3. Folgen Sie den Anweisungen zur Verwaltung der Grundeinstellungen des Vess.

#### *Abbildung 14: Ethernet ports an der rückseite des Vess A2600*

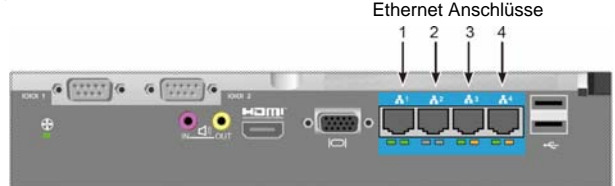

### **Verwaltungspfad - tastatur und monitor**

Verwenden Sie eine USB-Tastatur und einen VGA- oder HDMI-Monitor, um eine direkte out-of-band Verbindung mit einem Linux-basierten oder Windows 7 Betriebssystem herzustellen. Der VGA Port, HDMI und USB Ports befinden sich auch an der Rückseite des Vess Gerätes. Sie sind standardmäßig beim Start des Systems aktiviert. Schließen Sie einen VGA- oder HDMI-Monitor an den entsprechenden Anschluss des Vess Gerätes an, sowie eine USB-Tastatur an einen USB-Anschluss an der Rückseite. Siehe "Anmeldung bei Windows 7" auf Seite 43 für Anweisungen für den Zugriff auf die Betriebssystemschnittstelle.

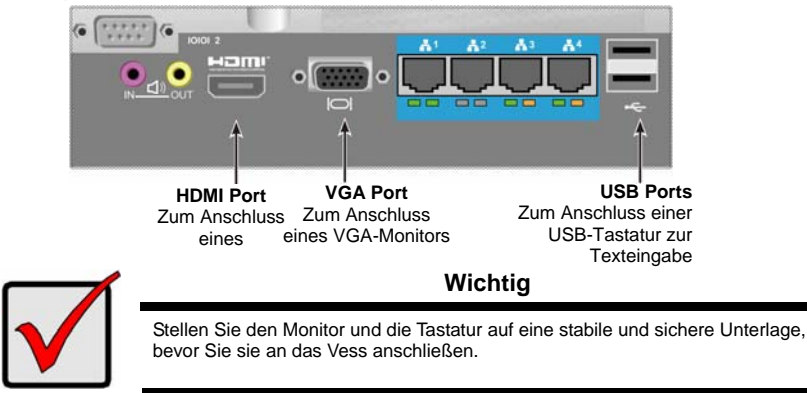

*Abbildung 15: Vess A2600 videomonitorverbindungen und USB ports* 

## *Schritt 5: Anschliessen an die stromversorgung*

Schließen Sie ein Stromkabel an den Stromanschluss jeder Stromversorgung an und verbinden Sie jedes Netzteil mit einer entsprechenden Stromquelle. Das Vess A2600s ist mit einer einzelnen Stromversorgung ausgestattet (siehe unten). Das Vess A2600 ist mit drei Stromversorgungen in einer N+1 Anordnung ausgestattet. Siehe "Abbildung 17: Vess A2600 Rückseite N+1 Stromanschlüsse" auf Seite 40.

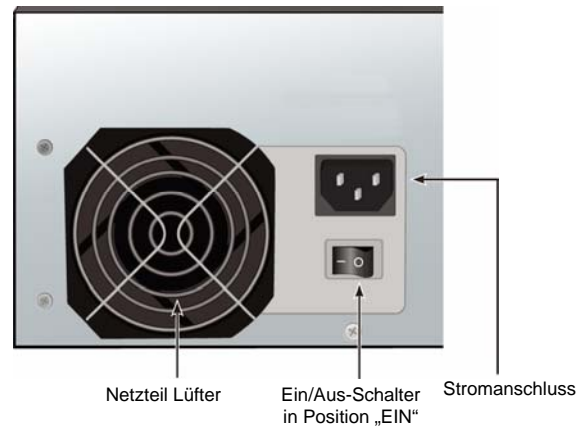

*Abbildung 16: Vess A2600s stromanschlüsse an der rückseite* 

Das Vess A2600 verfügt über drei N+1 Stromversorgungen. In dieser Anordnung ist ein Netzteil redundant, so dass mindestens zwei Netzteile zum Betrieb des Vess A2600 benötigt werden.

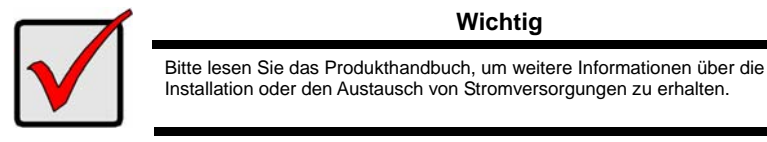

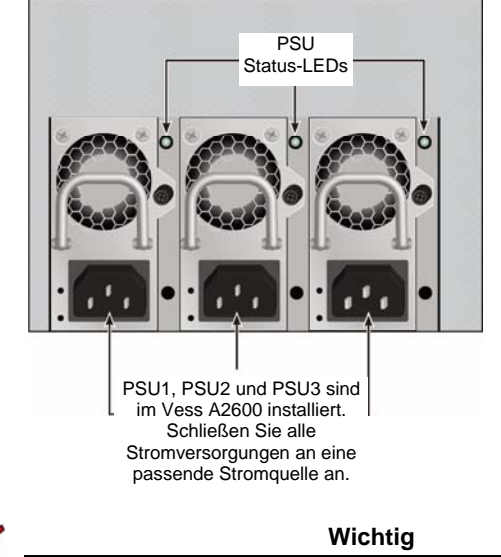

#### *Abbildung 17: Vess A2600 rückseite N+1 stromanschlüsse*

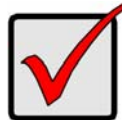

Das Vess A2600 ist mit LED-Anzeigen an den Stromversorgungen ausgestattet. Prüfen Sie diese vor dem Einschalten der Geräte, um sicherzustellen, dass die Kühlung und der Betriebsstatus des Strommoduls normal ist.

## **Einschalten**

Wenn die Stromversorgungen angeschlossen sind, kann das System eingeschaltet werden.

Drücken Sie auf die Ein/Aus-Taste vorne links am Rahmen, um das Vess Gerät einzuschalten (siehe "Abbildung 18: Vess Komponenten an der Vorderseite, linke Seite" auf Seite 40). Beobachten Sie die LEDs vorne rechts am Rahmen (siehe "Abbildung 19: Vess vordere LED Anzeigen am rechten Rahmen" auf Seite 41).

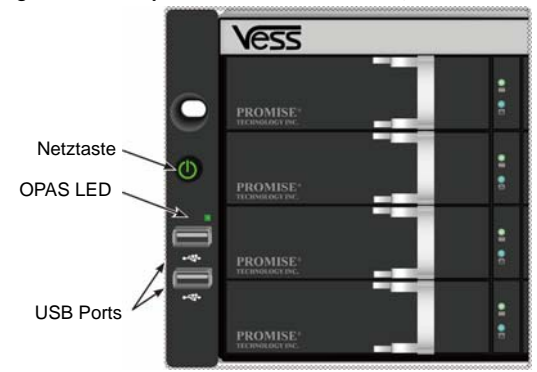

*Abbildung 18: Vess komponenten an der vorderseite, linke seite* 

Siehe "LEDs an der Vorderseite" auf Seite 41 für eine Beschreibung des LED-Verhaltens.

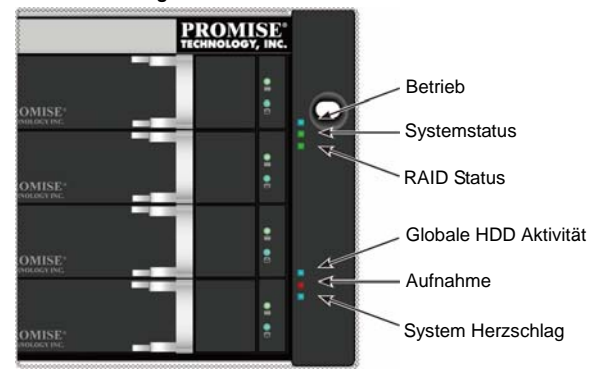

*Abbildung 19: Vess vordere LED anzeigen am rechten rahmen* 

Siehe "LEDs an der Vorderseite" auf Seite 41 für eine Beschreibung des LED-Verhaltens.

## **LEDs an der vorderseite**

Nach dem Ende des Startvorgangs und wenn das Vess A2600 System normal funktioniert:

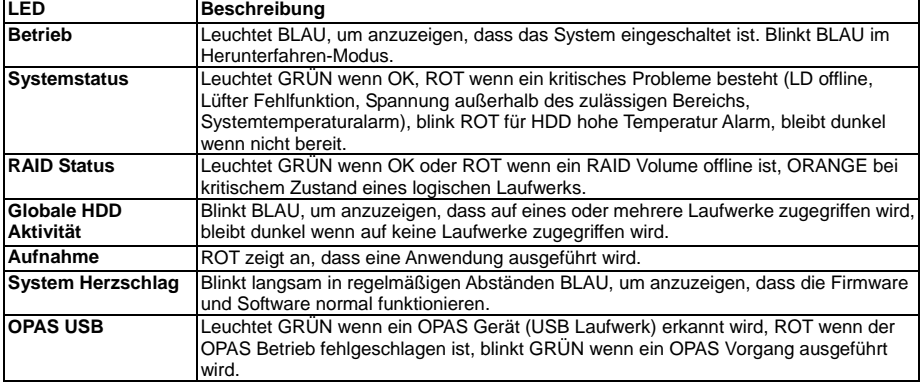

# **Netzteil LEDs**

Prüfen Sie nach dem Start des Vess 2600 die LEDs an jeder Stromversorgung an der Rückseite des Gerätes. Diese LEDs werden GRÜN leuchten, um einen normalen Betrieb anzuzeigen. Eine ROTE oder ORANGE LED zeigt ein Problem oder einen Geräteausfall an. Lesen Sie das Produkthandbuch, um eine vollständige Beschreibung der Netzteil- und anderer LED-Anzeigen zu erhalten.

*Abbildung 20: LEDs und stromversorgungen für Vess A2600* 

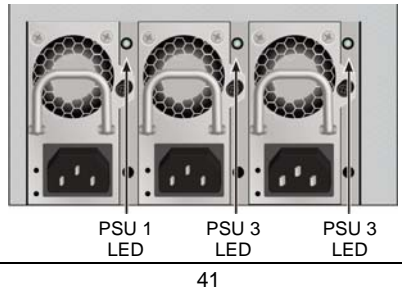

## **Festplattenlaufwerk LEDs**

An jedem Laufwerksträger befinden sich zwei LEDs. Sie zeigen die Aktivität sowie den aktuellen Zustand des Laufwerks an.

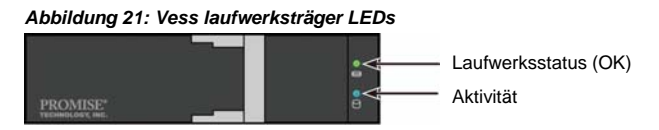

Die Aktivitäts-LED blinkt bei Laufwerksaktivität BLAU.

Die Laufwerksstatus-LED blinkt GRÜN, wenn ein Laufwerk richtig konfiguriert wurde und funktioniert. Wenn ROT angezeigt wird, müssen die Festplatten ausgetauscht werden. Wenn ORANGE angezeigt wird, zeigt dies eine Hintergrund-RAID-Aktivität auf dieser Festplatte an. Dies ist nur eine Statusbenachrichtigung, mit der keine Benutzeraktion verbunden ist.

# **Bedienfeld LEDs**

Nach dem Start des Systems können Sie über die LEDs am Controller an der Rückseite des Gerätes verschiedene Funktionen überwachen (wie nachfolgend beschrieben).

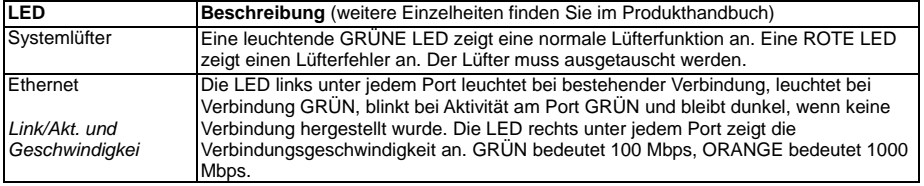

#### *Abbildung 22: Vess bedienfeld LEDs*

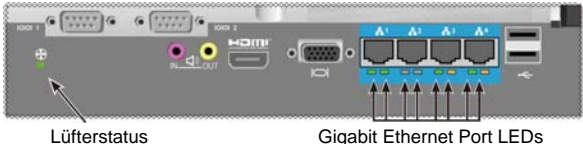

# *Schritt 6: Zugriff Auf Das Betriebssystem GUI*

Um auf die grafische Benutzeroberfläche des installieren Systems des Vess A2600 zuzugreifen, schließen Sie eine Tastatur an einen USB Port an und verbinden Sie einen Monitor mit entweder dem VGA- oder HDMI-Port.

#### *Abbildung 23: USB, HDMI und VGA schnittstellen an der Vess A2600 rückseite*

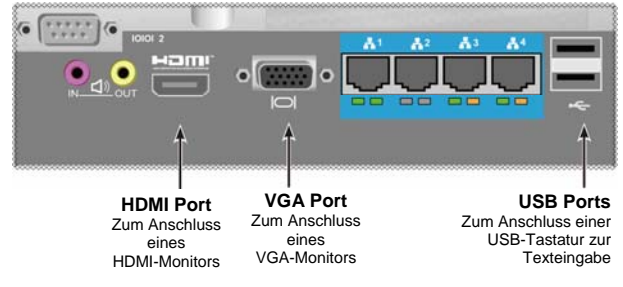

## **Anmeldung am Linux**

Nach dem vollständigen Start des Vess Systems wird ein Anmeldefenster angezeigt. Geben Sie den Standard Benutzernamen, **Root** und **Standard** Kennwort, Kennwort zum Fortfahren mit dem Desktop des installierten Linux OS ein. Wenn der Desktop angezeigt wird, sollte er so ähnlich wie im unten stehenden Beispiel aussehen. Es werden drei Verknüpfungen auf dem Desktop angezeigt. Eine Verknüpfung für die CLI Schnittstelle, eine für eine Webbrowser Verbindung mit WebPAM PROe und eine zu einer Datei, welche die Benutzerdokumente enthält.

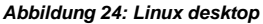

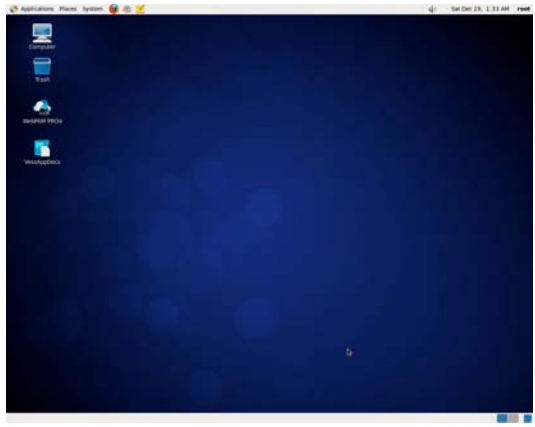

### **Anmeldung am Windows 7**

Bei Windows 7 Installationen müssen nach dem Systemstart verschiedene Optionen ausgewählt werden, um die Einrichtung des Betriebssystem abzuschließen. Sie werden aufgefordert, eine Standardsprache und andere Schnittstellenpräferenzen auszuwählen. Folgen Sie den Anweisungen auf dem Bildschirm, um Ihre Präferenzauswahl zu vervollständigen und einen Benutzernamen und ein Kennwort für den Administrator festzulegen. Nach Abschluss dieser finalen Aufgaben wird der Windows 7 Desktop angezeigt. Achten Sie auf die zwei Verknüpfungen. Eine Verknüpfung für eine Webbrowser Verbindung mit WebPAM PROe und eine zu einer Datei, welche die Benutzerdokumente enthält.

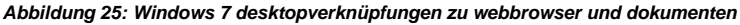

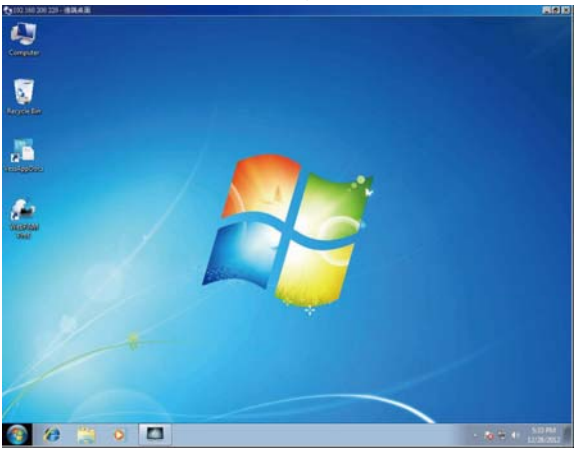

Download from Www.Somanuals.com. All Manuals Search And Download.

# *Schritt 7: Erstellung Von Logischen Laufwerken*

Wenn Sie bei der Benutzerschnittstelle Ihres Linux oder Windows Betriebssystems angemeldet haben, gibt es zwei Optionen für die Konfiguration des Vess Gerätes. Dieser Abschnitt beschreibt die abschließenden Schritte für die grundlegende Einrichtung, die Konfiguration von logischen Laufwerken (logical drives LD) mit entweder WebPAM PROe, der HTML-basierten Verwaltungs-GUI, oder der textbasierten Kommandozeilenschnittstelle (command line interface CLI). Einzelheiten über die Erstellung von LDs mit der CLO finden Sie im Produkthandbuch.

## **Anmelden am WebPAM PROe**

Doppelklicken Sie auf die WebPAM PROe Verknüpfung auf dem Desktop, um den Standardbrowser auszuführen und die Anmeldeseite aufzurufen.

Wenn das Anmeldefenster angezeigt wird:

- Geben Sie **administrator** in das Feld Benutzername ein.
- Geben Sie **password** in das Feld Kennwort ein.
- Klicken Sie auf die Schaltfläche **Login (Anmelden)**. Achten Sie bei Benutzername und Kennwort auf die Groß-und Kleinschreibung.

Nach der Anmeldung wird das WebPAM PROe Startfenster angezeigt. Wenn sich nicht konfigurierte Festplatten im Gehäuse befinden, wird zudem ein Array Konfigurationsmenü angezeigt.

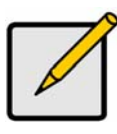

#### **Anmerkung**

Erstellen Sie ein Lesezeichen (Firefox) oder setzen Sie einen Favoriten (Internet Explorer) für das Anmeldefenster, so dass Sie das nächste Mal einfach darauf zugreifen können.

### **Auswahl Einer Sprache - Web PAM PROe**

WebPAM PROe wird auf Englisch, Deutsch, Französisch, Italienisch, Spanisch, Russisch, Japanisch, Koreanisch, Traditionellem Chinesisch und Vereinfachtem Chinesisch angezeigt. Die Sprache kann auf der Anmeldeseite ausgewählt werden oder nach der Anmeldung in der WebPAM PROe Menüleiste.

- 1. Wählen Sie die gewünschte **Sprache** aus der Menüleiste auf der Anmeldeseite aus.
- 2. Klicken Sie auf die gewünschte Sprache. Die WebPAM PROe Benutzerschnittstelle wird in der ausgewählten Sprache angezeigt.

*Abbildung 26: Auswahl der für die WebPAM PROe schnittstelle verwendeten "sprache"* 

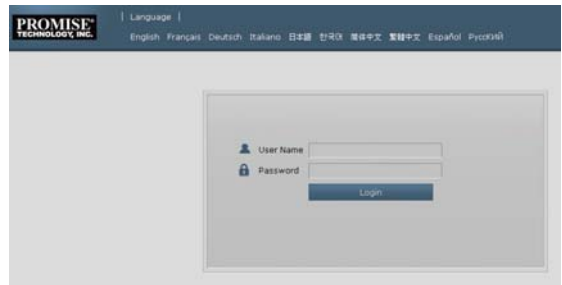

## **Erstellen Ihrer Logischen Laufwerke**

In einem neu aktivierten Vess System sind keine Disk-Arrays oder logische Laufwerke vorhanden. So erstellen Sie ein logisches Laufwerk:

1. Melden Sie sich bei Web PAM PROe an. Wenn keine Arrays konfiguriert sind, werden Sie automatisch zu Menü **Disk Array Konfiguration** weitergeleitet.

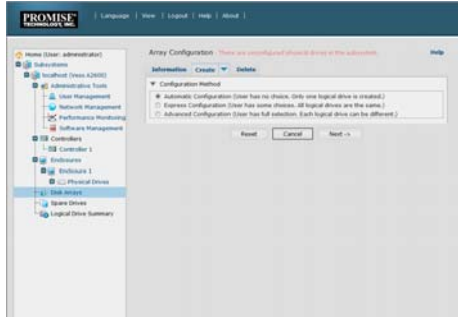

*Abbildung 27: Disk array menü (wenn keine arrays vorhanden sind)* 

- 2. Das Menü Disk Array Konfiguration bietet drei Optionen zur Konfiguration. Wählen Sie eine Option aus:
- **Automatische Konfiguration**  Erstellt ein neues Disk-Array nach Standard-Parametern. Erstellt automatisch ein logisches Laufwerk. Erstellt zudem ein Reservelaufwerk für alle RAID Level außer RAID 0, wenn vier unkonfigurierte Festplatten vorhanden sind.
- **Express Konfiguration**  Sie wählen die Parameter für ein neues Disk Array durch Angabe der gewünschten Eigenschaften. Sie können mehrere logische Laufwerke gleichzeitig erstellen. Sie werden allerdings alle identisch sein. Sie können zudem ein Reservelaufwerk für alle RAID Level außer RAID 0 erstellen, wenn vier unkonfigurierte Festplatten vorhanden sind
- **Erweiterte Konfiguration**  Alle Parameter für ein neues Disk-Array werden direkt von Ihnen angegeben. Erstellt automatisch ein logisches Laufwerk. Sie können weitere logische Laufwerke zu einem späteren Zeitpunkt erstellen, falls zusätzliche konfigurierbare Kapazitäten verfügbar sind. Erstellt kein Reservelaufwerk.
- 3. Klicken Sie auf die Schaltfläche **Next (Weiter)**.

### **Automatische Konfiguration**

Wenn Sie die Option Automatisch auswählen, werden die folgenden Parameter auf dem Bildschirm angezeigt:

- **Disk Arrays**  Die Anzahl der Laufwerke im Disk-Array, ihre entsprechenden ID-Nummern, konfigurierbare Kapazität und der Anzahl der logischen Laufwerke, die erstellt werden können
- **Logische Laufwerke**  Die ID-Nummer des/der logischen Laufwerks/Laufwerke, RAID Level, Kapazität und Stripe Größe
- **Reservelaufwerke**  Die Schachtnummer des Reservelaufwerks, das diesem Disk-Array zugewiesen ist. Ein Reservelaufwerk wird für alle RAID Level außer RAID 0 erstellt, wenn fünf oder mehr nicht konfigurierte Laufwerke vorhanden sind

#### *Abbildung 29: Menü automatische disk array konfiguration*

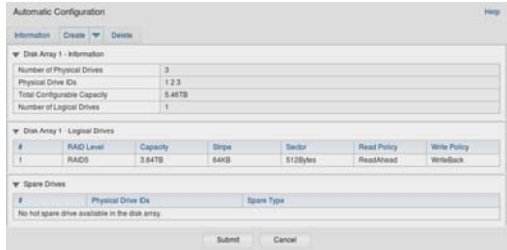

Wenn Sie diese Parameter übernehmen möchten, klicken Sie auf die Schaltfläche **Senden**.

Das neue Disk-Array erscheint in der Disk Array Liste auf der Registerkarte Informationen.

Wenn Sie diese Parameter NICHT übernehmen möchten, nutzen Sie die Express oder Erweitert Option, um Ihr logisches Laufwerk zu erstellen.

### **Express Konfiguration**

Wenn Sie die Express Option auswählen, werden einige Eigenschaften und Optionen auf dem Bildschirm angezeigt.

#### *Abbildung 28: Menü express konfiguration optionen*

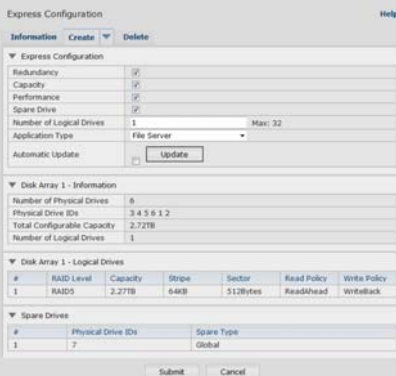

- 1. Markieren Sie die Optionen zur Auswahl einer Optionen oder mehreren von ihnen:
- Redundanz Das Array wird verfügbar bleiben, wenn eine Festplatte ausfällt
- Kapazität Dir größtmögliche Datenkapazität
- Leistung Die höchstmögliche Lese-/Schreibgeschwindigkeit
- Ersatzlaufwerk Ein Hot Spare Laufwerk wird erstellt, wenn Sie Redundanz, Ersatzlaufwerk wählen und fünf oder mehr unkonfigurierte Festplatten verfügbar sind.
- 2. Geben Sie im Feld Anzahl logischer Laufwerke die Anzahl von logischen Laufwerken ein, aus denen Sie dieses Disk Array erstellen möchten.

Die höchstmögliche Anzahl an logischen Laufwerken wird rechts neben diesem Feld angezeigt.

- 3. Wählen Sie aus dem Menü **Anwendungstyp** eine Anwendung aus, die am besten Ihre gewünschte Nutzung dieses Disk Array beschreibt:
- **Dateiserver**
- Videostream
- Datenübertragung
- Übertragungsprotokoll
- Andere
- 4. Klicken Sie auf die Schaltfläche **Aktualisieren**.

Oder markieren Sie die Option Automatisches Update, damit Updates automatisch ausgeführt werden.

Die folgenden Parameter werden angezeigt:

- **Disk Arrays**  Die Anzahl der Laufwerke im Disk-Array, ihre entsprechenden Steckplatznummern, konfigurierbare Kapazität und der Anzahl der logischen Laufwerke, die erstellt werden können
- **Logische Laufwerke**  Die Steckplatznummer des/der logischen Laufwerks/Laufwerke, RAID Level, Kapazität und Stripe Größe
- **Reservelaufwerke**  Die Schachtnummer des Reservelaufwerks, das diesem Disk-Array zugewiesen ist. Ein Reservelaufwerk wird für (alle RAID Level außer RAID 0) Wenn Sie diese Parameter akzeptieren, fahren Sie mit dem nächsten Schritt fort. Wenn Sie diese Parameter NICHT akzeptieren, prüfen und ändern Sie Ihre Auswahl in den vorherigen Schritten.
- 5. Klicken Sie zum Abschluss auf die Schaltfläche **Submit (Senden)**. Das neue Disk-Array erscheint in der Disk Array Liste auf der Registerkarte Informationen.

### **Erweiterte Konfiguration**

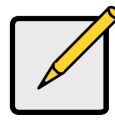

**Anmerkung** 

Für eine Erklärung der Parameter unter der Erweitert Option lesen Sie das *Produkthandbuch* auf der CD.

Wenn Sie die Erweitert Option auswählen, wird das *Schritt 1 - Disk-Array erstellen* Fenster angezeigt.

#### *Abbildung 30: Erweiterte Konfiguration (Schritt 1 Disk-Array erstellen)*

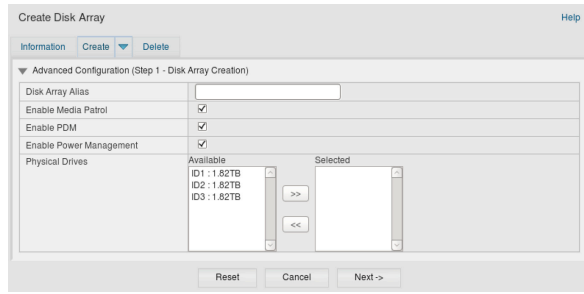

### **Schritt 1 - Disk-Array erstellen**

1. Optional. Geben Sie einen Namen für das Disk-Array in das dafür vorgesehene Feld ein. Maximal 32 Zeichen, Buchstaben, Zahlen, Leerzeichen und Unterstriche können verwendet werden.

Entfernen Sie die Häkchen, wenn Sie Media Patrol oder PDM deaktivieren möchten. PROMISE empfiehlt, diese Funktionen aktiviert zu lassen.

Markieren Sie die Laufwerke, die im Disk-Array vorhanden sein sollen, in der Liste Verfügbar und drücken Sie auf die Schaltfläche **>>**, um sie in die Liste Ausgewählt zu verschieben.

Sie können sie auch doppelt anklicken, um sie zu verschieben.

2. Klicken Sie zum Abschluss auf die Schaltfläche **Next (Weiter)**.

### **Schritt 2 - Erstellen Eines Logischen Laufwerks**

*Abbildung 31: Erweiterte Konfiguration (Schritt 2 Erstellen eines logischen Laufwerks)*

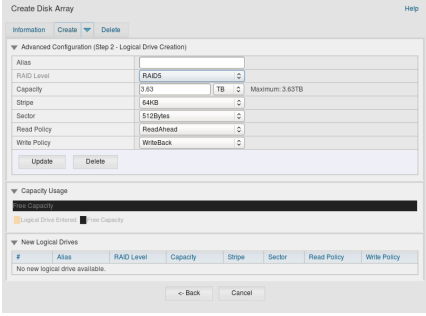

Optional. Geben Sie einen Alias für das logische Laufwerk in das dafür vorgesehene Feld ein. Maximal 32 Zeichen, Buchstaben, Zahlen, Leerzeichen und Unterstriche können verwendet werden.

Wählen Sie ein RAID Level für das logische Laufwerk aus dem Dropdown-Menü aus. Die Auswahl der RAID Level hängt von der Anzahl der ausgewählten Laufwerke ab.

Nur RAID 30, 50 und 60 - Geben Sie die Anzahl der Legs für Ihr Array ein.

Geben Sie eine Kapazität und die Einheit (B, KB, MB, GB, TB) an.

Dieser Wert stellt die Datenkapazität des ersten logischen Laufwerks in Ihrem neuen Disk-Array dar. Wenn Sie weniger als die Maximumkapazität des Disk-Array angeben, wird die verbleibende Kapazität für zusätzliche logische Laufwerke verfügbar sein, die Sie jetzt oder später erstellen können.

- 3. Für die folgenden Optionen können Sie die Standardwerte übernehmen oder einen neuen Wert aus dem Dropdown-Menü auswählen:
- Stripe Größe. 64 KB ist der Standard.
- 64 KB, 128 KB, 256 KB, 512 KB und 1 MB sind verfügbar.
- Sektorgröße 512 B ist der Standard.
- 512 B, 1 KB, 2 KB, und 4 KB sind verfügbar.
- Read (Cache) Policy. Read Ahead ist der Standard.
- Read Cache, Read Ahead und No Cache sind verfügbar.
- Write (Cache) Policy. Write Back ist der Standard. Write Back und Write Through (Thru) sind verfügbar.
- 4. Klicken Sie auf die Schaltfläche **Aktualisieren**. Ein neues logisches Laufwerk wird unter Neue Logische Laufwerke angezeigt. Wenn noch Kapazität übrig bleibt, können Sie ein anderes logisches Laufwerk erstellen oder auf später warten.
- 5. Wenn Sie mit dem Erstellen von logischen Laufwerken fertig sind, klicken Sie auf die Schaltfläche **Weiter**.

### **Schritt 3 - Zusammenfassung**

Die Zusammenfassung listet das Disk-Array und Informationen des logischen Laufwerks auf, die Sie angegeben haben.

Um mit der Erstellung des Disk-Array und logischer Laufwerke fortzufahren, klicken Sie auf die Schaltfläche **Senden**.

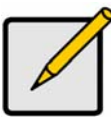

#### **Anmerkung**

Diese Funktion erstellt nicht automatisch ein Reservelaufwerk. Nach der Erstellung eines Disk-Array können Sie ein Reservelaufwerk dafür erstellen. Siehe *Produkthandbuch* auf der CD.

### **Abmelden von WebPAM PROe**

Es gibt zwei Methoden, um sich von WebPAM PROe abzumelden:

- Schließen Sie das Browserfenster
- Klicken Sie im WebPAM PROe Banner auf **Abmelden**.

Ein Klick auf **Abmelden** bringt Sie zurück zum Anmeldefenster. Nach der Abmeldung müssen Sie Ihren Benutzernamen und das Passwort eingeben, um sich wieder anzumelden.

# *System Herunterfahren*

Um das System herunterzufahren, führen Sie den normalen Vorgang zum Herunterfahren aus, wie er vom verwendeten Betriebssystem vorgesehen ist.

# *Produkt Registrierung*

Es ist empfehlenswert Ihr Vess A-Serie System bei PROMISE zu registrieren, um eine bessere Unterstützung und Hilfe während der Lebensdauer Ihres Produktes zu erhalten.

Wenn Sie nicht registriert sind, erstellen Sie zuerst ein Benutzerkonto und fahren Sie anschließend mit der Registrierung des Produktes fort. Wenn Sie bereits registriert sind, melden Sie sich an und gehen Sie zur Produktregistrierung (siehe unten).

So erstellen Sie ein Benutzerkonto:

1. Gehen Sie zu www.promise.com, suchen Sie *Support* im oberen Menü und wählen Sie *e-Support*.

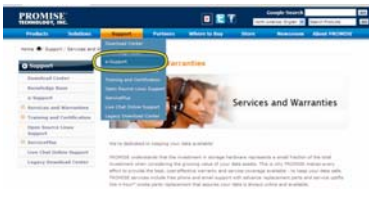

2. Klicken Sie auf *Neuen Benutzer registrieren*.

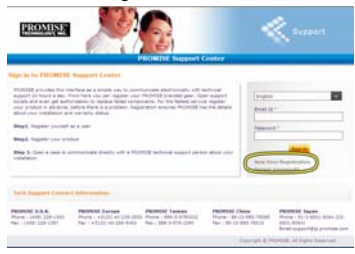

3. Füllen Sie das Formular für die Benutzerregistrierung aus und klicken Sie zum Abschluss auf **Senden**. (Siehe Beispiel auf der nächsten Seite).

#### *Support Center Online Benutzerregistrierungsformular*

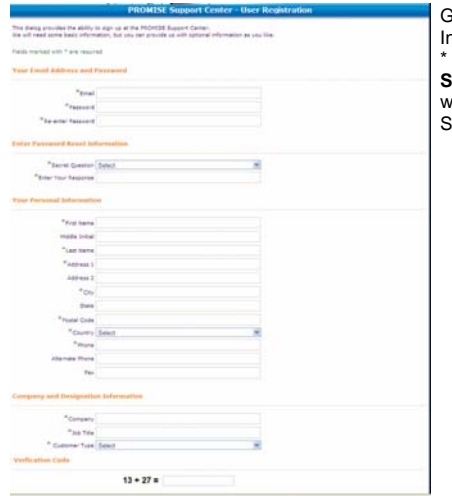

Geben Sie alle benötigten Informationen ein (mit einem Sternchen \* im Menü markiert) und klicken Sie auf **Senden**, um sich zu registrieren. Sie werden anschließend auf der Support Seite angemeldet.

### **Ihre Vess A-Serie Registrieren**

Um Ihr System der Vess A-Serie nach der Anmeldung auf der Support Seite zu registrieren, wählen Sie unter *Produktregistrierung* die Option *Registrieren*.

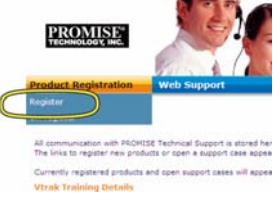

1. Wählen Sie die Produktlinie und das Modell des Systems, das Sie registrieren möchten.

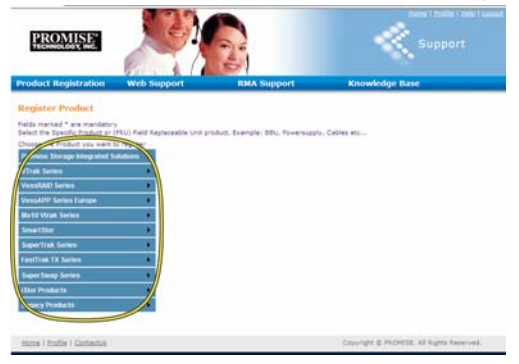

2. Geben Sie sämtliche benötigten Informationen einschließlich Seriennummer und Kaufdatum ein, klicken Sie auf **Registrierung abschließen** unten auf der Seite, um die Registrierung abzuschließen. Eine Bestätigung wird angezeigt, um Ihnen mitzuteilen, dass Sie sich erfolgreich registriert haben.

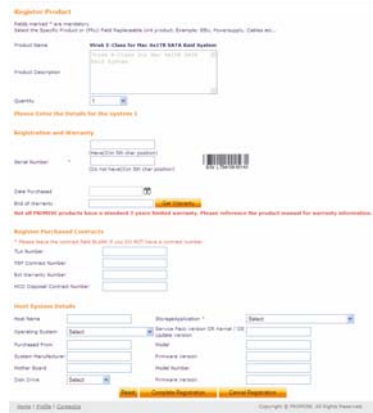

Beachten Sie, dass das Feld Hostname nicht erforderlich ist. Die Angabe eines Namens könnte *für eine einfachere Zuordnung dennoch nützlich sein, wenn Sie einen Web Support Fall erstellen.* 

### **Einen web support fall erstellen**

Es ist eine gute Idee, jetzt wo Sie registriert und online sind auch einen Fall zu erstellen. Dies macht die Suche nach technischer Unterstützung für Ihr Produkt einfacher, was eine schnellere Lösung von Problemen in der Zukunft bedeuten könnte.

1. Wählen Sie auf der e-Support Startseite die Option *Web Support öffnen*.

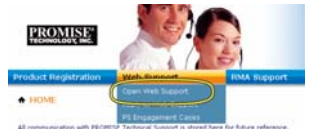

2. Wählen Sie im Menü **Produkt wählen** Ihr neu registriertes Gerät der Vess A-Serie aus der Liste.

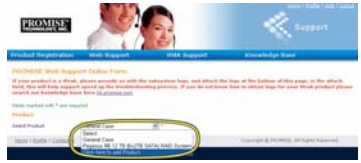

*Beachten Sie beim Hinzufügen eines neuen Gerätes, die Option Produkt hinzuzufügen zu wählen und folgen Sie den Schritten 1 und 2 auf der vorherigen Seite.* 

3. Wählen Sie **Hostname** (benutzerdefinierte Hostnamen sind optional, können im Produktregistrierungsformular erstellt werden) und markieren Sie die **Seriennummer**, die Sie bei der Produktregistrierung eingegeben haben. Geben Sie anschließend alle benötigten Informationen ein (mit einem Sternchen \* im Menü markiert) und klicken Sie auf **Senden**, um den neuen Fall zu erstellen. Wenn Sie in der Zukunft technische Unterstützung benötigen, können Sie sich anmelden und den bestehenden Fall aus dem in Schritt 2 gezeigten Menü auswählen.

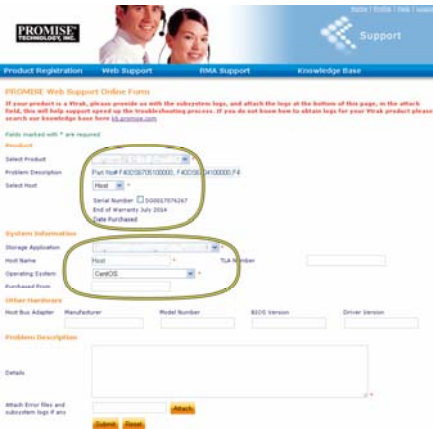

*Achten Sie auf die Meldung* "*Fehlerdateien und Subsystem Protokolle anhängen falls verfügbar" und die Schaltfläche Anhängen. Damit kann ein Servicebericht angehängt werden. Lesen Sie das Produkthandbuch, um zu erfahren, wie Sie einen Servicebericht erstellen können.* 

# *PCIe Karten Installieren*

Das Controller Modul kann eine optionale Riser Karte für die Installation von bis zu vier PCIe Karten aufnehmen. Folgen Sie den Anweisungen in diesem Abschnitt, um die Hardwareinstallation der Riser Karte und PCIe Karten durchzuführen. Folgen Sie für die Installation des PCIe Kartentreibers den Anweisungen des Herstellers der Karte. Die Hardware Installationsschritte können wie folgt zusammengefasst werden:

- 1. Entfernen Sie das Controller Modul und legen Sie es auf einen Schreibtisch oder einem geeigneten Arbeitsbereich.
- 2. Entfernen Sie das Lüftermodul und eine Abdeckung des Steckplatzes, über den Sie auf die PCIe Karte von der Rückseite des Vess Gerätes aus zugreifen möchten.
- 3. Bringen Sie die Halterung an, die der Riser Karte beiliegt.
- 4. Fügen Sie die Riser Karte ein und befestigen Sie sie an der Halterung.
- 5. Lösen und öffnen Sie die PCIe Halterung
- 6. Fügen Sie eine PCIe Karte und befestigen Sie sie am Controller Gehäuse.
- 7. Schließen und befestigen Sie die PCIe Halterung, bringen Sie das Lüftermodul und das Controller Modul wieder im Vess Systemgehäuse an.

### **Schritt 1: Controller modul entfernen**

So entfernen Sie das Controller Modul des Vess A2600 oder A2600s:

- 1. Schalten Sie das Vess System aus und warten Sie, bis es vollständig heruntergefahren wurde. Trennen Sie sämtliche Stromkabel ab.
- 2. Verwenden Sie einen Kreuzschlitzschraubendreher oder Ihre Finger, um die Schraube zu löschen, die den Hebel zum Entfernen befestigt und fügen Sie den Controller ein. Ziehen Sie den Hebel anschließend heraus, so dass sich der Controller vom Vess Gehäuse löst.
- 3. Ziehen Sie das Controller Modul gerade zurück und aus dem Vess Gehäuse heraus.

### **Schritt 2: Lüftermodul entfernen**

So entfernen Sie das Lüftermodul vom Controller:

- 1. Verwenden Sie einen Kreuzschlitzschraubendreher, um die beiden Schrauben zu entfernen, die den Lüfter befestigen. Eine Schraube befindet sich in der oberen linken Ecke und die andere in der unteren rechten Ecke des Moduls.
- 2. Ziehen Sie das Lüftermodul aus dem Controller.

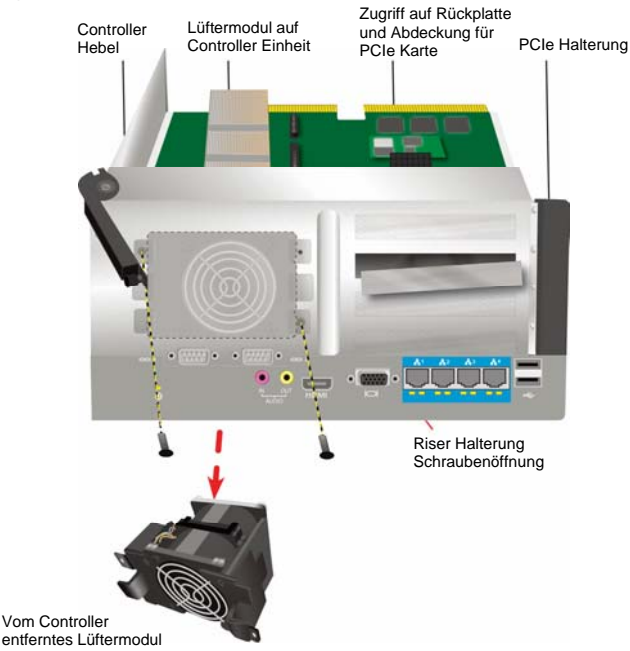

#### *Abbildung 32: Vess A2600 controller modul - lüfter entfernen*

52

Download from Www.Somanuals.com. All Manuals Search And Download.

# **Schritt 3: Montagehalterung anbringen**

Die Riser Karte enthält eine Montagehalterung, mit der die Karte befestigt werden kann. Die Halterung wird mit einer Schraube an der Rückplatte des Controllers am Gehäuse des Controller Moduls befestigt. Die Schraubenöffnung wird freigelegt, wenn das Lüftermodul entfernt wird. Platzieren Sie die Halterung so, dass die Gewindestützen für die Befestigung der Riser Karte zur offenen Seite des Controller Gehäuses zeigen. Siehe "Abbildung 33: Halterung anbringen und Raiser Karte einsetzen" auf Seite 53. Befestigen Sie die Halterung anschließend mit der der Montagehalterung beiliegenden Schraube an der Rückplatte des Moduls.

### **Schritt 4: Riser karte einsetzen**

Wenn die Montagehalterung richtig eingesetzt und befestigt ist, kann die Riser Karte an den Schlitzen für die Riser Karte auf der Controllerplatine ausgerichtet werden. Setzen Sie die Karte in die Schlitze ein, so dass sie fest sitzt. Befestigen Sie die Riser Karte anschließend mit den vier im Lieferumfang enthaltenen Schrauben. Siehe "Abbildung 33: Halterung anbringen und Raiser Karte einsetzen" auf Seite 53 und "Abbildung 34: PCIe Karte einsetzen" auf Seite 54.

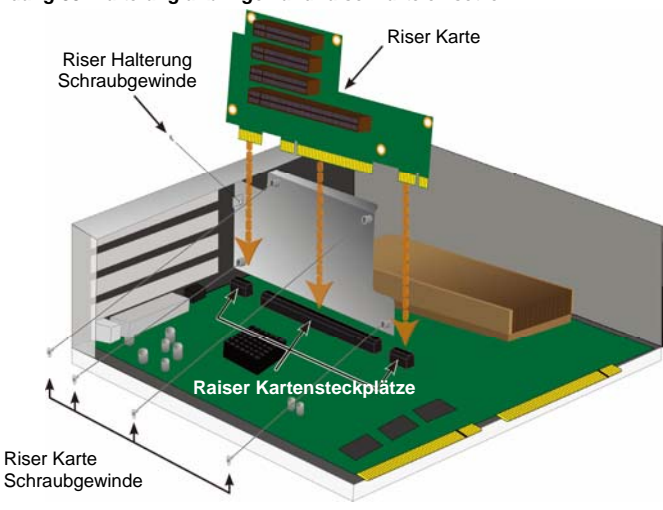

*Abbildung 33: Halterung anbringen und raiser karte einsetzen* 

## **Schritt 5: PCIe karte installieren**

Die Riser Karte kann jetzt eine PCIe Karte aufnehmen. Siehe "Abbildung 34: PCIe Karte einsetzen" auf Seite 54. Beachten Sie, dass die Riser Karte die folgenden Formfaktoren aufnehmen kann:

- Einen 16-lane Generation 2.0 PCIe Express Steckplatz \*
- Drei 8-Lane Generation 2.0 PCIe Express Steckplatz \*

Folgen Sie diesen Schritten, um eine PCIe Karte einzusetzen:

- 1. Verwenden Sie einen Kreuzschlitzschraubendreher oder Ihre Finger, um die PCIe Halterungsschraube zu lösen und öffnen Sie die Abdeckung, um auf die Schraubgewinde für die PCIe Karte zuzugreifen.
- 2. Setzen Sie die PCIe Karte ein, so dass sie fest in einem verfügbaren Steckplatz auf der Riser Karte sitzt.
- 3. Befestigen Sie die PCIe Halterung am Modulgehäuse. Wenn die Karte richtig eingesetzt ist, sind die Ports an der PCIe Karte von der Rückplatte aus verfügbar und die PCIe Halterung ist bündig mit der Rückplatte abgeschlossen.
- 4. Schließen Sie die Abdeckung der Halterung und befestigen Sie sie mit der beiliegenden Schraube.
	- \* Lesen Sie das Produkthandbuch für sämtliche Einzelheiten

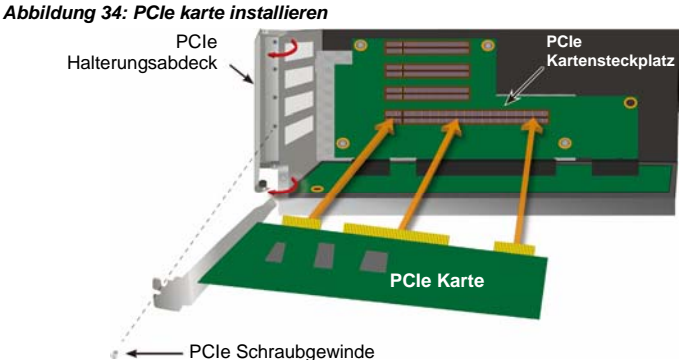

# **Schritt 6: Vess Gerät Zusammensetzen**

Wenn die Riser Karte und PCIe Karten eingesetzt wurden, bringen Sie das Lüftermodul wieder an und befestigen Sie es mit den Modulschrauben.

Das Controller Modul kann jetzt wieder in das Vess Gehäuse eingesetzt werden. Setzen Sie das Modul in das Gehäuse ein und schieben Sie es in Position. Verwenden Sie anschließend den Hebel, um das Einsetzen abzuschließen, so dass das Modul fest im Vess Gehäuse sitzt. Ziehen Sie die Hebelschraube fest.

# **Technischer Support**

Der Technische Support von PROMISE bietet verschiedene Support Optionen für PROMISE Nutzer, um auf Informationen und Updates zuzugreifen. Wir empfehlen Ihnen die Nutzung einer unserer elektronischen Dienste, welche aktuelle Produktinformationen für den effizientesten Service und Support bereitstellen. Wenn Sie uns kontaktieren möchten, legen Sie bitte die folgenden Informationen bereit:

- Produktmodell und Seriennummer
- BIOS, Firmware und Treiber Versionsnummern
- Eine Beschreibung des Problems oder der Situation
- Systemkonfigurationsinformationen, darunter: Mainboard und CPU Typ, Festplattenmodelle, SAS/SATA/ATA/ATAPI Laufwerke & Geräte und andere Controller.

## **Technische Support Dienste**

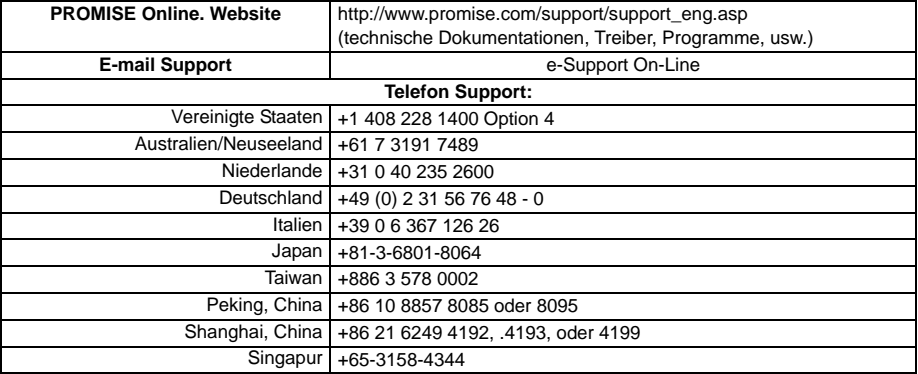

#### **Avertissement**

Ceci est un produit de classe A. Dans un environnement domestique, ce produit peut provoquer des interférences radio. L'utlilisateur devra alors prendre les mesures nécessaires pour résoudre ce problème.

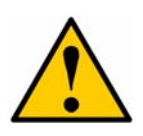

#### **Attention**

Jetez les batteries usagées conformément aux instructions qui accompagnent la batterie.

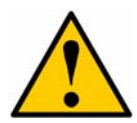

#### **Attention**

Il ya un risque d'explosion si la batterie est remplacée par un modèle incorrect.

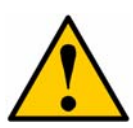

### **Attention**

Débranchez tous les cordons d'alimentation avant d'intervenir sur le boîtier Vess.

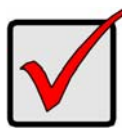

#### **Important**

Pour des instructions sur la récupération du système d'exploitation (OS) en cas d'impossibilité de démarrer à travers la procédure normale, veuillez lire le manuel du produit ou la documentation en ligne sur www.promise.com

# **Contenu**

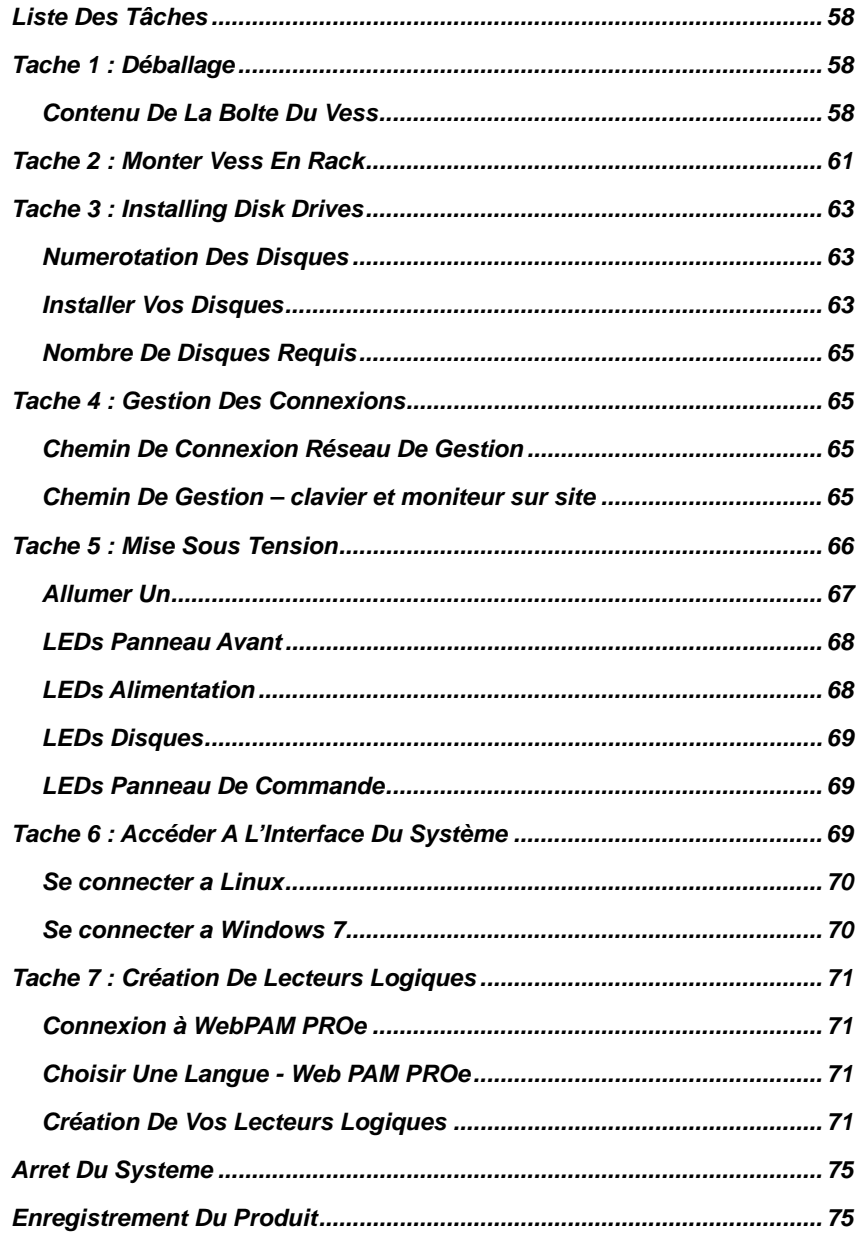

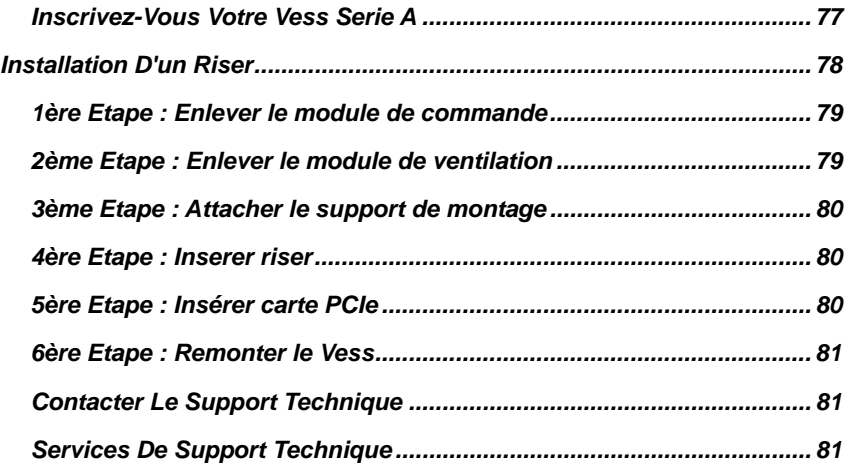

# <span id="page-59-0"></span>*Liste Des Tâches*

Les tâches de configuration de base pour le Vess A2600 et le Vess A2600s sont décrites ci-dessous :

- Tâche 1 : Retrait de l'emballage du Vess
- Tâche 2 : Monter Vess en Rack
- Tâche 3 : Installation de lecteurs de disque
- Tâche 4 : Gestion des connexions
- Tâche 5 : Mise sous tension
- Tâche 6 : accéder à l'interface du système
- Se connecter à Windows 7

Sont également inclus dans ce guide:

- Product Registration
- Installation d'un riser
- Contacter le support technique
- Services De Support Technique

## <span id="page-59-1"></span>*Tache 1 : Déballage*

**Note** 

Les Vess A2600s disposant d'une seule alimentation ne seront pas disponibles par défaut. Ce modèle sera disponible seulement via commande spéciale.

## <span id="page-59-2"></span>**Contenu De La BoIte Du Vess**

Le carton du Vess contient les éléments suivants :

- Vess A2600s ou A2600
- Guide de démarrage rapide imprimé (Notez que le manuel du produit se trouve sur le bureau après démarrage et connexion)
- Vis pour disques (70 pièces pour un 16 baies)
- Cordons d'alimentation 1,5 m (4,9 pi) (3 cordons pour les 3 blocs d'alimentation de l'A2600, 1 cordon pour le bloc d'alimentation de l'A2600s)
- Ensemble de rails coulissants pour montage en rack\*
- Cache du panneau avant \*

\* Cet élément peut être en option dans votre région. Veuillez contacter votre représentant local pour savoir si cela est inclus ou en option dans votre Vess A2600 ou Vess A2600s.

#### *Figure 1: Vue frontale du Vess A2600s/A2600*

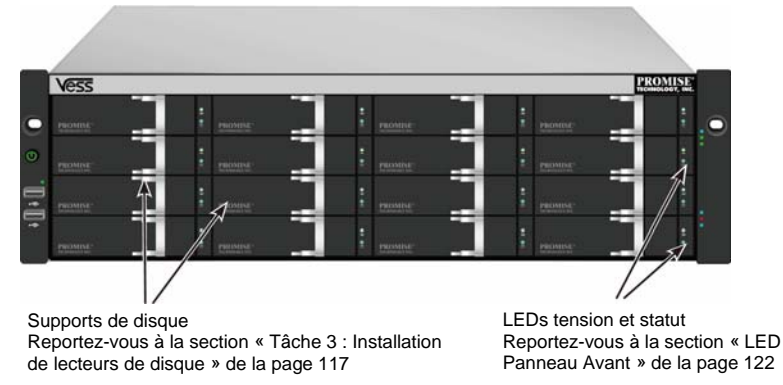

Download from Www.Somanuals.com. All Manuals Search And Download.

Un disque défectueux peut être remplacé sans interruption de la disponibilité des données pour l'ordinateur hôte. Si un disque de secours est configuré, ce dernier remplacera automatiquement un disque défectueux, assurant l'intégrité de l'unité logique. Le lecteur autonome basé sur le matériel RAID logique fournit une performance maximale dans un boîtier externe compact.

#### *Figure 2: Vue arrière du Vess A2600s*

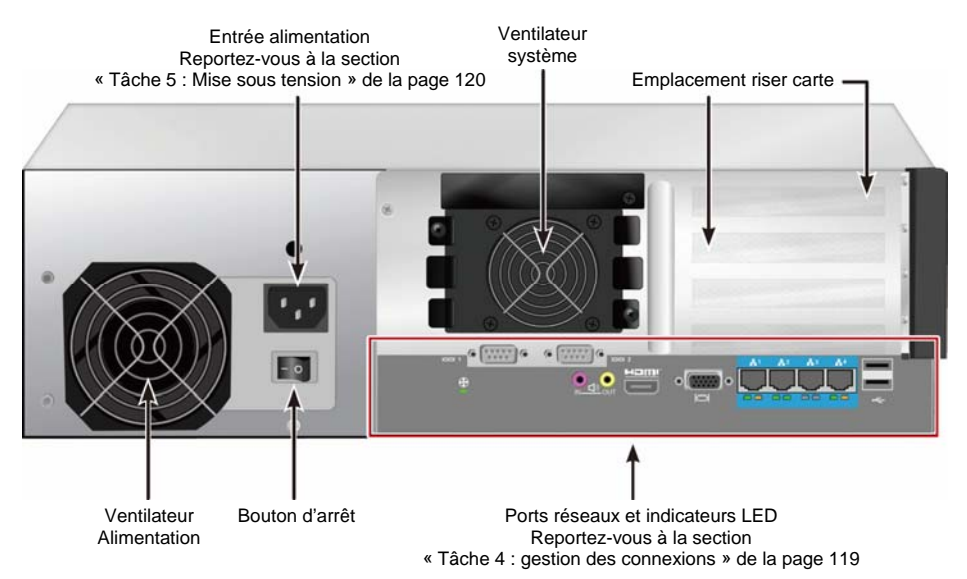

*Figure 3: Vue arrière du Vess A2600s avec les ports optionnels d'IO capteur/alarme* 

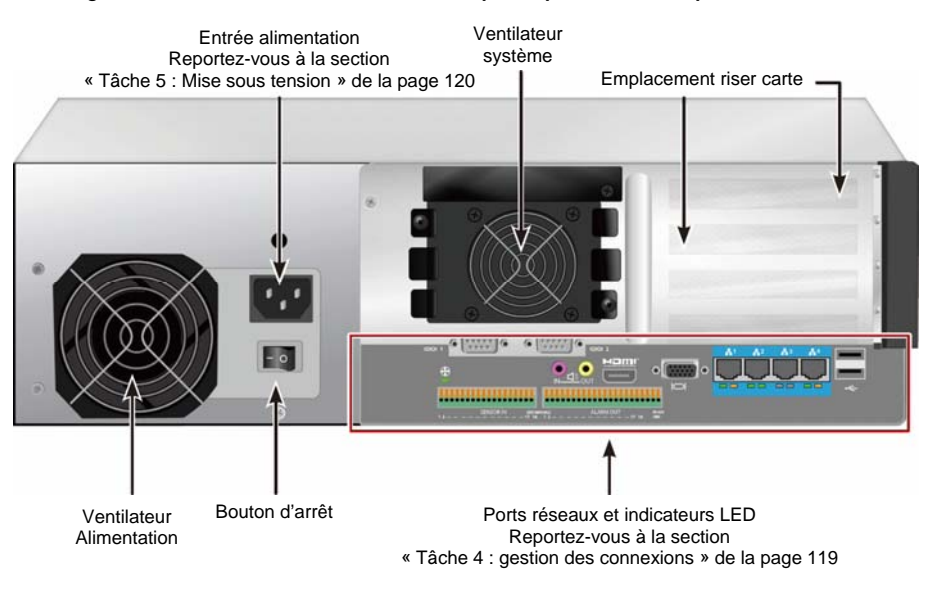

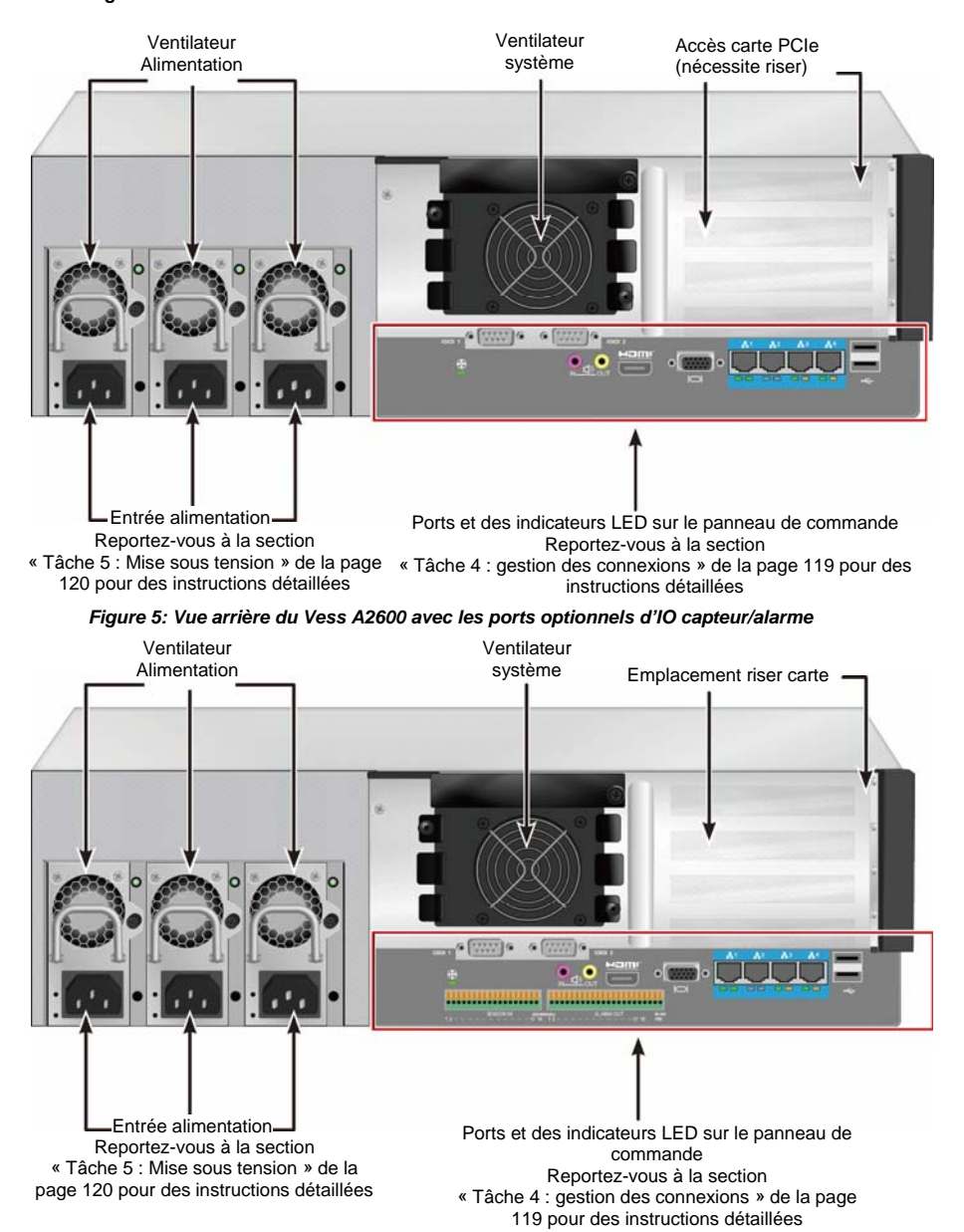

*Figure 4: Vue arrière du Vess A2600* 

60

# <span id="page-62-0"></span>*Tache 2 : Monter Vess En Rack*

Les instructions suivantes s'appliquent aux Vess A2600s et Vess A2600.

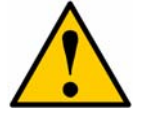

#### **Précautions**

- Ne pas installer de disque dur avant d'avoir solidement installé dans le rack l'unité.
- Au moins deux personnes sont nécessaires pour soulever, placer et fixer en toute sécurité l'unité Vess dans un système en rack.
- Ne pas soulever ou déplacer l'unité Vess par les poignées, les alimentations ou les unités de contrôle. Maintenez système lui-même.
- Ne pas installer l'unité de Vess dans un rack sans rails pour soutenir le système.
- Seul un technicien qualifié qui est familier avec la procédure d'installation devrait monter et installer l'unité de Vess.
- Monter les rails pour rack à l'aide des vis appropriées et les bons écrous, bien serrés, à chaque extrémité du rail.
- Ne chargez pas les rails, sauf si ils sont installés avec des vis comme indiqué.
- Les rails disponibles pour le PROMISE Vess sont conçus pour supporter de facon sécuritaire cette unité PROMISE Vess lorsqu'elle est correctement installée. Tout chargement supplémentaire sur les rails est au risque du client.
- PROMISE Technology, Inc ne peut garantir que les rails de montage soutiendront votre unité PROMISE Vess sauf si vous les installez en suivant les instructions.

Les Vess s'installent en rack à l'aide des rails de montage fournis avec l'appareil.

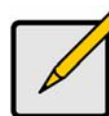

#### **Note**

Afin d'alléger le boîtier Vess, vous pouvez supprimer les alimentations. Replacer ces alimentations après que l'unité Vess soit montée dans le rack.

Pour monter les Vess dans un rack avec les rails de fixation fournis :

- 1. Vérifier l'ajustement des rails de montage dans votre système de rack.
- 2. Ajuster la longueur des rails de montage en fonction des besoins.
- Le rail arrière glisse à l'intérieur du rail avant. La moitié des rails est rivetée et il ne faut pas utiliser de vis de réglage.
- Les extrémités avant gauche et avant droit de la fin des rails sont indiquées.
- Assurez-vous que le support de rail avant est sur le fond vers l'intérieur.

*Figure 6: Installation des rails dans le rack* 

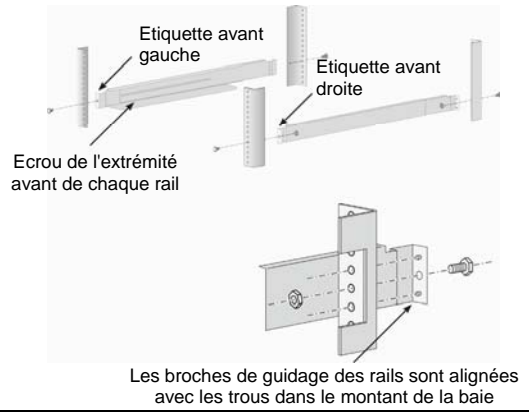

Download from Www.Somanuals.com. All Manuals Search And Download.

- Toutes les extrémités des rails, avant et arrière, s'attachent à l'extérieur des montants de la baie.
- Les broches de guidage des rails sont alignées avec les trous dans le montant de la baie.
- Utilisez les vis de fixation et les écrous de votre système de rack. Serrez les vis et écrous selon les instructions de votre système de rack.

#### *Figure 7: la fin du rail s'accroche à l'extérieur de chaque poste*

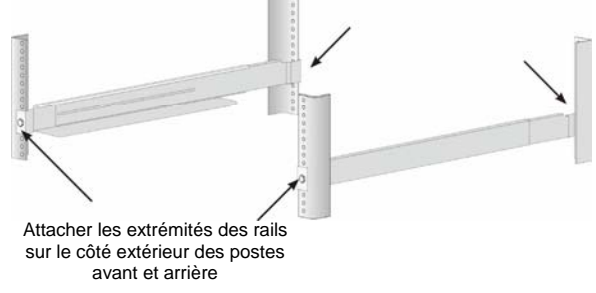

- 3. Placez le Vess sur les rails.
- Au moins deux personnes sont nécessaires pour soulever en toute sécurité le système.
- Soulevez le Vess lui-même. Ne pas soulever le système par ses crochets.

#### *Figure 8: Mise en place du système Vess sur les rails du rack*

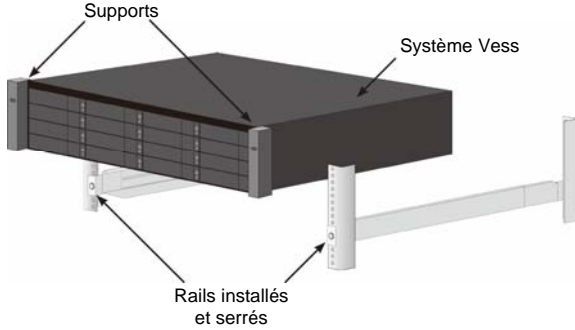

- 4. Fixez le Vess au rack.
- L'unité se fixe sur les montants de la baie à l'aide des vis et écrous fournis. Une vis de chaque côté, dans le trou supérieur seulement.
- Utilisez les vis de fixation et des écrous livrés avec le Vess.

#### *Figure 9: Sécuriser le rack*

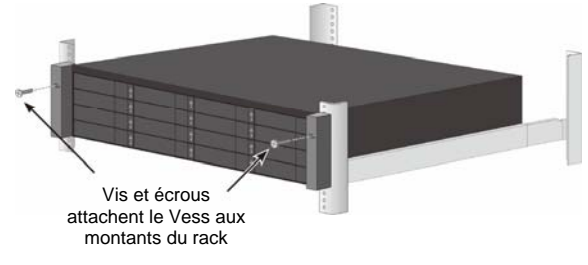

*Figure 10: Système installé dans un rack* 

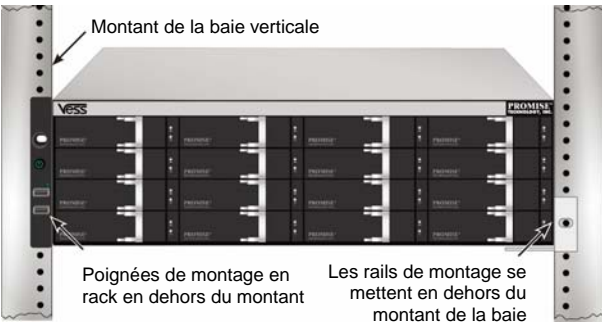

# <span id="page-64-0"></span>*Tache 3 : Installing Disk Drives*

Le système Vess A2600 prend en charge :

- Les disques durs SATA
- Disques durs 3,5 pouces

Pour obtenir la liste des disques physiques, téléchargez la dernière liste de compatibilité sur le site Web du support PROMISE.

### <span id="page-64-1"></span>**Numerotation Des Disques**

Vous pouvez installer n'importe quel disque approprié dans n'importe quel emplacement dans le boîtier. Le diagramme ci-dessous montre comment les disques sont numérotées à la fois sur le Vess.

La numérotation se reflète dans l'interface du client de gestion web (WebPAM PROe) et les interfaces utilisateur CLI/CLU.

#### *Figure 11: Numérotation des emplacements de lecteur pour Vess A2600*

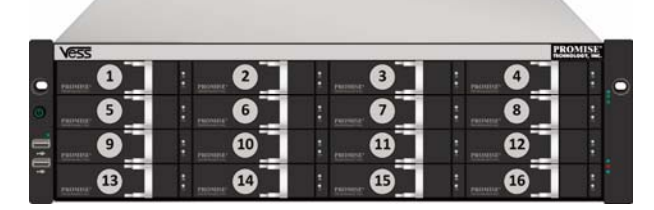

Installez tous les supports de disques dans le boîtier afin d'assurer une ventilation adéquate, même si vous ne remplissez pas tous les supports avec des disques.

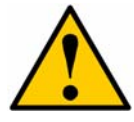

#### **Attention**

La gamme Vess-A est compatible avec l'échange des disques à chaud. Pour éviter un risque de choc électrique, ne retirez pas plus d'un charriot à la fois.

### <span id="page-64-2"></span>**Installer Vos Disques**

Les instructions ci-dessous s'appliquent à tous les types de supports de disque destinés à être utilisés avec le Vess A2600/Vess V2600s.

### **Retirer Les Plateaux**

Suivez les instructions ci-dessous pour retirer chaque plateau utilisé :

- 1. Saisissez la poignée et faites glisser le loquet vers la gauche au maximum.
- 2. Appuyez sur le bouton carré à droite du loquet pour le libérer. Le loquet va sortir.
- 3. Tirez le loquet pour ouvrir la porte et sortez le plateau par effet levier. Ensuite, tirez le loquet vers l'arrière à environ 2 centimètres afin d'exposer la partie avant de l'assemblage de plateau. Saisir les coins de l'assemblage avant avec le pouce et l'index de chaque main et retirez complètement le plateau du boitier, en le gardant droit. Le plateau est maintenant prêt à recevoir un nouveau disque dur.

#### *Figure 12: Retirez le plateau du disque du boîtier*

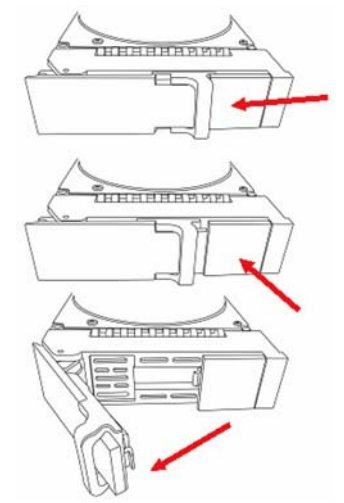

1. Posez soigneusement le disque dans le support à l'avant, de sorte que les trous de vis sur les côtés s'alignent.

2. Insérez les vis dans les trous du support de lecteur et des côtés du lecteur de disque.

Installez uniquement les vis fraisées, fournies avec le disque.

- Installez quatre vis par lecteur de disque.
- Serrez chaque vis. Prenez soin de ne pas trop serrer.
- 3. Replacez le support de lecteur dans le boîtier.

Répétez les étapes 1 à 3 jusqu'à ce que tous les lecteurs de disque soient installés.

#### *Figure 13: monter le disque sur son plateau*

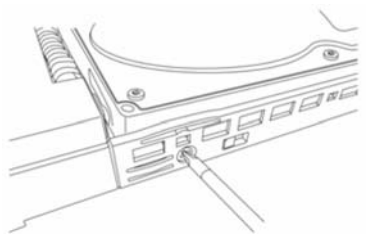

### <span id="page-66-0"></span>**Nombre De Disques Requis**

Le tableau ci-dessous montre le nombre de disques requis pour chaque niveau RAID

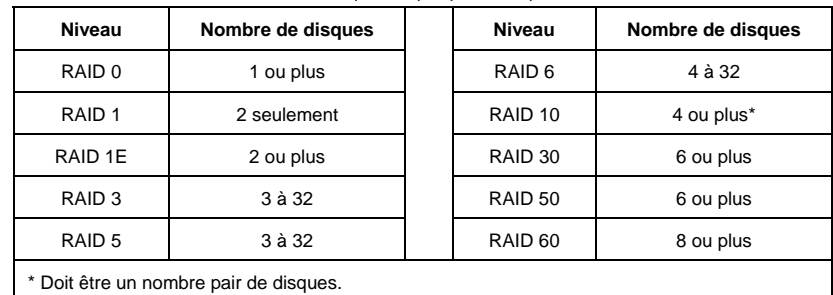

# <span id="page-66-1"></span>*Tache 4 : Gestion Des Connexions*

Cette section explique comment établir une connexion pour gérer le système Vess A2600. Il existe deux méthodes pour établir la connexion physique au Vess pour la gestion de l'appareil. Les Vess A2600 peuvent être gérés via la connexion réseau à l'aide de WebPAM PROe (où le « e » de PROe représente « embarqué »), une interface web. Sinon, vous pouvez utiliser une connexion hors bande à l'aide d'un moniteur VGA ou HDMI et un clavier USB pour accéder à l'interface texte CLI / CLU interface. Veuillez voir le manuel du produit pour une description complète de l'interface CLI / CLU.

# <span id="page-66-2"></span>**Chemin De Connexion Réseau De Gestion**

Le Vess A2600 a quatre ports Gigabit Ethernet RJ-45 sur le panneau arrière pour la connexion à un réseau Ethernet. Utilisez cette connexion avec WebPAM PROe pour vous connecter en tant qu'administrateur.

Pour établir la connexion :

- 1. Fixez une extrémité d'un câble Ethernet au connecteur réseau ou NIC standard dans le PC hôte. Branchez l'autre extrémité du câble Ethernet à l'un des ports sur le commutateur réseau standard.
- 2. Fixez une extrémité d'un câble Ethernet à l'un des ports sur le commutateur réseau standard. Branchez l'autre extrémité du câble Ethernet au port de gestion du système Vess. Si vous disposez de plusieurs systèmes Vess, PC hôte ou serveurs, répétez les étapes 1 et 2 tel que requis.
- 3. Suivez les instructions pour gérer les paramètres de base des Vess.

#### *Figure 14: Ports ethernet sur le panneau arrière du Vess A2600*

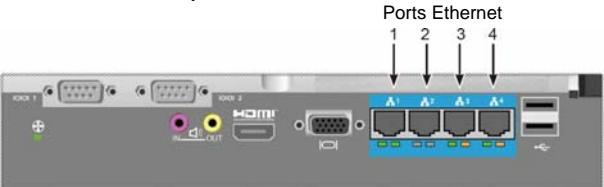

### <span id="page-66-3"></span>**Chemin De Gestion – clavier et moniteur sur site**

Utiliser un clavier USB et un moniteur VGA ou HDMI afin d'établir un lien direct hors bande au système d'exploitation Linux ou Windows 7. Les ports VGA, HDMI et les ports USB sont également situés sur le panneau arrière du Vess, ceux-ci sont activés par défaut lors du démarrage du système. Connectez un moniteur VGA ou HDMI sur le port approprié sur le Vess, et connectez un clavier USB à un des ports USB sur le panneau arrière. Voir « Se Connecter A Windows 7 » page 124 pour plus d'informations sur l'accès aux interfaces des systèmes d'exploitation.

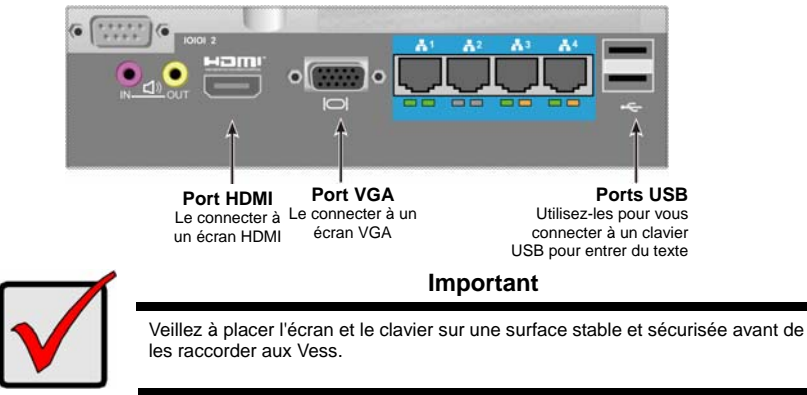

#### *Figure 15: Cnnexions du moniteur vidéo et ports USB du Vess A2600*

## <span id="page-67-0"></span>*Tache 5 : Mise Sous Tension*

Insérez un câble d'alimentation dans la prise d'alimentation de chaque bloc d'alimentation et branchez le bloc d'alimentation à chaque source d'alimentation appropriée. Le Vess A2600s est équipé d'un seul bloc d'alimentation (voir ci-dessous). Le Vess A2600 est équipé de trois sources d'alimentation en un agencement de N +1. Voir « Figure 17 : Vess A2600 panneau arrière, N +1 connexions d'alimentation » à la page 121.

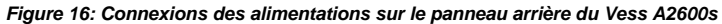

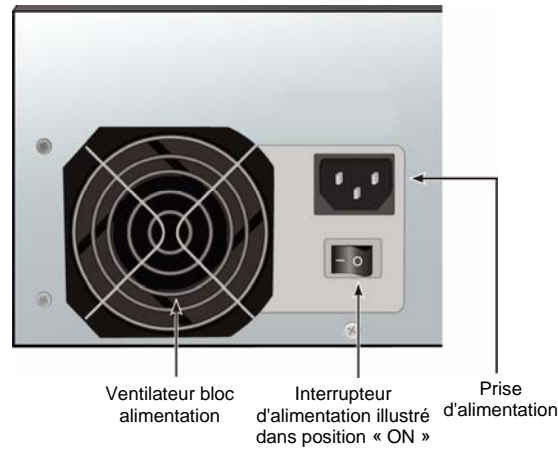

Le Vess A2600 dispose de trois blocs d'alimentation N +1. Dans ce dispositif, une unité d'alimentation est redondante, donc un minimum de deux blocs d'alimentation est nécessaires pour alimenter le Vess A2600.

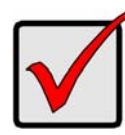

#### **Important**

Pour plus d'informations sur l'installation ou le remplacement à chaud des alimentations, veuillez voir le manuel du produit.

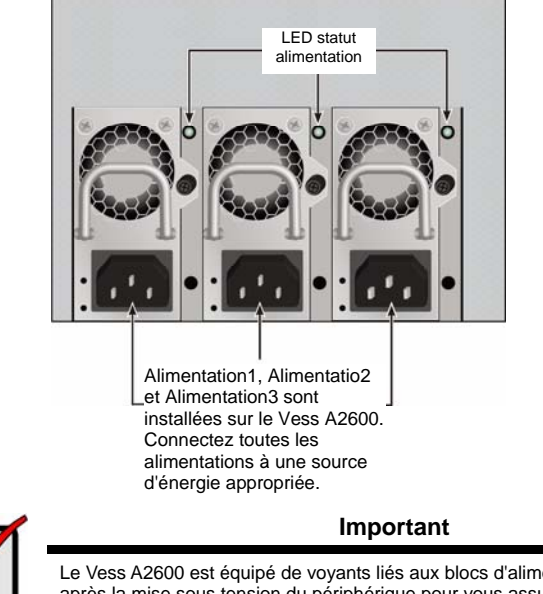

*Figure 17: Vess A2600 panneau arrière, N+1 connexions d'alimentation* 

Le Vess A2600 est équipé de voyants liés aux blocs d'alimentation. Vérifiez-les après la mise sous tension du périphérique pour vous assurer que le refroidissement et d'alimentation du module de puissance soient OK.

## <span id="page-68-0"></span>**Allumer Un**

Avec les alimentations connectées, le système peut alors être mis sous tension.

Pour allumer le Vess, appuyez sur le bouton d'alimentation sur la face avant gauche face (voir « Figure 18: composants du panneau avant gauche du Vess » à la page 121). Observez les LED sur le panneau avant droit (voir « Figure 19: panneau avant droit Vess - affichage LED » à la page 122).

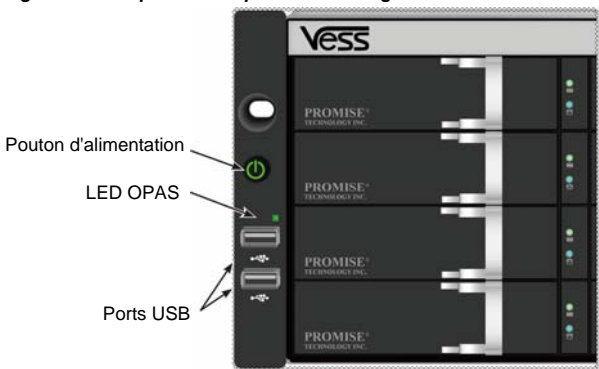

*Figure 18: Composants du panneau avant gauche du Vess* 

Voir «Voyants du panneau avant» à la page 122 pour une description du comportement des LED.

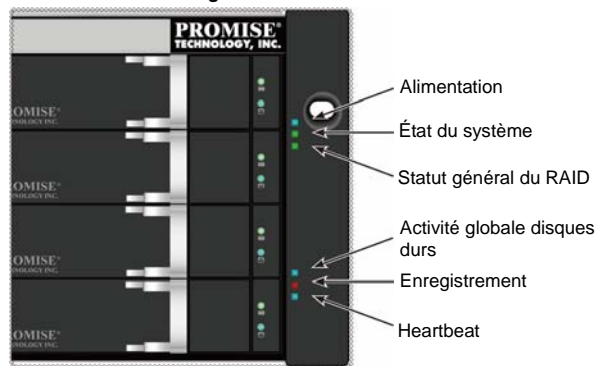

*Figure 19: Panneau avant droit Vess - affichage LED* 

Voir «Voyants du panneau avant» à la page 122 pour une description du comportement des LED.

### <span id="page-69-0"></span>**LEDs Panneau Avant**

Lorsque démarrage est terminé et le système Vess A2600 fonctionne normalement :

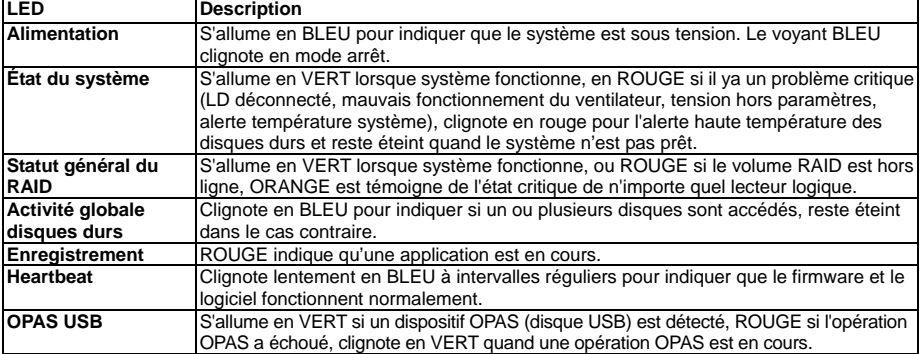

## <span id="page-69-1"></span>**LEDs Alimentation**

Après avoir démarrer le Vess A2600, vérifiez les voyants sur chaque bloc d'alimentation à l'arrière de l'appareil. Ces LED s'allument en VERT pour indiquer un fonctionnement normal. Un ROUGE ou ORANGE clignotant indique un problème ou défaillance de l'appareil. Voir le manuel du produit pour une description complète des alimentations et des autres indicateurs LED.

*Figure 20: LED Alimentations pour Vess A2600* 

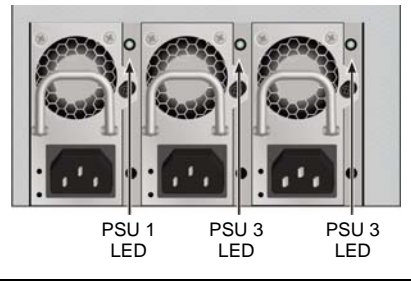

Download from Www.Somanuals.com. All Manuals Search And Download.

## <span id="page-70-0"></span>**LEDs Disques**

Il ya deux LED sur chaque support de disque. Ils signalent l'activité du lecteur, et l'état actuel du lecteur.

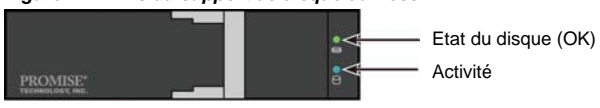

*Figure 21: LEDs du support de disque du Vess* 

Le voyant d'activité clignote en BLEU lors de l'activité du disque.

La LED état du disque est VERTE lorsque le disque est configuré et fonctionne correctement. Quand les lumières sont ROUGES le disque dur nécessite le remplacement manuel. ORANGE signale une activité RAID sur ce disque dur en particulier. C'est juste une notification d'état et aucune action de l'utilisateur n'est requise.

### <span id="page-70-1"></span>**LEDs Panneau De Commande**

Lorsque démarrage système est terminée, utilisez les LED sur le contrôleur à l'arrière de l'appareil pour observer l'état des différentes fonctions (décrites ci-dessous).

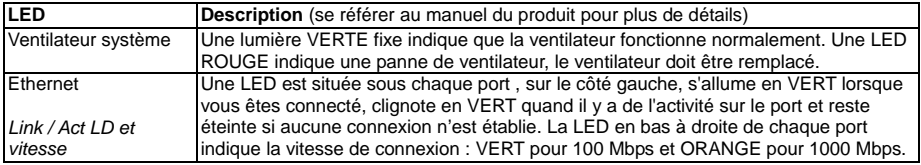

*Figure 22: Panneau de contrôle LEDs* 

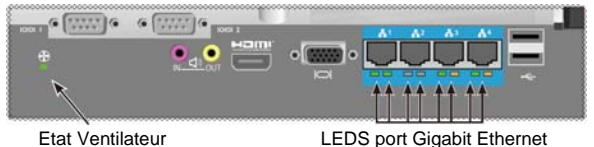

<span id="page-70-2"></span>*Tache 6 : Accéder A L'Interface Du Système* 

Pour accéder au système d'exploitation graphique installé sur les Vess A2600, branchez un clavier USB sur un port USB, et connectez un moniteur à l'aide soit du VGA ou HDMI.

*Figure 23: Interfaces USB, HDMI et VGA sur le panneau arrière Vess A2600* 

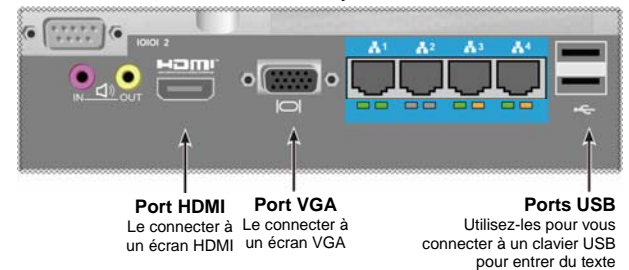

### <span id="page-71-0"></span>**Se connecter a Linux**

Une fois que le système Vess est complètement démarré, un écran de connexion s'affiche. Tapez le nom d'utilisateur par défaut, **« root »** et le mot de passe par défaut, **« password »** pour accéder au bureau du système d'exploitation Linux. Lorsque le bureau apparaît, il doit ressembler à l'exemple ci-dessous. Il y aura trois icônes de raccourçi sur le bureau. Un lien pour l'interface CLI, un lien vers une connexion via un navigateur Web pour WebPAM PROe et un lien vers un fichier qui contient les documents de l'utilisateur.

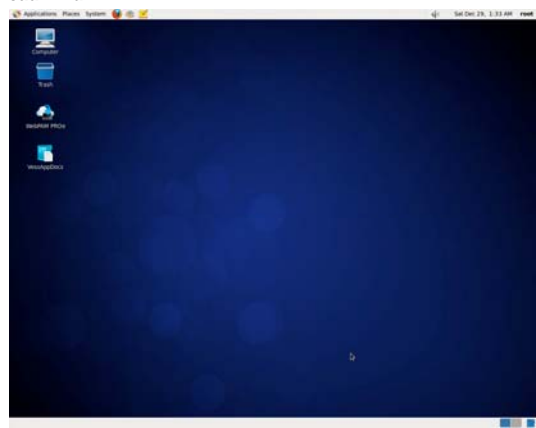

#### *Figure 24: Bureau Linux*

### <span id="page-71-1"></span>**Se connecter a Windows 7**

Pour les installations sous Windows 7, une fois que le système a démarré, il sera nécessaire de choisir des options différentes pour terminer la configuration de l'OS. Vous serez invité à sélectionner une langue par défaut et d'autres préférences de l'interface utilisateur. Suivez les instructions à l'écran pour terminer votre sélection et mettre en place un nom d'utilisateur et mot de passe pour l'administrateur. Après avoir effectué ces tâches finales, le bureau de Windows 7 s'affiche. Notez qu'il ya deux icônes de raccourçi, une pour la connexion d'un navigateur Web pour WebPAM PROe et une vers un fichier qui contient des documents de l'utilisateur.

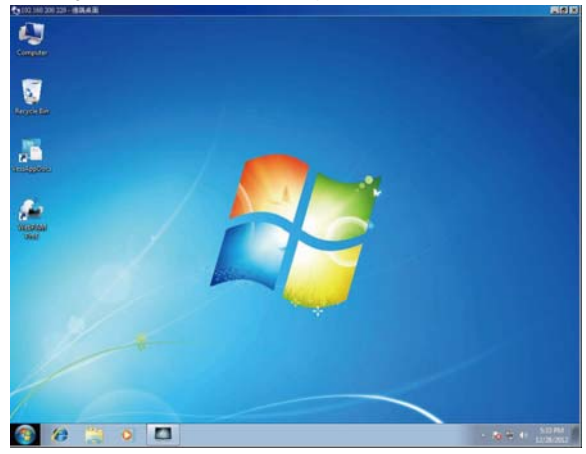

*Figure 25: Raccourçis bureau Windows 7 navigateur Web et documents* 

70

Download from Www.Somanuals.com. All Manuals Search And Download.
# *Tache 7 : Création De Lecteurs Logiques*

Une fois que vous êtes connecté à l'interface utilisateur pour votre système d'exploitation Linux ou Windows, il existe deux options pour la configuration de votre Vess. Cette section décrit la façon de remplir la tâche finale pour la configuration initiale, pour configurer les lecteurs logiques (LD) en utilisant soit WebPAM PROe, l'interface graphique html, ou utiliser l'interface à base de texte en ligne de commande (CLI). Pour plus de détails sur la création de LD avec le CLI, veuillez vous référer au manuel du produit.

# **Connexion à WebPAM PROe**

Double-cliquez sur l'icône WebPAM PROe sur le bureau pour lancer le navigateur par défaut et passez à la page de connexion.

Lorsque l'écran de connexion apparaît:

- Tapez **administrator** dans le champ User Name.
- Saisissez **password** dans le champ correspondant.
- Cliquez sur le bouton **Login (Connexion)**. Le Nom d'utilisateur et le Mot de passe sont sensibles à la casse

Après la connexion, l'écran d'ouverture de WebPAM PROe apparaît. S'il y a des lecteurs physiques non configurés dans le boîtier, un menu de configuration apparaît également.

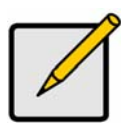

**Note** 

Faire un signet (Firefox) ou définir un favori (Internet Explorer) de l'écran de connexion afin que de pouvoir y accéder facilement la prochaine fois.

# **Choisir Une Langue - Web PAM PROe**

WebPAM PROe s'affiche en anglais, allemand, français, italien, espagnol, russe, japonais, coréen, chinois traditionnel et chinois simplifié. La langue de préférence peut être choisie à l'écran de connexion ou après l'enregistrement à partir du menu de WebPAM PROe.

- 1. Sélectionnez la **langue** à utiliser pour l'interface depuis le menu dans l'écran de connexion.
- 2. Cliquez sur la langue que vous préférez. L'interface utilisateur de WebPAM PROe s'affiche dans la langue choisie.

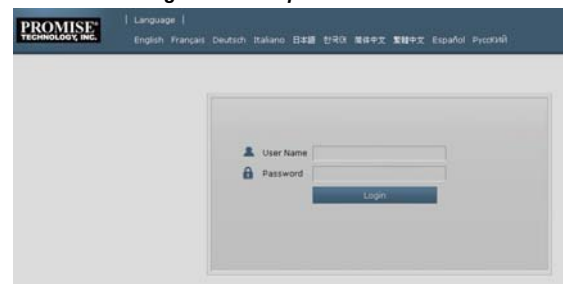

#### *Figure 26: Choisissez la « Langue » utilisée par l'interface WebPAM PROe*

### **Création De Vos Lecteurs Logiques**

Sur un système Vess nouvellement activé, il n'y a pas de baies de disques ou des lecteurs logiques. Pour créer un lecteur logique :

1. Connectez-vous au Web PAM PROe. S'il n'y a pas de volumes configurés, vous serez automatiquement dirigé vers le menu de **configuration des volumes de disques**.

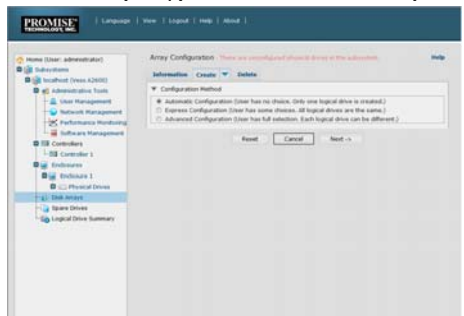

*Figure 27: Menu Volume de disques (quand aucun volume n'est présent)* 

- 2. Le menu de configuration de réseau de disques offre trois options pour la configuration. Choisissez l'une des options suivantes :
- **Configuration Automatique** Crée une nouvelle matrice de disques avec les paramètres par défaut. Crée un lecteur logique automatiquement et également un disque de secours pour tous les niveaux de RAID, sauf RAID 0, si au moins quatre disques physiques non configurés sont disponibles.
- **Configuration Rapide** Vous choisissez les paramètres d'une nouvelle grappe de disques en spécifiant les caractéristiques que vous voulez. Vous pouvez créer plusieurs lecteurs logiques en même temps, cependant, ils seront tous identiques. Vous pouvez choisir de faire un disque de secours pour tous les niveaux de RAID, hormis RAID 0, si au moins quatre disques physiques non configurés sont disponibles.
- **Configuration Avancée**  Vous spécifiez directement tous les paramètres pour une nouvelle matrice de disques. Crée un lecteur logique automatiquement. Vous pouvez créer des unités logiques supplémentaires à une date ultérieure, si une capacité supplémentaire configurable est disponible. Ne fais pas de disque de secours.
- 3. Cliquez sur le bouton **Suivant.**

### **Configuration Automatique**

Lorsque vous choisissez l'option Automatique, les paramètres suivants apparaissent sur l'écran :

- **Matrice de disques** Le nombre de disques physiques dans la matrice de disques, les numéros d'identification correspondants, la capacité configurable, et le nombre de lecteurs logiques à créer
- **Disques logiques** Numéro d'identification de l'unité logique (s), niveau de RAID, la capacité et la taille des bandes (stripe)
- **Disques de rechange** ce numéro du disque physique de secours dédié sera affecté à cette matrice de disques. Un disque de secours est créé pour tous les niveaux RAID, sauf RAID 0, lorsque cinq ou plus de disques physiques non configurés sont disponibles

#### *Figure 29: Menu de configuration automatique des volumes de disques*

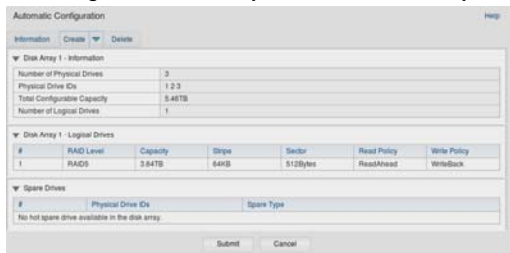

Si vous acceptez ces paramètres, cliquez sur le bouton **Soumettre**.

La nouvelle matrice de disques apparaît dans la liste des matrices de disque sur l'onglet Informations. Si vous ne voulez PAS ces paramètres, utilisez Express ou une option avancée pour créer votre lecteur logique.

### **Configuration Rapide**

Lorsque vous choisissez l'option rapide, un ensemble de caractéristiques et d'options s'affiche à l'écran.

#### *Figure 28: Configuration des options configuration rapide*

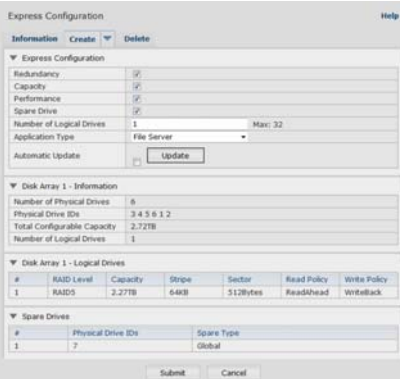

- 1. Cochez les cases pour choisir une combinaison de :
- Redondance Le volume restera disponible si un disque physique tombe en panne
- Capacité La quantité la plus grande possible de données sera disponible
- Performance Le taux le plus élevé possible en lecture / écriture
- Disque de rechange Un disque de rechange est créé lorsque vous choisissez redondance, disque de rechange, et cinq ou plusieurs disques physiques non configurés sont disponibles.
- 2. Dans le champ Nombre de Disques logique, saisissez le nombre de lecteurs logiques que vous souhaitez faire à partir de cette grappe de disques.

Le nombre maximal d'unités logiques apparaît à droite de ce champ.

- 3. Dans le menu **Application** Type, choisissez une application qui décrit le mieux l'utilisation prévue de cette grappe de disques :
- Serveur de fichiers
- Diffusion vidéo
- Transactions de données
- Journaux de transactions
- Autre
- 4. Cliquez sur le bouton **Mettre à jour**.

Ou cochez la case Mise à jour automatique et la mise à jour se fera automatiquement. Les paramètres suivants s'affichent :

- **Matrice de disques** Le nombre de disques physiques dans la matrice de disques, numéro d'emplacement correspondant, la capacité configurable, et le nombre de lecteurs logiques à créer
- **Disques logiques** Numéro d'emplacement de l'unité logique (s), niveau de RAID, la capacité et la taille des bandes (stripe)
- **Disques de rechange** ce numéro du disque physique de secours dédié sera affecté à cette matrice de disques. Un disque de secours est créé pour tous( les niveaux RAID, sauf RAID 0) Si vous acceptez ces paramètres, passez à l'étape suivante.

Si vous n'acceptez PAS ces paramètres, réviser et modifier vos sélections dans les étapes précédentes.

5. Lorsque vous avez terminé, cliquez sur le bouton **Soumettre**. La nouvelle matrice de disques apparaît dans la liste des matrices de disque sur l'onglet Informations.

### **Configuration Avancée**

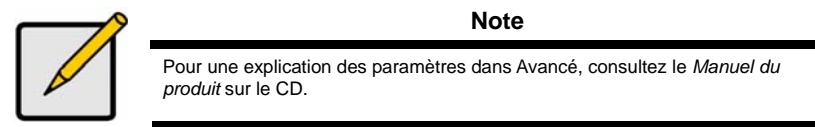

Lorsque vous choisissez Avancé, *l'Etape 1 - Création de matrice de disque* s'affiche.

#### *Figure 30: Configuration Avancée (Étape 1 Création de matrice de disque)*

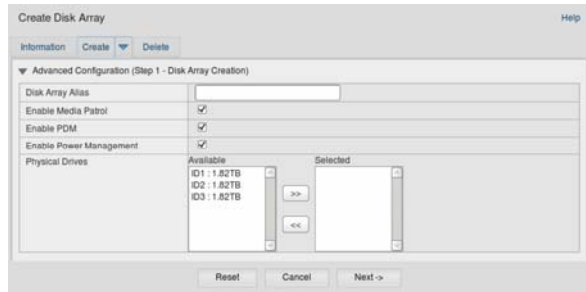

### **Étape 1 - Création de matrice de disque**

1. Facultatif. Entrez un nom pour la matrice de disques dans le champ prévu.

Maximum de 32 caractères : lettres, nombres, espaces et soulignement.

Décochez les cases si vous souhaitez désactiver Media Patrol ou PDM.

PROMISE recommande de laisser ces fonctions activées.

Mettez en surbrillance les disques physiques que vous voulez dans la matrice de disques dans la liste des disques disponibles et appuyez sur le bouton **>>** pour les déplacer vers la liste des disques sélectionnés.

Vous pouvez également double-cliquer dessus pour les déplacer.

2. Lorsque vous avez terminé, cliquez sur le bouton **Suivant**.

### **Étape 2 - Création Du Disque Logique**

*Figure 31: Configuration Avancée (Étape 2 Création du disque logique)* 

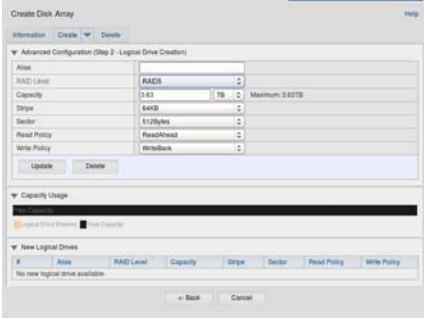

Facultatif. Entrez un alias pour le lecteur logique dans le champ prévu. Maximum de 32 caractères : lettres, nombres, espaces et soulignement.

Choisissez un niveau RAID pour le disque logique à partir du menu déroulant.

Le choix de niveau RAID dépend du nombre de disques physiques que vous avez sélectionnés.

RAID 30, 50 et 60 uniquement - Indiquez le nombre d'axes de votre matrice.

Spécifiez une capacité et l'unité de mesure (B, KB, MB, GB, TB).

Cette valeur sera la capacité de données de la première unité logique dans votre nouvelle matrice de disques. Si vous n'utilisez pas la capacité maximale de la matrice de disques, la capacité restante est disponible pour des unités logiques supplémentaires que vous pouvez créer maintenant ou plus tard.

- 3. Pour les éléments suivants, choisissez la valeur par défaut ou une nouvelle valeur dans le menu déroulant:
- Taille des bandes: 64 Ko est la valeur par défaut.
- 64 Ko, 128 Ko, 256 Ko, 512 Ko et 1 Mo sont disponibles.
- La taille des secteurs. 512 B est la valeur par défaut.
- 512 Ko, 1 Ko, 2 Ko, et 4 Ko sont disponibles.
- Politique de lecture (cache). Lecture en avance est par défaut.
- Lecture en cache, lecture en avance et pas de cache sont disponibles.
- Politique d'écriture (cache). Ecriture en arrière est par défaut. Ecriture en arrière et écriture en direct (Thru) sont disponibles.
- 4. Cliquez sur le bouton **Mettre à jour**.

Un nouveau lecteur logique est affiché sous de nouvelles unités logiques. S'il reste de la capacité libre, vous pouvez spécifier un autre lecteur logique maintenant ou attendre plus tard.

5. Lorsque vous avez fini de préciser les disques logiques, cliquez sur le bouton **Suivant**.

### **Étape 3 - Résumé**

Le résumé répertorie la matrice de disques et les informations du lecteur logique que vous avez spécifié. Pour créer la matrice de disques et une unité logique, cliquez sur le bouton **Soumettre**.

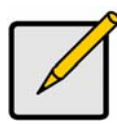

#### **Note**

Cette fonction ne crée pas automatiquement un disque de secours. Après que la matrice de disques soit créée, vous pouvez créer un disque de secours pour cette dernière. Voir le *Manuel du produit* sur le CD.

### **Déconnexion de WebPAM PROe**

Il y a deux façons de se déconnecter de WebPAM PROe:

- Close your browser window
- Cliquez sur **Déconnexion** sur la bannière WebPAM PROe

Cliquer sur **déconnexion** vous renvoie à l'écran de connexion. Après déconnexion, vous devez entrer votre nom d'utilisateur et votre mot de passe à nouveau pour vous connecter.

# *Arret Du Systeme*

Pour éteindre le système, effectuez la procédure d'arrêt normale selon le système d'exploitation utilisé.

# *Enregistrement Du Produit*

Il est de toujours utile d'enregistrer votre Vess Série A pour que PROMISE puisse mieux vous soutenir et vous aider tout au long de la vie du produit.

Si vous n'êtes pas enregistré, tout d'abord créer un compte d'utilisateur, puis procéder à l'enregistrement du produit. Si vous êtes déjà inscrit, connectez-vous et passez à l'enregistrement du produit (voir ci-dessous).

Pour créer un compte utilisateur :

1. Aller sur www.promise.com, trouvez *Support* dans le menu du haut et déplacez votre curseur pour sélectionne*r e-Support*.

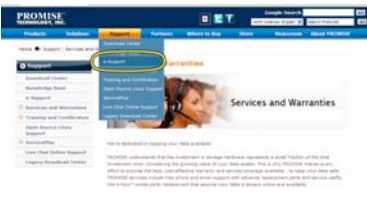

2. Cliquez sur Inscription *Nouvel Utilisateur*.

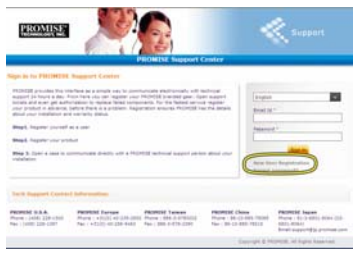

3. Remplissez le formulaire d'inscription utilisateur et cliquez sur le bouton **Soumettre** lorsque vous avez terminé. (Voir exemple de formulaire sur la page suivante).

#### *Formulaire en ligne Enregistrement de l'utilisateur*

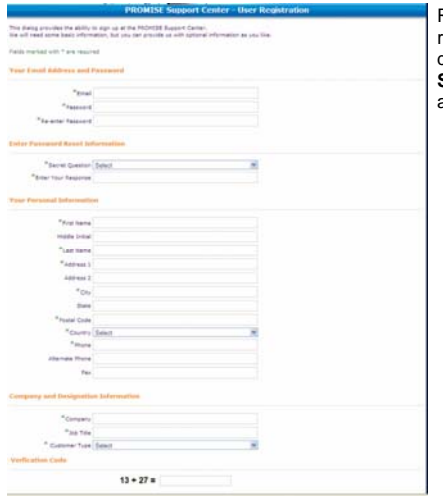

Remplissez toutes les informations requises (marqués d'un astérisque \* dans le menu) et cliquez sur le bouton **Soumettre** pour enregistrer. Vous serez alors connecté sur la page Support.

### **Inscrivez-Vous Votre Vess Serie A**

Pour enregistrer votre Vess Série A une fois connecté à la page de support, allez sous *Enregistrement du produit*, sélectionnez Enregistrer.

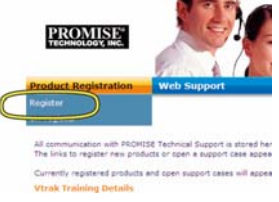

1. Choisissez la gamme de produits et le modèle du système que vous souhaitez enregistrer.

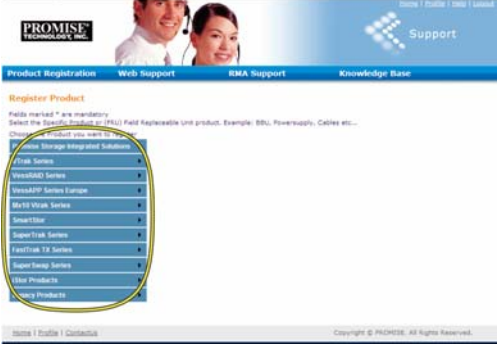

2. Remplissez toutes les informations requises, y compris le numéro de série et la date d'achat, cliquez sur **Enregistrement complet** en bas de la page à la fin. Un message de confirmation apparaîtra pour vous informer que vous avez enregistré avec succès.

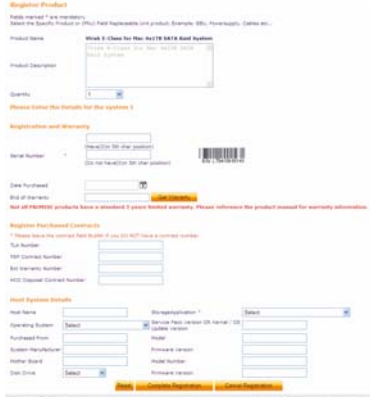

*Notez que le champ Nom de l'hôte n'est pas nécessaire, mais il est utile de créer un nom facile à consulter lorsque vous ouvrez un cas de support Web.* 

### **Ouvrir un cas de support web**

C'est une bonne idée d'aller de l'avant et d'ouvrir un cas, maintenant que vous êtes inscrit et en ligne. Il sera ainsi plus facile de suivre votre produit, ce qui peut signifier une résolution plus rapide des problèmes qui pourraient surgir à l'avenir.

1. Dans la page d'accueil e-Support, sélectionnez *Ouvrir Support Web*.

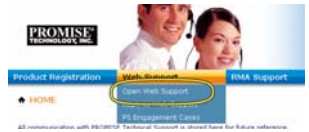

2. Dans le menu **Select Product (sélection produit)**, choisissez votre Vess nouvellement enregistré dans la liste.

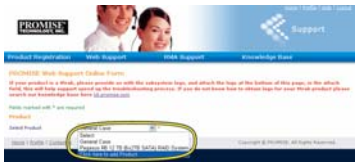

*Notez que si vous ajoutez un nouveau périphérique, choisissez Cliquez ici pour ajouter des produits et suivez les étapes 1 et 2 de la page précédente.* 

3. Choisissez le **nom d'hôte** (les noms d'hôtes sont disponibles en option, sous la forme d'enregistrement du produit) et cliquez pour cocher la case du **numéro de série** que vous avez entré dans l'enregistrement du produit. Puis fournir tous les renseignements requis (marqués d'un astérisque \* dans le menu) et cliquez sur le bouton **Soumettre** pour créer le nouveau cas. Si vous avez besoin de soutien technique dans le futur, vous pouvez vous connecter et choisissez le cas existant dans le menu présenté à l'étape 2 précédemment.

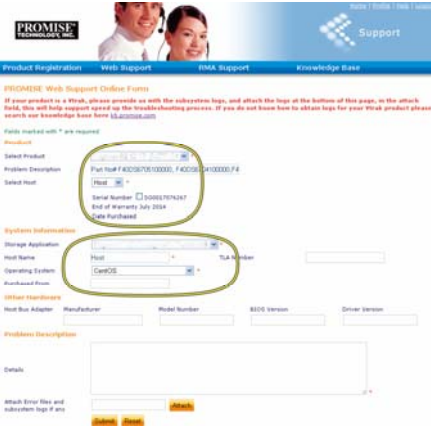

*Notez le message* « *Attacher les fichiers d'erreur et les journaux du sous-système le cas échéant* » *avec le bouton Joindre. Ceci peut être utilisé pour attacher un rapport de service. Voir le manuel du produit pour obtenir des instructions sur la génération d'un rapport de service.* 

# *Installation D'un Riser*

Le module de commande peut accueillir un riser de carte en option utilisé pour l'installation d'un maximum de quatre cartes PCIe. Suivez les instructions de cette section pour terminer l'installation matérielle du riser et les cartes PCIe. Pour une installation des pilotes de la carte PCIe, suivez les instructions du fabricant de la carte. Les étapes d'installation du matériel peuvent être résumées comme suit:

- 1. Retirez le module de commande et placez-le sur une surface de travail appropriée.
- 2. Retirez le module de ventilation et enlevez le cache de l'emplacement PCIe correspondant à l'arrière du Vess.
- 3. Fixez le support de montage inclus.
- 4. Insérez le riser et fixez-le au support de montage.
- 5. Desserrer et ouvrir le support PCIe.
- 6. Insérez une carte PCIe et fixez-la au boîtier.
- 7. Fermer et serrer la carte PCIe sur son support, replacez le module de ventilation et le module dans le châssis du système Vess.

### **1ère Etape : Enlever le module de commande**

Pour retirer le module de commande du Vess A2600 ou Vess A2600s :

- 1. Éteignez le système Vess et attendez jusqu'à ce qu'il soit complètement éteint. Débranchez tous les cordons d'alimentation.
- 2. Utilisez un tournevis cruciforme ou vos doigts pour desserrer la vis qui fixe le levier utilisé pour retirer et insérer le contrôleur, puis tirez sur le levier pour que le contrôleur soit délogé du châssis Vess.
- 3. Tirez le module de commande vers l'arrière et sortez-le du châssis Vess.

### **2ème Etape : Enlever le module de ventilation**

Pour retirer le module de ventilation du contrôleur:

- 1. Utilisez un tournevis cruciforme pour retirer les deux vis qui fixent le ventilateur, une vis est dans le coin supérieur gauche, l'autre dans le coin inférieur droit du module.
- 2. Retirez le module de ventilateur du contrôleur.

#### *Figure 32: Module de commande du Vess a2600 – retirer le ventilateur*

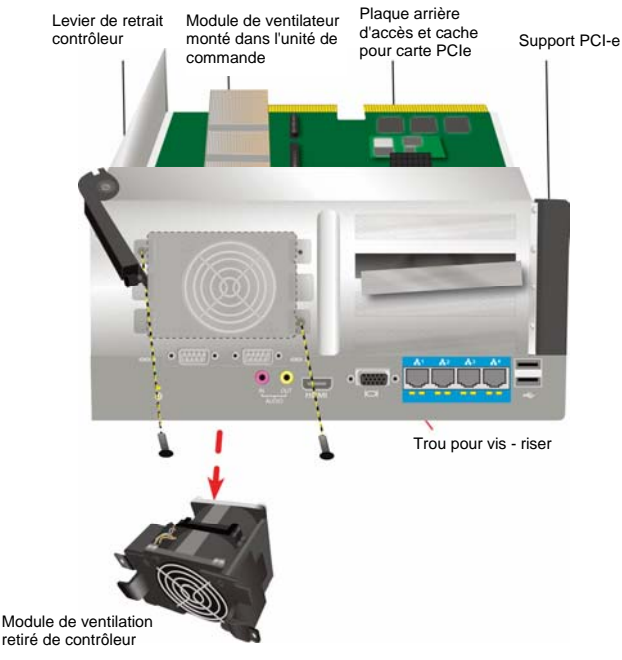

### **3ème Etape : Attacher le support de montage**

La carte de montage comprend un support de fixation utilisé pour fixer la carte en place. Le support est fixé sur le boîtier du module de commande avec une vis sur la plaque arrière du dispositif de commande, le trou de vis apparaît lorsque le module de ventilateur est retiré. Positionner le support de manière à ce que les points d'ancrage servant à fixer la carte de bus soient en position tournée vers le côté ouvert du boîtier de commande. Voir « Figure 33: Fixer le support et insérez le riser »à la page 134 pour une illustration. Puis fixer le support à la plaque arrière du module avec la vis fournie avec le support de montage.

### **4ère Etape : Inserer riser**

Lorsque le support de montage est correctement positionné et fixé, la carte peut s'aligner avec les fentes pour cartes verticales sur le circuit imprimé de commande. Insérez la carte dans les fentes de sorte que la carte soit fermement en place. Puis ancrer le riser avec les quatre vis d'ancrage inclus avec l'envoi. Voir « Figure 33: Fixer le support et insérez le riser » à la page 134 et « Figure 34: Insérer la carte PCIe » à la page 135.

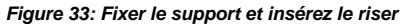

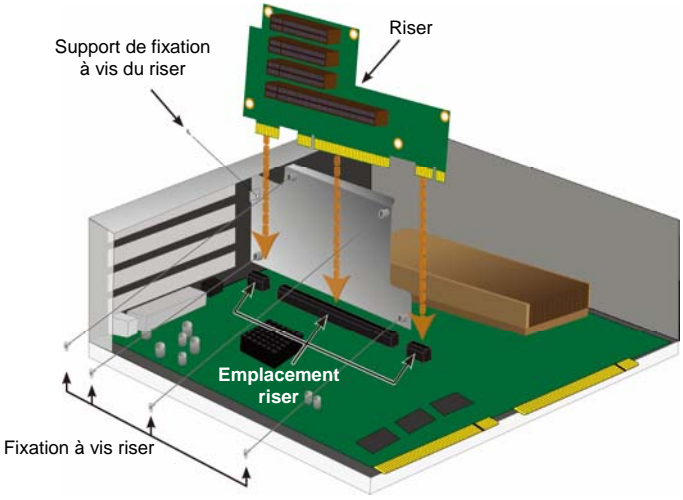

### **5ère Etape : Insérer carte PCIe**

Le riser est maintenant prêt à recevoir une carte PCIe. Voir « Figure 34: Insérer la carte PCIe » à la page 135 pour l'illustration. Notez que le riser peut accueillir des facteurs de forme suivantes:

- Une carte 16-voies PCI Génération 2.0 \*
- Trois 8-voies PCI Express Génération 2.0 \*

Pour insérer une carte PCIe, procédez comme suit:

- 1. Utilisez un tournevis cruciforme ou vos doigts pour desserrer la vis de fixation PCIe et accéder aux trous de vis d'ancrage des cartes PCIe.
- 2. Insérez la carte PCIe afin qu'elle soit bien en place dans un emplacement disponible sur le riser.
- 3. Fixer le support PCIe au boîtier du module. Lorsqu'il est correctement positionné le port sur la carte PCIe sera accessible à partir de la plaque arrière et le support PCIe sera au ras de la plaque arrière.
- 4. Fermer le support et sécurisez avec les vis.

\* Voir le manuel du produit pour connaître les spécifications complètes

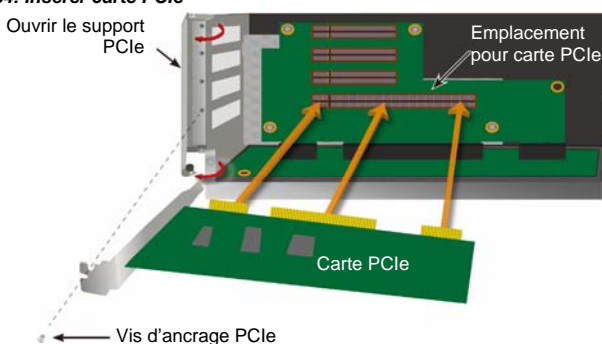

#### *Figure 34: Insérer carte PCIe*

### **6ère Etape : Remonter le Vess**

Avec la riser et les cartes PCIe en place, retournez le module de ventilation en position et fixez-le avec les vis du module de ventilation.

Le module de commande peut maintenant être replacé dans le châssis Vess. Insérez le module dans le châssis et poussez-le en position, puis utilisez le levier pour terminer l'insertion de sorte que le module soit bien en place dans le châssis Vess. Serrer la vis du levier.

# **Contacter Le Support Technique**

Le support technique PROMISE fournit plusieurs options de support pour les utilisateurs afin d'accéder aux informations PROMISE et mises à jour. Nous vous encourageons à utiliser l'un de nos services électroniques qui fournissent des informations liées aux mises à jour de produits.

Si vous décidez de nous contacter, veuillez préparer les informations suivantes :

- Modèle du produit et numéro de série
- Numéros de version du BIOS, du Firmware et du pilote
- Une description du problème ou la situation
- Les informations de configuration du système, y compris : type de carte mère et processeur, modèles de disques durs, lecteurs SAS / SATA / ATA / ATAPI et les autres contrôleurs.

### **Services De Support Technique**

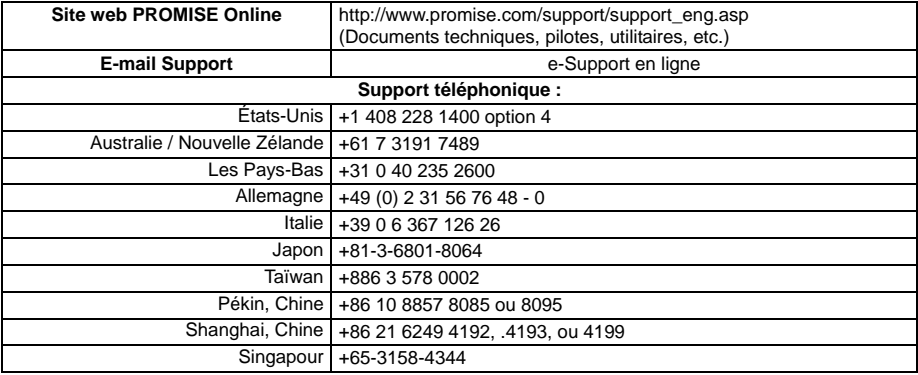

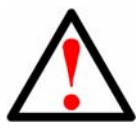

### **Avvertenza**

Questo è un prodotto di Classe A. In un ambiente domestico, questo prodotto potrebbe causare radiodisturbi, nel qual caso potrebbe essere necessario che l'utente prenda misure adeguate.

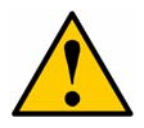

### **Attenzione**

Smaltire le batterie usate secondo quanto previsto dalle istruzioni fornite con la batteria.

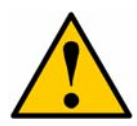

### **Attenzione**

Sostituendo la batteria con una del tipo non corretto potrebbe si potrebbero rischiare esplosioni.

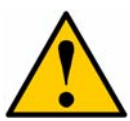

### **Attenzione**

Togliere tutti i cavi d'alimentazione prima di rompere l'involucro Vess.

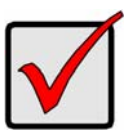

#### **Importante**

Se non è possibile avviare il sistema normalmente, si prega di leggere il manuale o la pagina web relative alle informazioni per il ripristino del sistema operativo (OS) su www.promise.com

# *Contenuti*

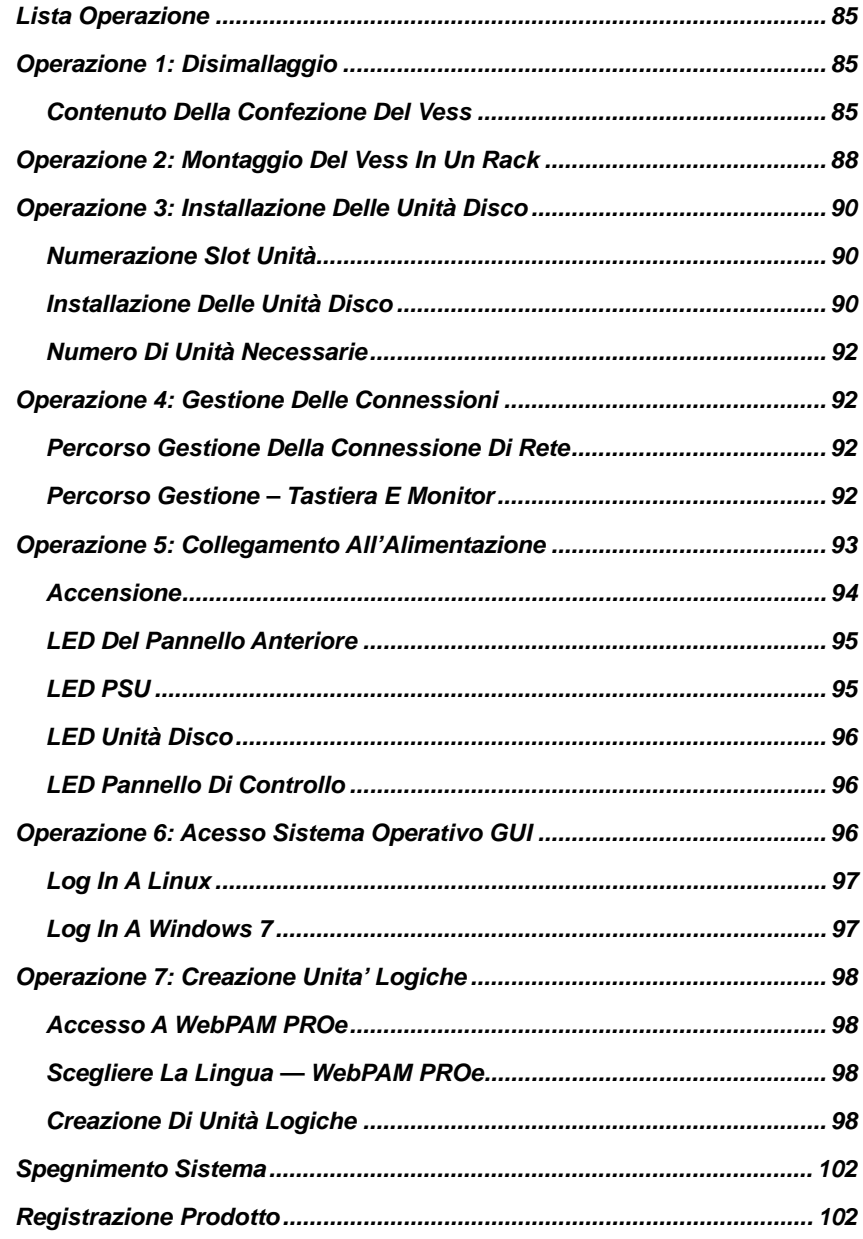

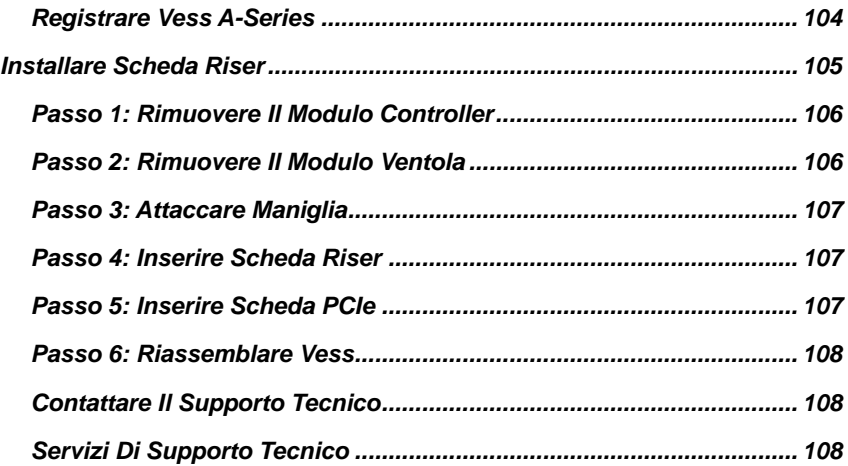

# <span id="page-86-0"></span>*Lista Operazione*

Le impostazioni delle operazioni di base per il Vess A2600 e Vess A2600s sono descritte nella guida come segue:

- Operazione 1: Disimballaggio dello Vess
- Operazione 2: Montaggio Vess in rack
- Operazione 3: Installazione delle unità disco
- Operazione 4: Gestione delle connessioni
- Operazione 5: Collegamento all'alimentazione
- Operazione 6: Access Operating System GUI
- Log In A Windows 7

Inoltre, incluso nella guida:

- REGISTRAZIONE PRODOTTO
- Installare Scheda Riser
- Contattare il supporto tecnico
- Servizi di supporto tecnico

# <span id="page-86-1"></span>*Operazione 1: Disimallaggio*

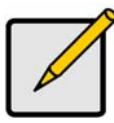

**Nota** 

Il modello Vess A2600s a singola alimentazione non sarà disponibile per la distribuzione generale. Questo modello è disponibile solo per ordini speciali.

# <span id="page-86-2"></span>**Contenuto Della Confezione Del Vess**

La confezione dello Vess contiene i seguenti articoli:

- Vess A2600s o A2600
- Guida Rapida cartacea (il manuale prodotto è disponibile sul desktop dopo l'accesso)
- Viti per i dischi rigidi (70 pezzi per 16 vani)
- Cavo di alimentazione da 1,5 m (4,9 ft) (3 cavi per 3 PSU A2600, 1 cavo per 1 PSU A2600s)
- Componenti binari di scorrimento per il montaggio su rack \*
- Coperchio incastonato del pannello frontale \*

\* Queste caratteristiche potrebbero essere opzionali nella vostra regione. Contattare il vostro rivenditore per saperlo Vess A2600 or Vess A2600s.

# **Vess** Supporti per unità LED di alimentazione e stato Vedere "Operazione 3: Installazione delle unità Vedi "LED pannello frontale" a pagina 95 disco" a pagina 90

#### *Figura 1: Vista anteriore dello Vess A2600s/A2600*

85

Download from Www.Somanuals.com. All Manuals Search And Download.

Un'unità difettosa può essere sostituita senza interrompere la disponibilità dei dati sul computer host. In questa configurazione, un'unità hot di riserva sostituisce automaticamente l'unità guasta, assicurando l'integrità della tolleranza di errore dell'unità logica. L'unità logica RAID integrata basata su hardware offre prestazioni massime in una scocca esterna compatta.

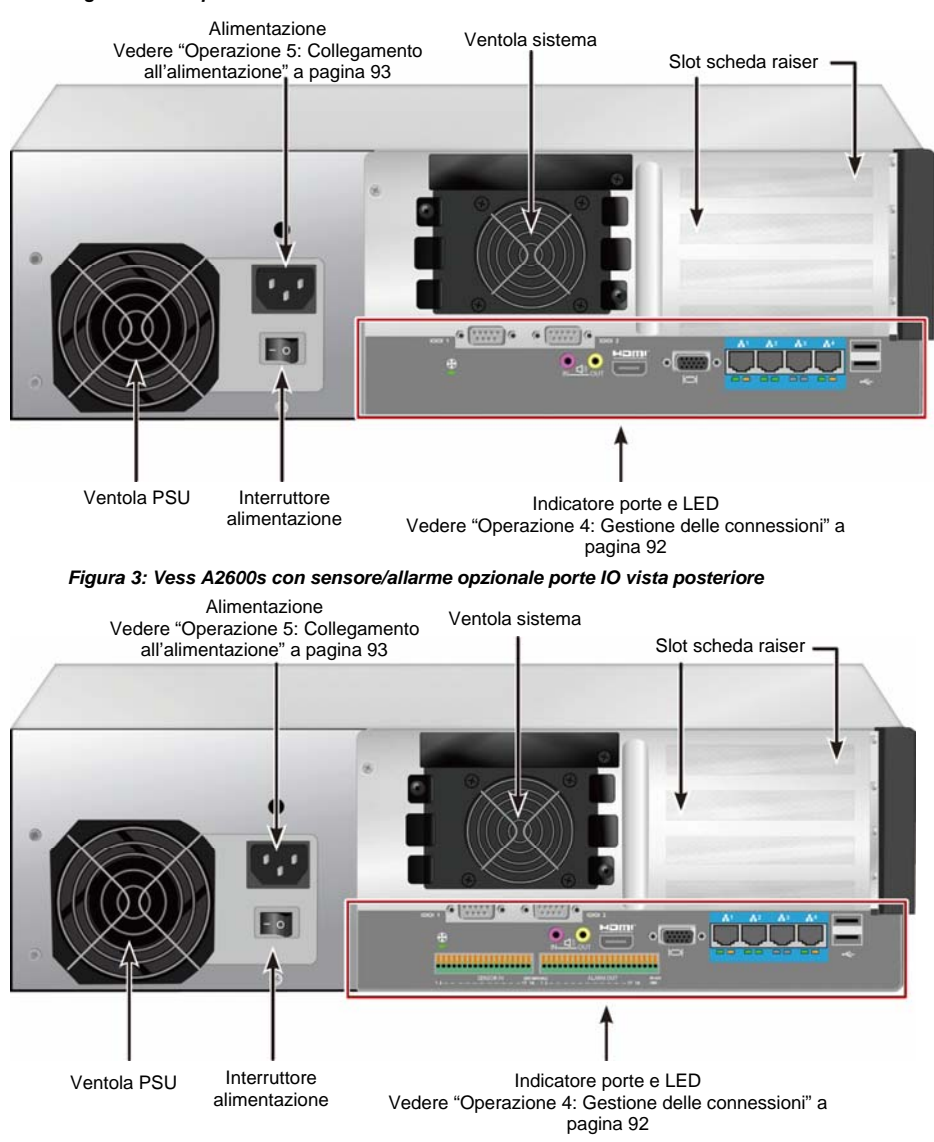

#### *Figura 2: Vista posteriore dello Vess A2600s*

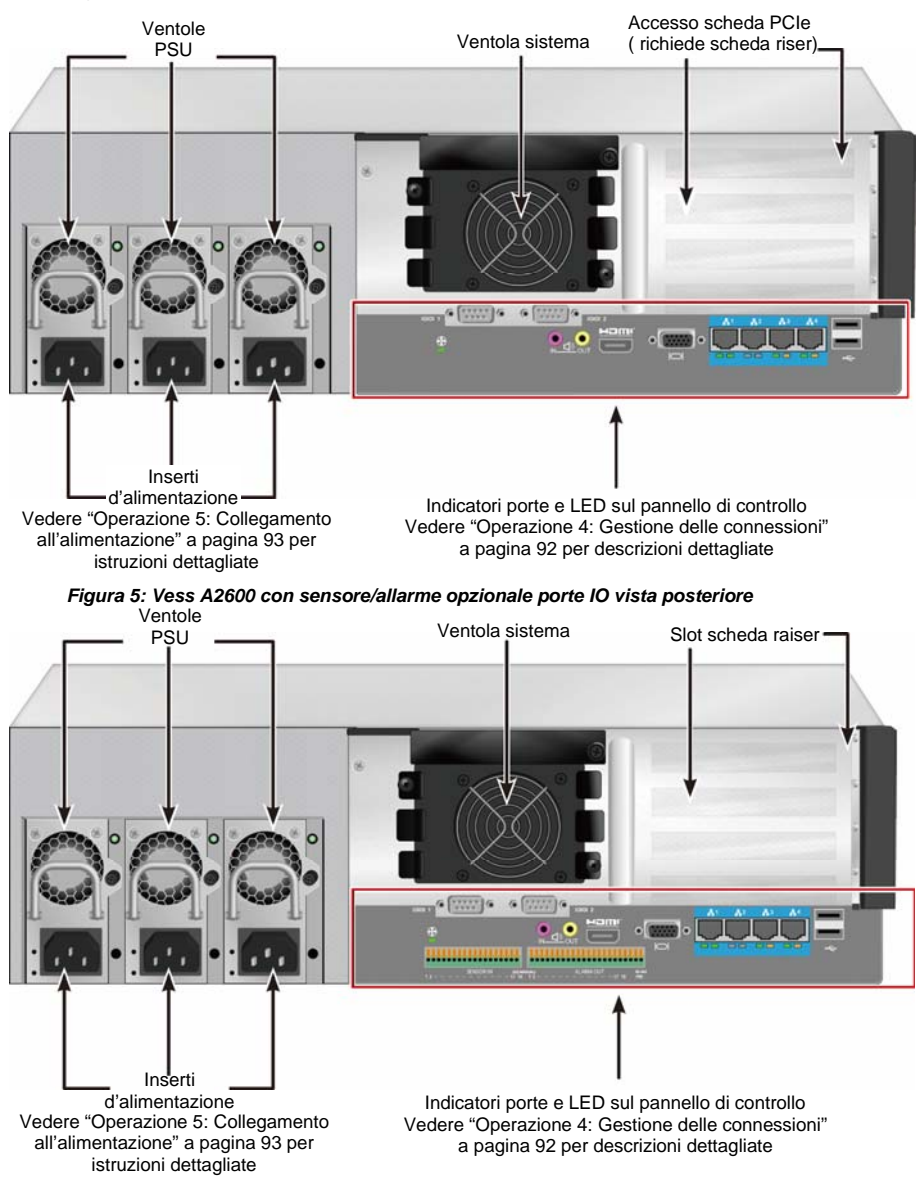

#### *Figura 4: Vista posteriore dello Vess A2600*

# <span id="page-89-0"></span>*Operazione 2: Montaggio Del Vess In Un Rack*

Le presenti istruzioni si riferisco al Vess A2600s e al Vess A2600.

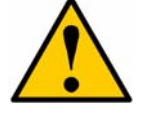

### **Attenzione**

- Non popolare le unità con i dischi rigidi fino a quando non sono installati correttamente nel rack.
- Sono necessarie almeno due persone per sollevare, posizionare e fissare in modo sicuro l'unità Vess nel sistema rack.
- Non sollevare o spostare l'unità Vess dalle maniglie, alimentatori o unità di controllo. Afferrare il sistema stesso.
- Non installare le unità Vess in un rack senza i binari per supportare il sistema.
- L'unità Vess deve essere montata e installata solamente da un tecnico qualificato specializzato nella procedura di installazione.
- Montare i binari sul rack utilizzando le viti e i dadi flangiati appropriati, serrati correttamente, su ciascuna estremità del binario.
- Non applicare un carico sui binari fino a quando non sono stati installati utilizzando le viti come indicato.
- I binari disponibili per l'unità PROMISE Vess sono progettati per supportare in modo sicuro l'unità PROMISE Vess una volta installata correttamente. L'applicazione di un ulteriore carico sui binari è a rischi del cliente.
- PROMISE Technology, Inc. non offre alcuna garanzia che i binari di montaggio supportino l'unità PROMISE Vess se installata diversamente da come indicato.

Installare Vess sul rack utilizzando i binari di montaggio in dotazione con il dispositivo.

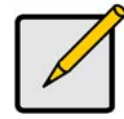

#### **Nota**

Per alleggerire la scocca del Vess, è possibile rimuovere gli alimentatori. Riposizionare gli alimentatori una volta montata l'unità Vess nel rack.

Per installare il Vess nel rack con i binari di montaggio forniti:

- 1. Verificare che i binari di montaggio siano adattati al sistema rack.
- 2. Regolare la lunghezza dei binari di montaggio come necessario.
- Far scorrere il binario posteriore all'interno del binario anteriore. Le due metà dei binari sono rivettate e non richiedono l'uso di viti di regolazione.
- Sull'estremità sinistra e destra dei binari sono presenti delle etichette.
- Verificare che il supporto anteriore del binario sia in basso, rivolto verso l'interno.

#### *Figura 6: Installazione dei binari sul rack*

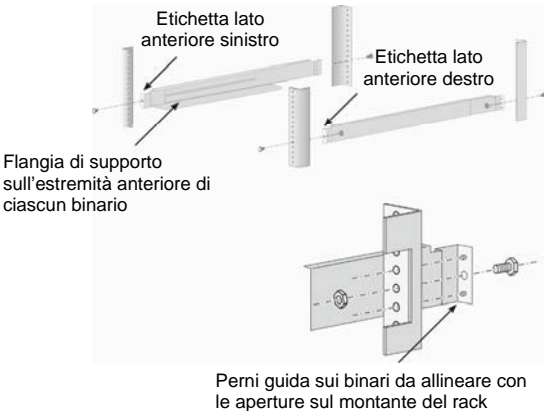

- Tutte le estremità del binario, anteriore e posteriore, devono essere fissate dall'esterno dei montati del rack.
- I perni guida sulle estremità del binario devono essere allineati con le aperture sui montanti del rack.
- Utilizzare le viti e i dati flangiati presenti sul sistema rack. Serrare le viti e i dati seguendo le istruzioni del sistema rack.

#### *Figura 7: Estremità del binario fissate all'esterno di ciascun montante*

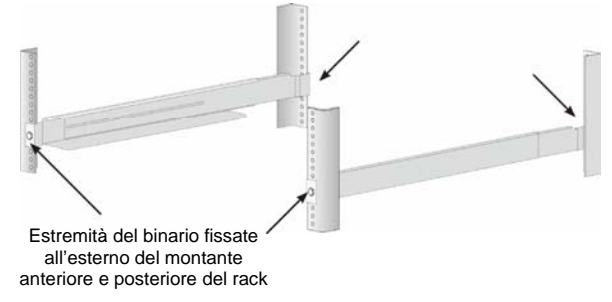

- 3. Posizionare il Vess sui binari.
- Per sollevare il sistema senza problemi sono necessarie almeno due persone.
- Sollevare il Vess. Non sollevare il sistema dalle maniglie.

#### *Figura 8: Posizionare il sistema Vess sui binari del rack*

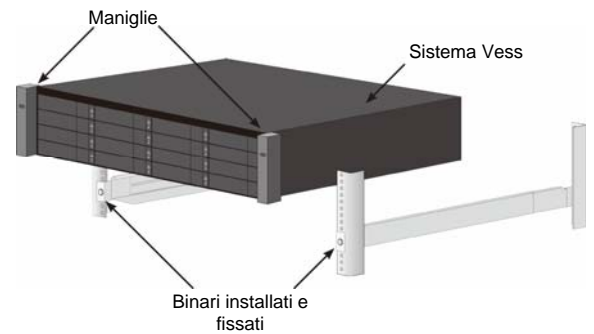

4. Assicurare il Vess o al rack.

- Fissare l'unità ai montati del rack utilizzando le viti e i dadi flangiati in dotazione. Una vite su ciascun lato, solo nel foro in alto.
- Utilizzare le viti e i dadi flangiati in dotazione con il Vess.

#### *Figura 9: Assicurare il rack*

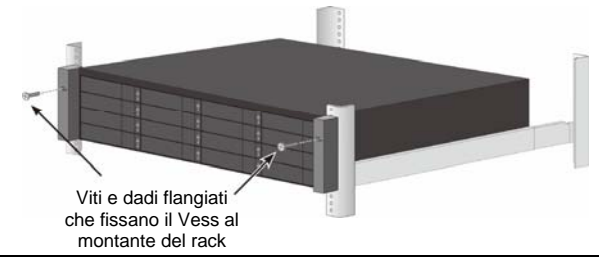

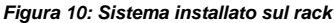

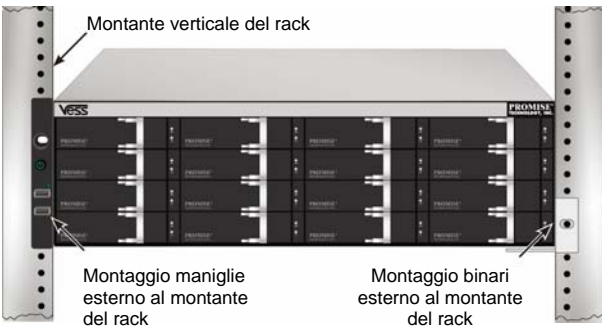

# <span id="page-91-0"></span>*Operazione 3: Installazione Delle Unità Disco*

Il sistema Vess A2600 supporta:

- Dischi rigidi SATA
- Unità disco rigido da 3.5 pollici

Per un elenco di unità fisiche supportate, scaricare l'elenco compatibilità più recente dal sito web di supporto PROMISE.

### <span id="page-91-1"></span>**Numerazione Slot Unità**

È possibile installare qualsiasi unità disco adatta negli slot della scocca. Il diagramma di seguito mostra come sono numerati gli slot delle unità sia per Vess che.

Numerazione slot è presente nel GUI delle interfaccia web manager (WebPAM PROe) e utente CLI/CLU.

#### *Figura 11: Unità numerazione degli slot per Vess A2600*

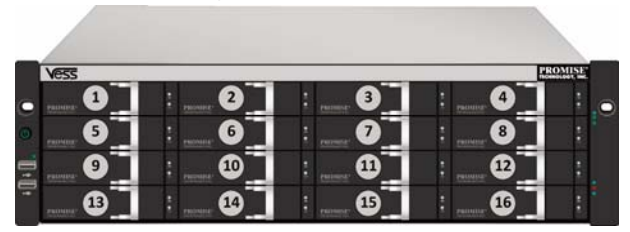

Installare tutti i supporti delle unità nella scocca per garantire una corretta ventilazione, anche se non vengono popolati tutti i supporti con unità disco.

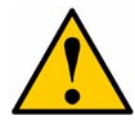

#### **Attenzione**

La serie Vess-A supportano hot-swap dell'unità disco. Per evitare il contatto delle mani con parti elettriche, non rimuovere più di un supporto unità alla volta.

# <span id="page-91-2"></span>**Installazione Delle Unità Disco**

Le seguenti istruzioni si applicano a tutti i tipi di supporti adatti a Vess A2600/Vess V2600s.

### **Rimozione Dei Portadischi**

Seguire la procedura riportata per rimuovere i portadischi da utilizzare:

- 1. Prendere la maniglia e farla scivolare a sinistra finchè va.
- 2. Premere il tasto quadrato e destra del chiavistello per rilasciarlo. Il chiavistello spunterà fuori.
- 3. Estrarre il chiavistello per aprire lo sportello e fare leva per estrarre parzialmente il portadisco. Spingere indietro il chiavistello di circa 2 centimetri per esporre la parte anteriore del portadisco. Afferrare gli angoli della parte anteriore con pollice e indice di ciascuna mano e estrarre completamente il portadischi facendolo scorrere. Il portadischi è ora pronto per ricevere un nuovo disco.

#### *Figura 12: Rimuovere il vassoio disco dalla scocca*

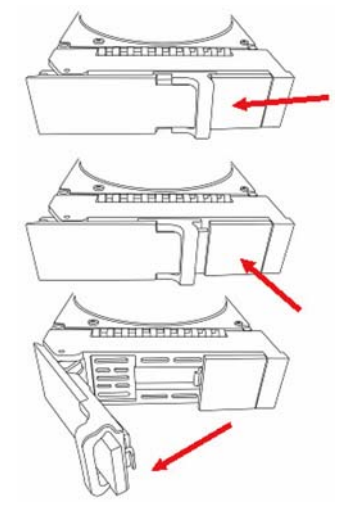

- 1. Sistemare con attenzione l'unità disco nel supporto dell'unità sul lato anteriore in modo che i fori per le viti sui lati siano allineati.
- 2. Inserire le viti attraverso i fori nel supporto per unità e nei lati dell'unità disco.

Installare solo le viti a testa svasata fornite con l'unità.

- Installare quattro viti per unità.
- Serrare ciascuna vite. Non stringere eccessivamente.
- 3. Reinstallare il supporto dell'unità nella scocca.

Ripetere i punti da 1 a 3 finché sono installate tutte le unità disco.

#### *Figura 13: Montare HDD nel vassoio disco*

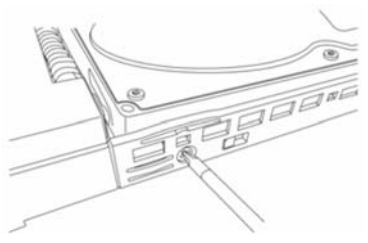

### <span id="page-93-0"></span>**Numero Di Unità Necessarie**

La tabella di seguito mostra il numero di unità necessarie per ciascun livello RAID

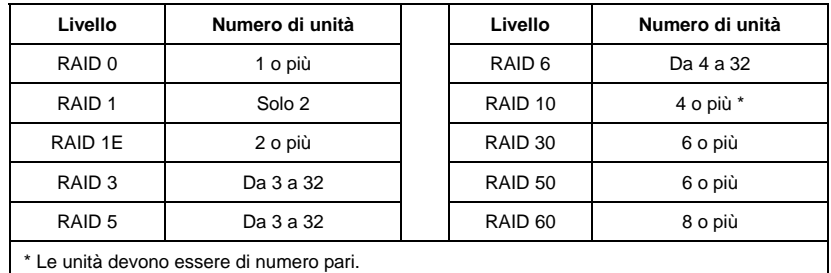

# <span id="page-93-1"></span>*Operazione 4: Gestione Delle Connessioni*

Questa sessione descrive come creare una gestione della connessione del sistema Vess A2600. Ci sono due metodi per stabilire una connessione fisica con il Vess usato per gestire il dispositivo. Il Vess A2600 può essere gestito attraverso una connessione di rete usandog WebPAM PROe (dove PROe 'e' sta per incorporato) e un browser web GUI. In alternativa si può usare una connessione fuori banda usando un monitor VGA o HDMI e una tastiera USB per accesere all'interfaccia testo CLI/CLU . Per una descrizione completa di CLI/CLU, fare riferimento al manuale.

### <span id="page-93-2"></span>**Percorso Gestione Della Connessione Di Rete**

Il Vess A2600 ha 4 porte Gigabit Ethernet RJ-45 sul retro del pannello per la connessione ad una rete Ethernet. Usare questa connessione con WebPAM PROe per accedere come amministratore.

Per stabilire un percorso di gestione:

- 1. Collegare un'estremità del cavo Ethernet al connettore di rete o NIC standard nel PC host. Collegare un'estremità del cavo Ethernet a una delle porte sullo switch di rete standard.
- 2. Collegare una delle estremità del cavo Ethernet a una delle porte sullo switch di rete standard. Collegare una delle estremità del cavo Ethernet alla Porta di gestione sul sistema Vess. In caso di più sistemi Vess, PC host o server, ripetere i passaggi 1 e 2 come necessario.
- 3. Seguire le istruzioni per gestire le impostazioni di base del Vess.

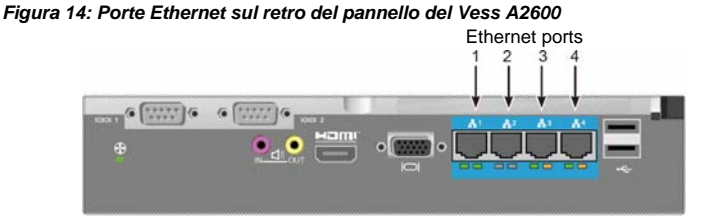

### <span id="page-93-3"></span>**Percorso Gestione – Tastiera E Monitor**

Usare una tastiera USB e un monitor VGA o HDMI per stabilire una connessione locale fuori banda al sistema operativo di Linux o windows 7. La porta VGA o porte HDMI e USB sono posizionate sul pannello posteriore del Vess, questi sono attivati per default al lancio del sistema. Collegare un monitor VGA o HDMI alla porta appropriata del Vess e collegare una tastiera USB alla porta USB del pannello posteriore. Vedi "Accesso a windows 7" a pagina 97 per istruzione relative all'accesso all'interfaccia del sistema operativo.

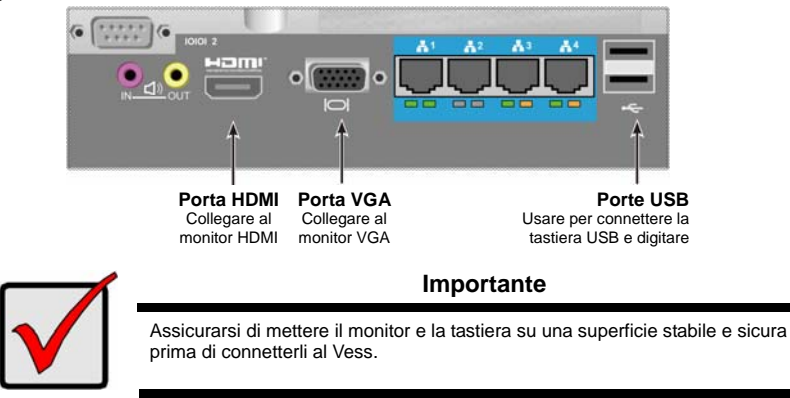

*Figura 15: Porte USB e connessioni video al monitor Vess A2600* 

# <span id="page-94-0"></span>*Operazione 5: Collegamento All'Alimentazione*

Inserire un cavo d'alimentazione nel ricettacolo per ogni fonte d'alimentazione e collegare ogni PSU ad una fonte appropriata. Il Vess A2600s è equipaggiato con un singolo ingresso di alimentazione (vedi sotto). Il Vess A2600 è dotato di tre singoli ingressi d'alimentazione in N+1. Vedi "Figura 17: Vess A2600 pannello posteriore N+1 connessioni d'alimentazione" a pagina 94.

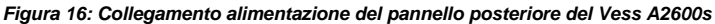

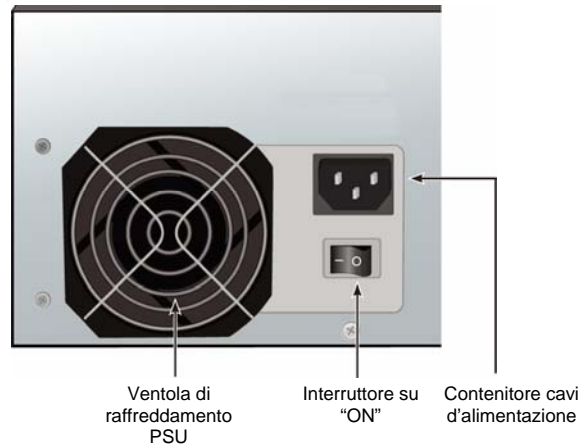

Il Vess A2600 è dotato di tre N+1 fonti d'alimentazione. In questo modo, una PSU è ridondante, un minimo di due PSU è necessario per alimentare il Vess A2600.

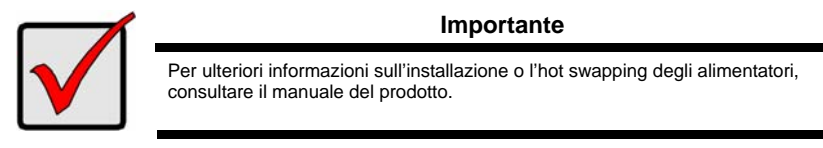

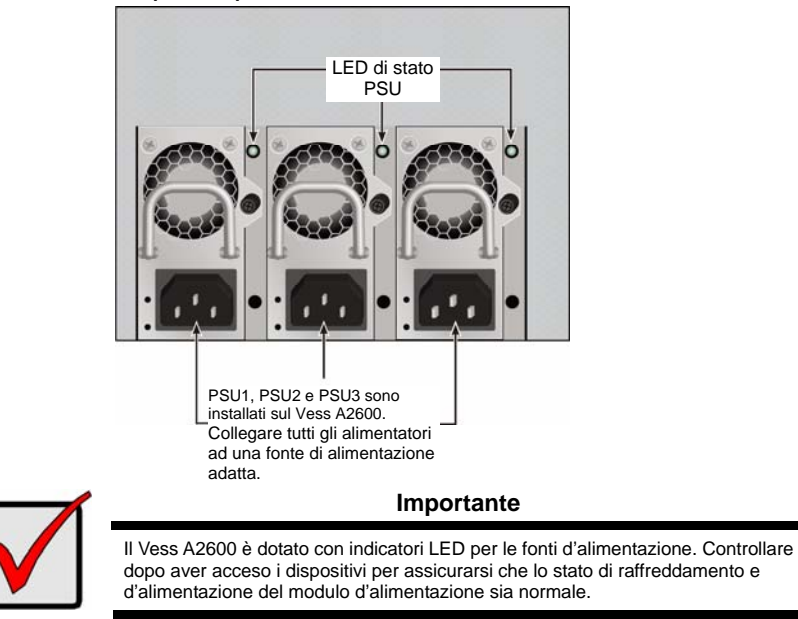

#### *Figura 17: Vess A2600 pannello posteriore N+1 connessioni d'alimentazione*

### <span id="page-95-0"></span>**Accensione**

Con le fonti d'alimentazione connesse, il sistema può essere adesso acceso.

Per accendere il Vess, premere il pulsante Accensione sulla staffa anteriore sinistra (fare riferimento alla "Figura 18: Componenti pannello anteriore del Vess, lato sinistro" a pagina 94). Osserver i LED sulla staffa anteriore destra (fare riferimento alla "Figura 19: Visualizzazione dei LED del pannello anteriore del Vess sulla staffa destra" a pagina 95).

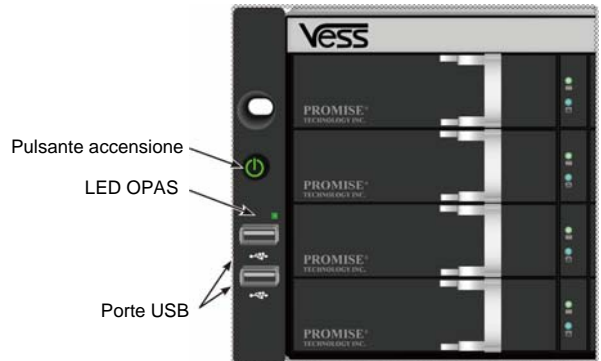

*Figura 18: Componenti pannello anteriore del Vess, lato sinistro* 

Vedi "LED pannello frontale" a pagina 95 per descrizione dei LED.

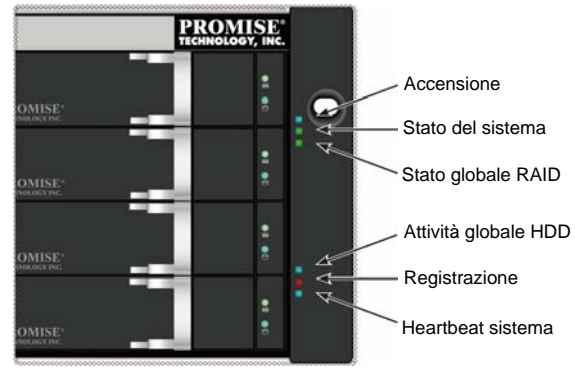

*Figura 19: Visualizzazione dei LED del pannello anteriore del Vess sulla staffa destra* 

See "Front Panel LEDs" on page 95 for a description of LED behavior.

### <span id="page-96-0"></span>**LED Del Pannello Anteriore**

Completato l'avvio e con il sistema Vess A2600 in funzione:

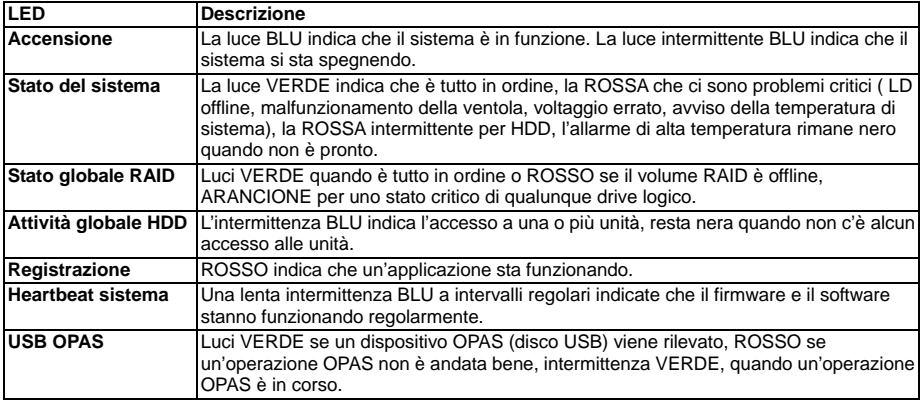

# <span id="page-96-1"></span>**LED PSU**

Dopo aver acceso il Vess A2600, controllare i LED per ogni fonte d'alimentazione sule retro del dispositivo. Questi LED si illumineranno di VERDE per le operazioni normali. Un LED ROSSO o ARANCIONE indica un problema o un errore di unità. Vedi il manuale per una completa descrizione degli indicatori PSU e altri LED.

*Figura 20: LED su fonti d'alimentazione per for Vess A2600* 

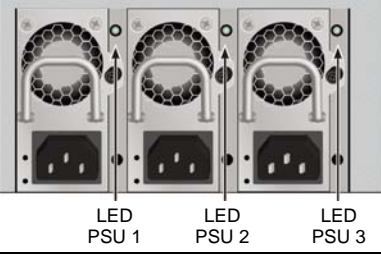

Download from Www.Somanuals.com. All Manuals Search And Download.

# <span id="page-97-0"></span>**LED Unità Disco**

Ci sono due LED su ogni vettore dell'unità. Riportano attività dell'unità e le condizioni attuali dell'unità.

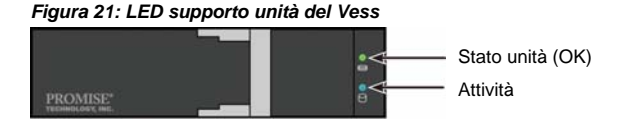

Il LED attività si illlumina di BLU durante l'attività dell'unità.

Il LED stato del disco è VERDE quando l'unità è configurata e lavora correttamente. Quando le luci sono ROSSO, l'HDD richiede una sostituzione manuale. Quando appare ARANCIONE indica un'attività RAID di background in quello specifico HDD. E' solo una notifica di stato e non è richiesta alcuna azione da parte dell'utente.

### <span id="page-97-1"></span>**LED Pannello Di Controllo**

Quando il sistema è pronto, usa LED sul controller sul retro del dispositivo per controllare funzioni differenti ( descritto sotto).

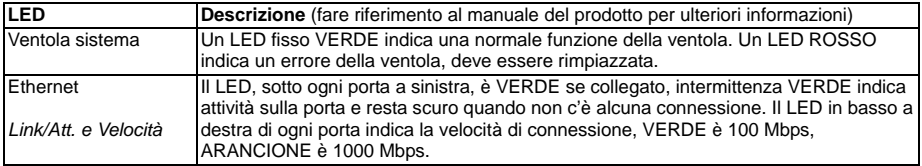

#### *Figura 22: LED pannello di controllo Vess*

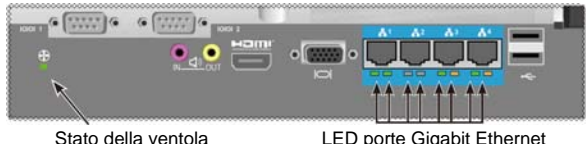

### <span id="page-97-2"></span>*Operazione 6: Acesso Sistema Operativo GUI*

Per accedere al sistema operativo dell'interfaccia utente grafica installata sul Vess A2600, inserire una tastiera USB in una porta USB e connettere un monitor usando una porta VGA o HDMI

#### *Figura 23: Interfacce USB, HDMI e VGA sul pannello posteriore Vess Vess A2600*

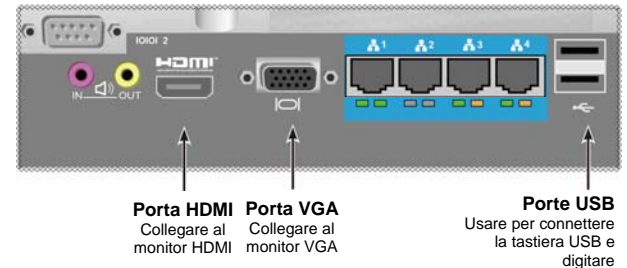

# <span id="page-98-0"></span>**Log In A Linux**

Una volta caricato il sistema, appare una schermata d'accesso. Digitare l'username di default e la **radice, password** per continuare sul desktop di Linux OS. Quando appare il desktop, dovrebbe apparire come segue. Ci sono 3 icone di collegamento rapido sul desktop. Uno per l'interfaccia CLI, uno per la connessione browser a WebPAM PROe e uno per i documenti utente.

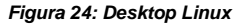

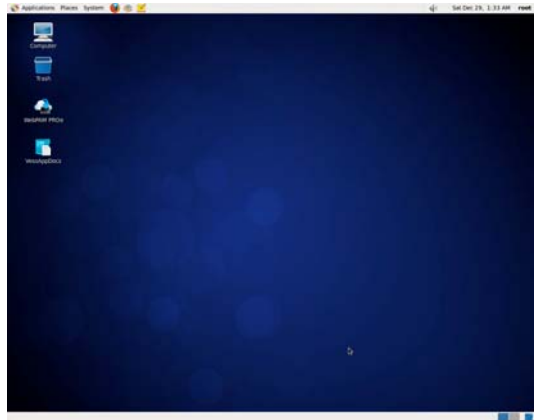

# <span id="page-98-1"></span>**Log In A Windows 7**

Per installazioni su Windows 7, una volta che il sistema è caricato, sarà necessario scegliere varie opzioni per completare il setup OS. Vi verrà richiesto di selezionare la lingua di default e altre preferenze di interfaccia utente. Seguire le istruzioni sullo schermo per completare la selezione delle preferenze e creare un nome utente e password per l'amministratore. Dopo aver completato questi passaggi, appare il desktop Windows 7. Notare che ci sono due icone di collegamento rapido, una per la connessione web al WebPAM PROe e un collegamento ai documenti utenti.

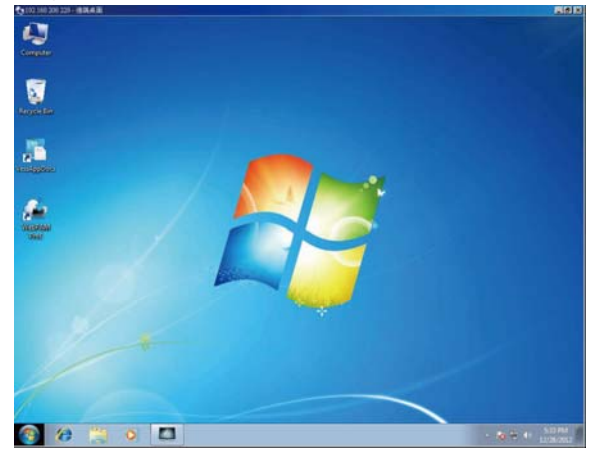

*Figura 25: Collegamento rapido sul desktop Windows 7 al web browser e documenti* 

# <span id="page-99-0"></span>*Operazione 7: Creazione Unita' Logiche*

Una volta effettuato l'accesso all'interfaccia Linux o Windows OS, ci sono due opzioni per una configurazione del Vess. Questa sezione descrive come completare i passaggi finali, per un setup finale delle unità logiche (LD) usando WebPAM PROe, gestione GUI html o usando interfaccia testuale a comandi lineari (CLI). Per dettagli sulla creazione di LD con CLI, controllare il manuale.

# <span id="page-99-1"></span>**Accesso A WebPAM PROe**

Doppio click sull'icona WebPAM PROe sul desktop per aprire il browser e andare alla pagina d'accesso. Quando viene visualizzata la schermata di accesso:

- Digitare **administrator** nel campo Nome utente.
- Digitare **password** nel campo Password.
- Fare clic sul pulsante **Login (Accedi)**. Il user name (nome utente) e la password fanno distinzione tra maiuscole e minuscole

Eseguito l'accesso, viene visualizzata la schermata iniziale di WebPAM PROe. Se sono presenti unità fisiche non configurate nella scocca, viene visualizzato anche il menu Configurazione array.

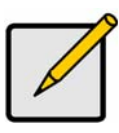

**Nota** 

Creare un Segnalibro (Firefox) o impostare un Preferito (Internet Explorer) della schermata di accesso in modo da potervi accedere rapidamente la volta successiva che si accede.

# <span id="page-99-2"></span>**Scegliere La Lingua — WebPAM PROe**

WebPAM PROe è disponibile in inglese, tedesco, francese, italiano, spagnolo, russo, giapponese, coreano, cinese tradizionale e semplificato. La lingua per default può essere scelta nella schermata d'accesso o dopo aver effettuato l'accesso dall'intestazione WebPAM PROe.

- 1. Selezionare **Language (Lingua)** da usare per l'interfaccia dal menu intestazione nella schermata d'accesso.
- 2. Fare clic sulla lingua preferita. L'interfaccia utente di WebPAM PROe viene visualizzata nella lingua scelta.

*Figura 26: Scegliere "Language" (Lingua) per l'interfaccia WebPAM PROe* 

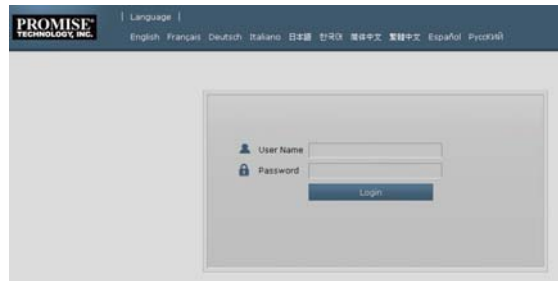

### <span id="page-99-3"></span>**Creazione Di Unità Logiche**

In un sistema Vess appena attivato, non sono presenti array disco o unità logiche. Per creare un'unità logica:

1. Accedere a Web PAM PROe. Se non ci sono array configurati, verrete automicamente reindirizzati al menu **Disk Array Configuration (Configurazione Disco Array)**.

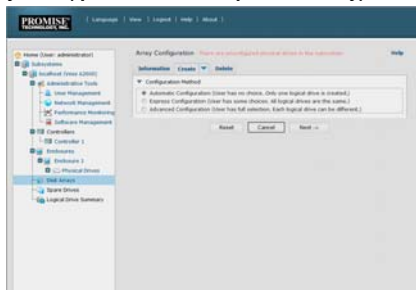

*Figura 27: Menu ArrayDisco(quando non sono presenti array)* 

- 2. Il menu configurazione disco array offre tre opzioni per la configurazione. Scegliere una di queste opzioni:
- **Configurazione Automatica**  Crea un nuovo array disco utilizzando un set di parametri. Crea un'unità logica automaticamente. Crea inoltre un'unità di riserva per tutti i livelli RAID tranne RAID 0, se sono disponibili almeno quattro unità fisiche non configurate.
- **Configurazione Rapida** Si scelgono i parametri per un nuovo array disco specificando le caratteristiche desiderate. Si possono creare unità logiche multiple allo stesso tempo e risulteranno identiche. Si può scegliere di creare uno spazio vuoto per tutti i livelli RAID eccetto RAID 0, se ci sono a disposizione almeno 4 unità fisiche non configurate.
- **Configurazione Avanzata**  È possibile specificare direttamente tutti i parametri per un nuovo array disco. Crea automaticamente un'unità logica. È possibile creare altre unità logiche in un secondo momento, nel caso sia disponibile altra capacità configurabile. Non crea un'unità di riserva.
- 3. Fare clic sul pulsante **Next (Avanti)**.

### **Configurazione Automatica**

Quando si sceglie l'opzione Automatica, sullo schermo vengono visualizzati i seguenti parametri:

- **Disk Arrays (Array disco)**  Il numero di unità fisiche nell'array disco, corrispondenti numeri ID, la capacità configurabile e il numero di unità logiche da creare
- **Logical Drives (Unità logiche)**  Il numero ID delle unità logiche, livello RAID, capacità e dimensione stripe
- **Spare Drives (Unità di riserva)**  Il numero slot dell'unità fisica dell'unità di riserva dedicata assegnata a questa array disco. Un'unità di riserva viene creata per tutti i livelli RAID tranne RAID 0, quando cinque o più unità fisiche non configurate sono disponibili

#### *Figura 29: Menu Configurazione Automatica Array Disco*

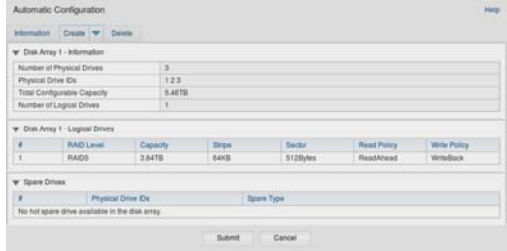

Se si accettano questi parametri, fare clic sul pulsante **Submit (Invia)**.

La nuova array disco viene visualizzata nell'Elenco array disco nella scheda Informazioni.

Se NON vengono accettati i parametri, utilizzare l'opzione Express o Avanzata per creare l'unità logica.

### **Configurazione Rapida**

Con l'opzione rapida, appare un gruppo di caratteristiche e opzioni sullo schermo.

#### *Figura 28: Menu Opzioni configurazione Rapida*

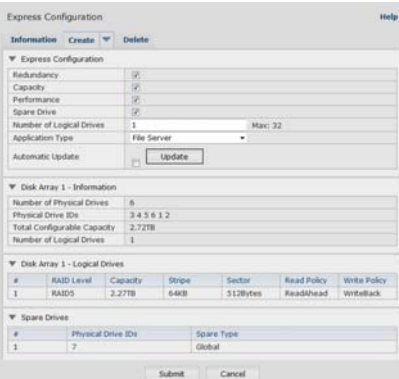

- 1. Cliccare sui riquadri per scegliere una combinazione di:
- Ridondanza L'array resterà disponibile se sorgono errori in un'unità fisica
- Capacità La più grande capacità di dati possibile
- Performance La maggiore velocità lettura/scrittura possibile
- Spazio vuoto— Si viene a creare se si sceglie Ridondanza, Spazio vuoto e cinque o più unità fisiche non configurate sono disponibili.
- 2. Nel campo Numero di unità logiche, inserire il il numero di unità logiche da creare dall'array disco.

Il numero massimo di unità logiche appare alla destra di questo campo.

- 3. Dal menu **Application (Tipo Applicazione)**, scegliere un'applicazione che meglio rispecchio le intenzioni d'uso per questa array disco:
- Server File
- Video Stream
- Transazione Dati
- Transazione Log
- Altro
- 4. Fare clic sul pulsante **Update (Aggiorna)**.

O cliccare sull'aggiornamento automatico e si avvieranno automaticamente gli aggiornamenti. Appaiono i seguenti parametri:

- **Disk Arrays (Array disco)**  Il numero di unità fisiche nell'array disco, i corrispondenti numeri slot, la capacità configurabile e il numero di unità logiche da creare
- **Logical Drives (Unità logiche)**  Il numero slot delle unità logiche, il livello RAID, capacità e dimensione stripe
- **Spare Drives (Unità di riserva)** Il numero slot dell'unità fisica dell'unità di riserva dedicata assegnata a questa array disco ( tutti i livelli RAID eccetto RAID 0) Per accettare questi parametri, passare al passaggio successivo. Per NON accettare questi parametri, modificare le selezioni nei pessi precedenti.
- 5. Al termine, fare clic sul pulsante **Submit (Invia)**. La nuova array disco viene visualizzata nell'Elenco array disco nella scheda Informazioni.

### **Configurazione Avanzata**

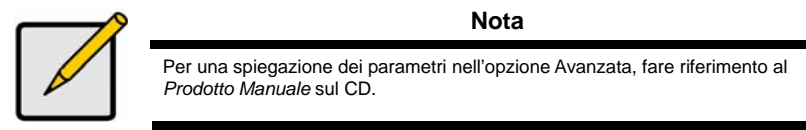

Quando si sceglie l'opzione Avanzata, viene visualizzata la schermata *Passaggio 1 — Creazione array disco*.

#### *Figura 30: Configurazione avanzata (Passaggio 1, Creazione array disco)*

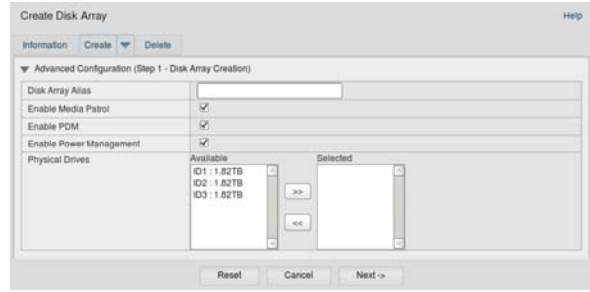

### **Passaggio 1 — Creazione array disco**

1. Opzionale. Immettere un nome per l'array disco nel campo fornito. Massimo 32 caratteri; lettere, numeri, spazi tra caratteri e trattini. Deselezionare le caselle per disabilitare Media Patrol o PDM. PROMISE consiglia di lasciare queste funzioni abilitate. Evidenziare le unità fisiche da aggiungere nell'array disco dall'elenco Disponibile e premere il pulsante **>>** per spostarle nell'elenco Selezionati. È anche possibile fare doppio clic sulle unità per spostarle.

2. Al termine, fare clic sul pulsante **Next (Avanti)**.

### **Passaggio 2 — Creazione unità logica**

*Figura 31: Configurazione Avanzata (Passaggio 2, Creazione unità logica)* 

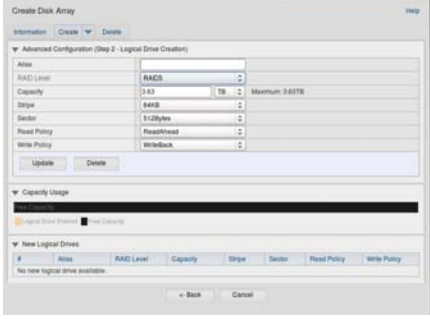

Opzionale. Immettere un alias per l'unità logica nel campo fornito. Massimo 32 caratteri; lettere, numeri, spazi tra caratteri e trattini.

Scegliere un livello RAID per l'unità logica dal menu a discesa.

La scelta dei livelli RAID dipende dal numero di unità fisiche selezionate.

Solo RAID 30, 50 e 60 — Specificare il numero di assali dall'array.

Specificare una Capacità e l'unità di misura (B, KB, MB, GB, TB).

Questo valore sarà la capacità dei dati della prima unità logica nella nuova array disco. Se si specifica un valore inferiore rispetto alla capacità massima dell'array disco, la capacità rimasta sarà disponibile per le unità logiche aggiuntive che è possibile creare in seguito.

- 3. Per i seguenti elementi, accettare i valori predefiniti o scegliere un nuovo valore dal menu a discesa:
- Dimensione stripe. 64 KB è il valore predefinito.
- Sono disponibili 64 KB, 128 KB, 256 KB, 512 KB e 1 MB.
- Dimensione settore. 512 B è il valore predefinito.
- Sono disponibili 512 B, 1 KB, 2 KB e 4 KB.
- Criterio lettura (cache). Read Ahead è il valore predefinito.
- Sono disponibili Cache lettura, Lettura in avanti e Nessuna cache.
- Criterio scrittura (cache). Write Back è il valore predefinito. Sono disponibili Write Back e Write Through (Thru).
- 4. Fare clic sul pulsante **Update (Aggiorna)**. In Nuove unità logiche viene visualizzata la nuova unità logica. Se è presente capacità rimasta, è possibile specificare un'altra unità logica, subito o in seguito.
- 5. Una volta terminato di specificare le unità logiche, fare clic sul pulsante **Next (Avanti)**.

### **Passaggio 3 — Riepilogo**

Il Riepilogo elenca le informazioni relative all'array disco e all'unità logica specificate. Per continuare con la creazione dell'array disco e dell'unità logica, fare clic sul pulsante **Submit (Invia)**.

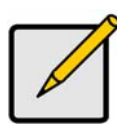

#### **Nota**

Questa funzione non crea automaticamente un'unità di riserva. Una volta creata l'array disco, è possibile creare un'unità di riserva per l'array. Fare riferimento al *Prodotto Manuale* sul CD.

### **Disconnessione di WebPAM PROe**

È possibile uscire da WebPAM PROe in due modi:

- Chiudi la finestra del browser
- Fare clic su **Logout (Disconnetti)** nel banner di WebPAM PROe

Cliccando su **Logout (Disconnetti)** vieni riportato indietro alla Schermata di Login. Dopo aver effettuato il logout, devi inserire nuovamente il nome utente e la password per effettuare il login.

# <span id="page-103-0"></span>*Spegnimento Sistema*

Per spegnere il sistema, eseguire la normale procedura secondo il sistema operativo usato.

# <span id="page-103-1"></span>*Registrazione Prodotto*

E' bene registrare il sistema Vess A-Series con PROMISE per avere un miglior supporto e assistenza.

Se non è registrato, creare un account utente, poi registrare il prodotto. Se è già registrato, eseguire l'accesso e andare alla Registrazione del Prodotto (vedi sotto).

Per creare un account utente:

1. Andare su www.promise.com, trovare *Support (Supporto)* nel menu in alto e selezionare *e-Support*.

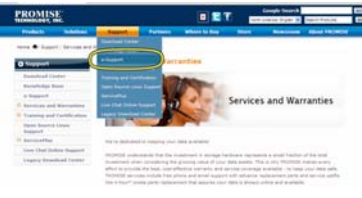

2. Cliccare *New User Registration (Registrazione Nuovo Utente)*.

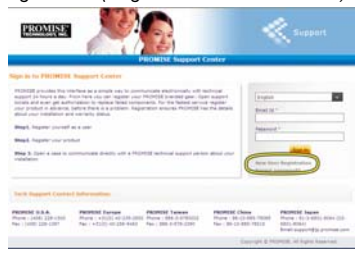

3. Compilare il formulario di registrazione e cliccare sul tasto **Submit (Invia)** una volta terminato. (Vedi esempio alla pagina successiva).

#### *Formulario registrazione utente online centro supporto*

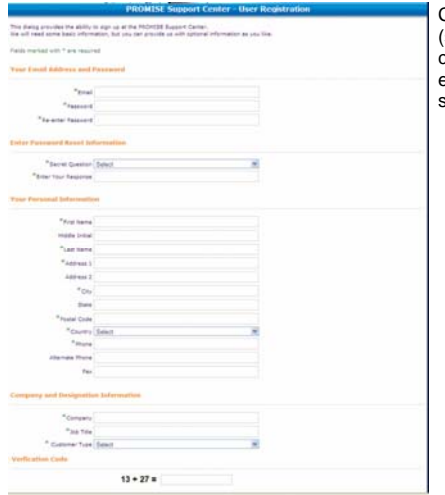

Compilare con le informazioni richieste (segnate con un asterisco \* sul menu) e cliccare su tasto **Submit (Invia)**. Avrete effettuato l'accesso alla pagina di supporto.

### <span id="page-105-0"></span>**Registrare Vess A-Series**

Per registrare il proprio sistema Vess A-Series, una volta effettuato l'accesso alla pagina di supporto selezionare *Register (Registra)*, sotto *Product Registration (Registrazione Prodotto).*

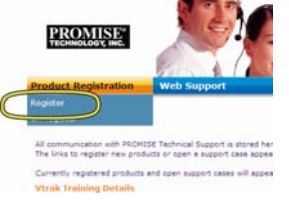

1. Scegliere linea e modello del sistema da registrare.

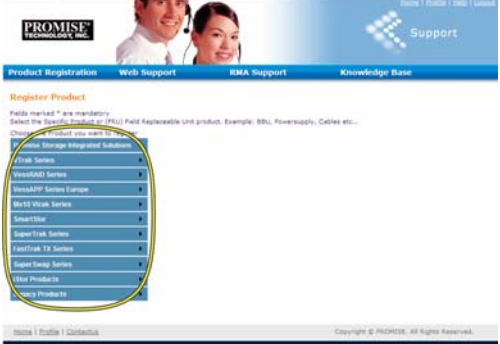

2. Completare con tutte le informazioni richieste, incluso Numero Seriale e Data d'Acquisto, cliccare su **Complete Registration (Completa registrazione)** in alto per finire. Apparirà un messaggio per confermare l'avvenuto registrazione.

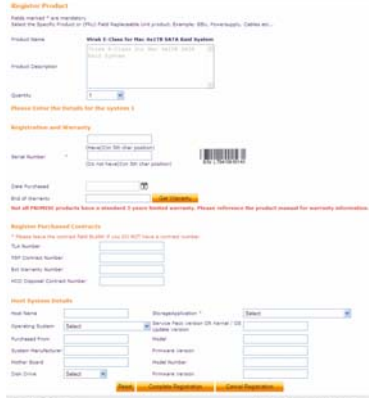

*Notare che il campo Nome Host non è richiesto, ma è comunque utile crearne uno in caso di necesssità di supporto.* 

### **Aprire Richiesta Supporto Sul Web**

E' bene continuare e aprire una richiesta adesso che siete registrati e collegati. Questo renderà l'analisi del supporto tecnico del vostro prodotto più facile, il che significa una soluzione più rapida per problemi che potrebbero insorgere in futuro.

1. Nella Home Page e-Support , selezionare *Open Web Support (Aprire Supporto Web)-*

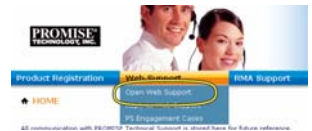

2. Nel menu **Select Product (Selezionare Prodotto),** scegliere il vostro dispositivo Vess A-Series dalla lista.

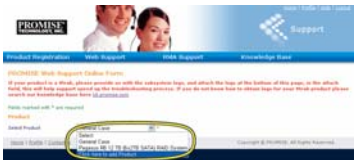

*Se state aggiungendo un nuovo dispositivo, scegliere Click here to add product (Cliccare qui per aggiungere un prodotto) e seguire passaggio 1 e 2 delle pagine precedenti.* 

3. Scegliere **Host Name (Nome Host)** (Nomi Host personalizzati sono opzionali, creati nel formulario di Registrazione Prodotto) e cliccare per scegliere il **Serial Number (Numero seriale)**  precedentemente indicato nella Registrazione del prodotto, fornire poi tutte le informazioni richieste (segnate con un asterisco \* sul menu) e cliccare sul tasto **Submit (Invia)** per creare una nuova richiesta. In caso di bisogno di supporto tecnico in futuro, si può accedere e scegliere la richiesta da fare nel menu mostrato precedentemente nel passaggio 2.

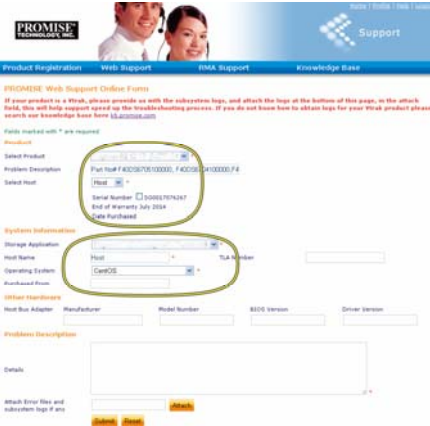

*Notare il messaggio "Allega file errore e log sottosistema, se presenti" con il tasto Attach (Allega). Questo può essere usato per allegare un rapporto di servizio. Vedi il manuale per istruzioni relative alla generazione di un rapporto di servizio.* 

# <span id="page-106-0"></span>*Installare Scheda Riser*

Il modulo del controller può ospitare una scheda opzionale per l'instalazione di un massimo di quattro schede PCIe. Seguire le istruzioni in questa sezione per completare l'installazione hardware della scheda riser e PCIe. Per l'installazione della scheda PCIe, seguire le istruzioni del costruttore della scheda. I passaggi per effettuare l'installazione dell'hardware sono come segue:

- 1. Rimuovere il modulo controller e metterlo sul desktop o su un'area di lavoro adatta.
- 2. Rimuovere il modulo della ventola e il coperchio per lo slot dove l'accesso alla scheda PCIe avviene dal vassoio posteriore del controller del Vess.
- 3. Attaccare le maniglie incluse con la spedizione della scheda riser.
- 4. Inserire la scheda riser e serrarla alla maniglia.
- 5. Togliere le protezioni delle maniglie PCIe
- 6. Inserire una scheda PCIe e assicurarla lla protezione del controller.
- 7. Chiudere e stringere le maniglie PCIe, riposizionare il modulo della ventola e riposizionare il modulo controller nel telaio del sistema Vess.

### <span id="page-107-0"></span>**Passo 1: Rimuovere Il Modulo Controller**

Per rimuovere il modulo controller del Vess A2600 o Vess A2600s:

- 1. Spegnere il sistema Vess e attendere che sia completamente spento. Togleire tutti i cavi.
- 2. Usare un cacciavite Phillips o le proprie dita per allentare la vite che assicura la leva usata per rimuovere e inserire il controller, poi togliere la leva in modo tale che il controller sia fuori dal telaio.
- 3. Spingere il modulo controller indietro e fuori dal telaio del Vess.

### <span id="page-107-1"></span>**Passo 2: Rimuovere Il Modulo Ventola**

Per rimuovere il modulo ventola dal controller:

- 1. Usare un cacciavite Phillips per rimuovere le due viti che serrano la ventola, una è nell'angolo in alto a sinistra, l'altra in basso a destra del modulo.
- 2. Spingere il modulo della ventola fuori dal controller.

#### *Figura 32: Modulo controller Vess A2600 – rimuovere la ventola*

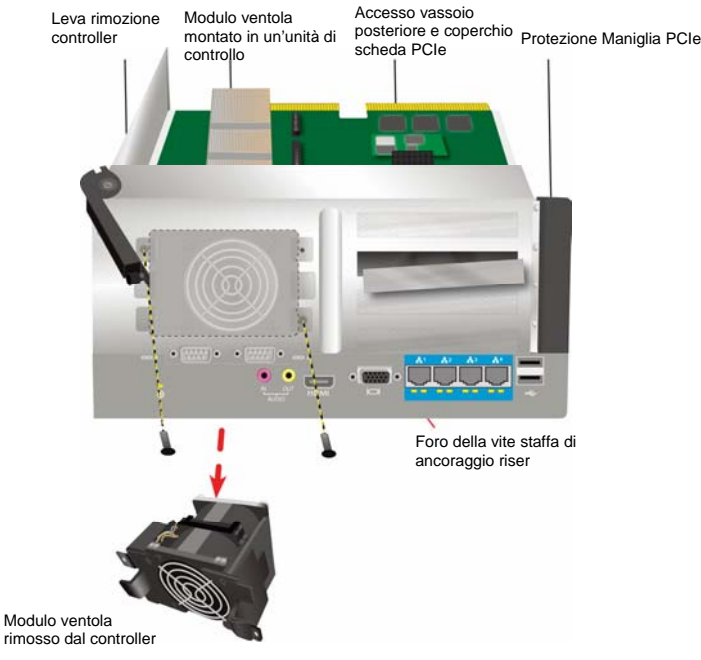
### **Passo 3: Attaccare Maniglia**

La scheda riser include un maniglia usata per fissare la scheda in posizione. La maniglia è assicurare alla protezione del modulo del controller con una vite sul vassoio posteriore del controller, il foro della vita è esposto quando il modulo della ventola è remosso. Posizionare la maniglia cosicché i posti di blocco usati per montare la scheda riser combacino con la parte aperta della protezione del controller. Vedi "Figura 33: Montare maniglia e inserire scheda raiser" a pagina 107 per un disegno. Poi assicurare la maniglia al vassoio posteriore del modulo con la via inclusa nella maniglia da montare.

# **Passo 4: Inserire Scheda Riser**

Quando la maniglia è correttamente posizionata e serrata, la scheda riser sarà in grado di allineare l'inserzione dello slot della scheda riser sul controller PCB. Inserire la scheda nelle slot in modo tale che la scheda si fermamente collocata in sede. Poi bloccare la scheda riser con le quattro viti incluse nella spedizione. Vedi "Figura 33: Montare maniglia e inserire scheda raiser" a pagina 107 e "Figura 34: Inserire la scheda PCIe" a pagina 108.

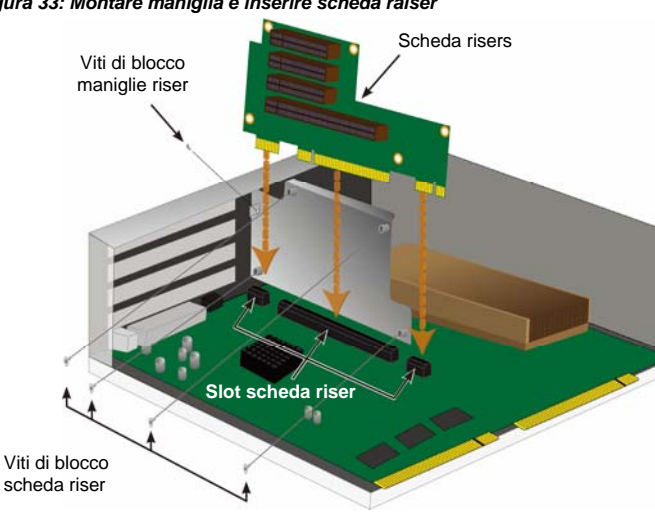

#### *Figura 33: Montare maniglia e inserire scheda raiser*

### **Passo 5: Inserire Scheda PCIe**

La scheda riser è ora pronta la scheda PCIe. Vedi "Figura 34: Inserire scheda PCIe" a pagina 108 per l'illustrazione. Notare che la scheda riser può ospitare i seguenti fattori:

- Un slot 16-lane Generazione 2.0 PCI Express \*
- Tre slot 8-lane Generazione 2.0 PCI Express\*

Per inserire una scheda PCIe, seguire questi passaggi:

- 1. Usare un cacciavite Phillips o le proprie dita per allentare la vite della maniglia PCIe e muovere l'apertura per accedere ai fori delle viti di blocco della scheda PCIe.
- 2. Inserire la scheda PCIe cosicché sia fermamente posizionato in uno slot sulla scheda riser.
- 3. Assicurare la maniglia PCIe al modulo di protezione. Quando posizionate correttamente, la(e) porta(e) della scheda PCIe saranno accessibili dal vassoio posteriore e le maniglie PCIE scivoleranno al vassoio posteriore.
- 4. Muovere la protezione della maniglia in posizione di chiusura e assicurarla con le viti incluse. \* Vedi il manuale per maggiori indicazioni

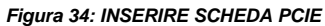

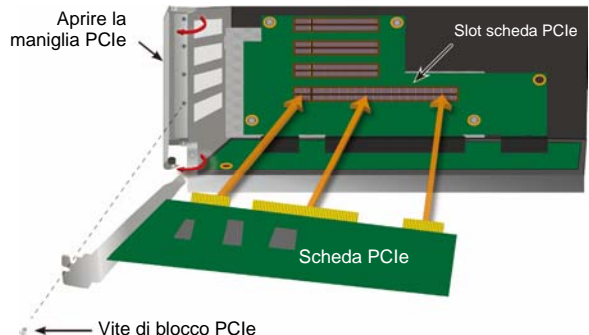

### **Passo 6: Riassemblare Vess**

Con la scheda riser e schede PCIe al loro posto, rimettere il modulo ventola in posizione assicurarlo con le viti apposite.

Il modulo controller può essere adesso riposizionato nel telaio Vess. Inserire il modulo nel telaio e metterlo in posizione, poi usare la leva per completare l'inserimento in modo tale che il modulo sia fermamente posizionato nel telaio Vess. Serrare le leve delle viti.

# **Contattare Il Supporto Tecnico**

Il supporto tecnico di PROMISE offre diverse opzioni di supporto per gli utenti PROMISE per l'accesso a informazioni e aggiornamenti. Si consiglia di utilizzare uno dei nostri servizi elettronici, che offrono aggiornamenti sulle informazioni del prodotto per assistenza e supporto più efficienti.

Se l'utente decide di contattarci, devono essere disponibili le seguenti informazioni:

- Modello del prodotto e numero di serie
- BIOS, firmware e numeri di versione driver
- Una descrizione del problema o della situazione
- Informazioni sulla configurazione di sistema, compresi: tipo di scheda madre e CPU, modelli di dischi rigidi, unità e dispositivi SAS/SATA/ATA/ATAPI altri controller.

# **Servizi Di Supporto Tecnico**

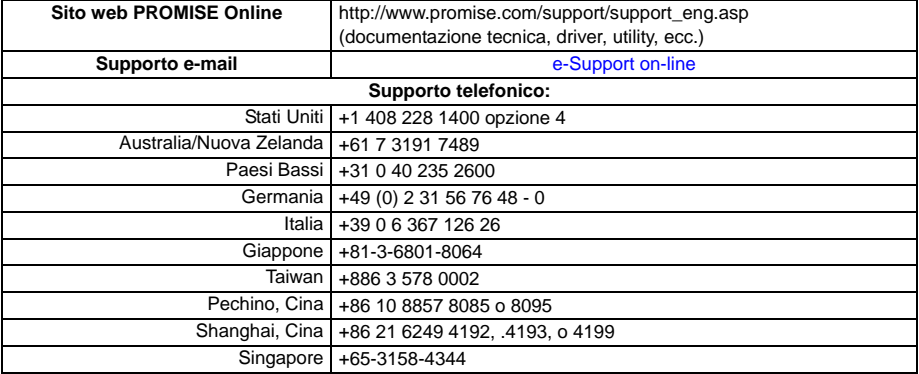

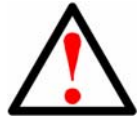

#### **Aviso**

Este es un producto de clase A. En un entorno doméstico este producto puede causar interferencias de radio, en cuyo caso es posible que el usuario deba tomar las medidas adecuadas.

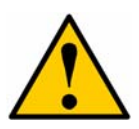

#### **Advertencia**

Deshágase de la batería siguiendo las instrucciones que vienen con la misma.

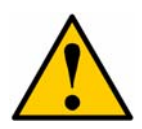

#### **Advertencia**

Hay riesgo de explosión si se sustituye la batería por una del tipo incorrecto.

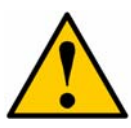

#### **Advertencia**

Desconecte todos los cables de fuente de alimentación antes de manipular la carcasa de Vess.

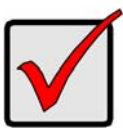

#### **Importante**

Las instrucciones sobre la recuperación del sistema operativo (SO), si no se pudiera arrancar con el procedimiento habitual, están disponibles en el manual del producto o a través de la documentación online disponible en la web www.promise.com

# *Contenidos*

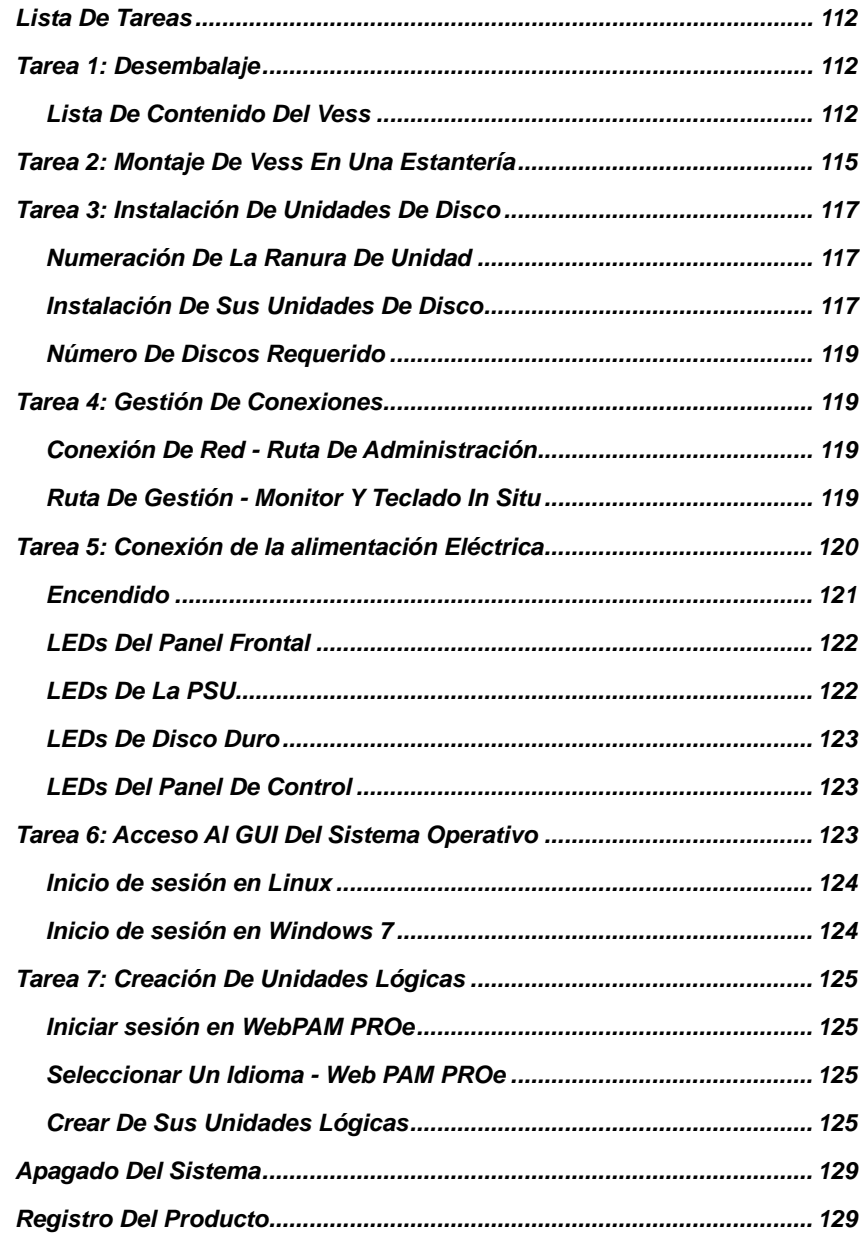

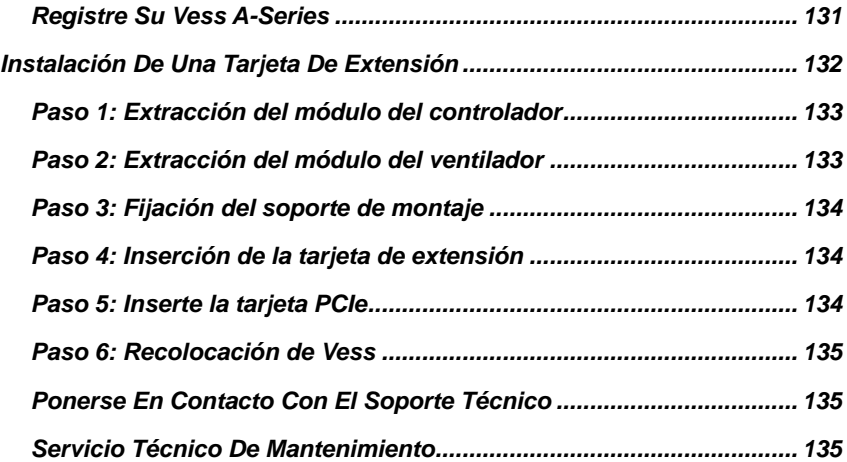

# <span id="page-113-0"></span>*Lista De Tareas*

Las tareas básicas de instalación del Vess A2600 y del Vess A2600s descritas en esta guía son las siguientes:

- Tarea 1: Desembalaje de Vess
- Tarea 2: Montaje de Vess en una estantería
- Tarea 3: InstalaciÓN De Unidades De Disco
- Tarea 4: GestiÓN De Conexiones
- Tarea 5: ConexiÓN De La AlimentaciÓN ElÉCtrica
- Tarea 6: Acceso Al Gui Del Sistema Operativo
- Inicio de sesión en Windows 7

Esta guía también incluye:

- Registro Del Producto
- Instalación de una tarjeta de extensión
- Ponerse en contacto con el Soporte Técnico
- Servicio Técnico De Mantenimiento

### <span id="page-113-1"></span>*Tarea 1: Desembalaje*

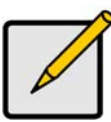

**Nota** 

El Vess A2600s con una fuente de alimentación no estará disponible para la distribución general. Este modelo solo estará disponible bajo pedido especial.

# <span id="page-113-2"></span>**Lista De Contenido Del Vess**

Contenido de la caja de Vess:

- Vess A2600s o A2600
- Guía impresa de inicio rápido (Tenga en cuenta que el Manual del Producto está disponible en el escritorio después del arranque y el inicio de sesión)
- Tornillos para los discos duros (70 unidades para la bandeja de 16)
- Cables de la fuente de alimentación de 1,5 m (4.9 pies). (3 cables para las 3 PSU de A2600, 1 cable para 1 PSU del A2600s).
- Unidad con rieles deslizantes para el montaje en la estantería\*
	- Carcasa del bisel del panel frontal \*

\* Estos elementos pueden ser una características opcional en su región. Póngase en contacto con su distribuidor para saber si está incluido o es una opción de su Vess A2600 o Vess A2600s.

#### *Ilustración 1: Vista frontal de la unidad Vess A2600s/A2600*

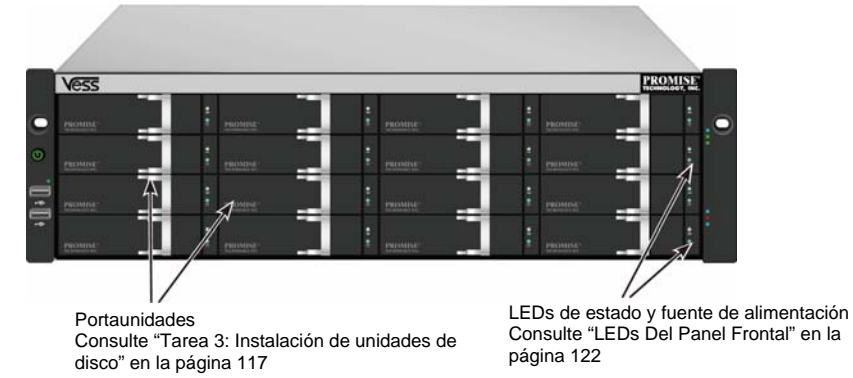

Download from Www.Somanuals.com. All Manuals Search And Download.

Se puede sustituir un disco defectuoso sin la interrupción de disponibilidad de datos en el ordenador host. Si ha sido configurado así, un disco libre sustituirá automáticamente al disco defectuoso, asegurando la integridad a prueba de fallos de la unidad lógica. La unidad lógica RAID basada en el hardware integrado ofrece el máximo rendimiento en una carcasa externa compacta.

#### *Ilustración 2: Vista posterior de la unidad Vess A2600s*

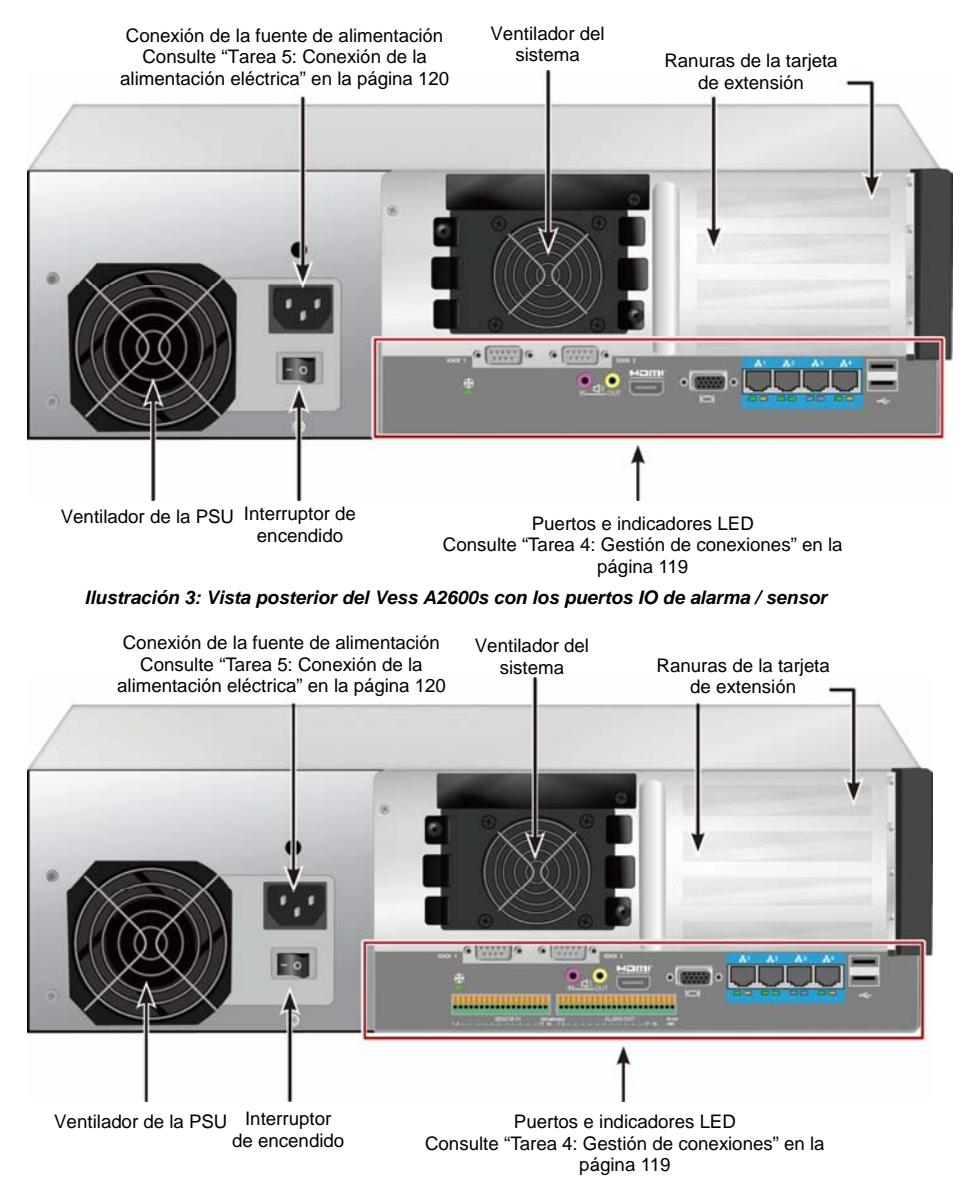

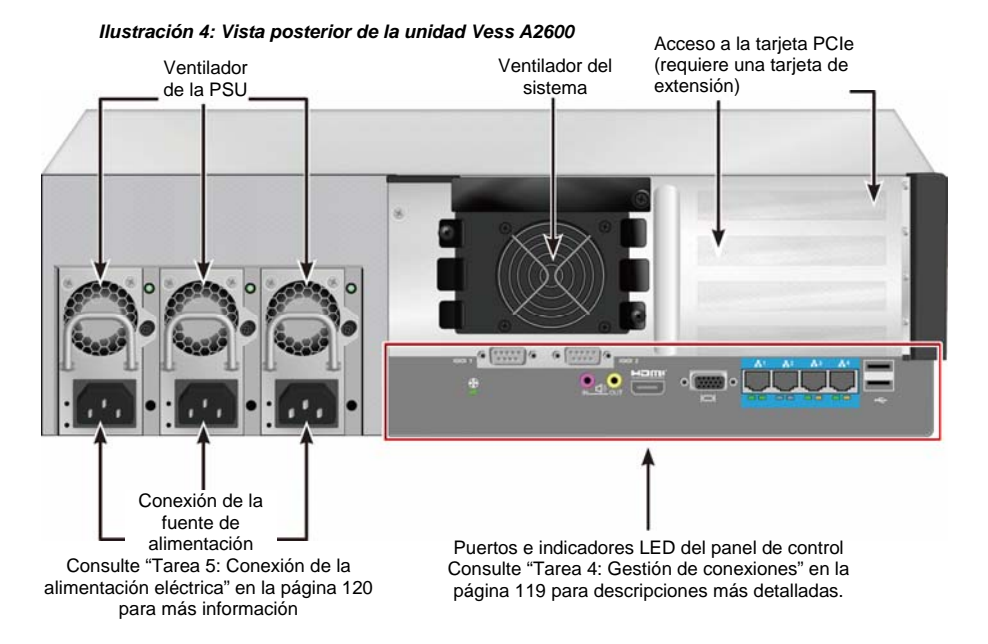

*Ilustración 5: Vista posterior del Vess A2600s con los puertos IO de alarma / sensor* 

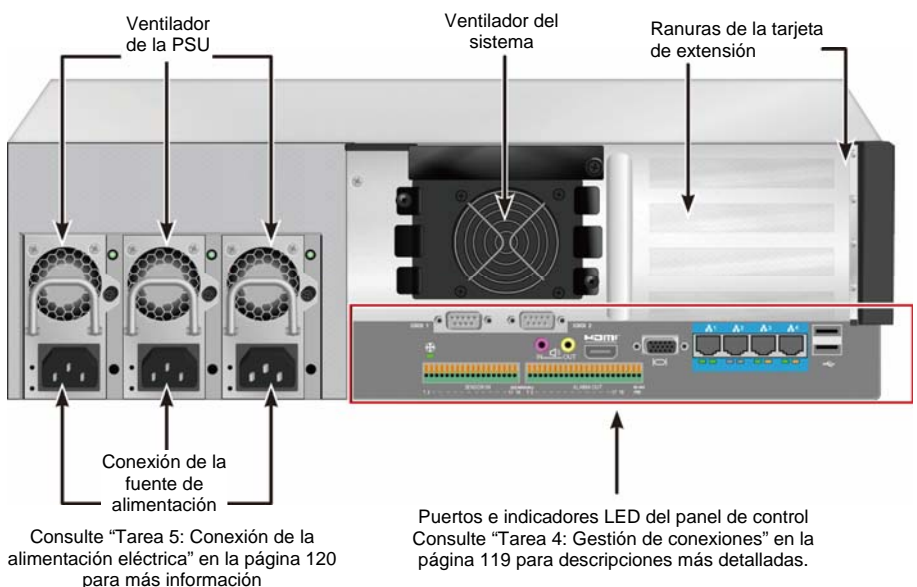

# <span id="page-116-0"></span>*Tarea 2: Montaje De Vess En Una Estantería*

Estas instrucciones se aplican a Vess A2600s and Vess A2600.

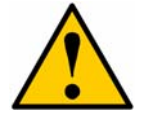

#### **Precauciones**

- No coloque ninguna unidad con los discos duros hasta que haya sido instalada adecuadamente en estantería.
- Se requieren al menos dos personas para levantar, colocar y fijar con seguridad la unidad Vess en el sistema de estantería.
- No levante ni mueva la unidad Vess por las manijas, fuentes de alimentación o unidades del controlador. Sostenga el sistema por sí mismo.
- No instale la unidad Vess en la estantería sin los rieles que soportarán el sistema.
- La instalación y montaje de la unidad Vess solo debe realizarse por un técnico cualificado que esté familiarizado con el procedimiento de instalación.
- Instale los rieles en la estantería utilizando los tornillos y las tuercas con reborde apropiados, fijándolas con firmeza en el extremo de cada riel.
- No carque los rieles hasta que estén instalados con los tornillos, tal y como se ha indicado.
- Los rieles disponibles para la unidad Vess de PROMISE han sido diseñados para soportar con seguridad la unidad Vess de PROMISE cuando sean instalados adecuadamente. Cualquier carga adicional se aplica bajo el riesgo del propio cliente.
- PROMISE Technology, Inc no puede garantizar que los rieles de montaje soporten sus unidades Vess a menos que las instale tal y como se ha indicado.

Las Vess se instala en la estantería usando los rieles de montaje que vienen con el dispositivo.

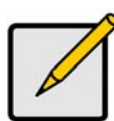

#### **Nota**

Para aligerar la carcasa Vess puede extraer las fuentes de alimentación. Vuelva a colocar las fuentes de alimentación cuando haya instalado la unidad Vess en la estantería.

Para instalar el Vess en una estantería con los rieles de montaje suministrados:

- 1. Compruebe que los rieles de montaje encajen en su sistema de la estantería.<br>2. Aiuste la longitud de los rieles de montaje tanto como fuese necesario.
- Ajuste la longitud de los rieles de montaje tanto como fuese necesario.
- El riel posterior se desliza hacia el riel frontal. Las mitades del riel están remachadas juntos y no hace falta que se usen ningún tornillo de ajuste.
- Los extremos de los rieles de montaje del frontal izquierdo y derecho están etiquetados.
- Asegúrese de que el soporte del riel frontal está en la parte inferior mirando hacia adentro.

#### *Ilustración 6: Instalación de los rieles en la estantería*

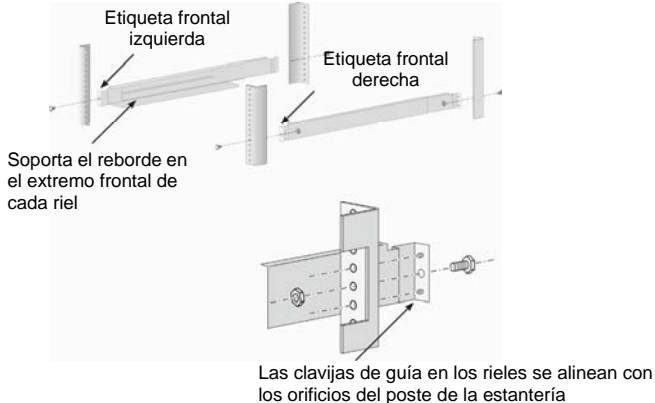

- Todos los extremos de los rieles, tanto los frontales como los posteriores, se fijan en la parte exterior de los postes de la estantería.
- Las clavijas de guía en los rieles se alinean con los orificios de los postes de la estantería.
- Utilice los tornillos de fijación y las tuercas con reborde de su sistema de estantería. Fije los tornillos y las tuerzas siguiendo las instrucciones del sistema de su estantería.

#### *Ilustración 7: Los extremos del riel se fijan por la parte exterior de cada poste*

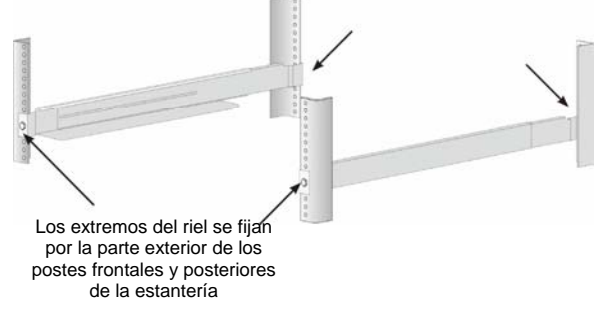

- 3. Coloque Vess en los rieles.
- Se requieren al menos dos personas para levantar el sistema con seguridad.
- Levante el Vess. No levante el sistema por sus soportes.

#### *Ilustración 8: Colocación del sistema Vess en los rieles de la estantería*

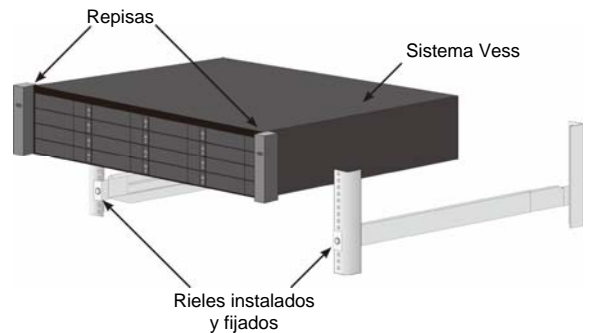

- 4. Fije el Vess en la estantería.
- La unidad se fija a los postes de la estantería utilizando los tornillos y tuercas suministrados. Coloque un tornillos a cada lado, solo en el orificio superior.
- Utilice los tornillos y tuercas de fijación que vienen incluidos en el Vess.

#### *Ilustración 9: Fijación a la estantería*

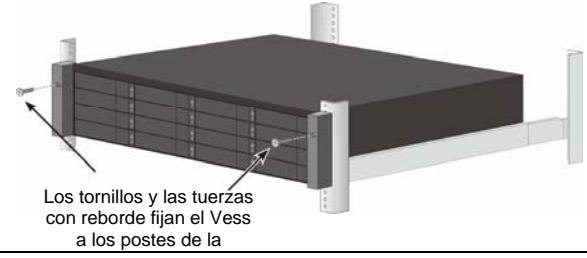

#### *Ilustración 10: Sistema instalado en la estantería*

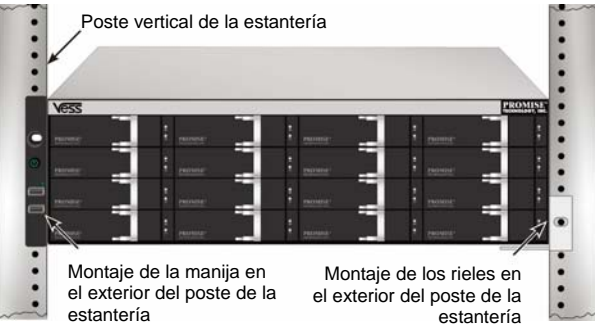

# <span id="page-118-0"></span>*Tarea 3: Instalación De Unidades De Disco*

El sistema Vess A2600 admite:

- Discos duros SATA
- Unidades de discos duros de 3,5 pulgadas

Si desea acceder a una lista de las unidades físicas compatibles, descárguese la últimas lista de compatibilidad de la página web de soporte de PROMISE.

### <span id="page-118-1"></span>**Numeración De La Ranura De Unidad**

Puede instalar cualquier unidad de disco adecuada en cualquier ranura de la carcasa. El siguiente diagrama muestra cómo se numeran las ranuras de las unidades tanto en VessRAID como en.

La numeración de la ranura está reflejada en el GUI del administrador web (WebPAM PROe) y en las interfaces de usuario CLI/CLU.

*Ilustración 11: Numeración de la ranura de la unidad para el Vess A2600* 

Instale todos los portaunidades en la carcasa para asegurar un buen flujo de aire, incluso si no llena todos los soportes con los discos duros.

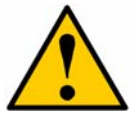

#### **Advertencia**

La serie Vess admite la conexión en caliente de discos duros. Para evitar el contacto con un peligro eléctrico, no extraiga más de un portaunidades a la vez.

### <span id="page-118-2"></span>**Instalación De Sus Unidades De Disco**

Las siguientes instrucciones se aplican a todos los tipos de portaunidades que vaya a utilizar con el Vess A2600/Vess V2600s.

#### **Extraiga Las Bandejas De Disco**

Siga las siguientes instrucciones para extraer cada bandeja de discos que vaya a ser utilizada:

- 1. Agarre la manilla y deslice el seguro a la izquierda todo lo posible.
- 2. Presione el botón cuadrado a la derecha del seguro para soltarlo. El seguro se desbloqueará.
- 3. Retire el pestillo para abrir la compuerta y mover la bandeja hacia afuera. Tire del pestillo hacia atrás unos 2 centimetros para exponer la parte frontal de la unidad de la bandeja. Coja las esquinas de la unidad frontal con los dedos pulgares e índices de cada mano y tire de la bandeja para sacarla por completo de la carcasa deslizándola hacia fuera. Ahora la bandeja está lista para que se instale un nuevo disco duro en la misma.

#### *Ilustración 12: Extracción de la bandeja de disco desde la carcasa*

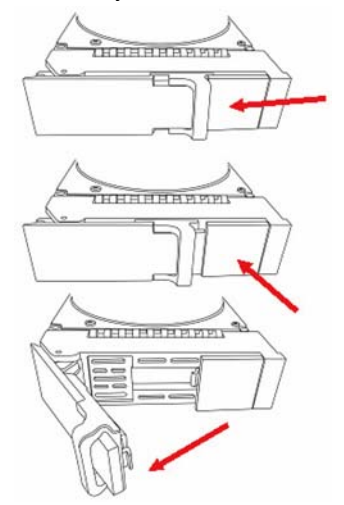

- 1. Coloque con cuidado el disco duro en el portaunidades en la parte frontal para que los orificios del tornillo de los laterales se alineen.
- 2. Inserte los tornillos por los orificios del portaunidades, a los lados de la unidad de disco.

Coloque únicamente los tornillos avellanados que se suministran con la unidad.

- Inserte cuatro tornillos por cada unidad.
- Ajuste los tornillos. Procure no apretarlos demasiado.
- 3. Vuelva a instalar el portaunidades en la carcasa.

Repita los pasos del 1 al 3 hasta que haya instalado todas las unidades de disco.

#### *Ilustración 13: Montaje del HHD (Disco Duro) en la bandeja de disco*

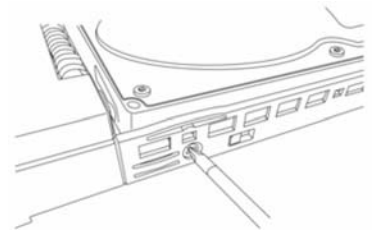

### <span id="page-120-0"></span>**Número De Discos Requerido**

La siguiente tabla muestra el número de discos requerido para cada nivel RAID.

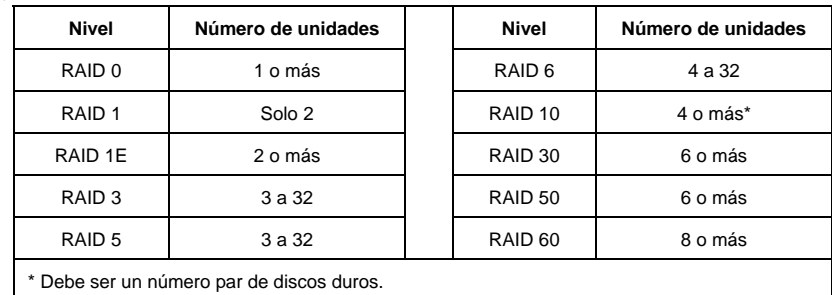

# <span id="page-120-1"></span>*Tarea 4: Gestión De Conexiones*

Esta sección describe cómo establecer la conexión de gestión del sistema Vess A2600. Hay dos métodos para establecer la conexión física para que el Vess sea utiliza como gestión del dispositivo. El Vess A2600 puede ser gestionado a través de una conexión de red usando WebPAM PROe (en la que la "e" de PROe indica la forma integrada), un GUI basado en un navegador web. De forma alternativa, puede utilizar una conexión fuera de banda usando un monitor VGA o HDMI y un teclado USB para acceder a la interfaz CLI/CLU basado en texto integrado. Consulte el manual del producto para obtener una descripción completa de la CLI/CLU.

# <span id="page-120-2"></span>**Conexión De Red - Ruta De Administración**

El Vess A2600 tiene cuatro puertos RJ-45 Gigabit Ethernet en el panel posterior para la conexión a una red Ethernet. Utilice esta conexión con WebPAM PROe para iniciar la sesión como administrador del dispositivo.

Para establecer la ruta de administración:

- 1. Fije un extremo del cable Ethernet en el conector de red o el NIC estándar del ordenador Host. Fije el otro extremo del cable Ethernet en uno de los puertos del interruptor de red estándar.
- 2. Fije un extremo del cable Ethernet en uno de los puertos del interruptor de red estándar. Fije el otro extremo del cable Ethernet en el puerto de administración del sistema Vess. Si tiene múltiples sistemas Vess, ordenadores Host o servidores, repita los pasos 1 y 2 si fuese necesario.
- 3. Siga las instrucciones para gestionar los ajustes básicos del Vess.

*Ilustración 14: Puertos Ethernet ubicados en el panel posterior del Vess A2600* 

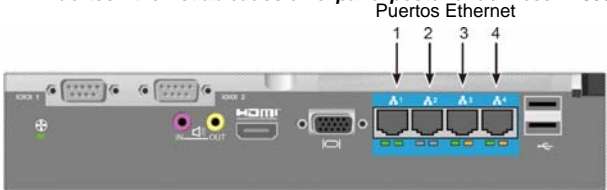

### <span id="page-120-3"></span>**Ruta De Gestión - Monitor Y Teclado In Situ**

Utilice un teclado USB y un monitor VGA o HDMI para establecer una conexión local fuera de banda con el sistema operativo Windows 7 o Linux. Los puertos VGA, HDMI y USB también están ubicados en el panel posterior del Vess. Están activados de forma predeterminada tras el arranque del sistema. Conecte un monitor VGA o HDMI al puerto apropiado del Vess y conecte un teclado USB a cualquier puerto USB del panel posterior. Consulte la sección "Log in to Windows 7" (Inicio de sesión en Windows 7) de la página 124 para conocer las instrucciones de acceso a la interfaz del sistema operativo.

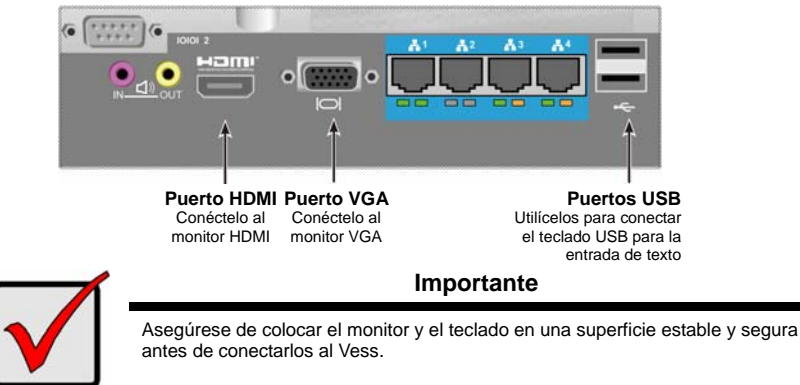

*Ilustración 15: Conexiones del monitor de vídeo y los puertos USB del Vess A2600* 

# <span id="page-121-0"></span>*Tarea 5: Conexión de la alimentación Eléctrica*

Inserte el cable de la fuente de alimentación en el enchufe para cada fuente de alimentación y conecte cada PSU a la fuente de alimentación apropiada. El Vess A2600s está equipado con una fuente de alimentación (ver a continuación). El Vess A2600 está equipado con tres fuentes de alimentación en una distribución N+1. Consulte la "Ilustración 17: Conexiones de la fuente de alimentación N+1 del panel posterior Vess A2600" de la página 121.

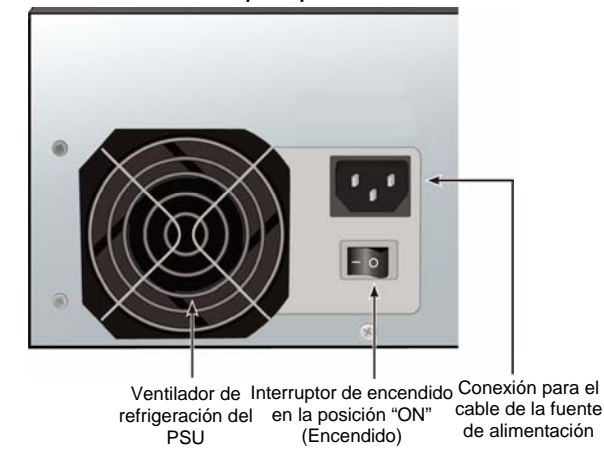

*Ilustración 16: Conexiones eléctricas del panel postrior del Vess A2600s* 

El Vess A2600 se caracteriza por sus tres fuentes de alimentación N+1. En esta distribución un PSU es redundante, por lo que se requiere un mínimo de dos PSUs para que se encienda el Vess A2600.

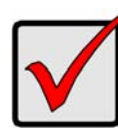

#### **Importante**

Si desea conocer más información sobre la instalación o conexión en caliente de las fuentes de alimentación, consulte el manual del producto.

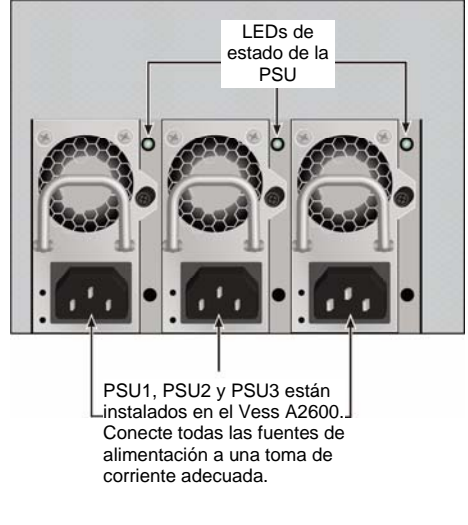

*Ilustración 17: Conexiones de la fuente de alimentación N+1 del panel posterior Vess A2600* 

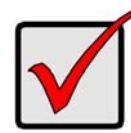

#### **Importante**

El Vess A2600 está equipado con indicadores LED en las fuentes de alimentación. Compruébelos después de encender los dispositivos para asegurarse que la refrigeración y el estado de encendido del módulo sea normal.

### <span id="page-122-0"></span>**Encendido**

Una vez que las fuentes de alimentación están conectadas, ya puede encender el sistema.

Para encender el Vess, pulse el botón Encendido de la repisa frontal izquierda (Consulte la "Ilustración 18: Componentes del panel frontal de Vess" en la página 121). Observe los LEDs de la repisa frontal derecha (Consulte la "Ilustración 19: Visualización de los LED del panel frontal de Vess de la repisa lateral derecha" en la página 122).

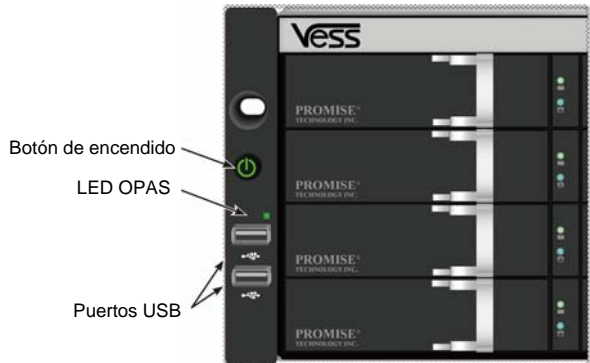

*Ilustración 18: Componentes del panel frontal de Vess* 

Consulte "Front Panel LEDs" (LEDs del panel frontal) de la página 122 para acceder al comportamiento de los LED.

*Ilustración 19: Visualización de los LED del panel frontal de Vess de la repisa lateral derecha* 

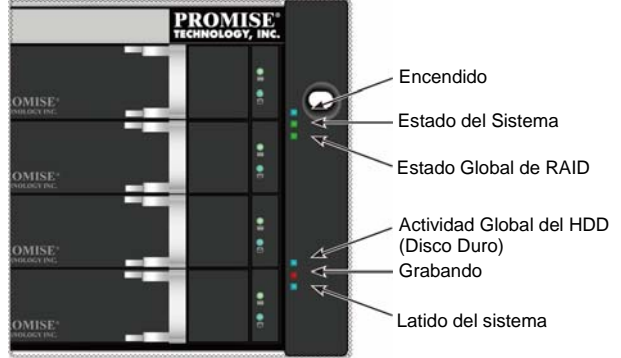

Consulte "Front Panel LEDs" (LEDs del panel frontal) de la página 122 para acceder al comportamiento de los LED.

### <span id="page-123-0"></span>**LEDs Del Panel Frontal**

Cuando se haya reiniciado por completo y el sistema Vess A2600 esté funcionando con normalidad:

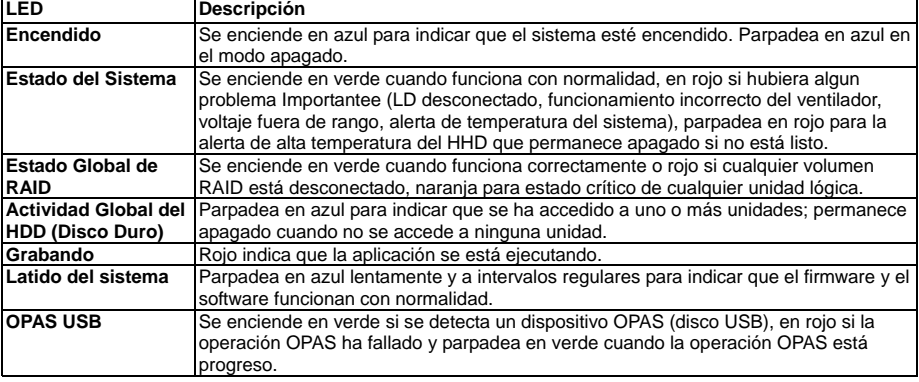

# <span id="page-123-1"></span>**LEDs De La PSU**

Cuando haya encendido el Vess A2600, compruebe los LEDs de cada una de las fuentes de alimentación ubicadas en la parte posterior del dispositivo. Estas LEDs se encenderán en verde para indicar un funcionamiento normal; Si se encienden en rojo o naranja se indica que hay un problema o fallo de unidad. Consulte el manual del producto para acceder a una descripción completa de la PSU y de los demás indicadores LED.

*Ilustración 20: LEDs en las fuentes de alimentación del Vess A2600* 

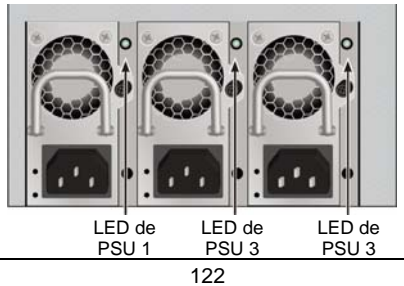

Download from Www.Somanuals.com. All Manuals Search And Download.

### <span id="page-124-0"></span>**LEDs De Disco Duro**

Hay dos LES en cada portaunidades. Informan de la actividad de la unidad y de la condición actual de la misma.

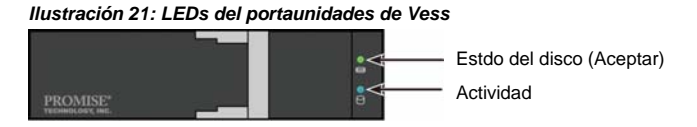

La LED de actividad parpadea en azul durante la actividad de la unidad.

La LED de estado de disco se enciende en verde cuando una unidad está configurada y funciona correctamente. Cuando se enciende el rojo, el HDD requiere su sustitución manual. Cuando está en naranja, se indica actividad RAID en segundo plano en este HDD en particular. Solo es un aviso de estado y no requiere ninguna acción por parte del usuario.

### <span id="page-124-1"></span>**LEDs Del Panel De Control**

Cuando el arranque del sistema ha finalizado, utilice las LEDs del controlador ubicado en la parte posterior del dispositivo para monitorizar las diferentes funciones (Descritas a continuación).

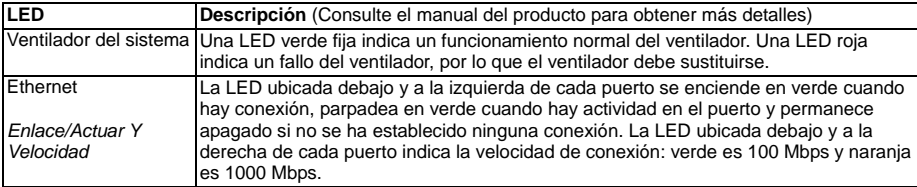

#### *Ilustración 22: LEDs del panel de control de Vess*

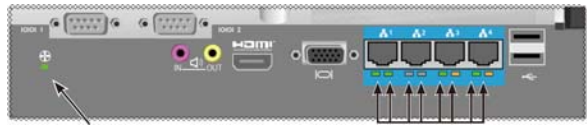

Estado del ventilador LEDs del puerto Ethernet Gigabit

### <span id="page-124-2"></span>*Tarea 6: Acceso Al GUI Del Sistema Operativo*

Para acceder a la interfaz gráfica de usuario del sistema operativo del Vess A2600, inserte un teclado USB en cualquiera de los puertos USB y conecte un monitor usando un puerto VGA o HDMI.

#### *Ilustración 23: Interfaces USB, HDMI y VGA del panel posterior del Vess A2600*

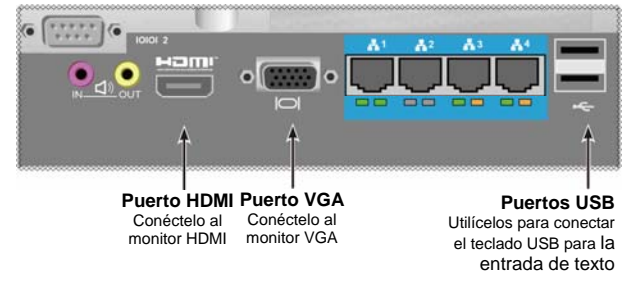

### <span id="page-125-0"></span>**Inicio de sesión en Linux**

Cuando el sistema Vess se ha arrancado por completo, aparecerá la pantalla de inicio de sesión. Escriba el nombre de usuario predeterminado, la **ruta** y la **contraseña** predeterminada, y contraseña para continuar al escritorio del SO Linux instalado. Cuando aparece el escritorio, debería parecerse al ejemplo siguiente. Habrá tres iconos de enlace rápido en el escritorio. Un enlace es para la interfaz CLI, otro para la conexión del navegador web al WebPAM PROe y otro para un archivo que contiene los documentos del usuario.

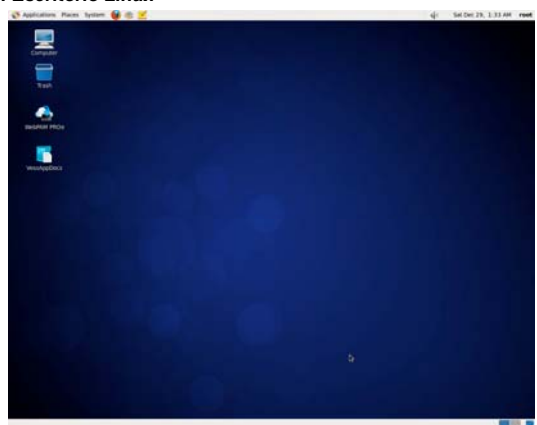

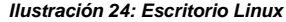

### <span id="page-125-1"></span>**Inicio de sesión en Windows 7**

Para las instalaciones de Windows 7, una vez que el sistema se ha arracando será necesario elegir varias opciones para completar la configuración del SO. Se le pedirá seleccionar el idioma predeterminado y otras preferencias de la interfaz de usuario. Siga las instrucciones de la pantalla para completar la selección de sus preferencias y para establecer un nombre de usuario y contraseña de administrador. Cuando termine estas tareas finales, aparecerá el escritorio de Windows 7. Tenga en cuenta que habrá dos iconos de enlaces directos, uno para la conexión del navegador web al WebPAM PROe y otro para un archivo que contiene los documentos del usuario.

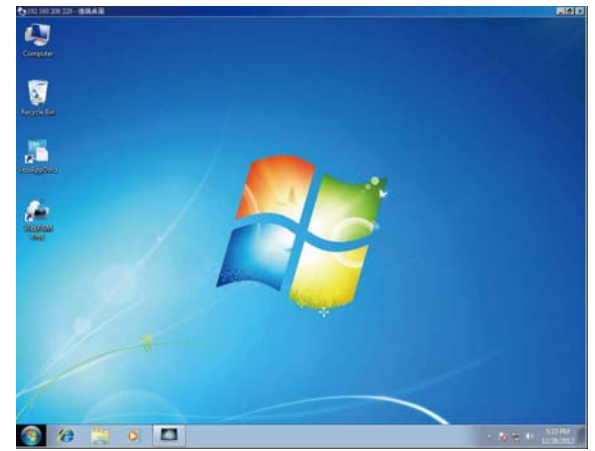

*Ilustración 25: Enlaces directos de escritorio de Windows 7 para el navegador web y los documentos* 

Download from Www.Somanuals.com. All Manuals Search And Download.

<sup>124</sup> 

# <span id="page-126-0"></span>*Tarea 7: Creación De Unidades Lógicas*

Una vez que ha iniciado sesión en la interfaz de usuario de su SO Linux o Windows, hay dos opcones para la configuración del Vess. Esta sección describe cómo completar esta tarea final para la configuración inicial, para configurar las unidades lógicas (UL) usando WebPAM PROe, el GUI de administración basado en html o la interfaz de línea de comando basada en texto (CLI). Para detalles sobre la creación de ULs con CLI, consulte el manual del producto.

### <span id="page-126-1"></span>**Iniciar sesión en WebPAM PROe**

Haga doble clic en el enlace WebPAM PROe del escritorio para ejecutar el navegador predeterminado y dirigirse hacia la página de inicio de sesión.

Cuando aparezca la ventana de inicio de sesión:

- Escriba **administrador** en el campo Nombre de usuario.
- Escriba la **contraseña** en el camp de la contraseña.
- Haga clic en el botón **Login (Inicia sesión)**. El Nombre de usuario y la Contraseña son sensibles a mayúsculas y minúsculas

Una vez iniciada la sesión aparece la pantalla de inicio de WebPAM PROe. Si hay alguna unidad física desconfigurada en la carcasa, aparecerá también el menú de configuración de matriz.

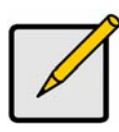

**Nota** 

Ponga la página de inicio de sesión como Marcador en (Firefox) o Favorito en (Internet Explorer) para que pueda acceder a ella fácilmente la próxima vez.

### <span id="page-126-2"></span>**Seleccionar Un Idioma - Web PAM PROe**

WebPAM PROe está disponible en inglés, alemán, francés, italiano, español, ruso, japonés, coreano, chino tradicional y chino simplificado. La preferencia del idioma se puede elegir en la pantalla de inicio de sesión o después del inicio en barra superior del menú de WebPAM PROe.

- 1. Seleccione el **Idioma** que desea usar en la interfaz desde la barra superior del menú en la pantalla de inicio de sesión.
- 2. Seleccione el idioma que desee. La interfaz del usuario de WebPAM PROe se muestra en el idioma seleccionado.

*Ilustración 26: Seleccione "Language" (Idioma) usado para la interfaz WebPAM PROe* 

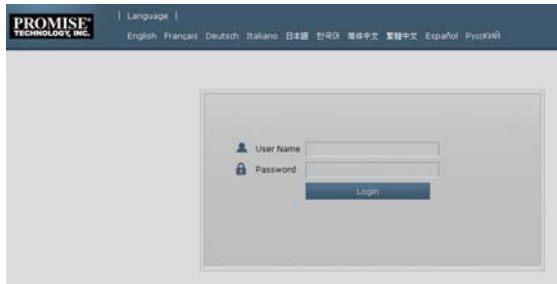

### <span id="page-126-3"></span>**Crear De Sus Unidades Lógicas**

En el recién activado sistema Vess, no hay matrices de discos ni unidades lógicas:

1. Inicie sesión en Web PAM PROe. Si no hay matrices configuradas, será dirigido automáticamente al menú de **Disk Array Configuration (Configuración de la matriz de disco)**.

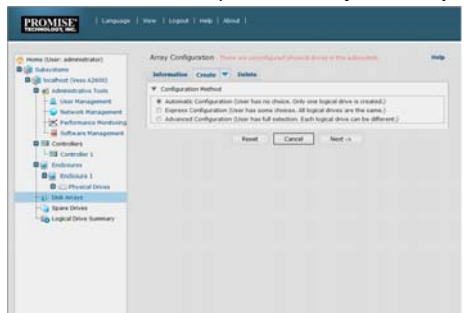

*Ilustración 27: Menú de la matriz de disco (cuando no hay matrices presentes)* 

- 2. El menú de la configuración de la matriz de disco ofrece tres opciones para su configuración. Elija una de las opciones:
- **Configuración Automática**  Crea una nueva matriz de disco siguiente un conjunto predeterminado de parámetros. Crea automáticamente una unidad lógica. También crea una unidad libre para todos los niveles RAID excepto para el RAID 0, si al menos cuatro unidades físicas no configuradas están disponibles.
- **Configuración Express**  Puede elegir los parámetros para una nueva matriz de disco especificando las características que desee. Puede crear múltiples unidades lógicas al mismo tiempo, aunque sean idénticas. Puede seleccionar realizar una unidad libre para todos los niveles RAID, excepto RAID 0, si al menos hay cuatro unidades físicas desconfiguradas disponibles.
- **Configuración Avanzada**  Especifique directamente todos los parámetros para crear una nueva matriz de disco. Crea una unidad lógica automáticamente. Puede crear unidades lógicas adicionales más tarde, si hay disponible capacidad adicional configurable. No crea una unidad libre.
- 3. Haga clic en el botón **Next (Siguiente)**.

#### **Configuración Automática**

Cuando seleccione la opción Automático, aparecerán los siguientes parámetros en la pantalla:

- **Disk Arrays (Matrices de discos)**  El número de unidades físicas de la matriz de disco, correspondientes a los números de ID, capacidad configurables y el número de unidades lógicas que se van a crear.
- **Logical Drives (Unidades Lógicas)**  El número de ID de la(s) unidad(es) lógica(s), nivel RAID, capacidad y tamaño del segmentado.
- **Spare Drives (Unidades Libres)**  El número de ranuras de unidades físicas de la unidad libre dedicada asignada a esta matriz de disco. Se crea una unidad libre para todos los niveles RAID excepto al RAID 0, cuando cinco o más unidades físicas no configuradas estén disponibles

#### *Ilustración 29: Menú de configuración de matriz de disco automática*

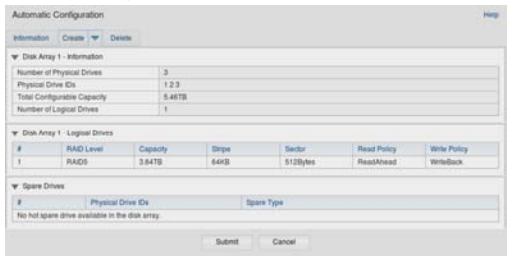

Si acepta estos parámetros, haz clic en el botón **Confirmar.**

La nueva matriz de disco aparecerá en la lista de Matriz de Disco en la pestaña de Información. Si no acepta estos parámetros, utilice la opción Express o Avanzado para crear su unidad lógica.

### **Configuración Express**

Cuando seleccione la opción Automático, aparecerán los siguientes parámetros en la pantalla:

#### *Ilustración 28: Menú de opciones de la configuración Express*

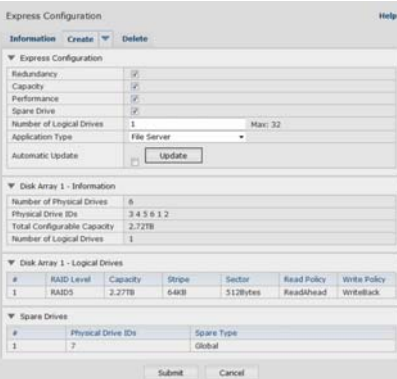

- 1. Marque las casillas para seleccionar cualquiera o una combinación de:
- Redundancia La matriz permanecerá disponible si una unidad física falla
- Capacidad La mayor cantidad disponible de la capacidad de datos
- Rendimiento La velocidad de lectura/escritura más alta posible
- Unidad libre Una unidad libre es creada cuando selecciona redundancia unidad libre y cinco o más unidades físicas desconfiguradas están disponibles.
- 2. En el número del campo de unidades lógicas, introduzca el número de unidades lógicas que desee realizar desde esta matriz de disco.

El número posible máximo de unidades lógica aparece a la derecha de este campo.

- 3. Desde el menú **Tipo de aplicación**, seleccione la aplicación que mejor describe su uso intencionado para esta matriz de disco:
- Servidor de archivo
- Stream de vídeo
- Datos de transacción
- Registro de transacción
- **Otro**
- 4. Haga clic en el botón **Actualizar.**

O marque la casilla Actualización automática y la actualización comenzará automáticamente. Se muestran los siguientes parámetros:

- **Disk Arrays (Matrices de discos)**  El número de unidades físicas de la matriz de disco, correspondientes a los números de ranura, capacidad configurables y el número de unidades lógicas que se van a crear
- **Logical Drives (Unidades Lógicas)**  El número de ranura de la(s) unidad(es) lógica(s), nivel RAID, capacidad y tamaño del segmentado
- **Spare Drives (Unidades Libres)**  El número de ranuras de unidades físicas de la unidad libre dedicada asignada a esta matriz de disco. Se crea una unidad libre para (todos los niveles RAID excepto al RAID 0)

Si acepta estos parámetros, proceda al siguiente paso.

Si no acepta estos parámetros, revise y modifique sus selecciones en los pasos anteriores.

5. Cuando haya terminado, haga clic en el botón **Submit (Presentar)**.

La nueva matriz de disco aparecerá en la lista de Matriz de Disco en la pestaña de Información.

### **Configuración Avanzada**

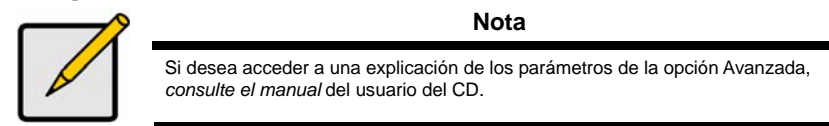

Cuando selecciona la opción Avanzada, se muestra el *Paso 1 - Creación de la Matriz de Disco.*

#### *Ilustración 30: Configuración avanzada (Paso 1 Creación de la Matriz de Disco)*

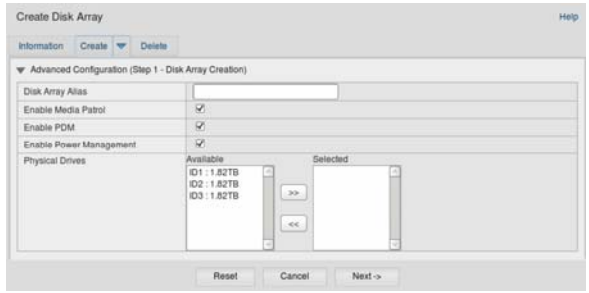

#### **Paso 1 - Creación De La Matriz De Disco**

- 1. Opcional. Introduzca el nombre de la matriz de disco en el campo facilitado. Máximo de 32 caracteres; Letras, números, espacio entre caracteres y subrayado. Desmarque las casillas si desea desactivar el Media Patrol o PDM. PROMISE recomienda dejar estas características marcadas. Seleccione las unidades físicas que desea incluir en la matriz de disco a partir de la lista disponible y pulse el botón **>>** para moverlas a la lista de Seleccionadas. También puede hacer doble clic sobre ellas para moverlas.
- 2. Cuando haya terminado, haga clic en el botón **Next (Siguiente)**.

### **Paso 2 - Creación De La Unidad Lógica**

*Ilustración 31: Configuración avanzada (Paso 2 Creación de la Unidad Lógica)* 

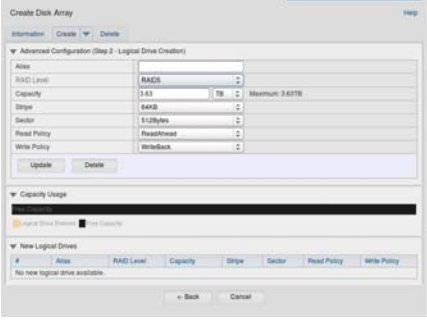

Opcional. Introduzca un alias para la unidad lógica en el campo ofrecido. Máximo de 32 caracteres; Letras, números, espacio entre caracteres y subrayado.

Seleccione un nivel RAID del menú desplegable para la unidad lógica.

La elección de los niveles RAID depende del número de unidades físicas que haya seleccionado.

Solo RAID 30, 50 y 60 - Especifique el número de ejes de su matriz.

Especifique la capacidad y la unidad de medida (B, KB, MB, GB, TB).

Este valor será la capacidad de datos de la primera unidad lógica de su nueva matriz de disco. Si especifica menos de la capacidad máxima de la matriz de disco, la capacidad restante estará disponible para unidades lógicas adicionales que pueda crear ahora o más adelante.

- 3. Para los siguientes elementos, acepte los predeterminados o seleccione un nuevo valor del menú desplegable:
- Tamaño del segmentado. 64 KB es el predeterminado.
- Están disponibles 64 KB, 128 KB, 256 KB, 512 KB y 1 MB.
- Tamaño del sector. 512 B es el predeterminado.
- Están disponibles 512 B, 1 KB, 2 KB y 4 KB.
- Política de Lectura (Caché). Lectura anticipada es el predeterminado.
- Están disponibles Lectura de caché, Lectura anticipada y No caché.
- Política de Escritura (Caché). Escritura anticipada es el predeterminado. Están disponibles Escritura anticipada y Escritura directa.
- 4. Haga clic en el botón **Actualizar.**

Se mostrará una nueva unidad lógica en la sección de Nuevas Unidades Lógicas. Si hubiera espacio libre restante, puede especificar otra unidad lógica ahora o más tarde.

5. Cuando haya terminado de especificar las unidades lógica, haga clic en el botón **Siguiente.**

#### **Paso 3 - Resumen**

El Resumen muestra una lista de matrices y de unidades lógicas que ha especificado. Para proceder con la creación de unidades lógicas y la matriz de disco, haga clic en el botón **Confirmar.**

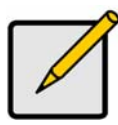

#### **Nota**

Esta función no crea automáticamente una unidad de disco libre. Cuando se haya creado la matriz de disco, puede crear una unidad de disco libre para la misma. Consulte el *manual del producto* del CD.

#### **Cerrar sesión de WebPAM PROe**

Hay dos formas de cerrar sesión del WebPAM PROe:

- Cerrar la ventana de su navegador
- Haga clic en **Cerrar sesión** en el banner de WebPAM PROe

Si hace clic en **"Cerrar Sesión"** volverá a la pantalla de inicio. Una vez haya salido del sistema, deberá introducir su nombre de usuario y su contraseña para volver a entrar en el sistema.

### <span id="page-130-0"></span>*Apagado Del Sistema*

Para apagar el sistema, siga el procedimiento normal de apagado según el sistema operativo que esté utilizando.

### <span id="page-130-1"></span>*Registro Del Producto*

Es una buena práctica registrar su sistema Vess A-Series con PROMISE para ayudar y darle un mejor soporte a través de la vida del producto.

Si no está registrado, primero cree una cuenta de usuario, siga con el registro del producto. Si ya está registrado, inicie sesión y vaya al Registro del Producto (sea a continuación).

129

Para crear una cuenta de usuario:

1. Vaya a www.promise.com y vaya a *Support* (Soporte) en el menú superior y mueva su cursor para seleccionar *e-Support (Soporte online)*.

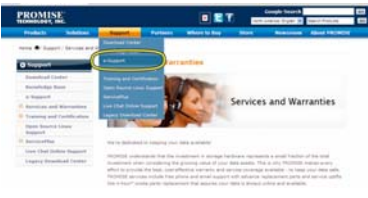

2. Haga clic en *New User Registration (Registro de nuevo usuario)*.

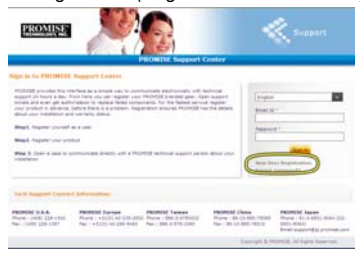

3. Complete el formulario de Registro de Usuario y haga clic en el botón **Submit (Enviar)** cuando haya terminado. (Vea el formulario de ejemplo de la página siguiente).

*Formulario de registro de usuario del centro de soporte online* 

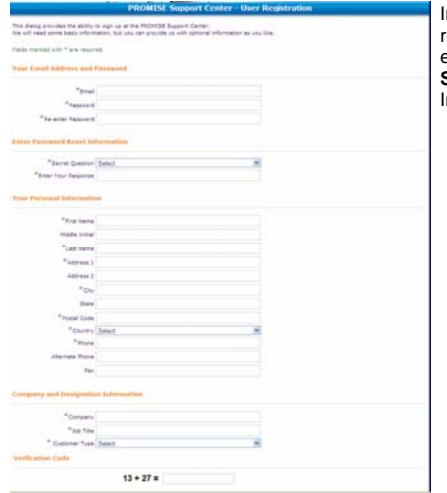

Introduzca toda la información requerida (marcada con un asterisco \* en el menú) y haga clic en el botón **Submit (enviar)** para registrarlo. Iniciará sesión en la página de soporte.

### <span id="page-132-0"></span>**Registre Su Vess A-Series**

T Para registrar su sistema Vess A-Seriesuna vez que ha iniciado sesión en la página del soporte, en *Product Registration (Registro del producto)* seleccione Register (Registro).

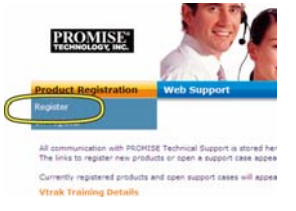

1. Seleccione la línea y el modelo del producto del sistema que desee registrar.

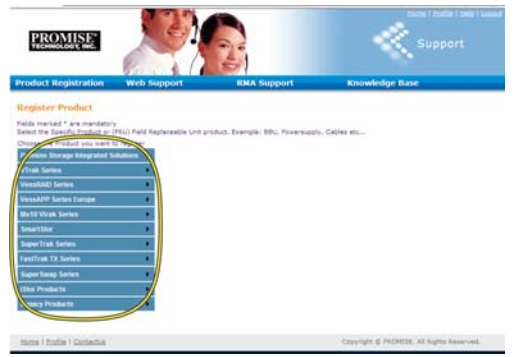

2. Introduzca toda la información requerida incluyendo el número de serie y la fecha de compra, haga clic **Complete Registration (Completar el registro)** en la parte inferior de la página para terminarlo. Aparecerá un mensaje de confirmación que le permitirá saber que se ha registrado correctamente.

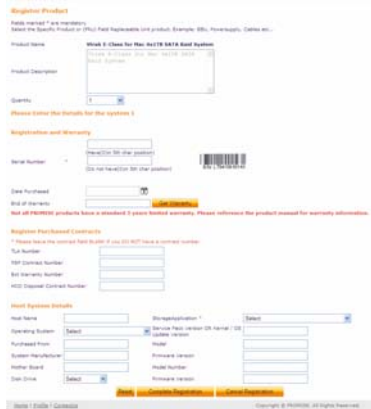

*Tenga en cuenta el campo Host Name (Nombre de Host) no es requerido. Sin embargo, es útil crear un nombre para tenerlo como referencia para cuando abra un caso de soporte web.* 

#### **Abrir un caso de soporte web**

Es una buena idea para seguir adelante y abrir un caso ahora que se ha registrado online. Esto facilitará el soporte y seguimiento técnico de su producto, que puede resolver los problemas más rápidamente en el futuro.

1. En la página de inicio del s-Support, seleccione *Open Web Support (Abrir soporte web)*.

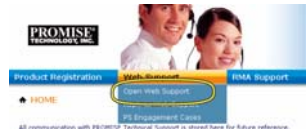

2. En el menú **Select Product (Seleccionar producto)**, seleccione su recién registrado dispositivo Vess A-Series en la lista.

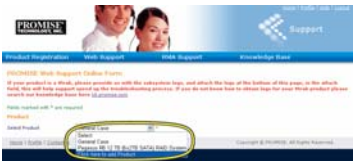

*Recuerde: si va a añadir un nuevo dispositivo, seleccione Click here to add product (haga clic aquí para añadir producto) y siga los pasos 1 y 2 de la página anterior.* 

3. Seleccione el **Host Name** (los nombres de Host personalizados son opcionales, creados en el formulario de registro del producto) y haga clic para marcar la casilla **Serial Number (Número de serie)** que ha introducido en el Registro del producto. A continuación ofrezca toda la información requerida (marcada con un \* asterisco en el menú) y haga clic en el botón **Submit (Enviar)** para crear un nuevo caso. Si necesitase soporte técnico en el futuro, puede iniciar sesión y elegir un caso existente del menú mostrado anteriormente en el paso 2.

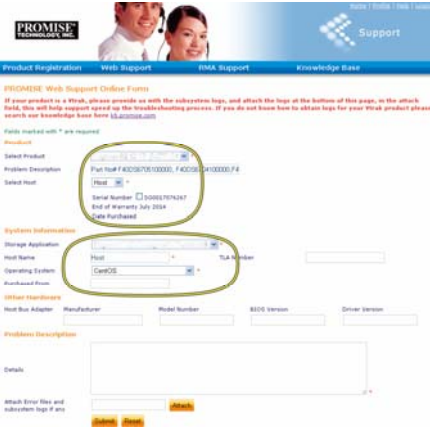

*Observe el mensaje "Adjuntar archivos de error y registros del subsistema si hubiera" junto al botón Attach (Adjuntar). Esto se puede utilizar para adjuntar un informe de mantenimiento. Consulte el manual del producto para obtener las instrucciones de cómo generar un informe de mantenimiento.* 

# <span id="page-133-0"></span>*Instalación De Una Tarjeta De Extensión*

El módulo del controlador puede albergar una tarjeta de extensión opcional utilizada para la instalación de hasta cuatro tarjetas PCIe. Siga las instrucciones de esta sección para completar la instalación del hardware de la tarjeta de extensión y las tarjetas PCIe. Para la instalación del controlador de la tarjeta PCIe, siga las isntrucciones del fabricante de la tarjeta. Los pasos de la instalación del hardware pueden resumirse así:

- 1. Extraiga el módulo del controlador y colóquelo en un escritorio o zona de trabajo adecuada.
- 2. Extraiga el módulo del ventilador y una carcasa perforada para la ranura donde será accesible la tarieta PCIe desde la placa posterior del controlador Vess.
- 3. Fije el soporte de montaje incluido con el paquete de la tarjeta de extensión.
- 4. Inserte la tarjeta de extensión y asegúrela al soporte de montaje.
- 5. Afloje y abra la protección del soporte PCIe.
- 6. Inserte la tarjeta PCIe en la carcasa del controlador.
- 7. Cierre y fije la protección del soporte PCIe, vuelva a colocar el módulo del ventilador y coloque de nuevo el módulo del controlador en el chasis del sistema Vess.

### <span id="page-134-0"></span>**Paso 1: Extracción del módulo del controlador**

Para extraer el módulo del controlador del Vess A2600 o Vess A2600s:

- 1. Apague el sistema Vess. Espere hasta que se haya apagado por completo. Desconecte todos las cables de la fuente de alimentación.
- 2. Utilice un destornillador con cabezal Phillips o sus propios dedos para aflojar el tornillo que asegura la palanca utilizada para extraer e insertar el controlador. A continuación, tire de la palanca para que controlador sea extraido del chasis de Vess.
- 3. Tire del módulo del controlador hacia atrás y hacia fuera del chasis de Vess.

### <span id="page-134-1"></span>**Paso 2: Extracción del módulo del ventilador**

Para extraer el módulo del ventilador del controlador:

- 1. Utilice un destornillador con cabezal Phillips para extraer los dos tornillos que aseguran el ventilador. Un tornillo está en la esquina superior izquierda y el otro en la esquina inferior derecha del módulo.
- 2. Tire del módulo del ventilador hacia fuera del controlador.

#### *Ilustración 32: Módulo del controlador del Vess A2600* - *extracción del ventilador*

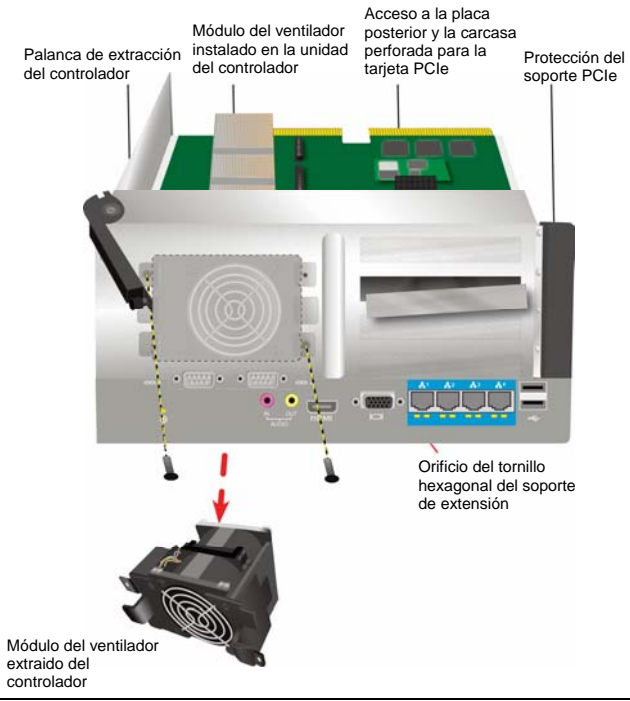

### <span id="page-135-0"></span>**Paso 3: Fijación del soporte de montaje**

La tarjeta de extensión incluye un soporte de montaje usado para anclar la tarjeta en su posición. El soporte está asegurado a la carcasa del módulo del controlador con un tornillo en la placa posterior del controlador; el orificio del tornillos es revelado cuando se extrae el módulo del ventilador. Coloque el soporte para quelos puestos de anclaje usados para montar la tarjeta de extensión estén colocados hacia el lateral abierto de la carcasa del controlador. Consulte la "Ilustración 33: Fijación del soporte e inserción de la tarjeta de extensión" en la página 41. Asegure el soporte en la placa posterior del módulo con el tornillo incluido en el soporte de montaje.

# <span id="page-135-1"></span>**Paso 4: Inserción de la tarjeta de extensión**

Cuando el soporte e montaje esté colocado y asegurado adecuadamente, la tarjeta de extensión podrá alinearse a la inserción en las ranuras de tarjetas de extensión del controlador PCB. Inserte la tarjeta en las ranuras para que la tarjeta esté bien colocada en su sitio. A continuación, ancle la tarjeta de extensión con los cuatro tornillos incluidos en el paquete. Consulte la "Ilustración 33: Fijación del soporte e inserción de la tarjeta de extensión" en la página 134 y la "Ilustración 34: Inserción de la tarjeta PCIe" en la página 135.

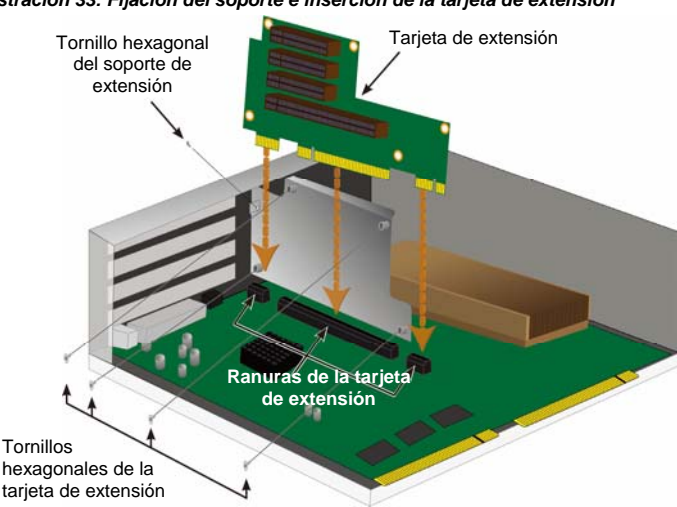

*Ilustración 33: Fijación del soporte e inserción de la tarjeta de extensión* 

### <span id="page-135-2"></span>**Paso 5: Inserte la tarjeta PCIe**

La tarjeta de extensión ya está lsita para recibir una tarjeta PCIe. Consulte la "Ilustración 34: Inserción de tarjeta PCIe" de la página 135. Tenga en cuenta que la tarjeta de extensión puede albergar los siguientes factores de forma:

- Una ranura Express PCI de 16 líneas de Generación 2.0 \*
- Tres ranuras PCI Express de 8 líneas de Generación 2.0 \*

Para introducir una tarjeta PCIe, siga estos pasos:

- 1. Utilice un destornillador con cabezal Phillips o sus propios dedos para flojar el tornillo de protección del soporte PCIe y gire la protección para abrir el acceso a los orificios del tornillo de protección de la tarjeta PCIe.
- 2. Inserte la tarjeta PCIe para que esté colocada adecuadamente en la ranura disponible de la tarieta de extensión.
- 3. Asegure el soporte PCIe a la carcasa del módulo. Cuando esté colocada correctamente, el(los) puerto(s) de la tarjeta PCIe será accesible(s) desde la placa posterior y el soporte PCIe estará nivelado con la placa posterior.
- 4. Gire la protección del soporte para cerrarla y asegúrela con el tornillo proporcionado.

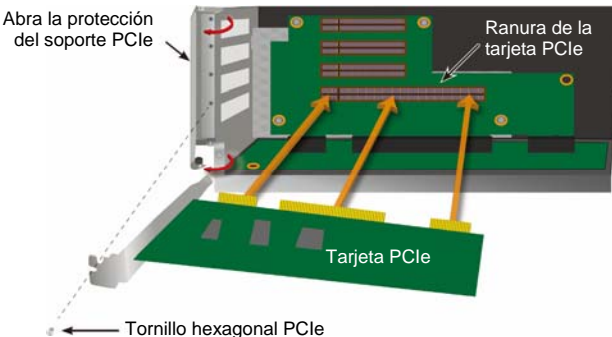

#### *Ilustración 34: Inserte la tarjeta Pcie*

### <span id="page-136-0"></span>**Paso 6: Recolocación de Vess**

Una vez haya colocado la tarjeta de extensión y las tarjetas PCIe, vuelva a colocar el módulo del ventilador en su sitio y fíjelo con los tornillos del módulo del ventilador.

Ya puede volver a colocar el chasis de Vess. Inserte el módulo en el chasis y presiónalo para ponerlo en su sitio. Utilice la palanca para completar la inserción para que el módulo esté firmemente colocado en el chasis de Vess. Fíjelo con el tornillo de la palanca.

# <span id="page-136-1"></span>**Ponerse En Contacto Con El Soporte Técnico**

El Servicio Técnico de PROMISE ofrece varias opciones de mantenimiento para que los usuarios de PROMISE puedan acceder a las actualizaciones y a toda la información. Le animamos a que use uno de nuestros servicios electrónicos que ofrece las actualizaciones de la información del producto para facilitar un soporte y un servicio eficaz.

Si decide ponerse en contacto con nosotros, tenga esta información disponible:

- Número de serie y modelo del producto
- Números de la versión del controlador, firmware y BIOS
- Una descripción del problema o de la situación
- Información de la configuración del sistema, como: placa madre y tipo de CPU, modelos de los discos duros, unidades y dispositivos SAS/SATA/ATA/ATAPI y otros controladores

### <span id="page-136-2"></span>**Servicio Técnico De Mantenimiento**

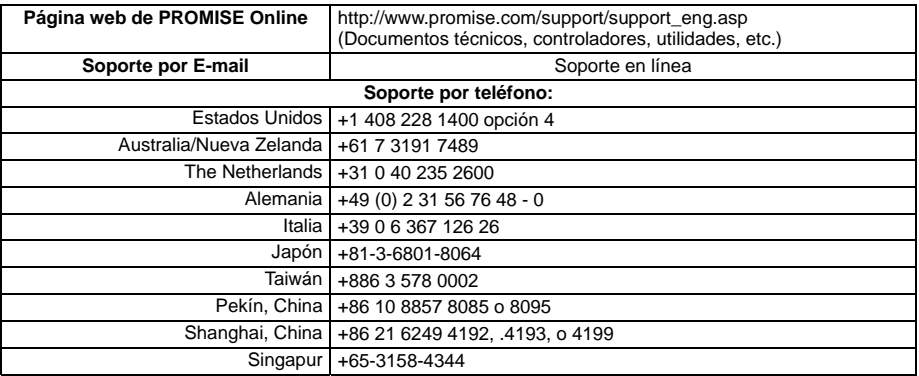

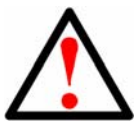

#### **Предупреждение**

Данное изделие относится к классу A. При использовании в бытовых условиях данное изделие может создавать радиопомехи. В этом случае от пользователя может потребоваться принятие соответствующих мер.

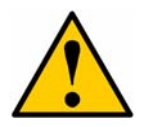

#### **Внимание**

Утилизируйте использованные батареи согласно инструкции производителя.

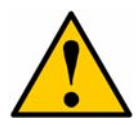

#### **Внимание**

Замена батарей на батареи другого типа может привести к взрыву.

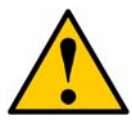

#### **Внимание**

Перед обслуживанием накопителя Vess отсоедините все шнуры питания.

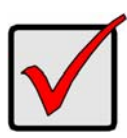

#### **Внимание**

Если обычную загрузку системы выполнить не удается, прочтите указания по восстановлению операционной системы (ОС) в руководстве пользователя либо в электронной документации, которую можно найти на вебсайте: www.promise.com

# *СОДЕРЖАНИЕ*

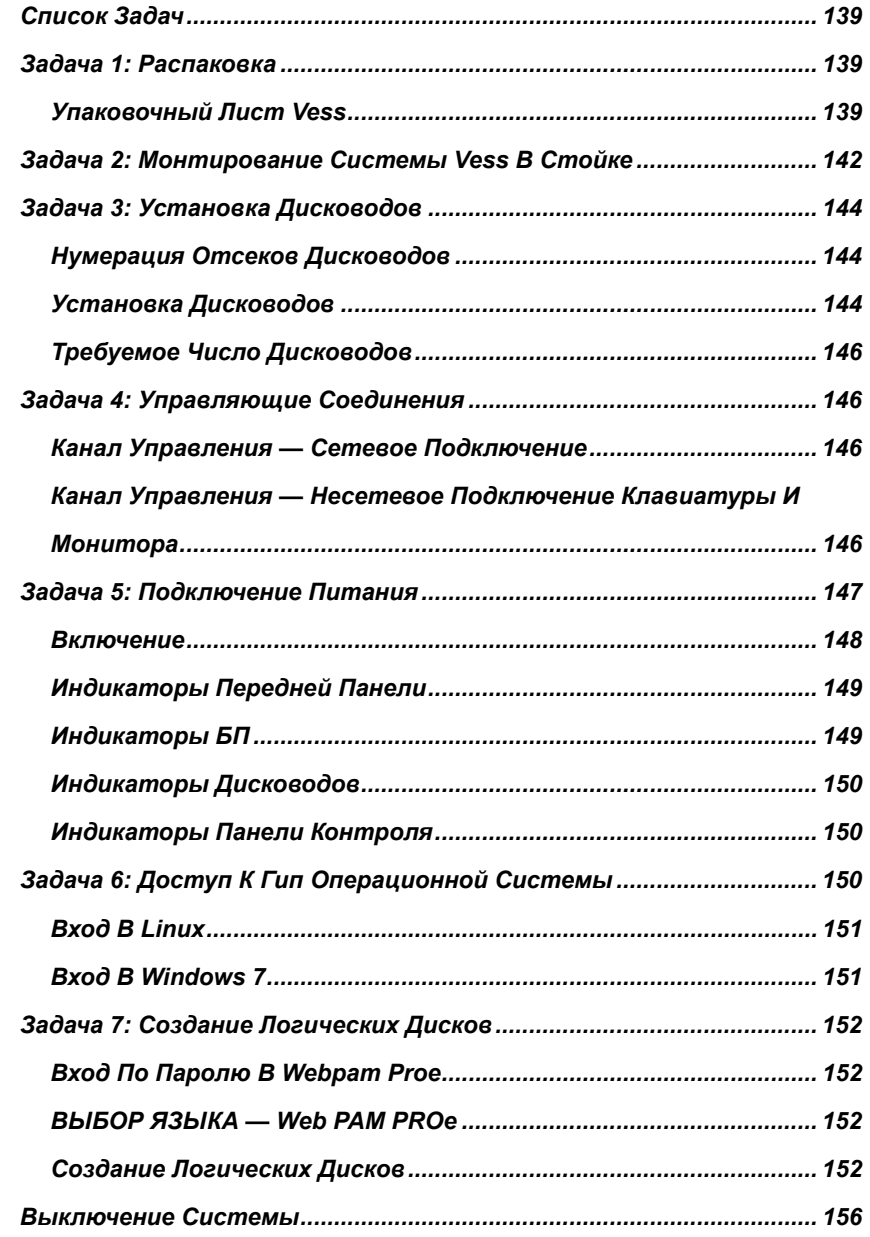

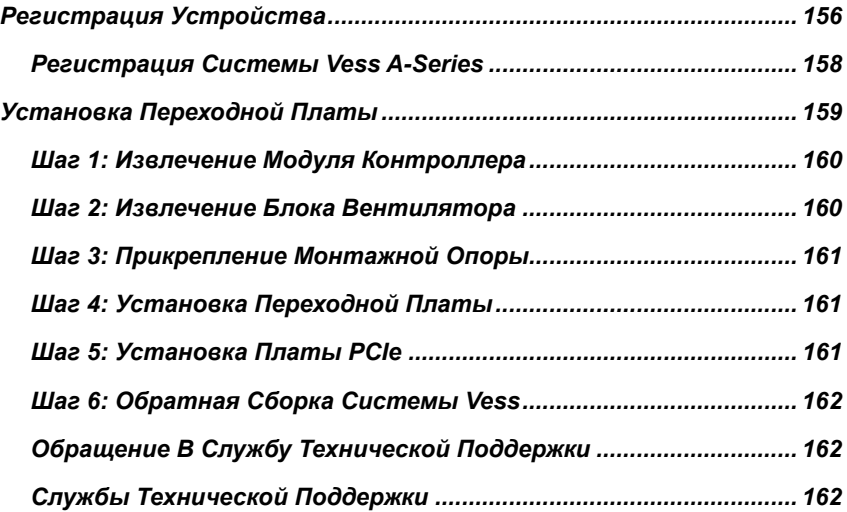

# <span id="page-140-0"></span>*Список Задач*

В этом руководстве описываются следующие основные задачи по установке систем Vess A2600 и Vess  $42600s$ 

- Задача 1: Распаковка системы Vess
- Задача 2: Монтирование системы Vess в стойке
- Задача 3: Установка дисководов
- Задача 4: Управляющие соединения
- Задача 5: Подключение питания
- Задача 6: Доступ к ГИП операционной системы
- Вход в Windows 7

В руководстве также приведены следующие сведения:

- Регистрация устройства
- Установка переходной платы
- Обращение в службу технической поддержки
- Службы технической поддержки

### <span id="page-140-1"></span>*Задача 1: Распаковка*

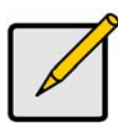

#### **Примечание**

Накопители Vess A2600s с одним блоком питания не будут доступны для обычной продажи. Данная модель будет поставляться только по специальному заказу.

### <span id="page-140-2"></span>**Упаковочный Лист Vess**

В упаковке Vess содержатся следующие компоненты:

- Vess A2600s или A2600
- Краткое руководство (печатное) (Примечание: После загрузки ОС и входа в систему электронные руководства появятся на рабочем столе компьютера )
- Винты для дисководов (70 шт. на 16 отсеков дисководов)
- Шнуры питания 1,5 м (4,9 ф.) 3 шнура для 3-х БП на A2600 , 1 шнур для 1-го БП на A2600s)
- Сборные раздвижные рейки для стоечного монтажа\*
- Лицевая крышка передней панели\*
- \* В вашем регионе эти комплектующие могут поставляться в качестве дополнительных опций. О включении этих комплектующих в комплект поставки Vess A2600 или Vess A2600s либо об их приобретении в качестве опций можно узнать у вашего регионального торгового представителя.

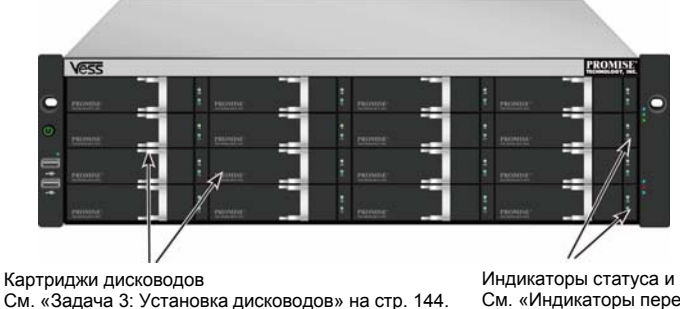

#### *Рисунок 1: Vess A2600s/A2600. Вид спереди*

Индикаторы статуса и питания См. «Индикаторы передней панели» на стр. 149.

#### PROMISE Technology

Дефектные диски можно заменять без прерывания доступа к данным с хост-компьютера. При соответствующей настройке неисправный диск автоматически заменяется запасным диском, обеспечивая защиту целостности данных и отказоустойчивость логического диска. Использование автономного аппаратного RAID-массива логических дисков обеспечивает максимальную производительность компактного внешнего накопителя.

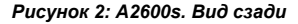

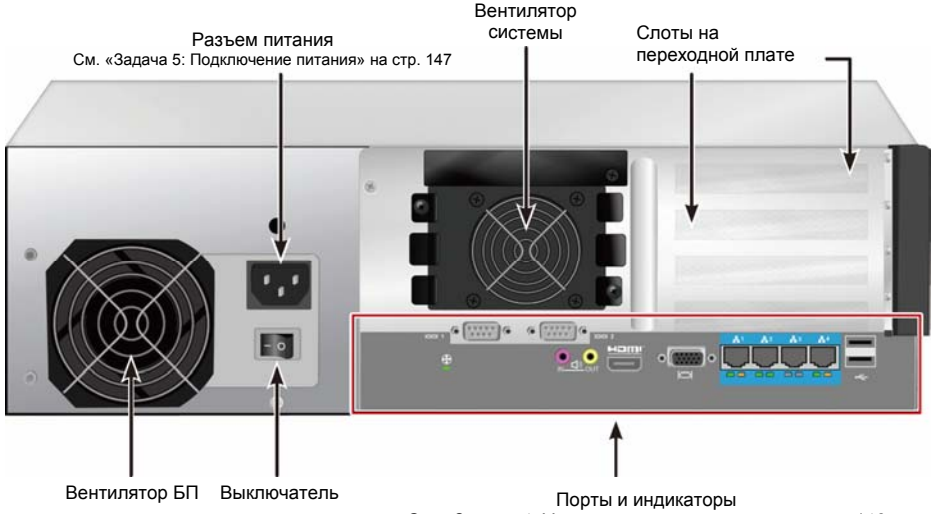

См. «Задача 4: Управляющие соединения» на стр. 146

*Рисунок 3: Vess A2600s с портами В/В датчиков/тревог (опция). Вид сзади*

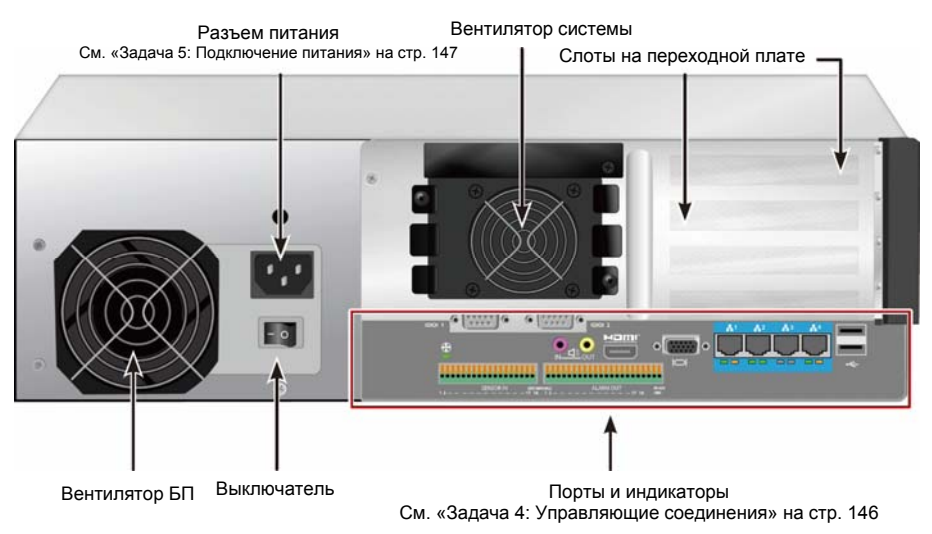

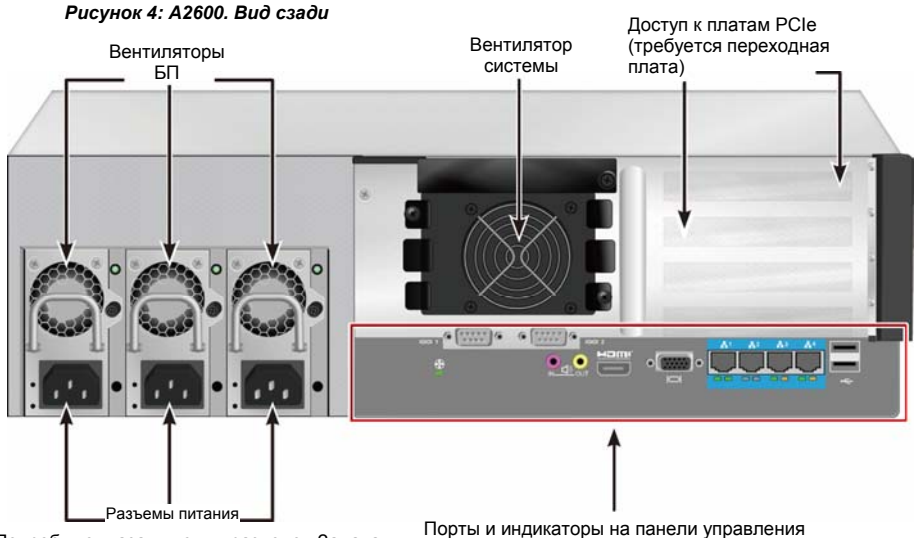

Подробные указания см. в разделе «Задача 5: Подключение питания» на стр. 147

Подробные указания см. в разделе «Задача 4: Управляющие соединения» на стр. 146

*Рисунок 5: Vess A2600 с портами В/В датчиков/тревог (опция). Вид сзади*

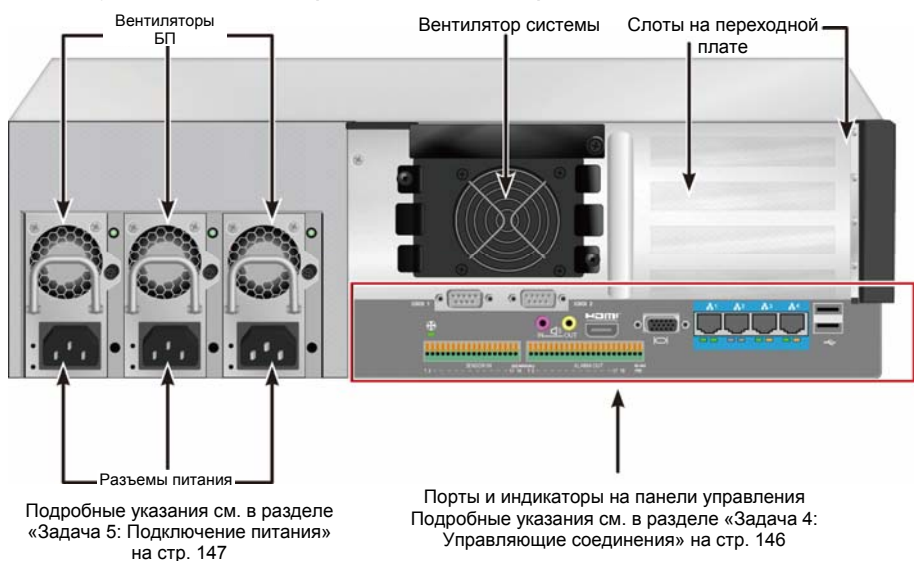

# <span id="page-143-0"></span>*Задача 2: Монтирование Системы Vess В Стойке*

Следующие указания применяются к системам Vess A2600s и Vess A2600.

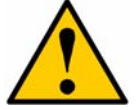

#### **Предупреждения**

- Не подключайте накопитель с жесткими дисками, пока он не будет надежно установлен в стойке.
- Для обеспечения безопасности, процедуры подъема, установки и подсоединения устройства Vess в стоечной системе должны выполняться по меньшей мере двумя людьми.
- Не поднимайте и не перемещайте устройство Vess, удерживая его за ручки, блоки питания или блоки контроллеров. Держите непосредственно за корпус системы.
- Не монтируйте устройство Vess в стойке без реек, обеспечивающих поддержку системы.
- Монтаж и установка устройства Vess должны выполняться только квалифицированным специалистом, знакомым с процедурой установки.
- Монтируйте рейки в стойке только с использованием надлежащих винтов и фланцевых гаек, надежно затягивая их с каждого края рейки.
- Не нагружайте рейки, если они не закреплены винтами в соответствии с указаниями.
- Монтажные рейки, поставляемые для устройств Vess компании PROMISE, обеспечивают надежное удержание устройства Vess при правильном выполнении монтажа. Дополнительную нагрузку на рейки потребитель осуществляет на свой собственный риск.
- Компания PROMISE Technology, Inc. не гарантирует, что монтажные рейки, установленные с нарушением инструкций, смогут обеспечить поддержку устройства PROMISE Vess.

Устройство Vess следует монтировать в стойку с использованием монтажных реек, поставляемых вместе с устройством.

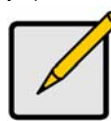

#### **Примечание**

Для облегчения устройства Vess с него можно снять блоки питания. После монтирования устройства Vess в стойке установите блоки питания на место.

Для монтажа устройства Vess в стойке с помощью прилагаемых монтажных реек:

- 1. Проверьте, войдут ли монтажные рейки в стоечную систему.
- 2. Если необходимо, отрегулируйте длину монтажных реек.
- Задние рейки вдвигаются в передние рейки. Половинки реек скрепляются вместе без использования регулировочных винтов.
- Передняя левая и передняя правая монтажные рейки помечены.
- Убедитесь, что полка передней рейки находится снизу и повернута внутрь.

#### *Рисунок 6: Монтаж реек в стойке*

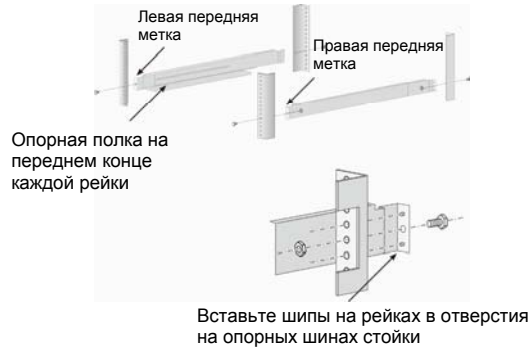
- Закрепите передние и задние концы реек с внешней стороны опорных шин.
- Вставьте шипы на концах реек в отверстия на опорных шинах стойки.
- Используйте крепежные винты и фланцевые гайки вашей стоечной системы. Затяните крепежные винты и гайки согласно инструкциям к стоечной системе.

#### *Рисунок 7: Крепление концов реек снаружи опорных шин*

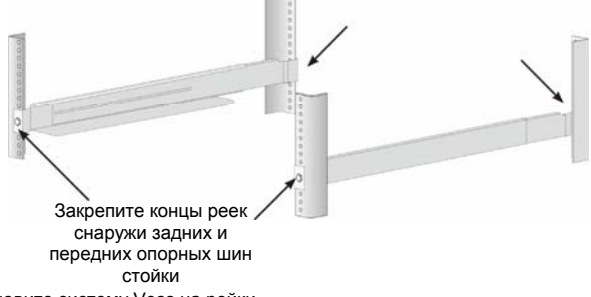

- 3. Установите систему Vess на рейки.
- Для безопасного подъема системы требуется по крайней мере два человека.
- Поднимайте непосредственно за корпус. Не держите систему за скобы.

#### *Рисунок 8: Установка системы Vess на стоечные рейки*

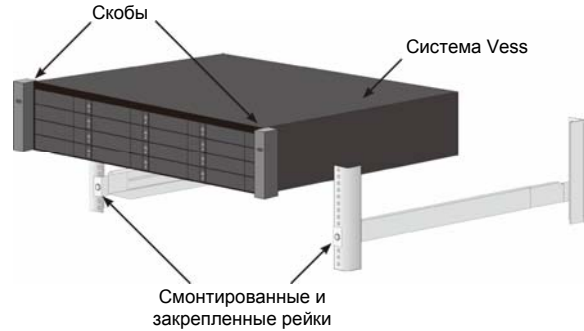

- 4. Прикрепите систему Vess к стойке.
- Устройство крепится к опорным шинам стойки прилагаемыми винтами и фланцевыми гайками. По одному винту с каждой стороны (только в верхнее отверстие).
- Используйте только крепежные винты и фланцевые гайки, поставляемые с устройством Vess.

#### *Рисунок 9: Прикрепление к стойке*

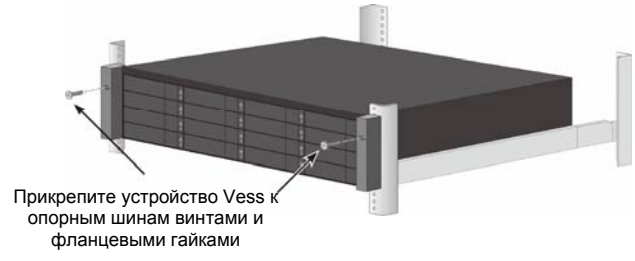

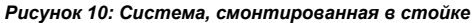

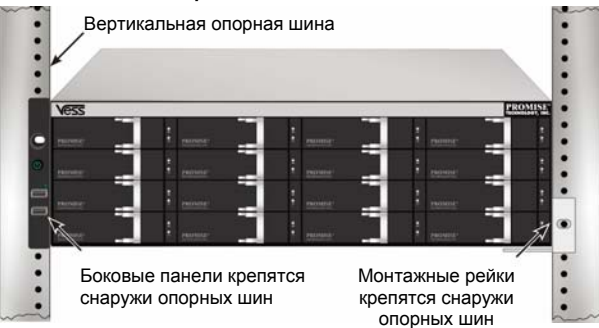

# *Задача 3: Установка Дисководов*

Система Vess A2600 поддерживает:

- Лисководы SATA
- Дисководы 3,5 дюйма

Для получения списка поддерживаемых дисководов скопируйте новейший список совместимых устройств с сайта техподдержки PROMISE.

## **Нумерация Отсеков Дисководов**

В любой отсек корпуса можно установить любой совместимый дисковод. На рисунке ниже приведена нумерация отсеков дисководов для устройств Vess.

Нумерация отсеков соответствует их обозначениям в веб-интерфейсе управления (WebPAM PROe) и в интерфейсах командной строки (CLI/CLU).

#### *Рисунок 11: Нумерация отсеков дисководов Vess A2600*

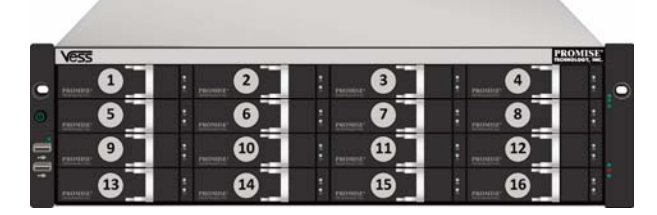

Чтобы обеспечить нормальную вентиляцию, установите все картриджи дисководов в корпус, даже если подключаться будут не все картриджи с дисководами.

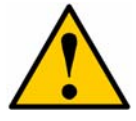

### **Внимание**

Системы Vess A-Series поддерживают горячую замену дисков. Во избежание контакта рук с находящимися под напряжением электрическими цепями, вынимайте не более одного картриджа дисковода за раз.

### **Установка Дисководов**

Указания ниже применяются ко всем типам картриджей дисководов, совместимых с устройствами Vess A2600/Vess A2600s.

### **Извлечение Лотков Дисководов**

Для извлечения каждого из лотков применяемых дисководов выполните следующие действия:

- 1. Возьмитесь за ручку и сдвиньте защелку влево до упора.
- 2. Нажмите квадратную кнопку справа от защелки, чтобы освободить ее. Защелка выскочит из гнезда.
- 3. Потяните за защелку для открытия дверцы лотка дисковода, затем вытяните лоток из корпуса. Оттяните защелку для открытия дверцы лотка, и частично вытяните лоток из корпуса. Возьмитесь за углы передней конструкции большими и указательными пальцами обеих рук и полностью вытяните лоток из корпуса по его направляющим. Теперь в лоток можно установить новый жесткий диск.

#### *Рисунок 12: Извлечение лотка из корпуса*

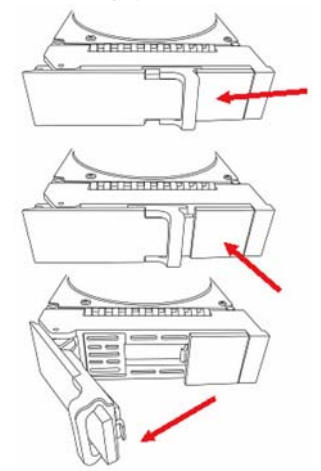

- 1. Осторожно уложите дисковод в картридж дисковода спереди, выровняв винтовые отверстия с боковыми отверстиями дисковода.
- 2. Вставьте винты в отверстия, расположенные на картридже дисковода и по бокам дисковода.

Используйте для монтажа только винты с потайной головкой, поставляемые с дисководом.

- Следует устанавливать по четыре винта на каждый дисковод.
- Затяните каждый винт. Постарайтесь не затягивать слишком туго.
- 3. Установите картридж дисковода в корпус устройства.

Повторите шаги 1 ~ 3, чтобы установить все дисководы.

#### *Рисунок 13: Установка ЖД в лоток*

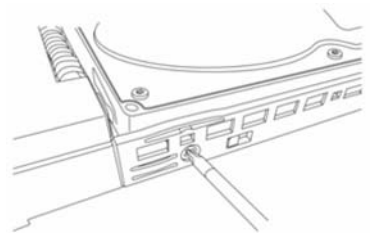

# **Требуемое Число Дисководов**

В таблице ниже указано число дисководов, требуемое для каждого из уровней RAID

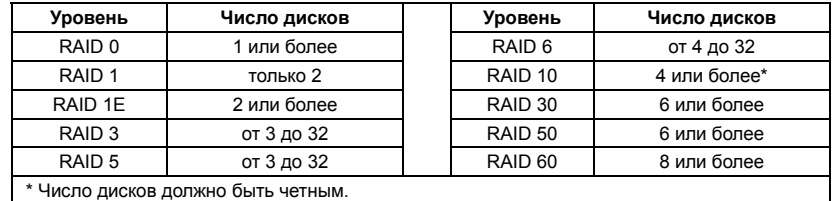

# *Задача 4: Управляющие Соединения*

В этом разделе приведены указания по установке управляющего соединения с системой Vess A2600. Имеется два способа установки физического соединения с системой Vess, позволяющего управлять устройством. Система Vess A2600 управляется через сетевое подключение с помощью веб-интерфейса программы WebPAM PROe (буква «e» в слове PROe указывает, что программа является встроенной (embedded)). Кроме того, можно использовать несетевое подключение для доступа к встроенному интерфейсу командной строки (CLI/CLU), позволяющему управлять системой с помощью USB-клавиатуры и монитора VGA или HDMI. Подробное описание интерфейса командной строки CLI/CLU см. в руководстве пользователя.

# **Канал Управления — Сетевое Подключение**

Система Vess A2600 имеет на задней панели четыре порта RJ-45 (Gigabit Ethernet) для подключения к сети Ethernet. Это соединение позволяет получить доступ к системе для управления устройством через утилиту WebPAM PROe в качестве администратора устройства.

Для подключения линии управления:

1. Подключите один конец сетевого кабеля к сетевому разъему или стандартной сетевой карте хост-компьютера.

Подключите другой конец сетевого кабеля к одному из портов стандартного сетевого коммутатора.

2. Подключите один конец сетевого кабеля к одному из портов стандартного сетевого коммутатора.

Подключите другой конец сетевого кабеля к порту управления системы Vess. Если у вас несколько систем Vess, хост-компьютеров или серверов, повторите шаги 1 и 2 для их подключения.

3. Следуя инструкциям, выполните основные настройки системы Vess.

*Рисунок 14: Порты Ethernet на задней панели Vess A2600* 

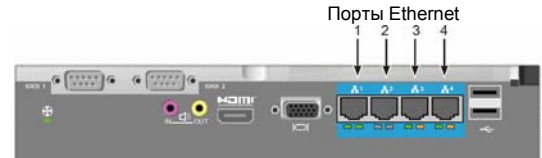

## **Канал Управления — Несетевое Подключение Клавиатуры И Монитора**

С помощью USB-клавиатуры и монитора VGA или HDMI можно установить прямую несетевую связь с операционной системой Linux или Windows 7. Порты VGA, HDMI и USB также находятся на задней панели Vess; по умолчанию после загрузки системы все эти порты включены. Подсоедините монитор VGA или HDMI к соответствующему порту накопителя Vess, затем подсоедините USB-клавиатуру к любому из портов USB на задней панели. О получении доступа к интерфейсу операционной системы см. «Вход в Windows 7» на стр. 151.

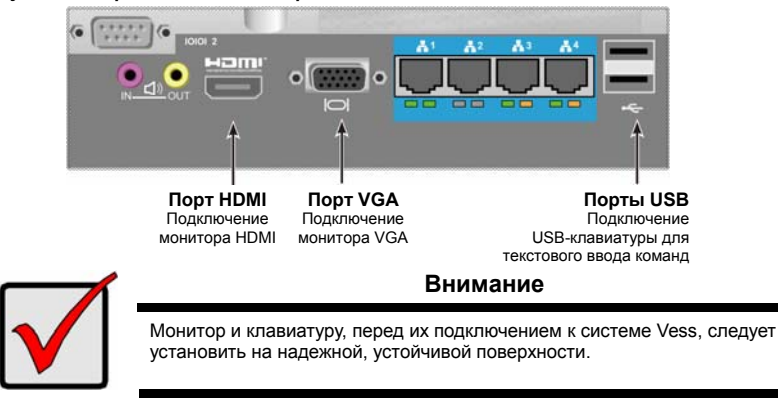

*Рисунок 15: Порты видеомониторов и USB на задней панели Vess A2600* 

## *Задача 5: Подключение Питания*

Подсоедините по одному шнуру питания к гнездам питания на каждом из блоков питания и к соответствующему источнику электропитания. Система Vess A2600s имеет один блок питания (см. ниже). Система Vess A2600 имеет три блока питания (в группе «N+1»). См. «Рисунок 17: Разъемы питания БП в группе 'N+1' на задней панели Vess A2600» на стр. 148.

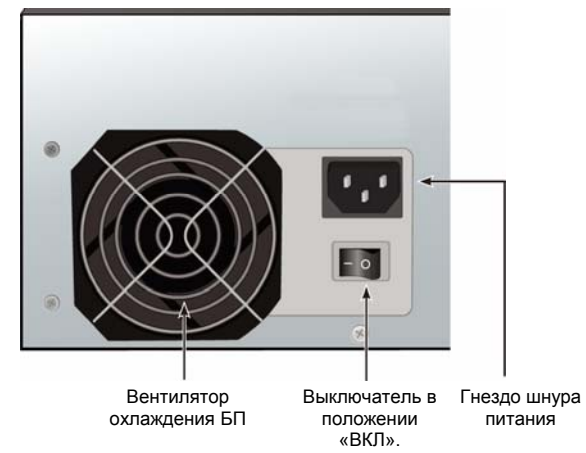

*Рисунок 16: Разъем питания на задней панели Vess A2600s* 

Vess A2600 имеет три блока питания (в группе «N+1»). В этой группе один БП является избыточным; для питания Vess A2600 требуется только два БП.

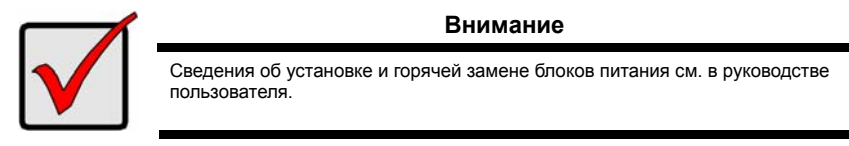

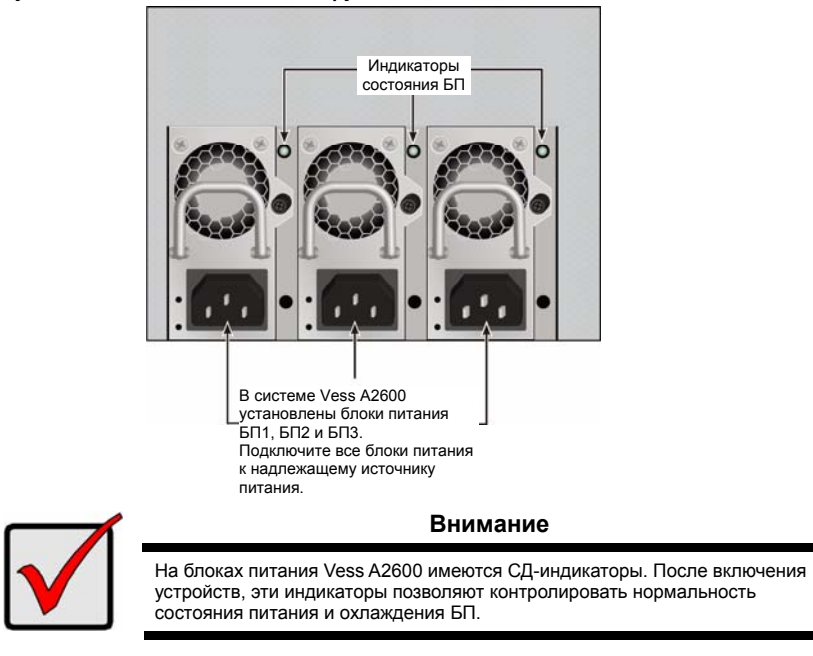

#### *Рисунок 17: Разъемы питания БП в группе «N+1» на задней панели Vess A2600*

### **Включение**

После подключения блоков питания система может быть включена.

Для включения системы Vess нажмите кнопку питания на левой боковой панели устройства (см. «Рисунок 18: Элементы передней панели Vess (слева)» на стр. 148). Следите за состоянием индикаторов на правой боковой панели (см. «Рисунок 19: Индикаторы на правой боковой панели Vess» на стр. 149).

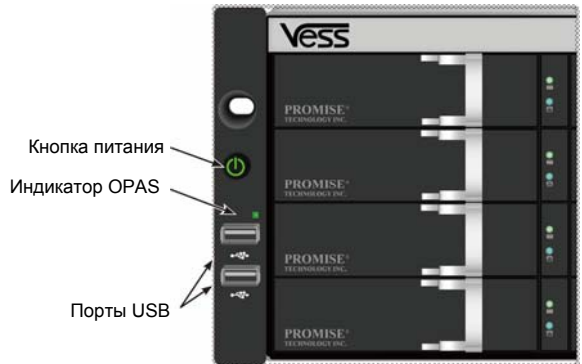

*Рисунок 18: Элементы передней панели Vess (слева)* 

Описание режимов индикации см. в разделе «Индикаторы передней панели» на стр. 149.

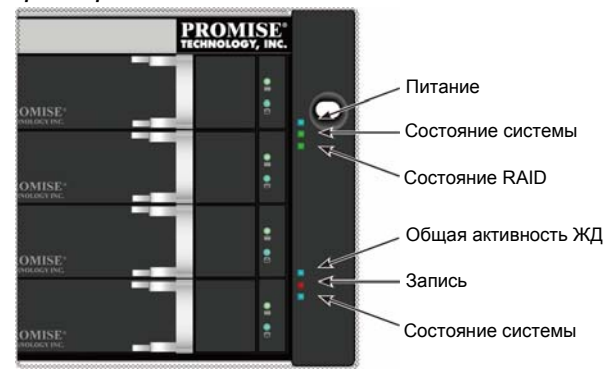

*Рисунок 19: Индикаторы на правой боковой панели Vess* 

Описание режимов индикации см. в разделе «Индикаторы передней панели» на стр. 149.

### **Индикаторы Передней Панели**

Когда система Vess A2600 загружена и нормально функционирует:

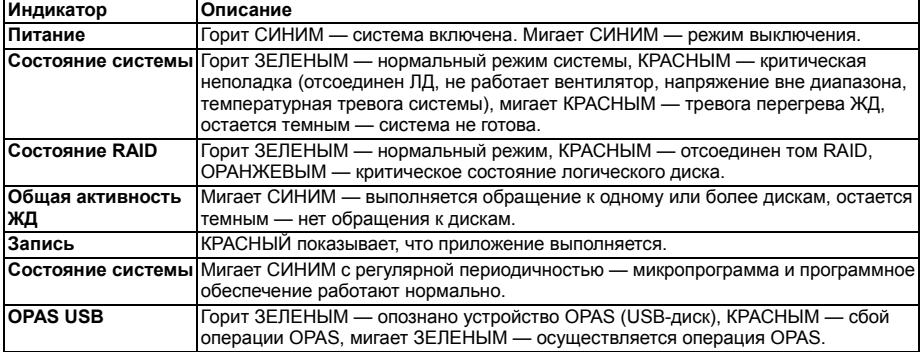

## **Индикаторы БП**

Индикаторы на каждом из БП на задней панели устройства позволяют проконтролировать работу блоков питания после включения Vess A2600. При нормальной работе эти индикаторы горят ЗЕЛЕНЫМ. При неполадках или отказе блока эти индикаторы светятся КРАСНЫМ или ОРАНЖЕВЫМ. Подробное описание индикаторов БП и других индикаторов см. в руководстве пользователя.

*Рисунок 20: Индикаторы на блоках питания Vess A2600* 

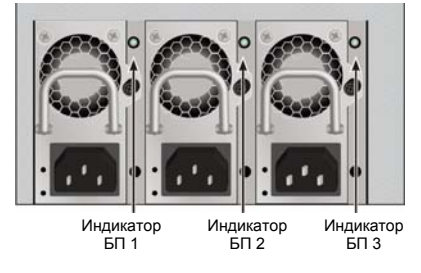

## **Индикаторы Дисководов**

На каждом картридже дисковода имеется два индикатора. Они показывают активность и текущее состояние дисковода.

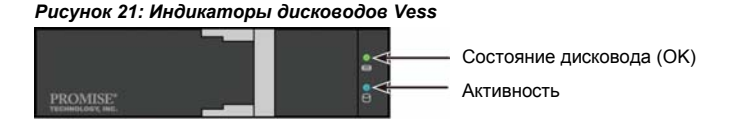

Пока дисковод активен, индикатор Активность мигает СИНИМ.

Индикатор «Состояние диска» горит ЗЕЛЕНЫМ, если диск настроен и работает. Если индикаторы горят КРАСНЫМ — требуется ручная замена ЖД. ОРАНЖЕВЫЙ цвет индикатора показывает фоновую активность RAID на конкретном ЖД. Это всего лишь уведомление о состоянии, не требующее вмешательства пользователя.

## **Индикаторы Панели Контроля**

После загрузки системы индикаторы контроллера на задней панели позволяют контролировать различные функции устройства (см. описание ниже).

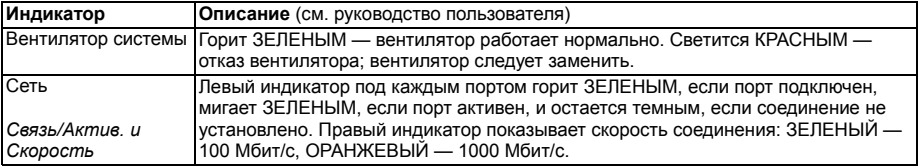

#### *Рисунок 22: Индикаторы панели контроля Vess*

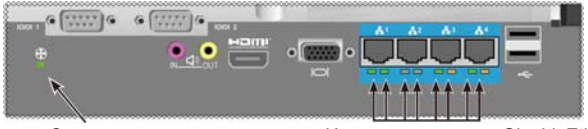

Состояние вентилятора Индикаторы портов Gigabit Ethernet

# *Задача 6: Доступ К Гип Операционной Системы*

Для получения доступа к графическому интерфейсу операционной системы, установленной в Vess A2600, необходимо подсоединить USB-клавиатуру к любому из портов USB, а также подсоединить монитор к порту VGA или HDMI.

*Рисунок 23: Разъемы USB, HDMI и VGA на задней панели Vess A2600* 

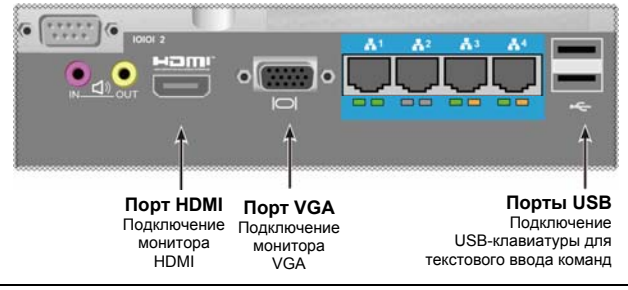

Download from Www.Somanuals.com. All Manuals Search And Download.

## **Вход В Linux**

Когда операционная система в устройстве Vess полностью загрузится, откроется экран входа в систему. Для перехода к рабочему столу установленной ОС Linux, введите исходное имя пользователя (**«root»**) и исходный пароль (**«password»**). Откроется рабочий стол, как показано на рисунке ниже: На рабочем столе имеется три ярлыка для быстрого вызова программ. Один ярлык используется для получения доступа к интерфейсу командной строки (CLI), второй — для доступа к программе WebPAM PROe через веб-браузер, а третий открывает библиотеку, содержащую документы пользователя.

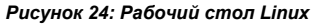

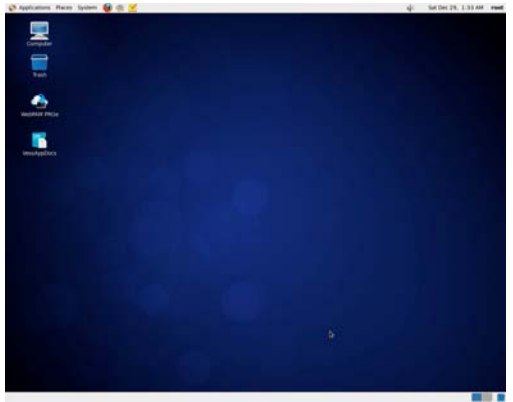

## **Вход В Windows 7**

Если в устройстве установлена ОС Windows 7, тогда после загрузки системы потребуется выполнить ряд настроек для завершения установки ОС. На экране появятся запросы с предложением выбрать язык и настроить параметры пользовательского интерфейса. Следуя указаниям на экране, выполните предпочтительные настройки параметров и задайте пароль и имя администратора. После выполнения этих завершающих задач на экране откроется рабочий стол Windows 7. На экране имеется два ярлыка: один — для получения доступа к программе WebPAM PROe через веб-браузер, а второй для открытия библиотеки, содержащей документы пользователя.

*Рисунок 25: Ярлыки доступа к веб-интерфейсу и документам на рабочем столе Windows 7* 

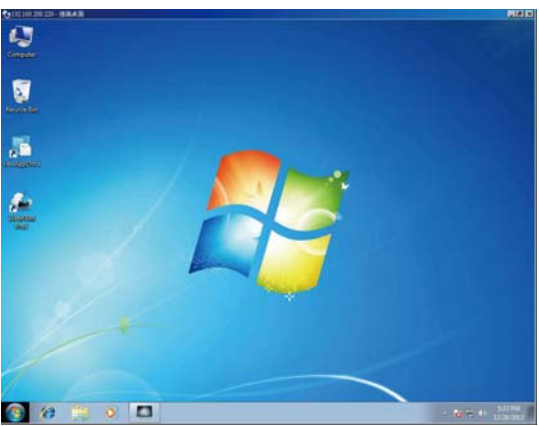

151

# *Задача 7: Создание Логических Дисков*

После получения доступа к графическому интерфейсу ОС Linux или Windows, вы можете выбрать один из двух вариантов настройки конфигурации Vess. В этом разделе приведены указания по выполнению последней задачи первичной установки системы, по настройке логических дисков (ЛД) через WebPAM PROe, через веб-интерфейс управления или через интерфейс командной строки (CLI). Сведения о создании логических дисков через интерфейс CLI см. в руководстве пользователя.

# **Вход По Паролю В Webpam Proe**

Дважды щелкните на ярлыке WebPAM PROe, чтобы запустить основной веб-браузер системы и открыть страницу доступа.

При появлении запроса имени пользователя:

- В поле имени пользователя введите **administrator**.
- В поле пароля введите **password**.
- Нажмите кнопку **Login (Войти)**. При вводе имени пользователя и пароля учитывается регистр символов

После входа в программу откроется начальный экран WebPAM PROe. Если в корпусе остались ненастроенные дисководы, также появится меню «Настройка массива».

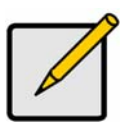

### **Примечание**

Создайте закладку для экрана доступа к системе (в Firefox) или добавьте этот экран в Избранное (в Internet Explorer), чтобы удобно обращаться к нему в любое время.

# **ВЫБОР ЯЗЫКА — Web PAM PROe**

WebPAM PROe может отображаться на английском, немецком, французском, итальянском, испанском, русском, японском, корейском, китайском традиционном и китайском упрощенном. Выбрать предпочтительный язык можно как на экране доступа, так и в меню WebPAM PROe после входа в программу.

- 1. Выберите пункт **Language (Язык)** в строке меню на экране доступа.
- 2. Выберите нужный язык. Программа WebPAM PROe будет отображаться на выбранном вами языке.

#### *Рисунок 26: Выбор языка интерфейса WebPAM PROe*

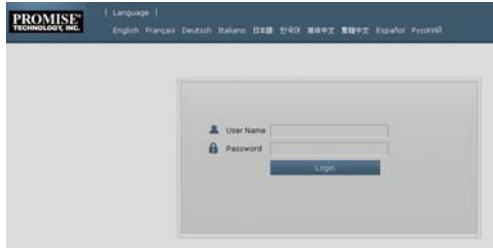

### **Создание Логических Дисков**

После активации системы Vess в ней отсутствуют массивы дисков и логические диски. Для создания логического диска:

1. Войдите в программу Web PAM PROe. Если массивы дисков не настроены, тогда автоматически откроется меню **Disk Array Configuration (Настройка массива дисков)**.

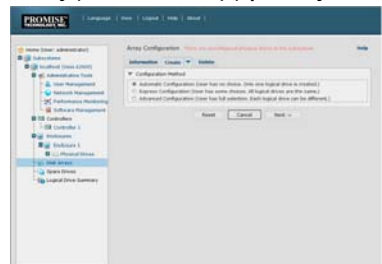

*Рисунок 27: Меню Disk Array (Массив дисков) (при отсутствии массивов)* 

- 2. В меню Disk Array Configuration (Настройка массива дисков), предлагается три варианта настройки. Выберите:
- **Automatic Configuration (Автоматическая настройка)**  Создает новый массив дисков на основе стандартного набора параметров конфигурации. Автоматически создается один логический диск. Также создается один запасной диск для всех уровней RAID, кроме RAID 0, если имеется по меньшей мере четыре несконфигурированных дисковода.
- **Express Configuration (Экспресс-настройка)**  Вы задаете параметры нового массива дисков, просто указывая, какие характеристики вам требуются. Вы можете одновременно создать несколько логических дисков, однако все они будут полностью идентичными. Вы можете создать один запасной диск для всех уровней RAID, кроме RAID 0, если имеется по меньшей мере четыре несконфигурированных дисковода.
- **Advanced Configuration (Расширенная настройка)** Позволяет настроить все параметры нового массива дисков вручную. Автоматически создается один логический диск. Вы можете создать дополнительные логические диски позже, если имеется свободная настраиваемая память. Запасной диск не создается.
- 3. Нажмите кнопку **Next (Далее)**.

### **Автоматическая настройка**

При выборе варианта «Автоматическая настройка» на экране появятся следующие параметры:

- **Disk Arrays (Массивы дисков)**  Число дисководов в дисковом массиве, cоответствующие номера, настраиваемая емкость и число создаваемых логических дисков
- **Logical Drives (Логические диски)**  Номера логических дисков, уровень RAID, емкость, размер блока чередования
- **Spare Drives (Запасные диски)**  Номер отсека дисковода, предназначенного для горячей замены данного массива дисков (для всех уровней RAID, кроме RAID 0) Запасной диск создается для всех уровней RAID, кроме RAID 0, если имеется по меньшей мере пять физических дисководов

#### *Рисунок 29: Меню автоматической настройки массива дисков*

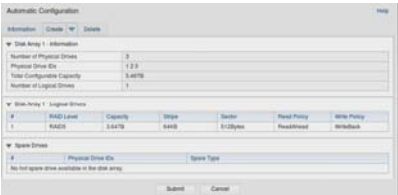

Если вы принимаете эти параметры, нажмите **Submit (Ввод)**.

Новый массив дисков появится в списке массивов на вкладке Сведения.

Если вы НЕ принимаете эти параметры, выберите «Экспресс-настройка» или «Расширенная настройка», и создайте логические диски самостоятельно.

### **Экспресс-настройка**

При выборе варианта «Экспресс-настройка» на экране отобразится набор характеристик и параметров конфигурации.

#### *Рисунок 26: Меню параметров экспресс-настройки*

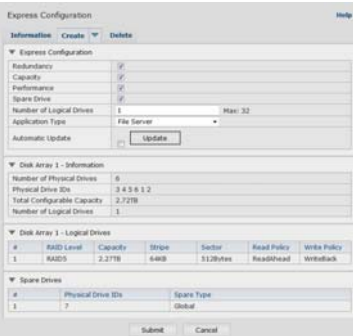

- 1. Установите флажки для выбора нужных параметров:
- Redundancy (Избыточность) Массив останется доступным в случае отказа дисковода
- Capacity (Емкость) Максимально возможный объем хранения данных
- Performance (Производительность) Максимально возможная скорость чтения/записи
- Spare Drive (Запасной диск) Создается диск горячей замены дисковода, если выбраны параметры Redundancy (Избыточность), Spare Drive (Запасной диск), и имеется пять или более ненастроенных физических дисководов.
- 2. В поле Number of Logical Drives (Число логических дисков) введите количество логических дисков, которое требуется в этом дисковом массиве.

Максимально возможное число логических дисков отображается справа от этого поля.

- 3. В списке **Application** Type (Тип применения) выберите применение, наиболее соответствующее назначению данного массива дисков:
- Файловый сервер
- Сервер потокового видео
- Сервер данных транзакций
- Журнал транзакций
- Другое
- 4. Нажмите кнопку **Update (Обновить)**.

Либо установите флажок Automatic Update (Автоматическое обновление), чтобы обновления выполнялись автоматически.

Ниже отображаются следующие параметры:

- **Disk Arrays (Массивы дисков)**  Число дисководов в дисковом массиве, cоответствующие номера отсеков, настраиваемая емкость и число создаваемых логических дисков
- **Logical Drives (Логические диски)**  Номера отсеков для логических дисков, уровень RAID, емкость, размер блока чередования
- **Spare Drives (Запасные диски)**  Номер отсека дисковода, предназначенного для горячей замены данного массива дисков (для всех уровней RAID, кроме RAID 0) Если вы принимаете эти параметры, перейдите к следующему этапу. Если вы НЕ принимаете эти параметры, перепроверьте и измените выбранные ранее
	- параметры.
- 5. Когда вы закончите, нажмите **Submit (Ввод)**. Новый массив дисков появится в списке массивов на вкладке Сведения.

### **Расширенная настройка**

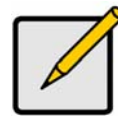

**Примечание**

Объяснение параметров «Расширенной настройки» см. в *руководстве пользователя* на компакт-диске.

При выборе варианта «Расширенная настройка» откроется экран: *Шаг 1 — Создание массива дисков*.

*Рисунок 30: Расширенная настройка (Шаг 1: Создание массива дисков)* 

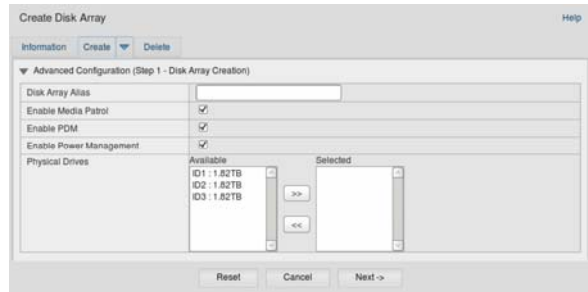

### **Шаг 1 — Создание массива дисков**

1. Дополнительно: Введите имя массива дисков в соответствующем поле. Введите не более 32 символов (используя только буквы, цифры, пробел и символ подчеркивания).

Уберите флажки, если вы хотите отключить функции Media Patrol или PDM.

PROMISE рекомендует оставить эти функции включенными.

Выделите физические дисководы для массива дисков в списке «Доступные» и нажмите **>>** для их перенесения в список «Выбранные».

Можно также перенести их просто двойным щелчком.

2. Когда вы закончите, нажмите **Next (Далее)**.

### **Шаг 2 — Создание логического диска**

*Рисунок 31: Расширенная настройка (Шаг 2: Создание логического диска)* 

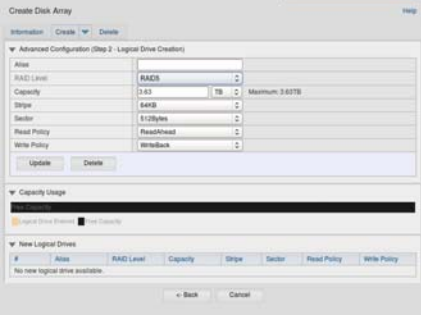

Дополнительно: Введите псевдоним логического диска в соответствующем поле. Введите не более 32 символов (используя только буквы, цифры, пробел и символ подчеркивания).

В выпадающем списке выберите уровень RAID для логического диска.

Выбор уровней RAID зависит от числа выбранных физических дисководов.

Только RAID 30, 50 и 60 — Задайте число осей для вашего массива.

Задайте «Емкость» и единицы измерения (байт, кб, Мб, Гб, Тб).

Это значение определяет емкость первого логического диска в новом массиве дисков. Если вы задали значение, меньшее максимальной емкости массива дисков, оставшуюся емкость можно использовать для создания дополнительных логических дисков (сейчас или позднее).

- 3. Для других параметров примите стандартные значения или выберите новые значения в выпадающем списке:
- Размер блока чередования. По умолчанию: 64 кб.
- Доступны: 64 кб, 128 кб, 256 кб, 512 кб и 1 Мб.
- Размер сектора. По умолчанию: 512 кб.
- Доступны: 512 кб, 1 кб, 2 кб и 4 кб.
- Политика чтения (кэша). По умолчанию: «Упреждающее чтение».
- Доступны: «Кэш чтения», «Упреждающее чтение», «Без чтения».
- Политика записи (кэша). По умолчанию: «Кэширование»
- Доступны: «Кэширование» или «Прямая запись».
- 4. Нажмите кнопку **Update (Обновить)**.

Новый логический диск появится в списке «Новые логические диски». Если осталась свободная емкость, можно создать дополнительные логические диски (сейчас или позднее).

5. После задания логических дисков, нажмите **Next (Далее)**.

### **Шаг 3 — Сводка**

В окне «Сводка» приводятся сведения о массиве дисков и логических дисках. Чтобы продолжить создание массивов дисков и логических дисков, нажмите **Submit (Ввод)**.

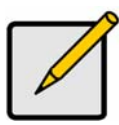

### **Примечание**

Эта функция не создает запасной диск автоматически. После создания массива дисков следует создать для него запасной диск горячей замены. См. *руководство пользователя* на компакт-диске.

### **Выход из WebPAM PROe**

Выйти из WebPAM PROe можно двумя способами:

- Закрыть окно браузера
- Нажать **Logout (Выход)** в легенде WebPAM PROe

При нажатии кнопки **Logout (Выход)** снова открывается окно доступа. После выхода из программы, для нового входа потребуется снова ввести имя оператора и пароль.

## *Выключение Системы*

Чтобы выключить систему, выполните обычную процедуру выключения, используемую в вашей операционной системе.

# *Регистрация Устройства*

Приобретенную вами систему серии Vess A-Series рекомендуется зарегистрировать в PROMISE для получения помощи и технической поддержки на протяжении всего срока службы изделия.

Если вы еще не зарегистрированы, рекомендуем вам сначала создать на сайте пользовательский аккаунт, а затем перейти к регистрации изделия. Если вы уже зарегистрированы, войдите на сайт по паролю и перейдите к странице Product Registration (Регистрация устройства) (см. ниже).

Для создания аккаунта пользователя:

1. Перейдите на сайт www.promise.com, в верхнем меню нажмите *Поддержка* и выберите *e-Support* (Эл.поддержка):

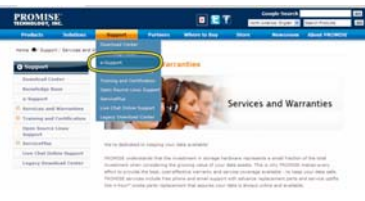

2. Нажмите *New User Registration* (Регистрация нового пользователя).

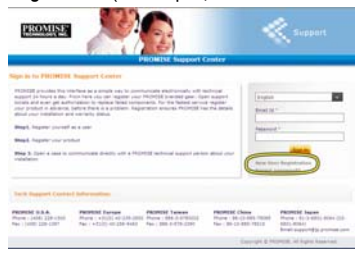

3. Заполните форму User Registration (Регистрация пользователя) и нажмите **Submit (Ввод)**. (См. образец формы на следующей странице).

#### *Сетевой центр поддержки: форма «Регистрация пользователя»*

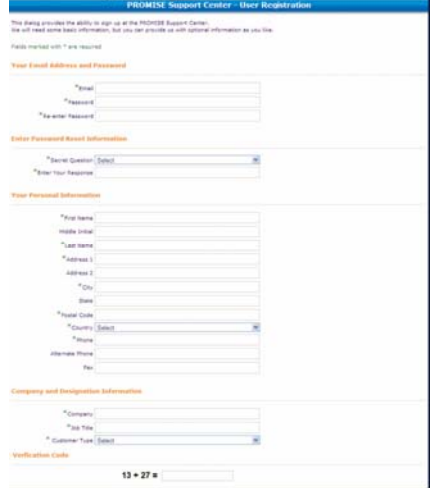

Введите требуемые сведения (в поля со звездочкой (\*)) и нажмите **Submit (Ввод)**, чтобы зарегистрироваться. Затем войдите на страницу Support (Поддержка) по паролю.

### **Регистрация Системы Vess A-Series**

Для регистрации системы Vess A-Series войдите на страницу Support (Поддержка), и в меню *Product Registration (Регистрация устройства)* нажмите *Register* (Регистрация):

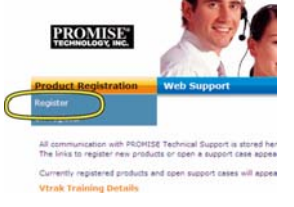

1. Выберите категорию и модель регистрируемой вами системы.

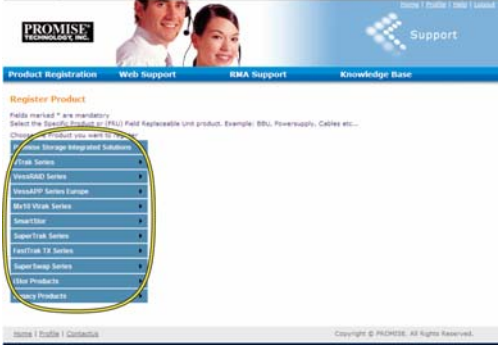

2. Введите требуемые сведения, включая серийный номер и дату покупки, и нажмите **Complete Registration** (Завершить регистрацию) для завершения процедуры. Появится подтверждение об успешном завершении регистрации.

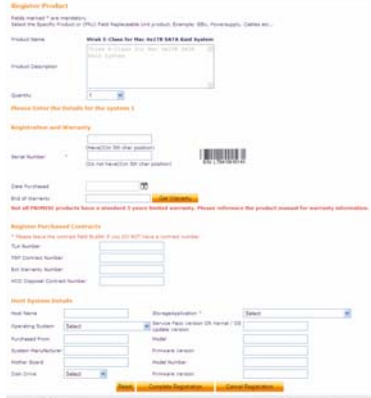

*Примечание: Заполнение поля Host Name (Имя хоста) не обязательно, однако позволяет создать удобное имя для быстрого обращения к вашей веб-заявке.* 

### **Открытие Заявки На Веб-Поддержку**

Теперь, после регистрации изделия, рекомендуется создать веб-заявку на сайте. Это позволит удобно отслеживать процесс технической поддержки вашего изделия и быстрее решать проблемы, если они возникнут в будущем.

1. На главной странице раздела e-Support (Эл.поддержка) нажмите *Open Web Support (Оформить веб-поддержку):*

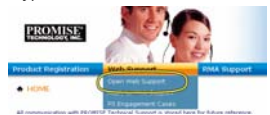

2. В меню **Select Product (Выбор устройства)** выберите в списке только что зарегистрированное устройство Vess A-Series.

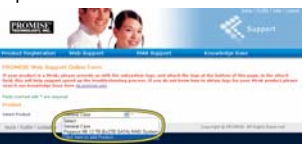

*Примечание: Если вы добавляете новое устройство, тогда нажмите Click here to add product (Добавить новое устройство) и выполните шаги 1 и 2, описанные на предыдущей странице.* 

3. Выберите **Host Name (Имя хоста)** (персональные имена хост-систем, создаваемые на странице Product Registration (Регистрация устройства), необязательны), и поставьте флажок **Serial Number (Серийный номер)** напротив серийного номера, который вы ввели на странице Product Registration (Регистрация устройства). Затем введите требуемые сведения (поля со звездочкой (\*)) и нажмите **Submit (Ввод)**, чтобы создать новую заявку. Если в будущем вам потребуется техническая поддержка, вы сможете, войдя по паролю, выбрать нужную заявку в списке, показанном в предыдущем шаге 2.

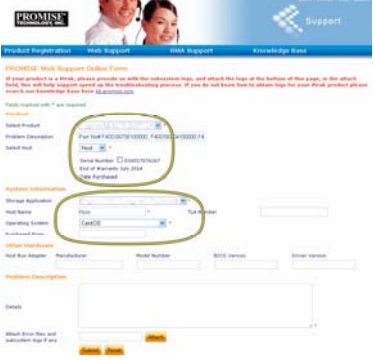

*Рядом с кнопкой Attach (Прикрепить) имеется поле «Attach Error files and subsystem logs if any» (Прикрепить файлы ошибок и журналы подсистем (если имеются)). Эта опция позволяет прикрепить служебный отчет. О генерации служебного отчета см. в руководстве пользователя.* 

# *Установка Переходной Платы*

В модуль контроллера можно установить дополнительную переходную плату, позволяющую подключить до четырех плат PCIe. Для монтажа переходной платы и плат PCIe выполните следующие действия. Для установки драйверов плат PCIe следуйте инструкциям производителя платы. Процедура монтажа состоит из следующих этапов:

- 1. Извлеките модуль контроллера и положите его на стол или другую подходящую поверхность.
- 2. Извлеките блок вентилятора, и на монтажной панели контроллера Vess снимите щиток доступа к плате PCIe.
- 3. Прикрепите монтажную опору из комплекта поставки переходной платы.
- 4. Вставьте переходную плату и прикрепите ее к монтажной опоре.
- 5. Освободите и откройте скобу фиксации плат PCIe.
- 6. Вставьте плату PCIe и прикрепите ее к корпусу контроллера.
- 7. Закройте и затяните скобу фиксации плат PCIe, установите блок вентилятора и установите модуль контроллера в корпус системы Vess.

### **Шаг 1: Извлечение Модуля Контроллера**

Для извлечения модуля контроллера системы Vess A2600/Vess A2600s:

- 1. Отключите систему Vess и дождитесь пока она полностью выключится. Отсоедините все шнуры питания.
- 2. Крестообразной отверткой или пальцами освободите винт фиксации рычага, используемого для извлечения и установки контроллера, затем вытяните рычаг для отсоединения контроллера от корпуса Vess.
- 3. Потяните модуль контроллера и извлеките его из корпуса Vess.

### **Шаг 2: Извлечение Блока Вентилятора**

Для извлечения блока вентилятора из модуля контроллера:

- 1. Крестообразной отверткой выкрутите два винта крепления вентилятора: один винт в верхнем левом углу, второй — в нижнем правом углу модуля.
- 2. Вытяните блок вентилятора из контроллера:

#### *Рисунок 32: Модуль контроллера Vess A2600 — извлечение вентилятора*

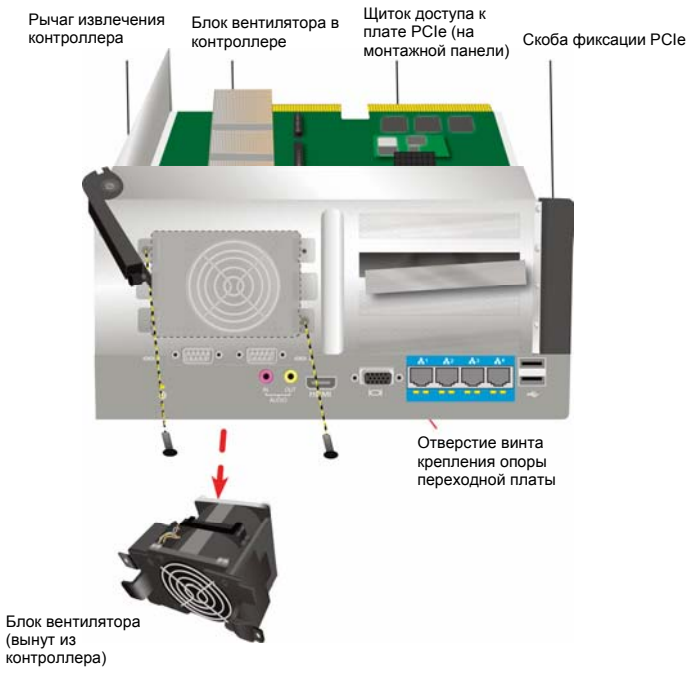

160

# **Шаг 3: Прикрепление Монтажной Опоры**

Для закрепления переходной платы по месту установки используется поставляемая с ней монтажная опора. Опора крепится к корпусу модуля контроллера винтом с внешней стороны монтажной панели контроллера, отверстие для этого винта открывается после извлечения блока вентилятора. Расположите опору так, чтобы стойки крепления переходной платы находились с открытой стороны корпуса контроллера. См. «Рисунок 33: Прикрепление опоры и установка переходной платы» на стр. 161. Затем прикрепите опору к монтажной панели модуля винтом, прилагаемым к монтажной опоре.

# **Шаг 4: Установка Переходной Платы**

При правильном расположении и прикреплении монтажной опоры вы сможете сориентировать переходную плату для ее установки в гнезда на печатной плате контроллера. Вставьте переходную плату в гнезда до ее надежной фиксации. Затем закрепите переходную плату четырьмя винтами из комплекта поставки. См. «Рисунок 33: Прикрепление опоры и установка переходной платы» на стр. 161 и «Рисунок 34: Установка платы PCIe» на стр. 162.

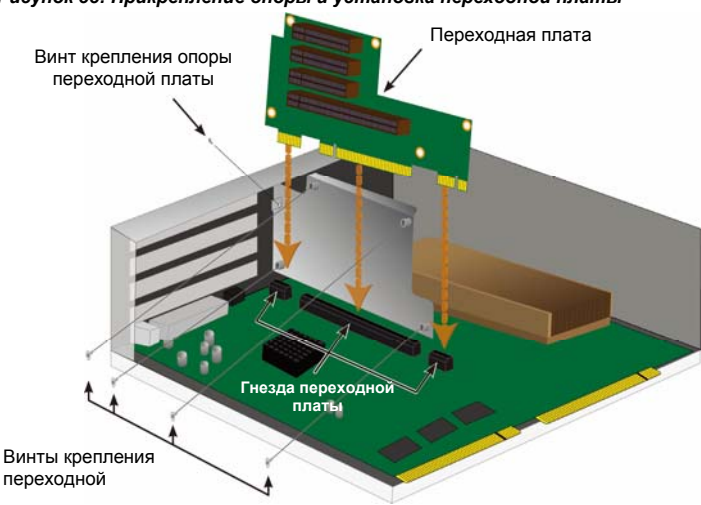

*Рисунок 33: Прикрепление опоры и установка переходной платы*

## **Шаг 5: Установка Платы PCIe**

Теперь в переходную плату можно установить плату PCIe. См. «Рисунок 34: Установка платы PCIe» на стр. 162. На переходной плате имеются слоты для установки плат PCIe следующих форм-факторов:

- Один слот PCI Express 2.0 x16 \*
- Два слота PCI Express 2.0 x8 \*

Для установки платы PCIe выполните следующие действия:

- 1. Крестообразной отверткой или пальцами освободите винт скобы фиксации PCIe и раскройте скобу фиксации для открытия доступа к отверстиям для винтов крепления плат PCIe.
- 2. Плотно вставьте плату PCIe в соответствующий слот PCIe на переходной плате.
- 3. Прикрепите скобу PCIe к корпусу модуля. При правильной установке платы скоба платы окажется заподлицо с монтажной панелью устройства, и порты на плате PCIe будут доступны для подключения.
- 4. Закройте скобу фиксации плат и закрепите ее прилагаемым винтом.
	- \* Подробное описание см. в руководстве пользователя.

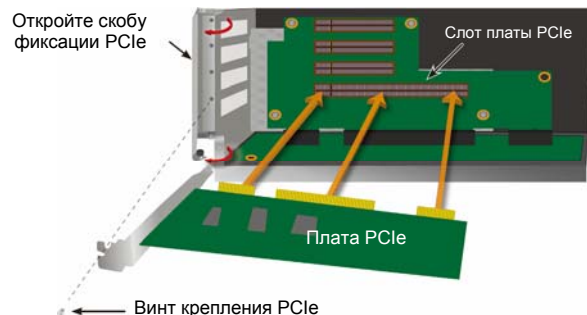

#### *Рисунок 34: Установка платы PCIe*

### **Шаг 6: Обратная Сборка Системы Vess**

После установки переходной платы и плат PCIe, установите блок вентилятора на место и прикрепите винтами крепления блока вентилятора.

Теперь модуль контроллера можно снова установить в корпус Vess. Вставьте модуль контроллера в шасси и надавите на него для установки на место, затем зафиксируйте модуль рычагом для надежного закрепления модуля в корпусе системы. Затяните винты рычага.

# **Обращение В Службу Технической Поддержки**

Служба техподдержки PROMISE предлагает клиентам PROMISE несколько вариантов поддержки для загрузки обновлений и доступа к информации. Для наиболее эффективной поддержки и обслуживания клиентов мы рекомендуем пользоваться одним из наших электронных сервисов, предлагающих обновляемые сведения о продукции.

Если вы решили обратиться к нам, предоставьте следующую информацию:

- Модель и серийный номер изделия
- Версии BIOS, микропрограммы и драйверов
- Описание проблемы или ситуации
- Сведения о конфигурации системы: материнская плата, тип ЦПУ, модели жестких дисков, контроллеры, дисководы и устройства SAS/SATA/ATA/ATAPI и другие контроллеры.

### **Службы Технической Поддержки**

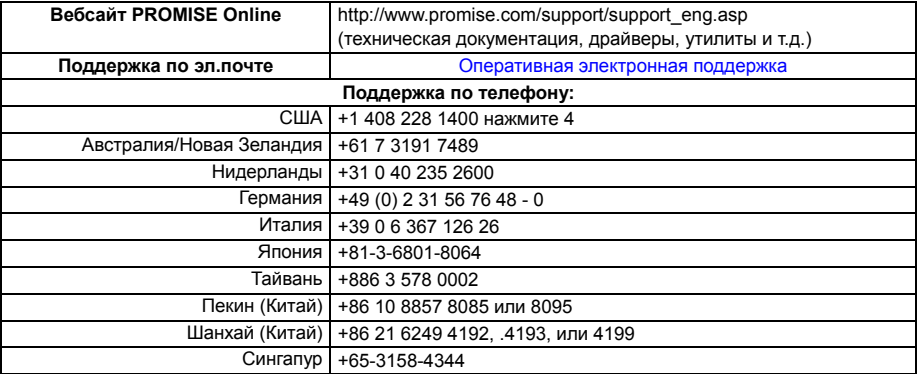

### 警告

この装置は、情報処理装置等電波障害主規制協議会(VCCI) の 基準に基づくクラス A 情報技術装置です。この装置を家庭環境で 使用すると電波障害を引き起こすことがあります。この場合には使 用者が適切な対策を講ずるよう要求されることがあります。

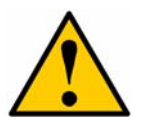

注意

バッテリーに添付の指示に従って使用済みバッテリーを廃棄してく ださい。

注意

バッテリーを不適切な方法で交換すると爆発する危険性がありま す。

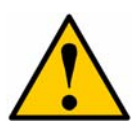

注意

Vess のエンクロージャを修理する前には、全ての電源コードを外し てください。

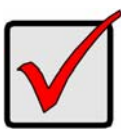

重要

通常の手順で起動できなくてオペレーティングシステム(OS)のリカ バリを行う方法については、製品マニュアルをお読みになるか、 www.promise.com にアクセスして関連文書をご参照ください。

# 目次

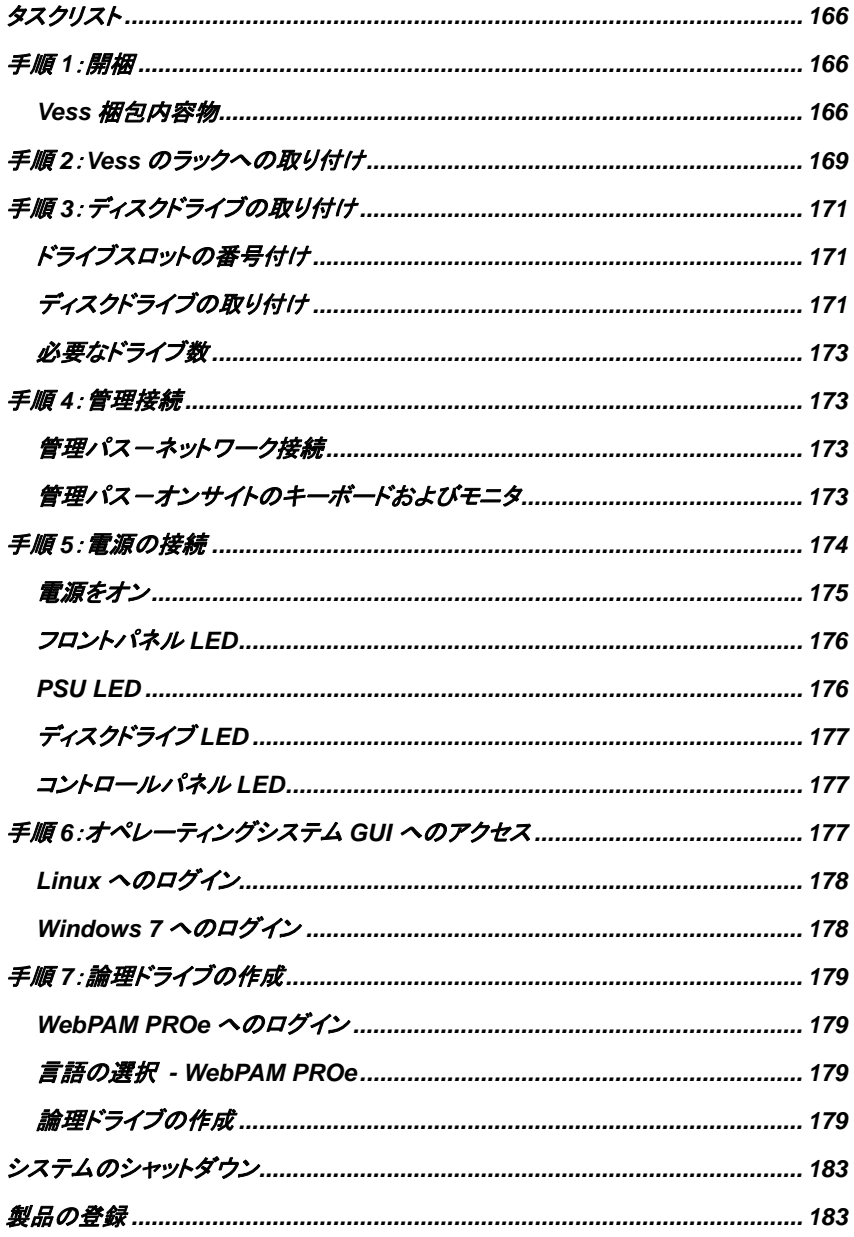

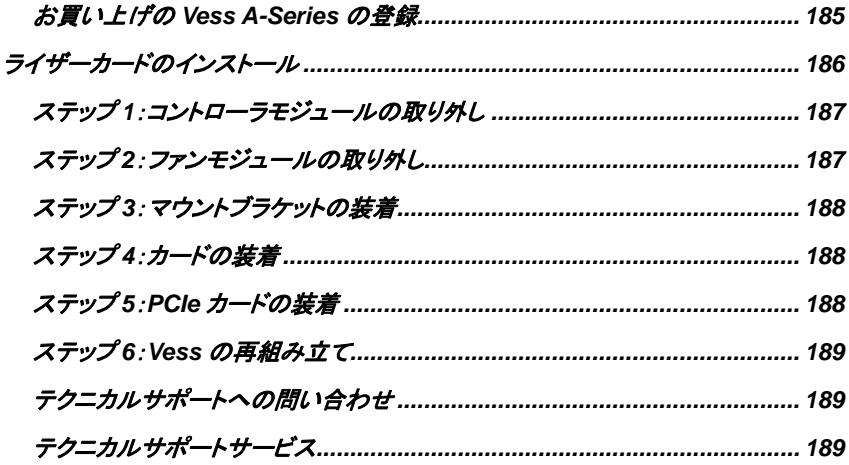

# <span id="page-167-0"></span>タスクリスト

ガイドに記述されている Vess A2600 および Vess A2600s の基本的なセットアップ手順は以下の通りです。

- 手順 1:Vess の開梱
- 手順 2:Vess のラックへの取り付け
- 手順 3:ディスクドライブの取り付け
- 手順 4:管理接続
- 手順 5:電源の接続
- 手順 6:オペレーティングシステム GUI へのアクセス
- Windows 7 へのログイン
- このガイドには以下も含まれます:
	- 製品登録
	- ライザーカードのインストール
	- テクニカルサポートへのご連絡
	- テクニカルサポートサービス

<span id="page-167-1"></span>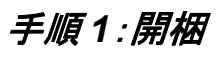

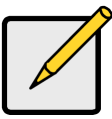

注

1 つの電源装置が付属の Vess A2600s は、一般販売向けではありません。このモデ ルは特別な注文にのみご利用になれます。

# <span id="page-167-2"></span>**Vess** 梱包内容物

Vess の梱包には、以下のものが含まれています:

- Vess A2600s または A2600
- クイックスタートガイド印刷物(製品マニュアルは 起動・ログイン後にデスクトップ上に表示されま す)
- ディスクドライブ用ネジ (16 ベイ用 70 個)
- 1.5 m (4.9 フィート)電源コード(A2600 3 PSU では取り付け用コード 3 本、 A2600s 1 PSU では取り付け用コード 1 本)
- ラック取り付け用スライドレールアセン ブリ\*
- フロントパネルベゼルカバー\*
- \* これらの品目はご使用の区域によってはオプション装備となる場合があります。 お買い上げの Vess A2600 また は Vess A2600s にこれが付属するか、オプション装備となるかは、販売担当者にお尋ねください。

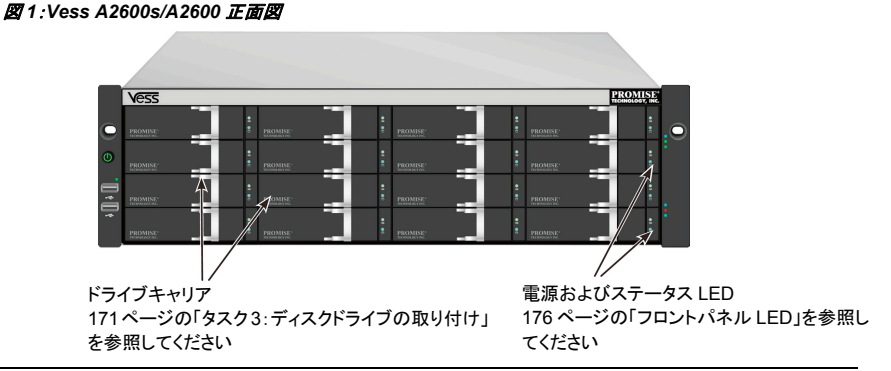

Download from Www.Somanuals.com. All Manuals Search And Download.

ホストコンピュータに対するデータ可用性を中断することなく故障ドライブを交換できます。そのように構成されている 場合、ホットスペアドライブが故障ドライブを自動的に置き換え、論理ドライブのフォルトトレラントインテグリティを保 証します。ハードウェアベースの全内蔵型 RAID 論理ドライブは、小型の外部エンクロージャで最高性能を提供しま す。

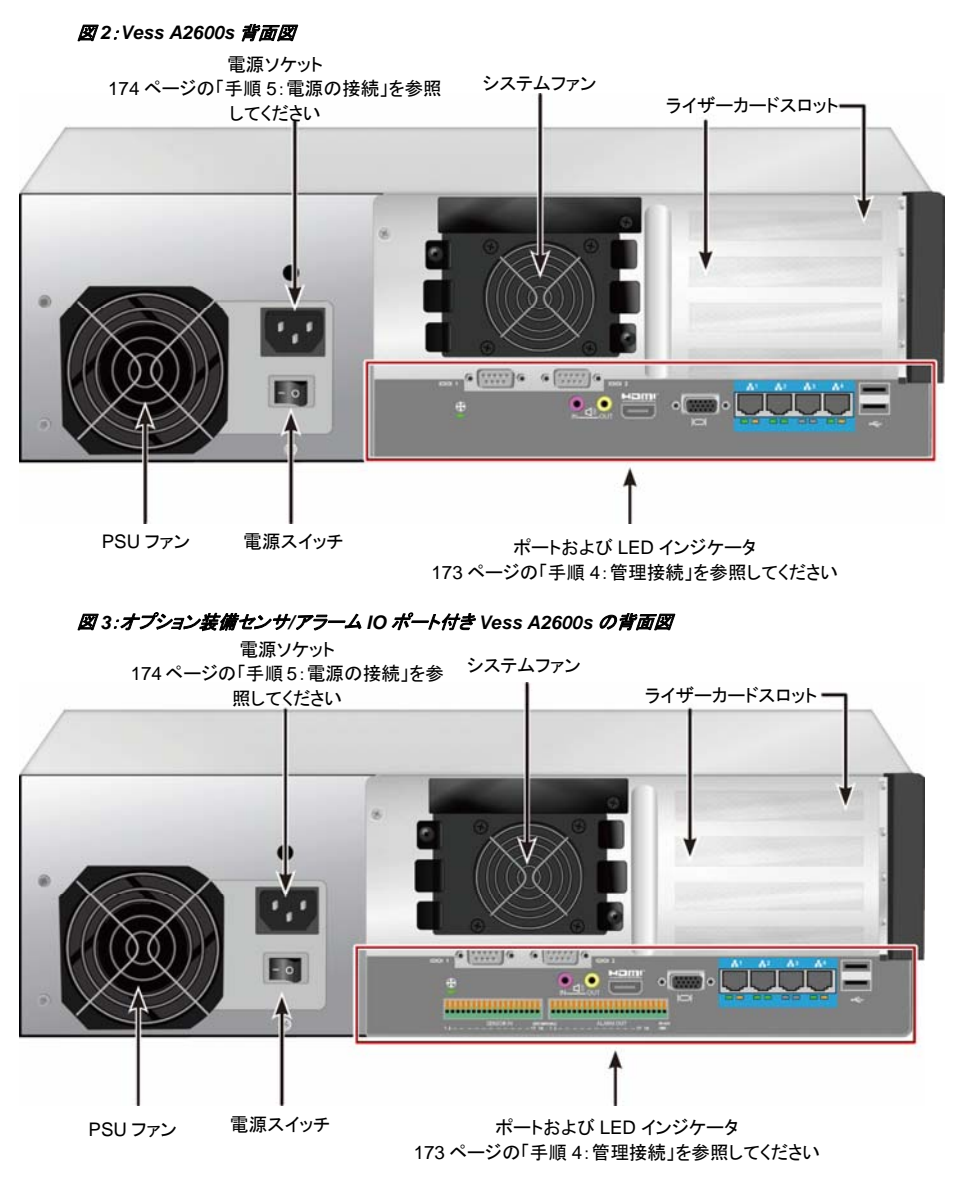

### 図 *4*:*Vess A2600* 背面図

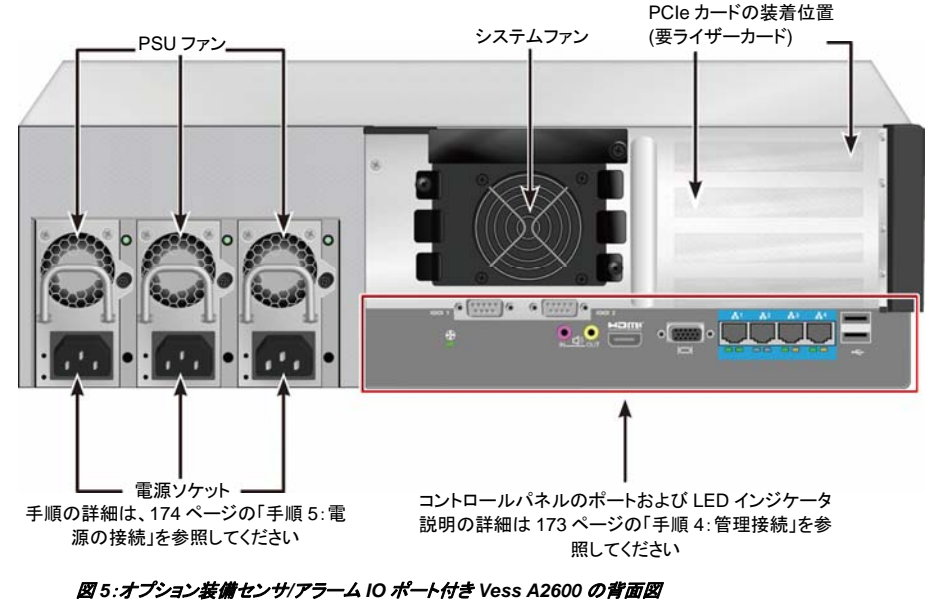

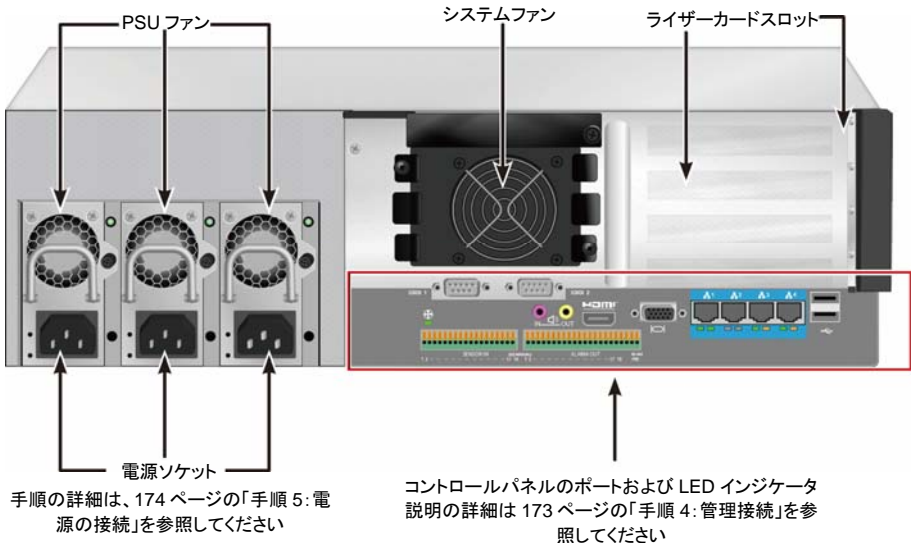

# <span id="page-170-0"></span>手順 *2*:*Vess*のラックへの取り付け

この操作方法は Vess A2600s と Vess A2600 の双方に適用されます。

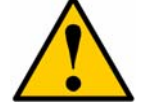

### 注意

- ラックにしっかりと設置するまでユニットにはハードドライブを取り付けないでください。
- Vess ユニットをラックシステム内に安全に持ち上げ、設置して取り付けを行うには少なく とも 2 名が必要です。
- ハンドル、電源またはコントローラユニットによって、Vess ユニットを持ち上げたり移動し ないでください。システム自体を持ってください。
- サブシステムを支持するためのレールのないラックに、Vess ユニットを取り付けないでく ださい。
- 取り付け手順を熟知した資格のある技術者以外は、Vess ユニットを取り付けおよび設 置しないでください。
- 適切なネジとフランジナットを使用して、レールをラックに取り付け、レールの両端で完全 に締め付けます。
- 指示どおりにネジで取り付けてない場合は、レールに負荷を掛けないでください。
- 正しくインストールされた PROMISE Vess ユニットの専用レールは、PROMISE Vess ユニットの安全性をサポートするように設計されました。レールにそれ以上の負荷を掛 けることはユーザーの責任で行ってください。
- レールを指示通りに取り付けなかった場合、PROMISE Technology, Inc.は PROMISE Vess ユニットがサポートされることを保証いたしません。

Vess のラックへの取り付けは、装置と同梱された固定レールを使用する必要があります。

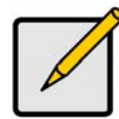

注

Vessエンクロージャを軽量化するために、電源を取り外すことができます。Vessユニッ トをラックに取り付けた後、電源を元の位置に戻します。

提供される固定レールを使って Vess をラックに設置する方法:

- 1. ラックシステムに固定レールがピッタリと合っているかどうかチェックします。
- 2. 必要に応じて固定レールの長さを調整します。
- レール後部がレール前部の内にスライドします。半分のレールはリベットで留めてあり、調整ネジを使 用していません。
- 左前部および右前部固定レールの端にはラベルが貼ってあります。
- 前部レールのサポートが最下部にあり、内側を向いているようにしてください。

### 図 *6*:ラックへのレールの取り付け

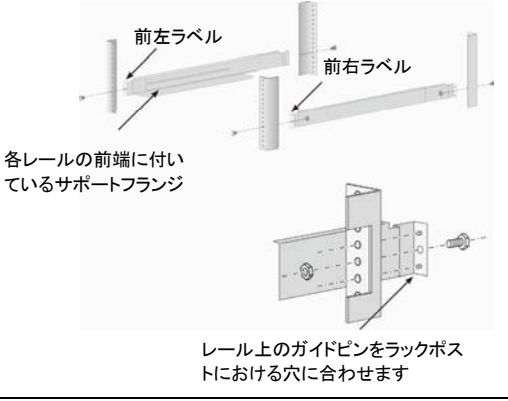

169

Download from Www.Somanuals.com. All Manuals Search And Download.

- レールの両端、前部および後部はすべて、ラックポストの外側に付きます。
- レール両端にあるガイドピンはラックポストの穴に合うように並んでいます。
- ラックシステムから取り付けネジおよびフランジナットを使用します。ラックシステムの指示に従ってネジ とナットを締め付けます。

### 図 *7*:レールの両端は各ポストの外側に付きます

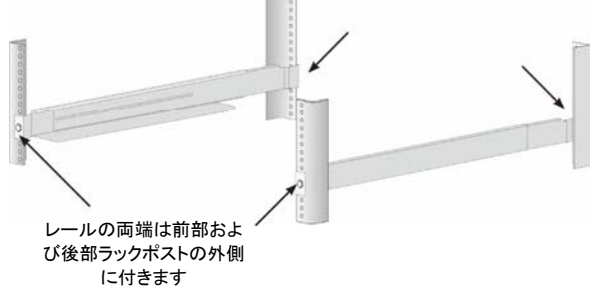

- 3. Vess をレールに設置します。
- システムを安全に持ち上げるには少なくとも2人が必要です。
- Vess 本体を持ってください。ブラケットによってシステムを持ち上げないでください。

### 図 *8*:ラックレール上への *Vess* システムの設置

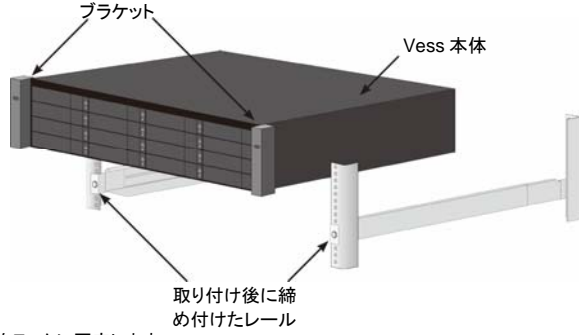

- 4. Vess をラックに固定します。
- ユニットは付属のネジとフランジナットを使用してラックポストに取り付けられます。両側に1本ずつのネ ジを上側の穴にだけ締め付けます。
- Vess に付属の取り付けネジとフランジナットを使用します。

### 図 *9*:ラックへの固定

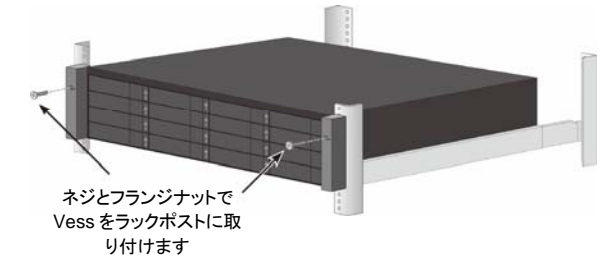

図 *10*:ラックに取り付けられたシステム

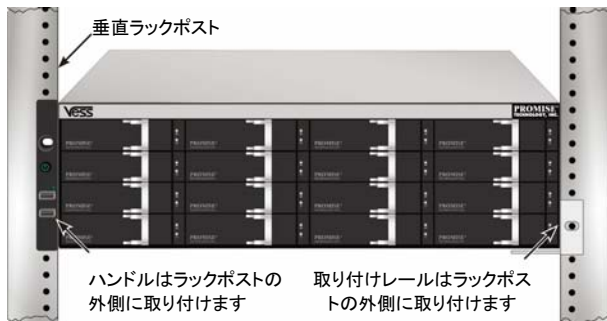

# <span id="page-172-0"></span>手順 *3*:ディスクドライブの取り付け

Vess A2600 システムは以下をサポートします。

- SATA ハードディスク
- 3.5 インチハードディスクドライブ

サポートされる物理ドライブのリストについては、PROMISE のサポート Web サイトから最新の互換リストをダウンロ ードしてください。

# <span id="page-172-1"></span>ドライブスロットの番号付け

適切なディスクドライブならどのようなものでもエンクロージャに取り付けることができます。下図に、Vess におけるド ライブスロットに対する番号の付け方を示します。

スロットの番号付けはウェブマネージャ(WebPAM PROe)の GUI および CLI/CLU ユーザインタフェースに反映され ます。

### 図 *11*:*Vess A2600* 用のドライブスロットの番号付け

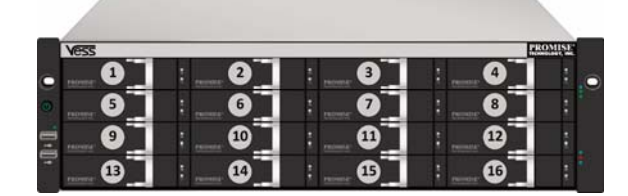

すべてのキャリアにディスクを装着しない場合でも、適切な通気が行われるよう、すべてのドライブキャリアをエンク ロージャに装着してください。 注意

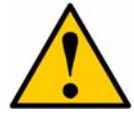

Vess A-Series はディスクドライブのホットスワップをサポートしています。手で触れて 感電事故を避けるため、ドライブキャリアを一度に 1 台ずつ取り外してください。

# <span id="page-172-2"></span>ディスクドライブの取り付け

以下の指示は、Vess A2600/Vess V2600s で使用するために設計された全タイプのドライブキャリアに適用されま す。

### ディスクトレイの取り外し

下記の指示に従って、使用される各々のディスクトレイを取り外してください:

- 1. ハンドルを握りラッチを左側に外れるまでスライドさせます。
- 2. ラッチ左側の四角いボタンを押して取り外します。ラッチがポップアップします。
- 3. ラッチを引いてドアを開き、レバーを引くとトレイの一部が出てきます。そして、ラッチを 2 センチメートル ほど後方に引いてトレイアセンブリのフロント部分が見えるようにします。両手の親指と人さし指でフロ ントアセンブリの角をつかみ、トレイを外側へスライドさせてエンクロージャから引き出します。これでト レイに新しいハードディスクを入れる準備は完了です。

### 図 *12*:エンクロージャからのディスクトレイ取り外し

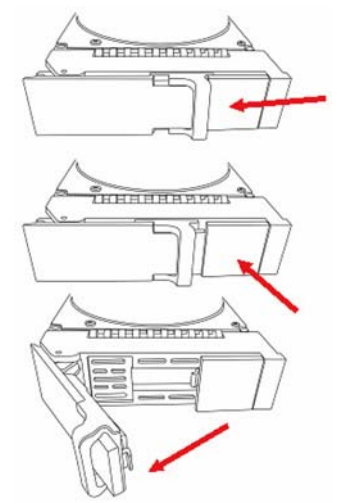

1. 側面のネジ穴が 1 列に並ぶように、前部のドライブキャリアにディスクドライブを慎重に差し込みます。

2. ネジをドライブキャリヤの穴と、ディスクドライブの側に通します。

ドライブに付属のカウンタシンクネジのみを取り付けてください。

- 1 つのドライブ毎に 4 つのネジを取り付けます。
	- それぞれのネジを締めます。締めすぎないように注意してください。
- 3. ドライブキャリアをエンクロージャに再び取り付けます。

手順 1 から 3 までを繰り返し、すべてのディスクドライブを取り付けます。

### 図 *13*:ディスクトレイへの *HDD* 装着

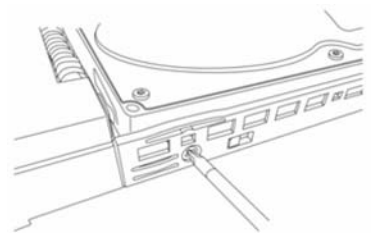

# <span id="page-174-0"></span>必要なドライブ数

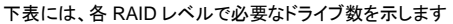

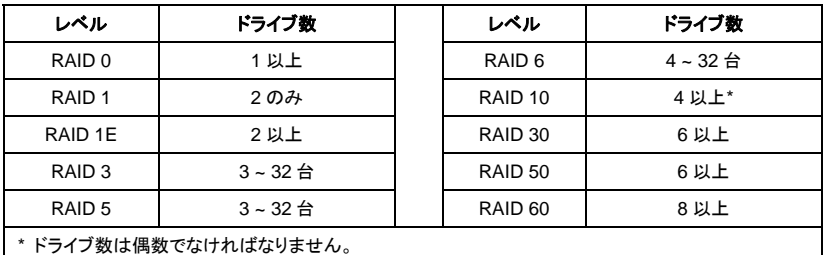

# <span id="page-174-1"></span>手順 *4*:管理接続

このセクションでは、Vess A2600 システムとの管理接続を確立する方法について説明します。装置の管理のために Vess に接続する実際の方法は 2 通りです。 Vess A2600 は、ウェブブラウザをベースとした GUI である WebPAM PROe (PROe の『e』は組み込み式を表す)を使って、ネットワーク経由で管理可能です。またはアウトオブバンド接 続経由で VGA または HDMI モニタおよび USB キーボードを利用して、組み込まれた文字ベースの CLI/CLU インタ フェースを使用することもできます。CLI/CLU の詳細は、製品マニュアルをご参照ください。

# <span id="page-174-2"></span>管理パスーネットワーク接続

Vess A2600 の後部パネルには 4 つの Gigabit イーサネット RJ-45 ポートがイーサネットネットワーク接続用に用意 されています。WebPAM PROe による接続を利用して装置管理者としてログインします。

管理パスを確立するには:

- 1. イーサネットケーブルの一端を、ホスト PC のネットワークコネクタまたは標準 NIC に接続します。 イーサネットケーブルの他端を標準ネトワークスイッチのポートの 1 つに接続します。
- 複数の Vess システム、ホスト PC またはサーバーがある場合は、必要に応じて手順 1 および 2 を繰り 2. イーサネットケーブルの一端を標準ネットワークスイッチのポートの1つに接続します。 イーサネットケーブルの他端を Vess システムの管理ポートに接続します。 返します。
- 3. Vess の基本設定の管理には、下記の手順に従ってください。

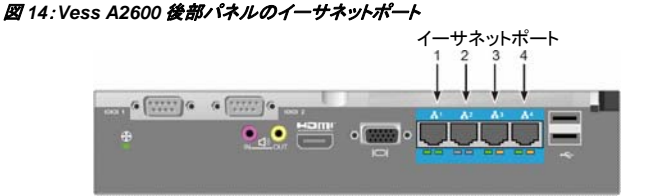

# <span id="page-174-3"></span>管理パス-オンサイトのキーボードおよびモニタ

Windows 7 オペレーティングシステムにアクセスすることができます。VGA ポート、HDMI および USB ポートも Vess 部パネルに位置しており、デフォルトではシステム起動時に有効となります。VGA または HDMI モニタを Vess の 後 適合するポートに接続し、USB キーボードを後部パネルの USB ポートの 1 つに接続します。オペレーティングシス テムインタフェースへのアクセス方法は、178 ページの「Windows 7 へのログイン」をご参照ください。 VGA または HDMI モニタおよび USB キーボードを利用してアウトオブバンド接続を確立し、Linux ベースまたは

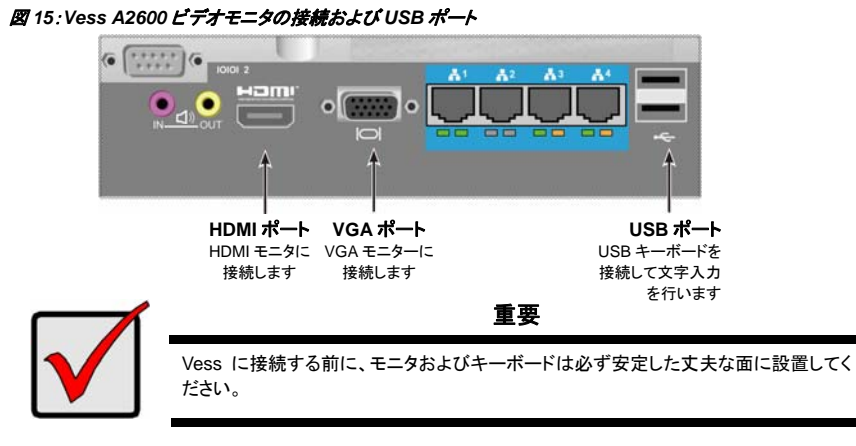

# <span id="page-175-0"></span>手順 *5*:電源の接続

各電源装置のソケットに電源ケーブルを挿し、各 PSU を適切な供給電源に接続します。Vess A2600s には 1 つの 電源装置が付属しています(下記参照)。Vess A2600 には、N+1 構成で 3 つの電源装置が付属しています。175 ペ ージ「図 17:Vess A2600 後部パネル N+1 電源接続」をご参照ください。

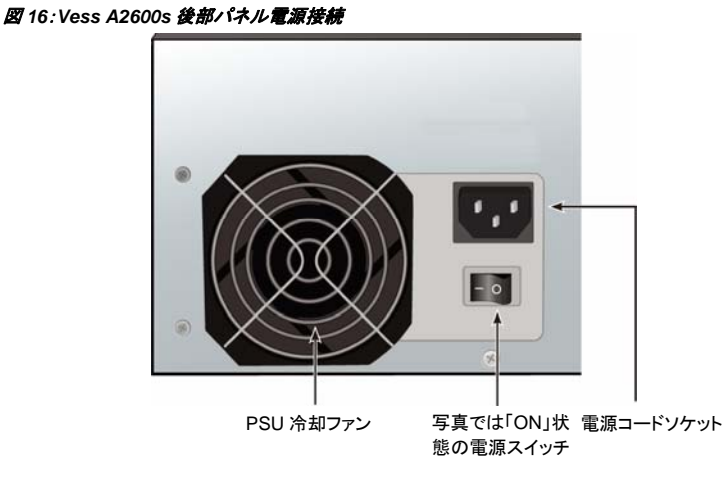

Vess A2600 には、3 つの N+1 電源装置が付属しています。 この構成では 1 つの PSU は冗長性電源で、最低 2 台の PSU が Vess A2600 の電源を入れるのに必要です。

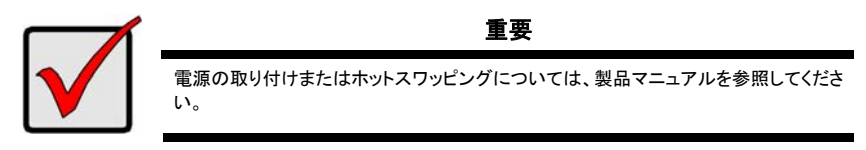

図 *17*:*Vess A2600* 後部パネルの *N+1* 電源接続

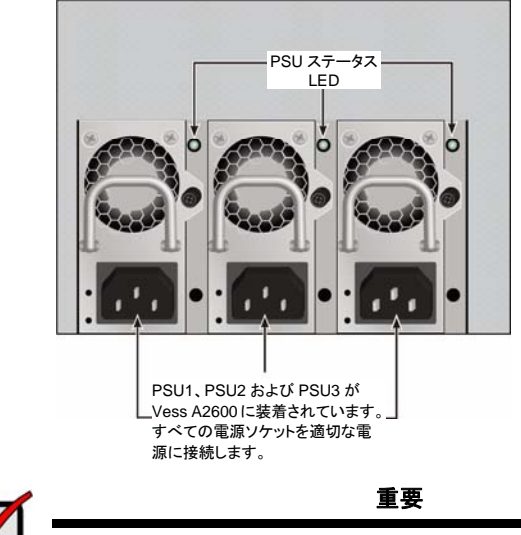

Vess A2600 の電源装置には LED インジケータが備わっています。装置の電源投入 後に以上のことをチェックして、電源モジュールの冷却および電源状態が正常であるこ とを確認してください。

# <span id="page-176-0"></span>電源をオン

電源が接続されると、システムの電源をオンにすることができます。

Vess の電源をオンにするには、左前部のブラケット面に付いている[Power (電源)]ボタン押してください(175 ページ の「図 18:Vess フロントパネルのコンポーネント、左側」を参照)。 右前部のブラケット面に付いている LED をよく見 てください(176 ページの「図 19:右側ブラケットに付いている Vess フロントパネル LED ディスプレイ」を参照)。

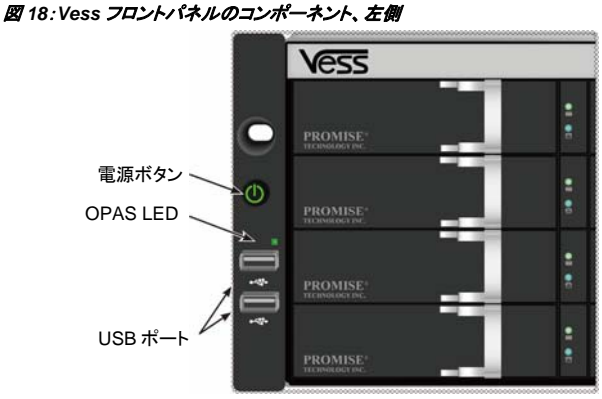

LED 動作の説明は 176 ページの「フロントパネル LED」をご参照ください。

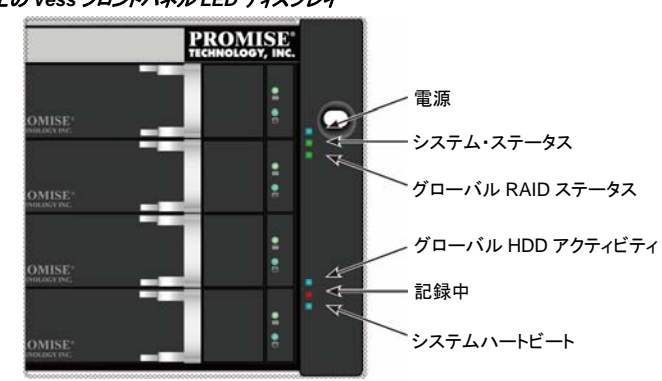

図 *19*:右側ブラケット上の *Vess* フロントパネル *LED* ディスプレイ

LED 動作の説明は 176 ページの「フロントパネル LED」をご参照ください。

# <span id="page-177-0"></span>フロントパネル**LED**

起動完了後に、Vess A2600 シシテムは正常に動作します:

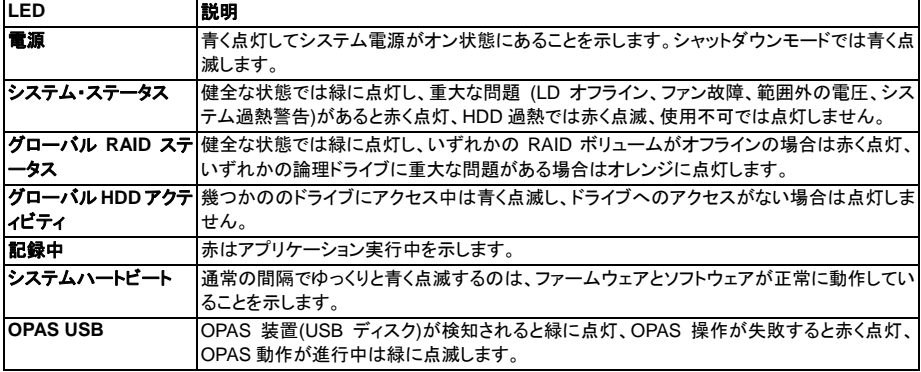

# <span id="page-177-1"></span>**PSU LED**

Vess A2600 の起動後は、装置後部の各電源装置にある LED を確認してください。 これらの LED は緑色に点灯し て動作が正常であることを示します。赤色またはオレンジ色の LED は問題またはユニット故障を示します。PSU お よびその他 LED インジケータの完全な説明については、製品マニュアルを参照してください。

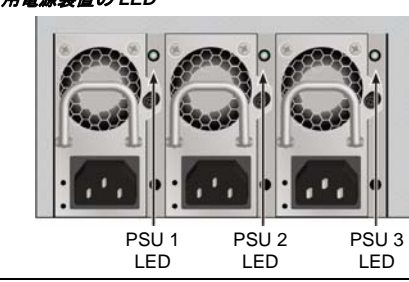

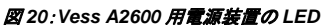

Download from Www.Somanuals.com. All Manuals Search And Download.

# <span id="page-178-0"></span>ディスクドライブ**LED**

各ドライブキャリアに 2 個の LED があります。これらはドライブの動作およびドライブの現在の状態を表示します。

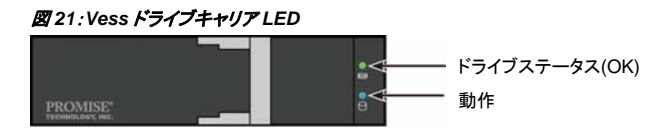

ドライブアクティビティがあるときには、アクティビティ LED は青色で点滅します。

ドライブが構成されて、正常に動作しているとき、ディスクステータス LED は緑色に点灯します。ランプが赤く点灯す ると、HDD は手動で交換する必要があります。特定の HDD で RAID バックグラウンド動作がある場合、オレンジが 表示されます。これは単にステータスの通知であって、ユーザーによる操作は不要です。

# <span id="page-178-1"></span>コントロールパネル**LED**

システム起動が完了したら、装置後部のコントローラにある LED を使って種々の機能(以下に記述)をモニタできま す。

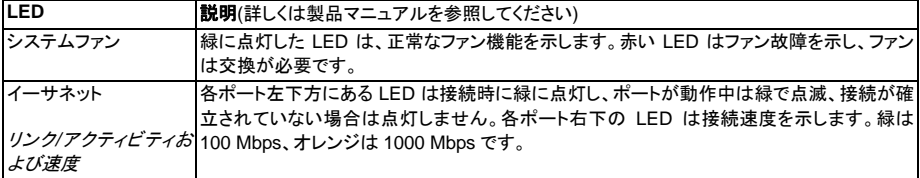

### 図 *22*:*Vess* コントロールパネル *LED*

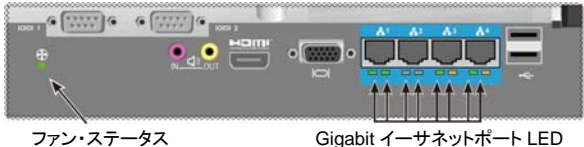

# <span id="page-178-2"></span>手順 *6*:オペレーティングシステム*GUI*へのアクセス

Vess A2600 にインストールされたオペレーティングシステムのグラフィカルユーザーインタフェースにアクセスするに は、いずれかの USB ポートに USB キーボードを接続し、モニタを VGA または HDMI ポートに接続します。

### 図 *23*:*A2600* 後部パネルの *USB*、*HDMI* および *VGA* インタフェース

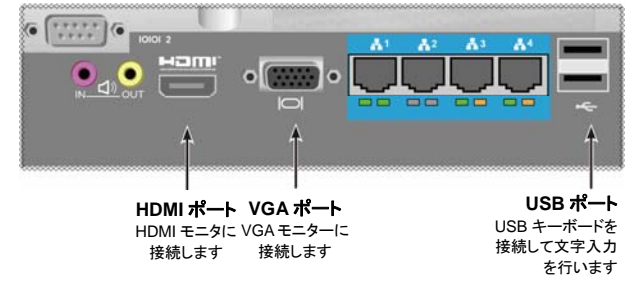

# <span id="page-179-0"></span>**Linux**へのログイン

Vess システムが完全に起動すると、ログイン画面が表示されます。デフォルトのユーザー名、ルート、パスワードを 入力すると、インストールされた Linux OS のデスクトップが表示されます。デスクトップが表示されると、下記の例の ようになります。デスクトップには3つのクイックリンクアイコンが表示されます。1番目のリンクはCLIインタフェース、 2 番目は WebPAM PROe へのウェブブラウザ接続、3 番目はユーザー文書が含まれるファイルへのリンクです。

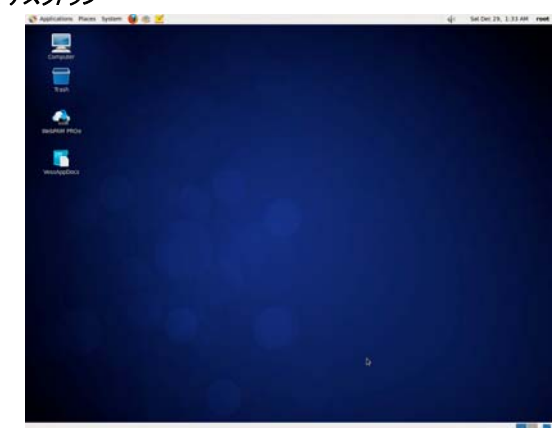

図 *24*:*Linux* デスクトップ

## <span id="page-179-1"></span>**Windows 7** へのログイン

Windows 7 インストールの場合、システム起動後に種々のオプションを選択して OS のセットアップを完了させる必 要があります。デフォルトの言語およびその他ユーザーインタフェース設定を行うよう促されます。画面の指示に従 って設定の選択を行い、管理者用のユーザー名およびパスワードを設定します。これらの最終設定を行うと、 Windows 7 のデスクトップが表示されます。2 つのクイックリンクアイコンが表示されます。一方のリンクは WebPAM PROe へのウェブブラウザ接続、他方はユーザー文書が含まれるファイルへのリンクです。

図 *25*:*Windows 7* デスクトップ上のウェブブラウザおよび文書へのクイックリンク

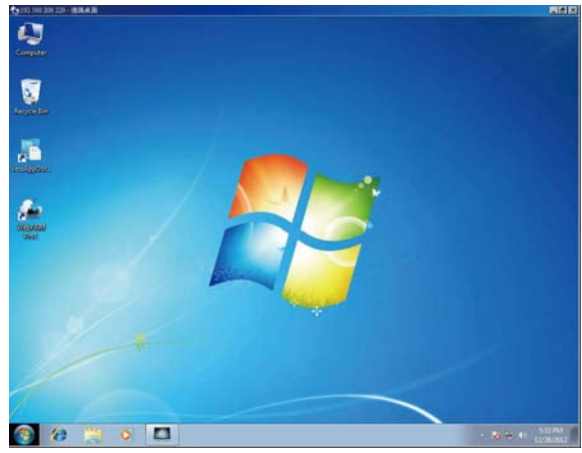
# 手順 *7*:論理ドライブの作成

Linux または Windows OS のユーザインタフェースにログインすると、Vess の設定には 2 つのオプションがありま す。このセクションでは、初期のセットアップを完成させる最後の手順、WebPAM PROe または html ベースのマネジ メント GUI、文字ベースのコマンドラインインタフェース(CLI)のいずれかを使用した論理ドライブ(LD)の構成方法が 説明されています。CLI による LD の作成についての詳細は、製品マニュアルをご参照ください。

# **WebPAM PROe**へのログイン

デスクトップの WebPAM PROe リンクアイコンをダブルクリックすると、デフォルトのブラウザが起動され、ログインペ ージが表示されます。

ログイン画面が表示されたら:

- [User Name (ユーザー名)]フィールドに管理者を入力します。
- [Password (パスワード)]フィールドにパスワードを入力します。
- **Login (**ログイン**)**ボタンをクリックします。 ユーザー名およびパスワードでは、大文字と小文字が区別されます

サインイン後、WebPAM PROe の開始画面が表示されます。エンクロージャに未構成の物理ドライブが存在する場 合、Array Configuration (アレイ構成)メニューも表示されます。

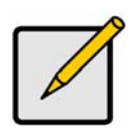

注

ログイン画面をブックマーク(Firefox)またはお気に入り(Internet Explorer)に登録して おけば、次回容易にアクセスできます。

## 言語の選択 **- WebPAM PROe**

WebPAM PROe は、英語、ドイツ語、フランス語、イタリア語、スペイン語、ロシア語、日本語、韓国語、繁体字中国 語、および簡体字中国語で表示されます。言語の選択はログイン画面または、ログイン後の WebPAM PROe メニュ ーヘッダーから行えます。

- 1. ログイン画面のメニューヘッダーからインタフェースに使用する **Language (**言語**)**を選択します。
- 2. ご使用したい言語をクリックします。WebPAM PROe のユーザインタフェースが選択した言語で表示さ れます。

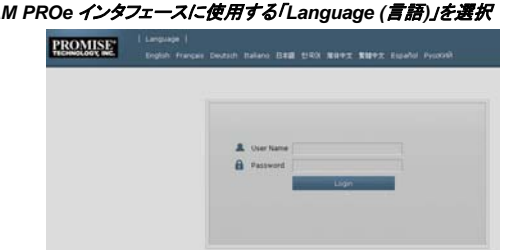

#### 図 *26*:*WebPAM PROe* インタフェースに使用する「*Language (*言語*)*」を選択

## 論理ドライブの作成

新しく起動された Vess システムには、ディスクアレイまたは論理ドライブがありません。論理ドライブを作成するに は:

1. Web PAM PROe にログインします。設定するアレイが存在しない場合、自動的に Disk **Array Configuration (**ディスクアレイ構成**)**メニューが表示されます。

図 *27*:*Disk Array (*ディスクアレイ*)*メニュー *(*アレイが存在しないとき*)* 

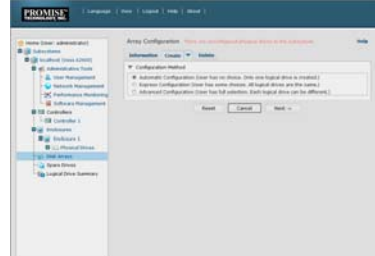

- 2. Disk Array Configuration (ディスクアレイ構成)メニューは設定に 3 つのオプションを提供します。以下 のオプションの中から 1 つを選択します。
	- **Automatic Configuration(**自動構成**)**-パラメータのデフォルトセットに基づいて新たなディスクアレ イを作成します。論理ドライブ 1 基が自動作成されます。また、少なくとも 4 つの未構成物理ドライブが 使用できる場合、RAID 0 を除くすべての RAID レベルに対してホットスペアドライブを作成します。
- **Express Configuration (**エクスプレス構成**)**-必要な特性を特定することで、新たなディスクアレイへ のパラメータを選択します。同時に複数の論理ドライブも作成可能ですが、設定は同一内容となりま す。また、少なくとも 4 つの未構成物理ドライブが利用可能な場合、RAID 0 を除くすべての RAID レベ ルに対してホットスペアドライブを作成する選択が可能です。
- **Advanced Configuration(**詳細構成**)**-新たなディスクアレイのパラメータ全てを手動設定します。論 理ドライブ 1 基が自動作成されます。追加の構成可能な容量が使用できる場合は、後で追加の論理ド ライブを作成できます。ホットスペアドライブは作成しません。
- 3. **Next (**次へ**)**ボタンをクリックします。

### **Automatic Configuration (**自動構成**)**

Auto (自動)オプションを選択すると、画面に下記のパラメータが表示されます。

- ディスクアレイーディスクアレイ内の物理ドライブ数、それらの ID 番号、設定可能容量および作成する 論理ドライブ数が表示されます
- 論理ドライブ-論理ドライブの ID 番号、RAID レベル、容量およびストライプサイズ
- スペアドライブーこのディスクアレイに割り当てられる専用ホットスペアの物理ドライブ ID 番号。5つ以 上の未構成物理ドライブが使用可能なとき、ホットスペアドライブは RAID 0 を除くすべての RAID レベ ルに対して作成されます

#### 図 *29*:自動ディスクアレイ構成メニュー

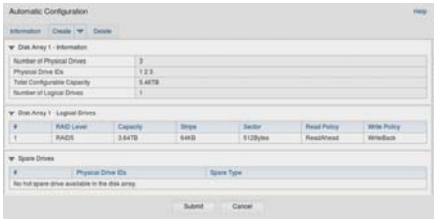

このパラメータを受け入れる場合は、**Submit (**提出**)**ボタンをクリックします。

新たなディスクアレイが情報タブのディスクアレイ一覧に表示されます。

このパラメータを受け入れない場合は、Express (エクスプレス) または Advanced (詳細)オプションを使用して論理 ドライブを作成してください。

### エクスプレス構成

クイックオプションを選択すると、画面に一連の特性およびオプションが表示されます。

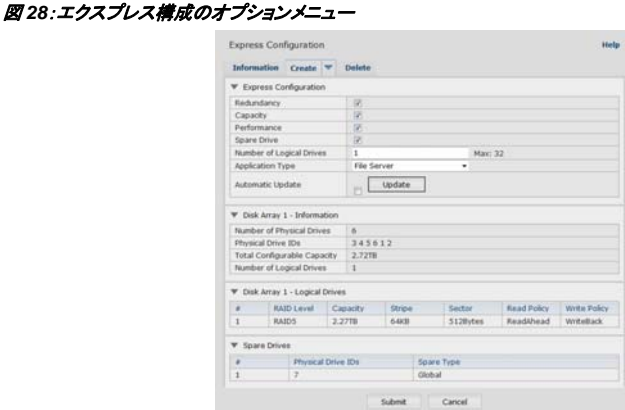

- 1. 下記のボックスの幾つかにチェックを入れます。
- 冗長性ー物理ドライブ1基が故障してもアレイは機能し続けます
- 容量ー設定可能な最大ディスク容量
- 性能一設定可能な最大読み書き速度
- スペアドライブー冗長性、スペアドライブを選択し、5 台以上の未構成物理ドライブが存在する場合、ホ ットスペアドライブが作成されます。
- 2. 論理ドライブ数欄には、このディスクアレイから作成したい論理ドライブ数を入力します。 欄の右側に設定可能な最大論理ドライブ数が表示されます。
- 3. アプリケーションタイプメニューから、このディスクアレイの使用目的に最も合っているアプリケーション を選択します:
- ファイルサーバー
- ビデオストリーム
- データ処理
- ログ処置
- その他
- 4. **Update (**更新**)**ボタンをクリックします。 または自動更新ボックスにチェックすると、更新は自動的に行われます。 パラメータ内容は下記の通りです:
- ディスクアレイーアィスクアレイ内の物理ドライブ数、対応のスロット番号、設定可能容量および作成す る論理ドライブ数が表示されます
- 論理ドライブー論理ドライブのスロット番号、RAID レベル、容量およびストライプサイズ
- スペアドライブーこのディスクアレイに割り当てられる専用ホットスペアの物理ドライブスロット ID 番号 (RAID 0 を除いた全ての RAID レベル) パラメータを確認して問題なければ次のステップに移ります。 このパラメータを受け入れない場合は、前のステップに戻って選択を見直してください。
- 5. 入力したら、実行ボタンをクリックします。 新たなディスクアレイが情報タブのディスクアレイ一覧に表示されます。

### **Advanced Configuration (**詳細構成**)**

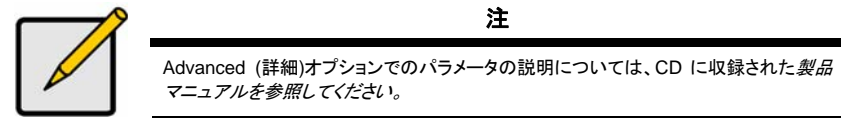

Advanced (詳細)オプションを選択すると、*Step 1 — Disk Array Creation (*手順 *1*-ディスクアレイ作成*)*画面が表 示されます。

#### 図 *30*:*Advanced Configuration (*詳細構成*) (*手順 *1* ディスクアレイの作成*)*

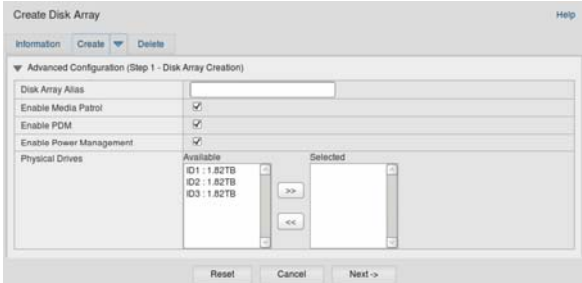

### 手順 **1**-ディスクアレイの作成

1. オプション機能。ディスクアレイの名前を欄に入力します。 最大 32 文字。文字、数字、文字間のスペース、および下線。 Media Patrol または PDM を無効にする場合は、ボックスのチェックを外します。 PROMISE は、これらの機能を有効にしておくことをお勧めします。 ディスクアレイに利用する物理ドライブを利用可能ドライブリストから選び、**>>**ボタンを押して選択済み リストに移動します。 またはダブルクリックで移動することもできます。

2. 完成したら、次へボタンをクリックします。

### 手順 **2**-論理ドライブの作成

#### 図 *31*:*Advanced Configuration (*詳細構成*) (*手順 *2* 論理ドライブの作成*)*

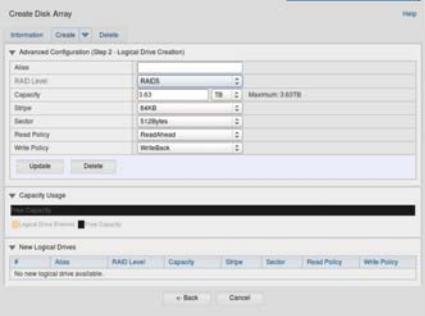

オプション機能。与えられたフィールドに論理ドライブに対するエイリアスを入力します。最大 32 文字。 文字、数字、文字間のスペース、および下線。

ドロップダウンメニューから論理ドライブに対する RAID レベルを選択します。

RAID レベルの選択は選択された物理ドライブ数に依存します。

RAID 30、50 および 60 のみ-アレイからアクスル数を指定します。

容量および単位(B、KB、MB、GB、TB)を設定します。

この値が新たなディスクアレイの最初の論理ドライブ容量となります。ディスクアレイの最大容量より少 ない容量を指定した場合、残りの容量は今回または次回に作成できる追加論理ドライブに使用できま す。

- 3. 以下の項目で、デフォルトを受け入れるか、またはドロップダウンメニューから新しい値を選択します:
- ストライプサイズ。64 KB がデフォルト値です。
- 64、128、256、512 KB および 1 MB が使用できます。
- セクタサイズ。 512 B がデフォルト値です。
- 512 B、1 KB、2 KB および 4 KB が使用できます。
- 読み取り(キャッシュ)ポリシー。デフォルト値は Read Ahead (先読み取り)です。
- Read Cache (読み取りキャッシュ)、Read Ahead Cache (先読み取りキャッシュ)、および No Cache (キャッシュなし)が使用可能です。
- 書き込み(キャッシュ)ポリシー。デフォルト値は Write Back (ライトバック)です。 Write Back (ライトバック)と Write Through (Thru) (ライトスルー)が使用できます。
- 4. **Update (**更新**)**ボタンをクリックします。 新しい論理ドライブが New Logical Drives (新しい論理ドライブ)に表示されます。空き容量が残ってい る場合、この時点で別の論理ドライブを指定するか、後で指定することができます。
- 5. 論理ドライブの指定が完了したら、**Next (**次へ**)**ボタンをクリックします。

手順 **3**-要約

Summary (要約)には指定したディスクアレイおよび論理ドライブ情報がリストされます。 ディスクアレイおよび論理ドライブ作成を続けるには、**Submit (**提出**)**ボタンを押します。 注

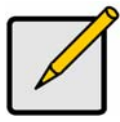

この機能によって、ホットスペアドライブが自動的に作成されることはありません。ディ スクアレイが作成されたら、そのアレイ用にホットスペアドライブを作成できます。CD 内 に収録された*製品マニュアルを参照してください*。

### **WebPAM PROe**からのログアウト

WebPAM PROe からのログアウト方法は 2 通りあります:

- ブラウザウィンドウを閉じます
- WebPAM PROe バナーの **Logout (**ログアウト**)**をクリックします

**Logout (**ログアウト**)**をクリックすると、ログイン画面に戻ります。ログアウトした後に再びログインするには、ユーザ ーネームとパスワードを入力する必要があります。

# システムのシャットダウン

システムをシャットダウンするには、使用されるオペレーティングシステムの通常のシャットダウン手順に従います。

# 製品の登録

Vess A-Series システムを PROMISE に登録して製品寿命内はより良いサポートおおび支援を得られるようにする のが、良い習慣と言えます。

初めて登録する際は、ユーザーアカウントを作成してから製品の登録に進みます。登録済みの場合は、ログイン後 Product Registration (製品登録)に進みます(下記参照)。

ユーザーアカウントを作成するには、次の手順を実行します。

1. www.promise.com にアクセスして、トップメニューから *Support (*サポート*)*を見つけ、カーソルで *e-Support* を選択します。

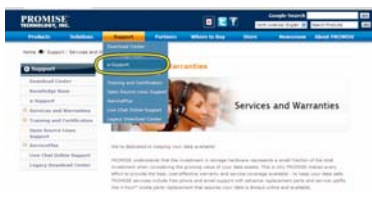

2. *New User Registration (*新規ユーザー登録*)*をクリックします。

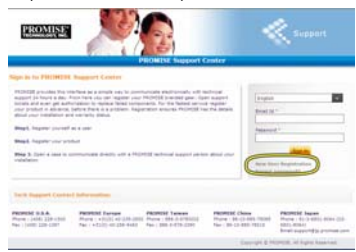

3. User Registration (ユーザー登録)フォームに書き込み、終わったら **Submit (**提出**)**ボタンをクリックし ます。(次ページのフォーム例参照)。

#### サポートセンターのオンラインユーザー登録フォーム

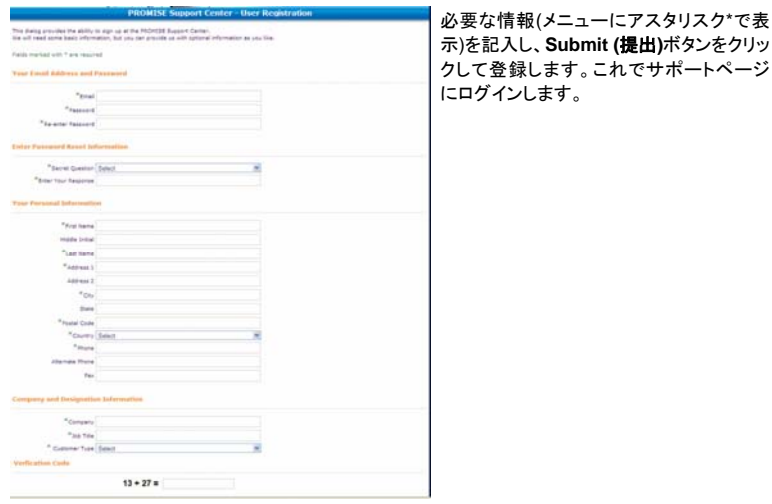

## お買い上げの**Vess A-Series**の登録

お買い上げの Vess A-Series システムの登録には、サポートページにログイン後、*Product Registration (*製品登 **録**)から Register (登録)を選びます。

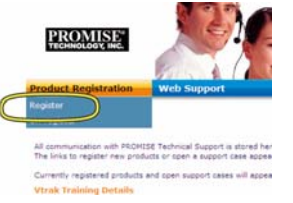

1. 登録したい製品ラインアップおよびシステムのモデルを選択します。

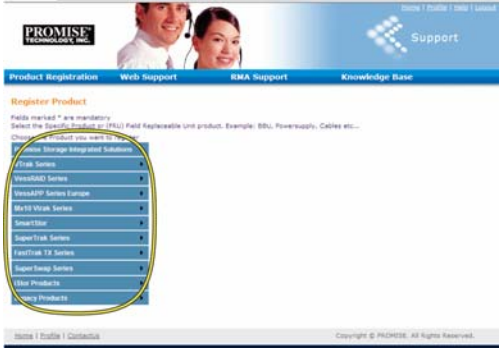

2. シリアル番号およびお買い上げ日を含む必要な情報を全て記入してから、ページ下部の **Complete Registration (**登録完了**)**をクリックして終了です。確認メッセージが表示されて登録が成功したことを 知らせます。

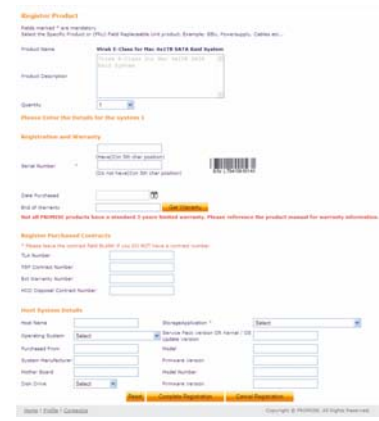

ホスト名フィールドは必須ではありませんが、ウェブサポート案件を開く場合参照しやすい名前を付け ることができる点にご注意ください。

### ウェブサポート案件を開く

さらに進んで、登録してオンラインにした案件を開くのは良い考えです。これにより、お持ちの製品の技術サポートの 追跡が容易となり、将来生じる可能性のある問題の迅速な解決が可能となります。

1. e-Support ホームページで、ウェブサポートを開くを選択します。

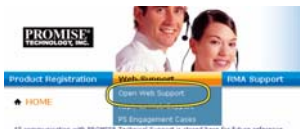

2. **Select Product (**製品の選択**)**メニューから、リスト内にある直近の登録済み Vess A-Series 装置を選 びます。

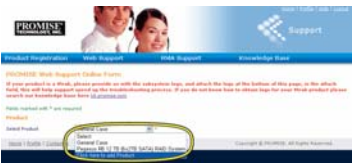

新しい装置を追加する場合は、*Click here to add product (*ここをクリックして製品を追加*)*をクリック し、前ページのステップ *1* および *2* に従います。

3. **Host Name (**ホスト名**)** (カスタムホスト名はオプションで、製品登録フォームで作成されたもの)を選 び、製品登録の際に入力した **Serial Number (**シリアル番号**)**ボックスにチェックを付けます。それから 必要な情報(メニューにアスタリスク\*で表示)を全部記入し、**Submit (**提出**)**ボタンをクリックして新規案 件を作成します。将来に技術サポートが必要になった場合、ログインしてから先の手順 2 で表示された メニューから既存の案件を選択できます。

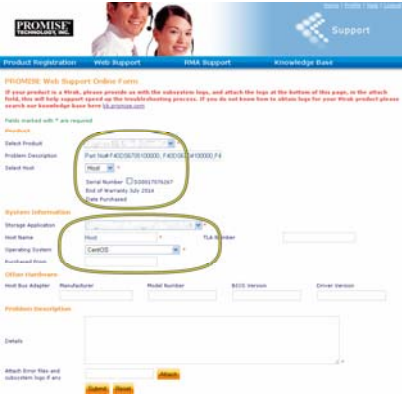

「エラーファイルおよびサブシステムログがあれば添付」という説明が *Attach (*添付*)* ボタンに付いて いる点にご注意ください。これはサービスレポートの添付に利用できます。サービスレポートの作成に ついては製品マニュアルをご参照ください。

# ライザーカードのインストール

コントローラモジュールは、最大 4 枚の PCIe カードのインストールに使用するオプション装備のライザーカードが装 着できます。このセクションの手順に従ってライザーカードおよび PCIe カードのハードウェアインストールを完成さ せます。PCIe カードドライブのインストールは、カード製造元からの手順に従ってください。ハードウェアのインストー ル手順は総括して以下のようになります。

- 1. コントローラモジュールを取りはずし、机の上か適切な操作場所に置きます。
- 2. ファンモジュールおよび Vess コントローラの後部プレートからアクセス可能な PCIe カードのスロットの 打ち抜きカバーを取り外します。
- 3. ライザーカードに付属のマウントブラケットを取り付けます。
- 4. ライザーカードをマウントブラケットに挿して固定します。
- 5. PCIe ブラケットガードを緩めて開きます。
- 6. コントローラのハウジングに PCIe カードを挿して固定します。
- 7. Close and tighten the PCIe ブラケットガードを閉めて固定し、ファンモジュールおよびコントローラモジ ュールを Vess システムのシャーシに戻します。

## ステップ **1**:コントローラモジュールの取り外し

Vess A2600 または Vess A2600s のコントローラモジュールを取り外す方法:

- 1. Vess システムの電源をオフにし、完全にシャットダウンされるのを待ちます。電源コードを全て外しま す。
- 2. コントローラ着脱用のレバーを固定しているネジを十字ドライバまたは指で緩めてから、レバーを引き 出してコントローラを Vess シャーシから外します。
- 3. コントローラを後方に真っ直ぐ引き、Vess シャーシから取り出します。

### ステップ **2**:ファンモジュールの取り外し

コントローラからファンモジュールを取り外す方法:

- 1. ファンを固定しているネジ 2 本を十字ドライバで外します。1 本はモジュール左上隅に、もぅ 1 本は右下 隅にあります。
- 2. ファンモジュールをコントローラから取り出します。

#### 図 *32*:*Vess A2600* コントローラモジュール*-* ファンの取り外し

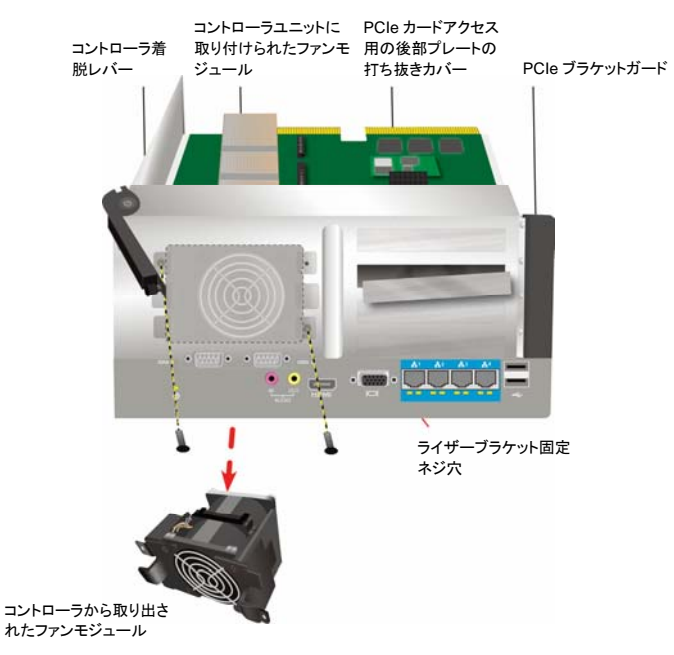

187

# ステップ **3**:マウントブラケットの装着

ライザーカードには、カードを装着するマウントブラケットが付属しています。ブラケットはコントローラ後部プレートの ネジで、コントローラモジュールのハウジングに固定しますが、ネジ穴はファンモジュールを取り外すと見えます。ライ ザーカード装着用のアンカーポストがコントローラのハウジング開口部に向くようにブラケットを設置します。188ペー ジの挿絵、「図 33: ブラケット装着およびライザーカードの挿入」をご参照ください。それからマウントブラケットに付 属のネジで、ブラケットをモジュールの後部プレートに固定します。

# ステップ **4**:カードの装着

マウントブラケットが正しい位置に固定されると、ライザーカードはコントローラ基板のライザーカードスロットにきちん と位置合わせされます。カードをスロットに挿してきちんと固定されるようにします。それから梱包に付属の固定用ネ ジ 4 本で、ライザーカードを固定します。188 ページの「図 33: ブラケット装着およびライザーカードの挿入」および 189 ページの「図 34: PCIe カードの挿入」をご参照ください。

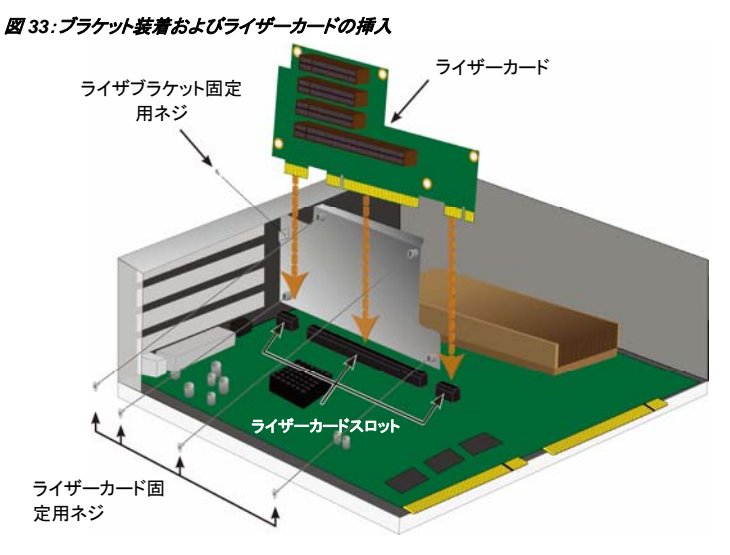

## ステップ **5**:**PCIe**カードの装着

これでライザーカードに PCIe カードを装着できます。挿絵は 189 ページの「図 34: PCIe カードの挿入」をご参照くだ さい。ライザーカードに装着可能なのは以下のフォームファクターです。

- 1 つの 16 レーン世代 2.0 PCI Express スロット\*
- 3 つの 8 レーン世代 2.0 PCIe Express スロット\*

PCIe カードの装着は以下の手順で行います。

- 1. PCIe ブラケットガードのネジを十字ドライバまたは指で緩めてからガードをずらして PCIe カード固定ネ ジ穴が見えるようにします。
- 2. ライザーカードで利用可能なスロットに PCIe カードを装着してきちんと固定されるようにします。
- 3. PCIeブラケットをモジュールのハウジングに固定します。正しく装着されると、PCIe カードのポートは後 部プレートからアクセス可能になり、PCIe ブラケットは後部プレートと同一平面になります。
- 4. ブラケットガードを戻して付属のネジで固定します。 \*仕様の詳細は製品マニュアルをご参照ください。

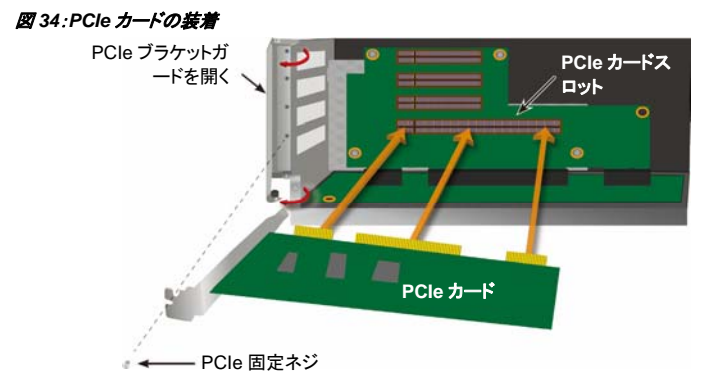

# ステップ **6**:**Vess**の再組み立て

ライザーカードおよび PCIe カードが装着されたら、ファンモジュールを戻してファンモジュール用ネジで固定します。 これでコントローラモジュールを Vess シャーシに戻せます。モジュールをシャーシに装着して正しい位置に戻し、レ バーを使ってモジュールが着実に Vess のシャーシに固定されるようにします。レバーのネジを締めます。

# テクニカルサポートへの問い合わせ

PROMISE テクニカルサポートから PROMISE ユーザーの皆様に情報やアップデートの各種サポートサービスが提 供されます。最も効率的なサービスおよびサポートを目的とした最新製品情報を提供する電子サービスをご利用に なるようお勧めいたします。

当社にご連絡になる際には、下記の情報をお手元にご用意ください:

- 製品モデルおよびシリアル番号
- BIOS、ファームウェアおよびドライバのバージョン
- 問題または状況の説明
- 以下のシステム構成情報:マザーボードおよび CPU タイプ、ハードディスクドライブ型式、 SAS/SATA/ATA/ATAPI ドライブおよびデバイス、その他コントローラ。

# テクニカルサポートサービス

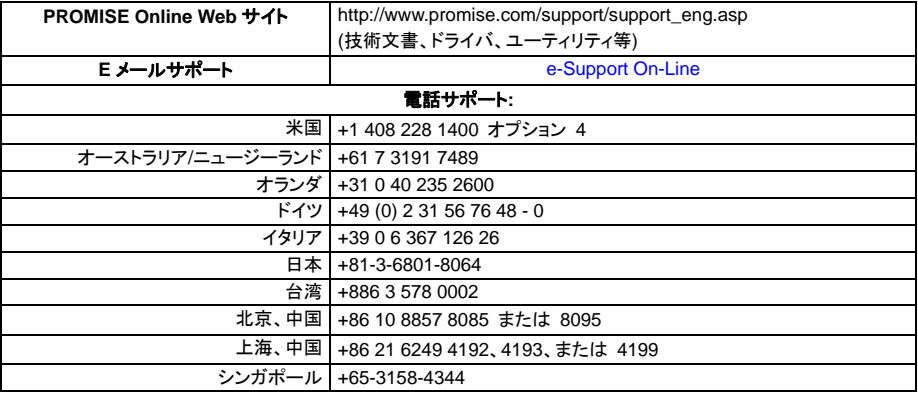

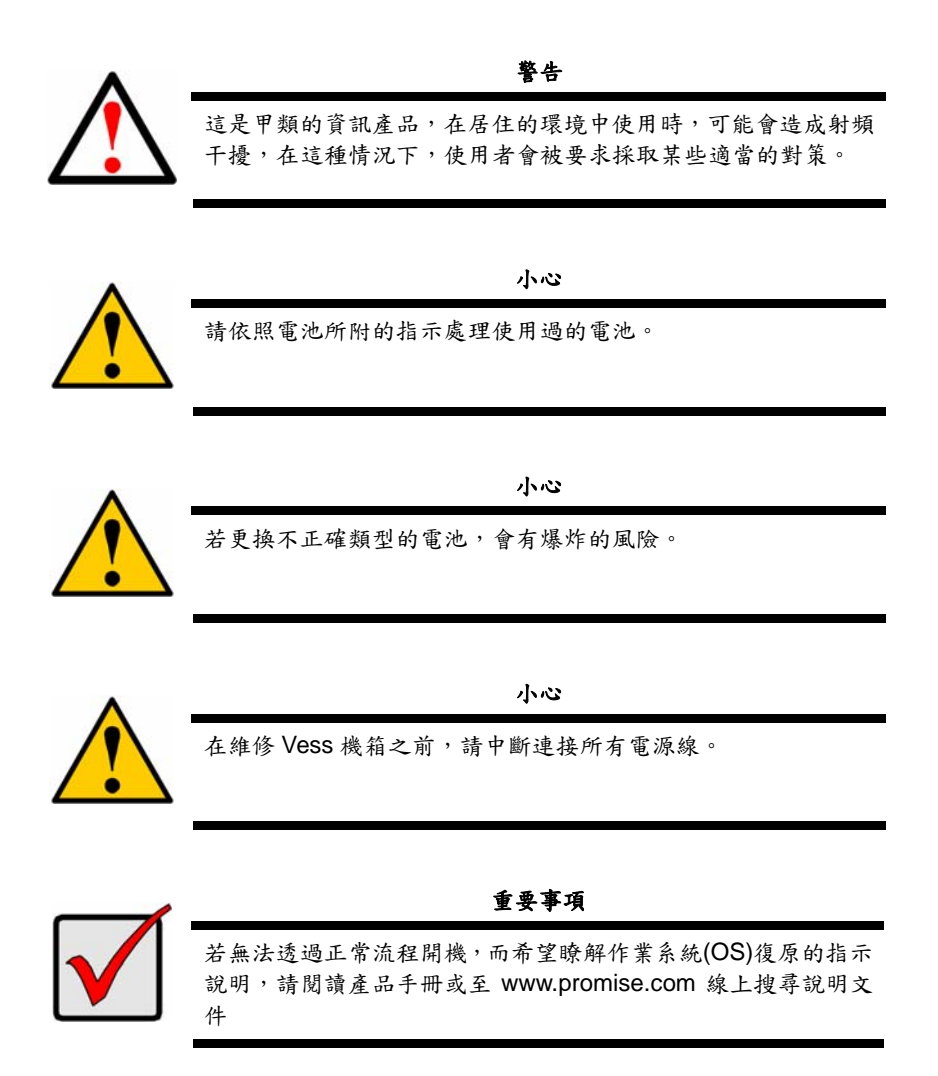

# 目錄

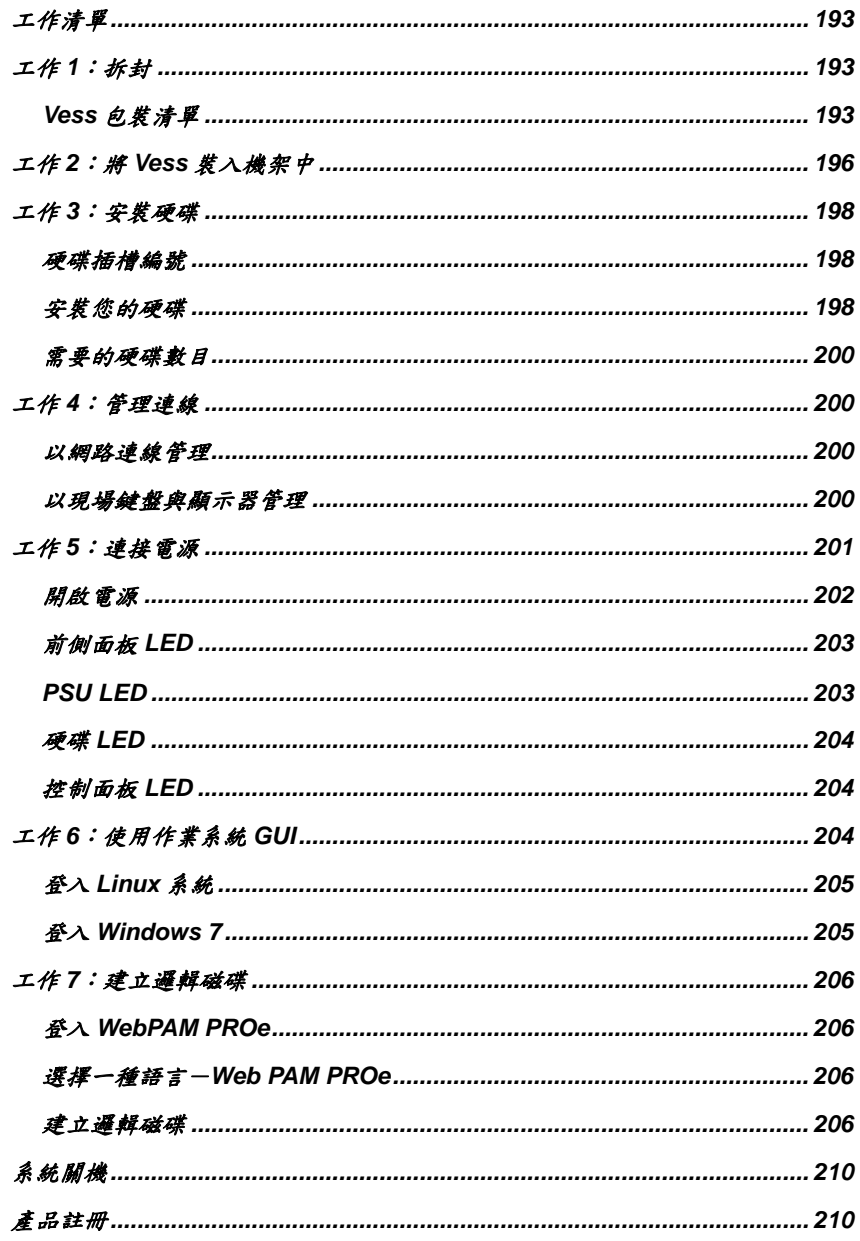

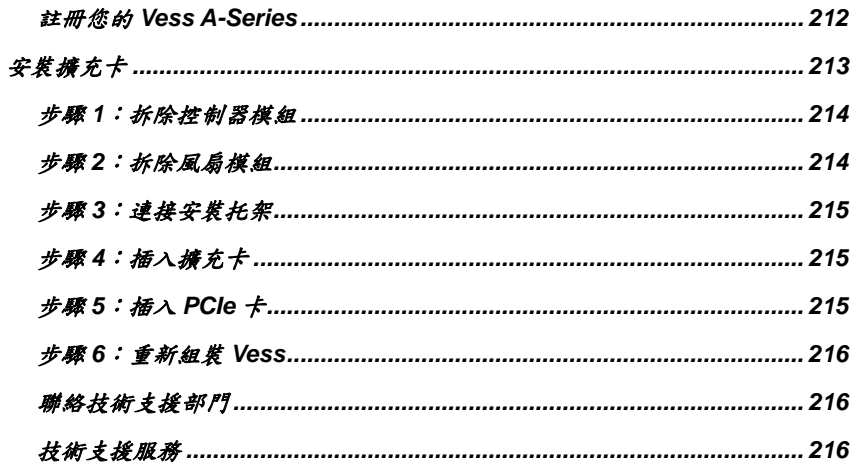

## <span id="page-194-0"></span>工作清單

在指南中所說明之有關 Vess A2600 和 Vess A2600s 的基本設定工作如下:

- 工作 1:將 Vess 拆封
- 工作 2:將 Vess 裝入機架中
- 工作 3:安裝硬碟
- 工作 4:管理連線
- 工作 5:連接電源
- 工作 6:使用作業系統 GUI
- 登入 Windows 7

本指南中亦包含:

- 產品註冊
- 安裝擴充卡
- 聯絡技術支援
- 技術支援服務

<span id="page-194-1"></span>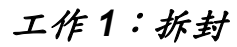

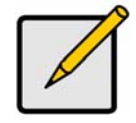

配備單一電源供應器的 Vess A2600s 不提供一般性經銷。本機型僅以特別訂購方式 提供。

註

### <span id="page-194-2"></span>**Vess**包裝清單

Vess 包裝內含以下項目:

- Vess A2600s 或 A2600
- 書面版快速使用手冊(請注意,在開機並登入之 後,可在桌面上找到產品手冊)

磁碟螺絲

(16 個機槽 70 顆)

- 1.5 公尺(4.9 英呎)電源線(3 條線供 A2600 的 3 組 PSU 使用、1 條線供 A2600s 的 1 組 PSU 使用)
	- 機架安裝用的滑軌組件\*
	- 正面面板外殼蓋\*

\* 這些物品在您所在地區也可能是選購品。如需了解 Vess A2600 或 Vess A2600s 滑軌組屬於選購或隨附品, 請洽您的業務代表。

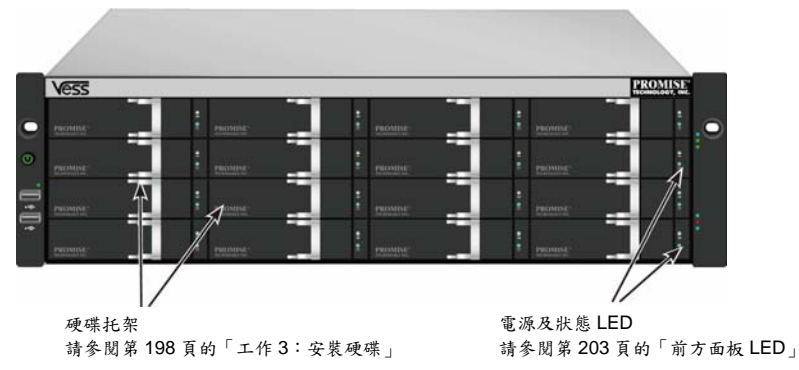

Download from Www.Somanuals.com. All Manuals Search And Download.

#### 圖 *1*:*Vess A2600s/A2600* 前視圖

可更換故障的硬碟,而不會干擾對主機電腦的資料供應能力。若經過設定,熱備援硬碟將會自動更換故障的硬 碟,以確保邏輯磁碟的容錯完整性。內建硬體式的 RAID 邏輯磁碟能在精巧的外部機箱中,提供最大的效能。

#### 圖 *2*:*Vess A2600s* 後視圖

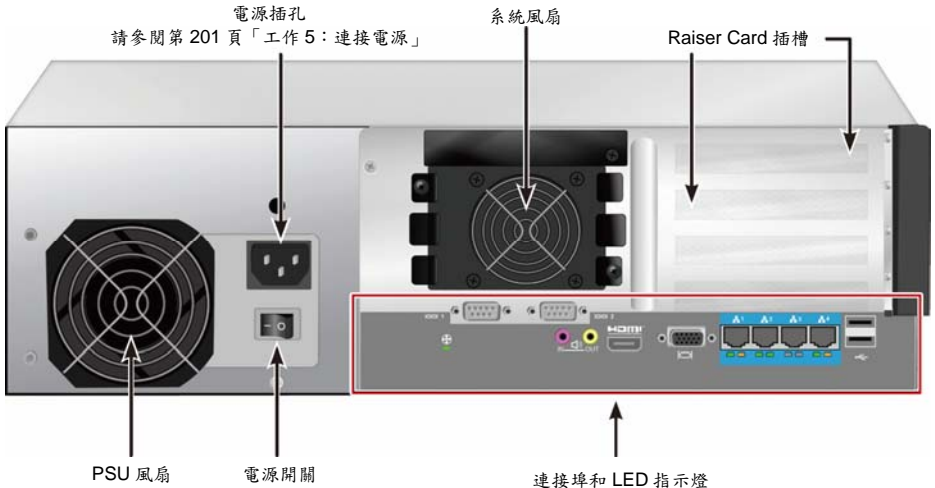

請參閱第 200 頁的「工作 4:管理連線」

#### 圖 *3*:*Vess A2600s*,內含選購的感應器*/*警示 *IO* 連接埠後視圖

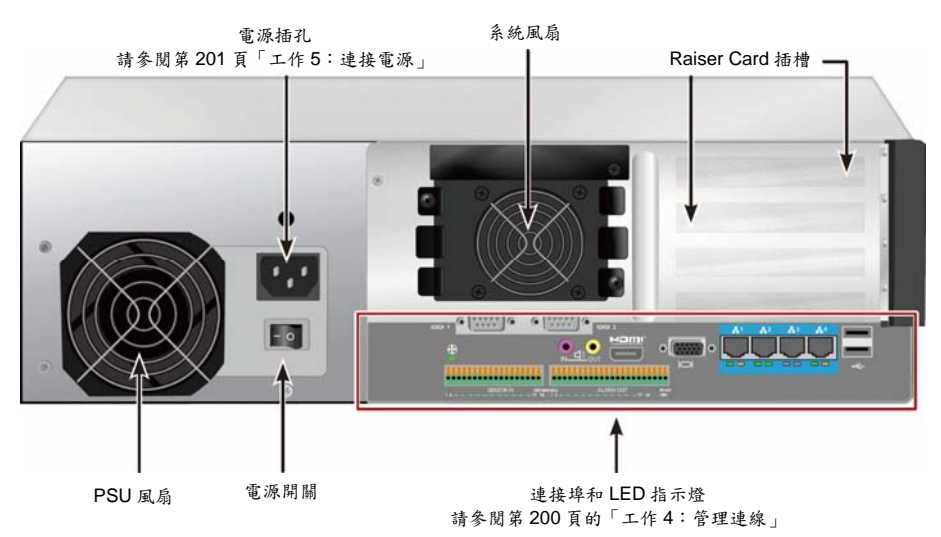

#### 圖 *4*:*Vess A2600* 後視圖

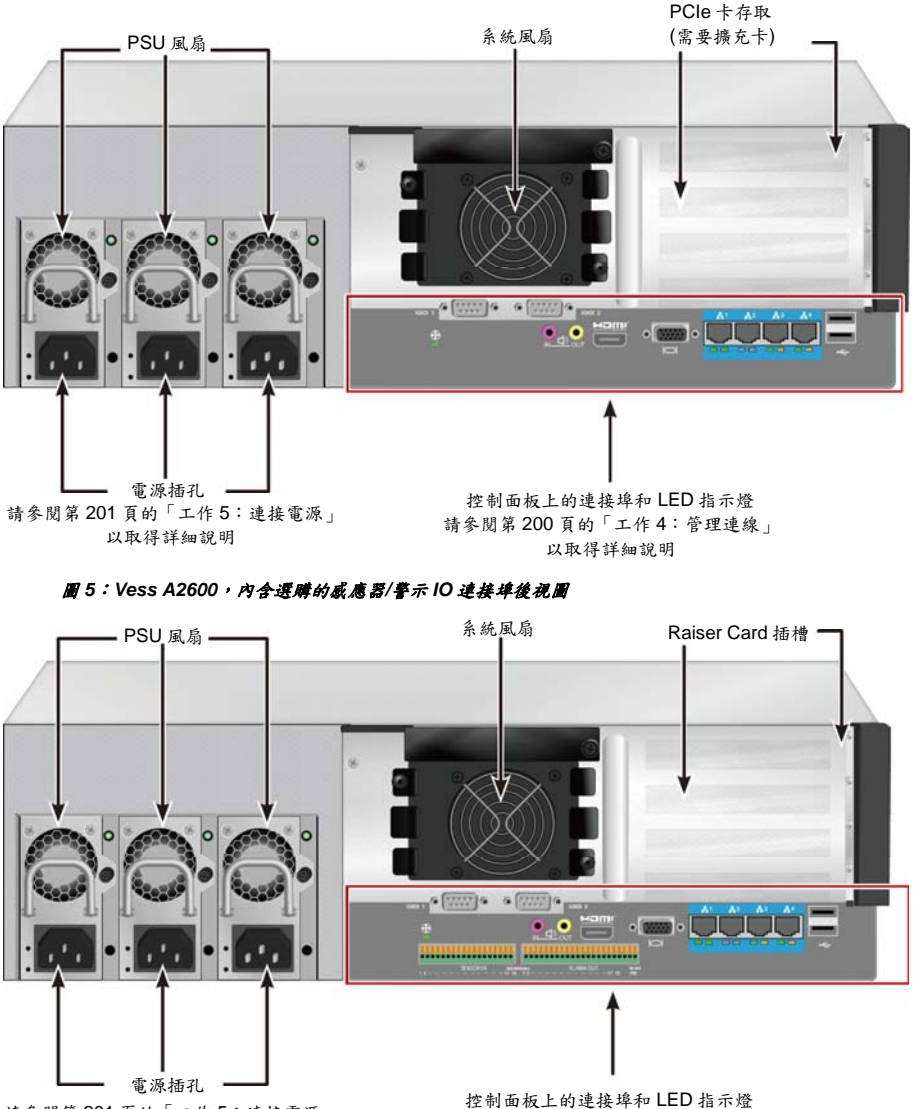

請參閱第 201 頁的「工作 5:連接電源」 以取得詳細說明

請參閱第 200 頁的「工作 4:管理連線」 以取得詳細說明

## <span id="page-197-0"></span>工作 *2*:將*Vess*裝入機架中

Vess A2600s 及 Vess A2600 兩者同樣適用下述操作步驟。

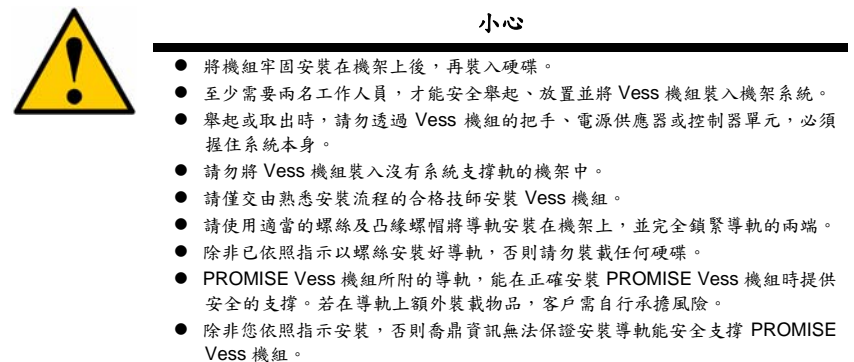

請使用裝置所隨附的安裝導軌,將 Vess 安裝在機架上。

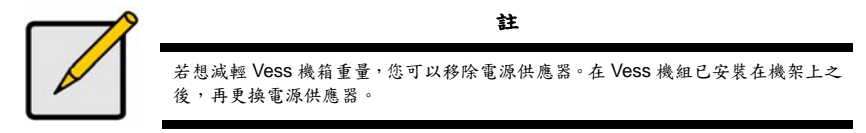

若要將 Vess 裝入隨附安裝導軌的機架上:

- 1. 請檢查安裝導軌是否能與您的機架系統貼合。
- 2. 視需要調整安裝導軌的長度。
- 後導軌可滑入前導軌內。導軌瓣鉚接在一起,不需要使用任何調整螺絲。
- 左前端及右前端的安裝導軌尾端有標示。
- 請確認前導軌支撐是在向內的底部上。

#### 圖 *6*:將導軌安裝在機架上

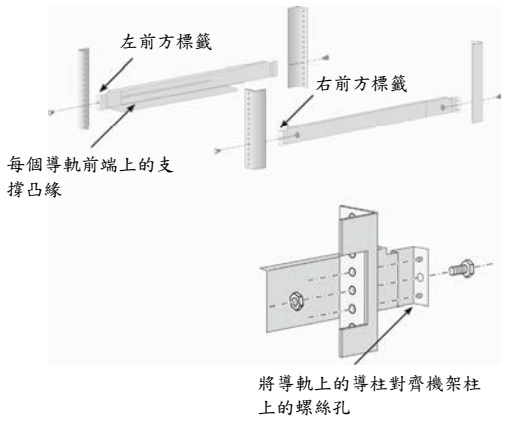

- 將前後所有導軌的尾端連接在機架柱的外側。
- 將導軌上的導柱對齊機架柱上的螺絲孔。
- 使用機架系統所隨附的螺絲及凸緣螺帽。依照您機架系統的指示說明旋緊螺絲及螺帽。

#### 圖 *7*:將導軌尾端連接在每支機架柱的外側

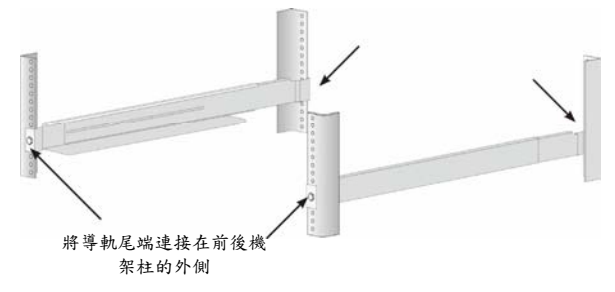

- 3. 將 Vess 放置在導軌上。
- 至少需要兩個人,才能安全抬起系統。
- 請抬起 Vess 本身。不要從支架抬起系統。

#### 圖 *8*:將 *Vess* 系統放置在機架導軌上

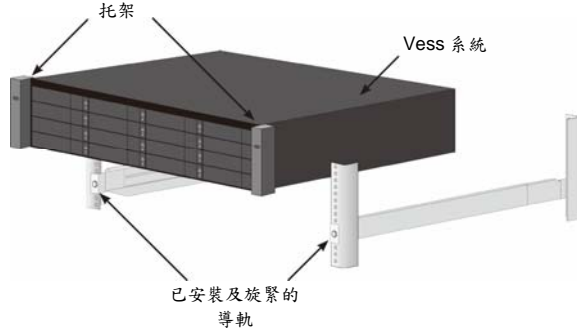

- 4. 將 Vess 固定在機架上。
- 使用隨附的螺絲和凸緣螺帽將機組連接在機架柱上。僅在每一邊的上方螺絲孔上各安裝一顆螺絲。
- 使用 Vess 所隨附的連接螺絲及凸緣螺帽。

#### 圖 *9*:固定至機架

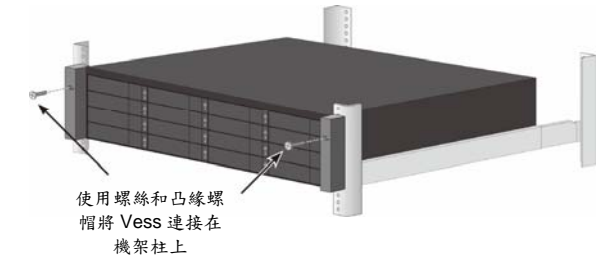

#### 圖 *10*:安裝在機架中的系統

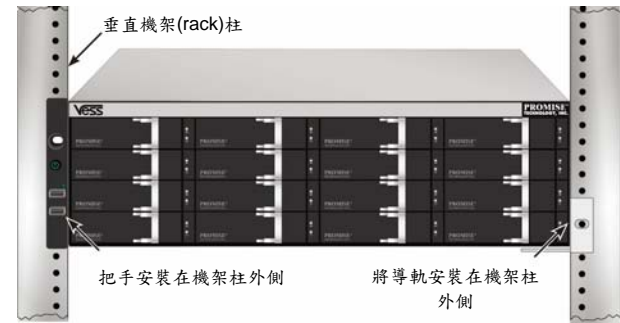

### <span id="page-199-0"></span>工作 *3*:安裝硬碟

Vess A2600 系統支援:

- SATA 硬碟
- 3.5 吋硬碟

若想瞭解支援實體硬碟的清單,請從喬鼎支援網站下載最新的相容性清單。

### <span id="page-199-1"></span>硬碟插槽編號

您可以將任何適合的硬碟安裝在機箱中的任何插槽。下列圖表顯示 Vess 上的硬碟插槽編號方式。 插槽編號會顯示在網頁管理員(WebPAM PROe)的圖形使用者介面和 CLI/CLU 使用者介面中。

#### 圖 *11*:*Vess A2600* 的硬碟機插槽編號

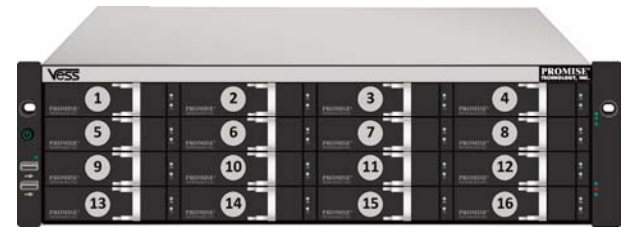

即使未將全部的硬碟托架裝入硬碟,亦應將所有硬碟托架安裝在機箱中,以確保適當的通風。

小心

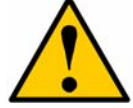

Vess A-系列支援硬碟機熱抽換。為避免手部接觸導致觸電,請一次拆除一個硬碟托 架。

### <span id="page-199-2"></span>安裝您的硬碟

下列的指示說明適用於所有用來搭配 Vess A2600/Vess V2600s 使用的硬碟托架類型。

#### 拆除磁碟托架

請依下列指示說明拆下每個欲使用的磁碟托架:

- 1. 抓住把手並將彈簧鎖滑動至最左邊。
- 2. 按下彈簧鎖右邊的方形按鈕將它鬆開。閂鎖具有彈出功能。
- 3. 將閂鎖拉出以開啟機門,將托架撬出一部份。然後將閂鎖向後直接約 2 公分,以露出托架組件的 正面部份。以雙手的拇指及食指抓住正面組件的角落,將托架完全拉出機箱,將它完全滑出。現在 即可準備在托架中放置新的硬碟機。

圖 *12*:將磁碟托架從機箱拆下

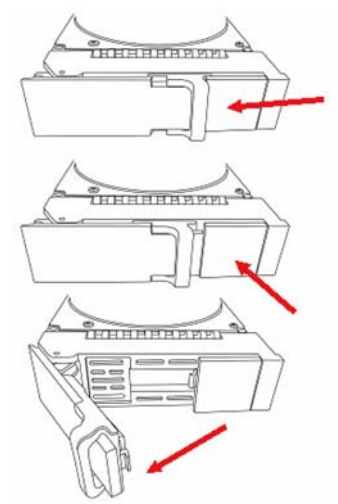

1. 請仔細將硬碟置入前方的硬碟托架中,以便對齊兩側的螺絲孔。

2. 將螺絲穿過硬碟盒的螺絲孔,並插入硬碟兩側。

僅可安裝硬碟供應的平頭螺絲。

- 每顆硬碟安裝四顆螺絲。
	- 鎖緊每顆螺絲。請小心,切勿鎖得太緊。
- 3. 將硬碟托架重新裝回機箱。

重複步驟 1 到 3 直到所有硬碟機都已安裝為止。

圖 *13*:將硬碟裝入磁碟托架

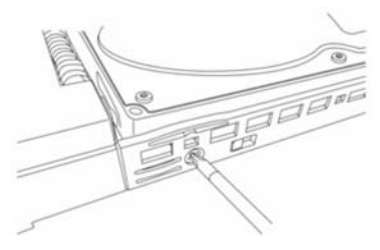

### <span id="page-201-0"></span>需要的硬碟數目

下列表格顯示每一 RAID 層級所需要的硬碟數

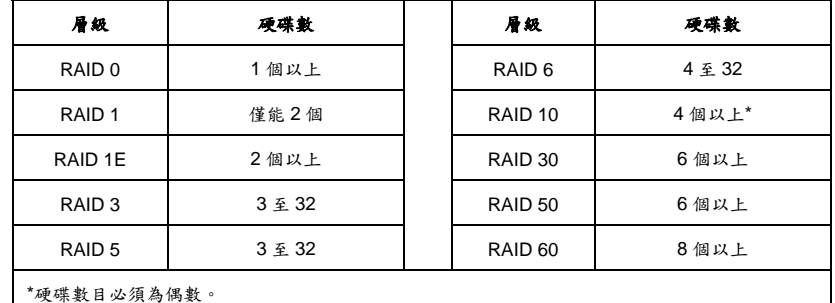

## <span id="page-201-1"></span>工作 *4*:管理連線

本章節說明如何建立 Vess A2600 系統的管理連線。有兩種方式建立到 Vess 的實體連線以管理裝置。Vess A2600 可經 web 瀏覽器式的 GUI, WebPAM PROe (PROe 的「e」代表內建的意思), 以網路連線的方式管理。 或者,您可以透過 VGA 或 HDMI 顯示器和 USB 鍵盤,使用頻外連線來存取嵌入式文字 CLI/CLU 介面。請參 閱產品手冊以取得 CLI/CLU 的完整說明。

### <span id="page-201-2"></span>以網路連線管理

Vess A2600 的後方面板上有 4 個 Gigabit 乙太網路 RJ-45 連接埠,可供連接至乙太網路。請透過網路連線及 WebPAM PROe 登入為裝置管理員。

若想建立管理路徑:

- 1. 將乙太網路線的一端連接主機 PC 的網路接頭或標準 NIC。 將乙太網路線的另一端連接到標準網路交換器的一個連接埠上。
- 若您有多部 Vess 系統、主機 PC 或伺服器,請依需要重複步驟 1 和 2。 2. 將乙太網路線的一端連接到標準網路交換器的一個連接埠上。 將乙太網路線的另一端連接到 Vess 系統的一個管理連接埠上。
- 3. 請依照指示來管理 Vess 的基本設定。

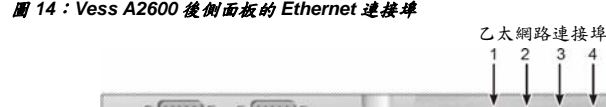

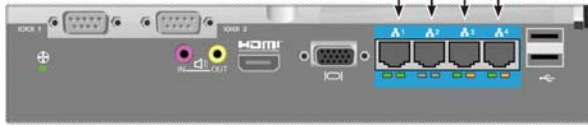

 $\overline{A}$ 

### <span id="page-201-3"></span>以現場鍵盤與顯示器管理

用 USB 鍵盤和一部 VGA 或 HDMI 顯示器,來對以 Linux 為基礎或 Windows 7 的作業系統建立一個頻外連線。 使 VGA 連接埠、HDMI 和 USB 連接埠也位於 Vess 的後方面板上,這些連接埠在啟動系統時預設為已啟用。將一 部 VGA 或 HDMI 監視器連接至 Vess 的適當連接埠,並將 USB 鍵盤連接至後側面板上的任何一個 USB 連接埠。 請參見第 205 頁的「登入 Windows 7」,以瞭解如何存取作業系統介面的指示說明。

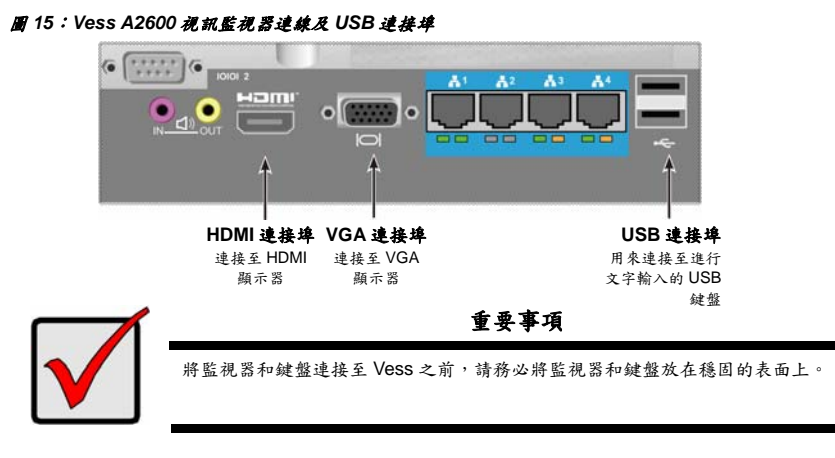

## <span id="page-202-0"></span>工作 *5*:連接電源

將每個電源供應器的電源線插入電源插座,然後將每個 PSU 連接到適當的電源。Vess A2600s 配備一個單一 電源供應器(請參閱下圖)。Vess A2600 配備排列方式為 N+1 的三個電源供應器。請參閱第 202 頁的「圖 17: Vess A2600 後方面板 N+1 電源連線」。

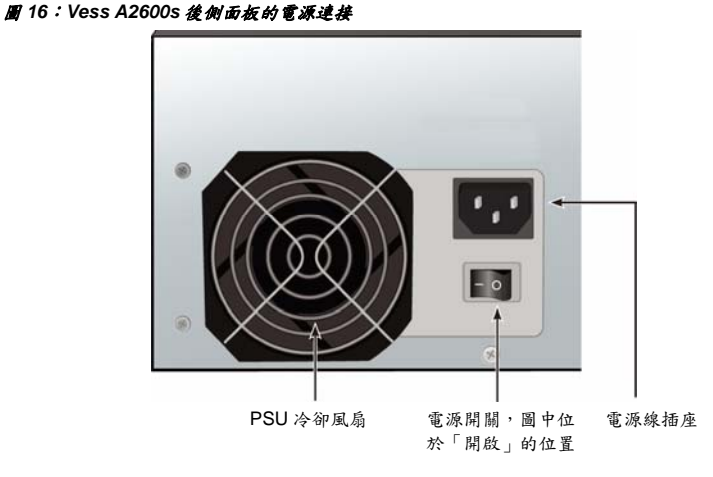

Vess A2600 具備三個 N+1 的電源供應器。以這種方式排列的 PSU, 有其中一個是作為備援使用,因此 Vess A2600 至少需要兩個 PSU 才能啟動。

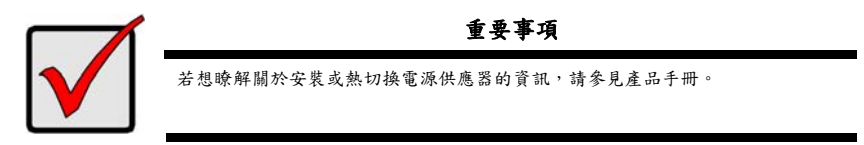

圖 *17*:*Vess A2600* 後側面板的 *N+1* 電源連接

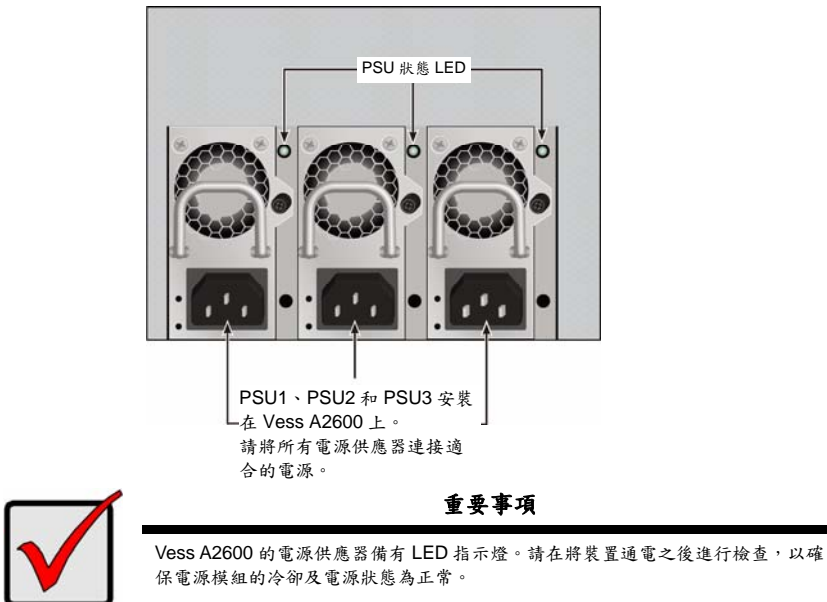

### <span id="page-203-0"></span>開啟電源

若已連接電源供應器,即可開啟系統的電源。

若想開啟 Vess 電源,請按下左前方支架飾面上的電源按鈕(請參見第 202 頁上的「圖 18:Vess 前面板元件、 左側」)。請觀察右前方支架飾面上的 LED (請參見第 203 頁上的「圖 19:右側支架上的 Vess 前方面板 LED 顯示」)。

圖 *18*:*Vess* 前面板元件、左側

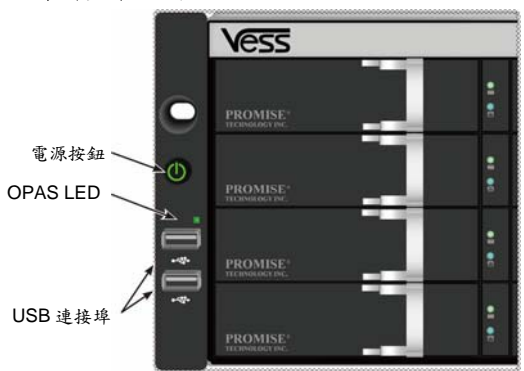

請參見第 203 頁的「前面板 LED」以瞭解 LED 指示燈的顯示方式說明。

圖 *19*:右側支架上的 *Vess* 前方面板 *LED* 顯示

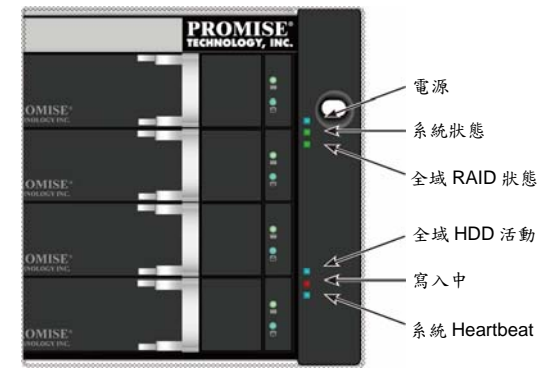

請參見第 203 頁的「前面板 LED」以瞭解 LED 指示燈的顯示方式說明。

### <span id="page-204-0"></span>前側面板**LED**

當開機完成且 Vess A2600 系統可以正常運作時:

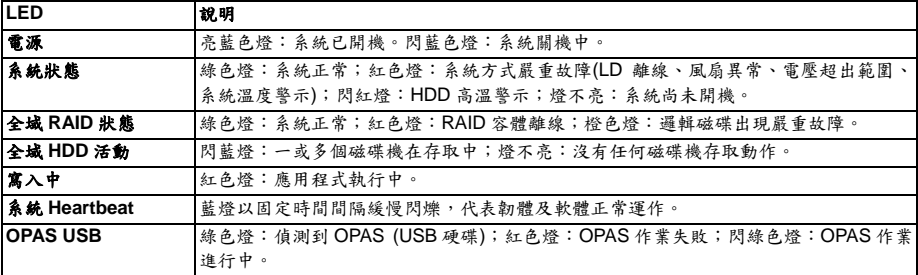

## <span id="page-204-1"></span>**PSU LED**

啟動 Vess A2600 的電源之後,請檢查裝置背後每個電源供應器的 LED。這些 LED 若亮綠光,則代表正常運轉。 紅色或橘色 LED 代表有問題或機組故障。請參見產品手冊,以查看 PSU 和其他 LED 指示燈的完整說明。

圖 *20*:*Vess A2600* 電源供應上的 *LED* 指示燈號

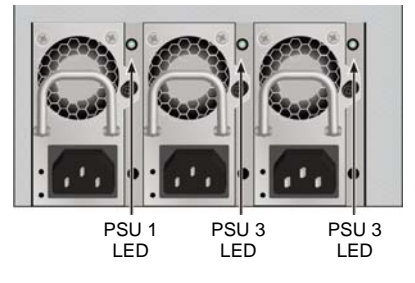

### <span id="page-205-0"></span>硬碟**LED**

每個硬碟機盒都有兩個 LED 指示燈。這些指示燈會回報硬碟運作和硬碟目前的狀況。

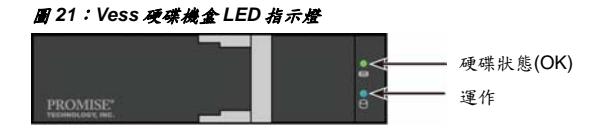

當硬碟在運作時,Activity (運作) LED 會閃爍藍色。

硬碟完成設定且順利運作時,硬碟狀態 LED 會顯示綠色。當指示燈亮紅色時,您必須手動更換硬碟。指示燈為 橘色,表示這顆特定硬碟在背景 RAID 運作。這些指示燈只是狀態通知,使用者不需要執行任何操作。

### <span id="page-205-1"></span>控制面板**LED**

當系統完成開機之後,請使用裝置後方控制器上的 LED 來監控各項功能(如下所述)。

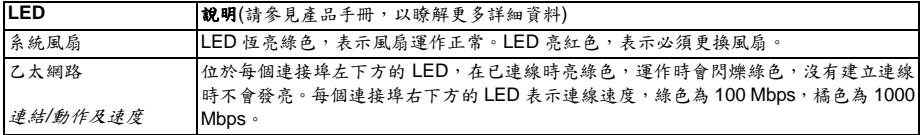

#### 圖 *22*:*Vess* 控制面板 *LED*

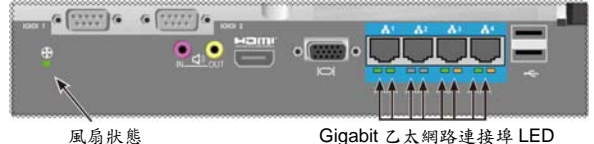

# <span id="page-205-2"></span>工作 *6*:使用作業系統*GUI*

從 Vess A2600 使用作業系統圖形使用者介面前,請先將 USB 鍵盤插入任何 USB 連接埠,再將顯示器連上 VGA 或 HDMI 連接埠。

#### 圖 *23*:*USB*、*HDMI* 及 *VGA* 介面位於 *Vess A2600* 後側面板上

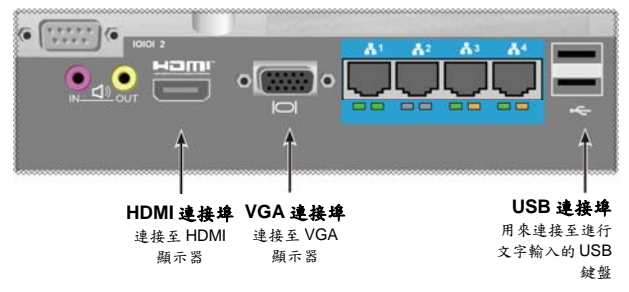

## <span id="page-206-0"></span>登入**Linux**系統

Vess 系統開機完成後,登入畫面顯示出來。輸入預設的使用者名稱、根及預設審碼、密碼,進入所安裝 Linux OS 的桌面。類似如下所示的桌面會顯示出來。桌面會有三個快速連結圖示。一個連結 CLI 介面、一個以 web 瀏覽器連結 WebPAM PROe web、第三個連結包括使用者文件的檔案。

圖 *24*:*Linux* 桌面

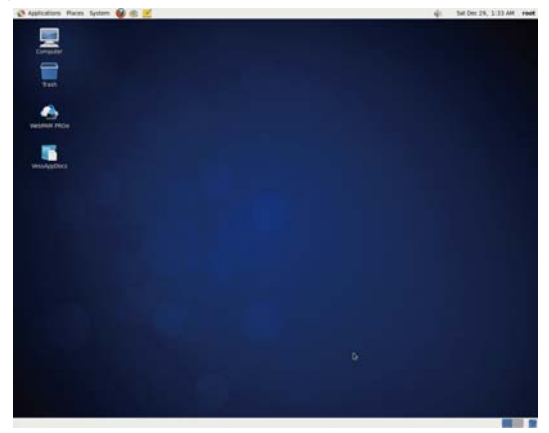

## <span id="page-206-1"></span>登入**Windows 7**

對 Windows 7 安裝,系統開機完成後,就要選擇不同的選項來完成 OS 設定。系統會提示您選擇預設語言及其 他使用者介面預設值。請按螢幕提示完成預設值選擇,並輸入管理員的使用者名稱及密碼。完成這些步驟後, Windows 7 桌面即顯示出來。桌面會有兩個快速連結圖示。一個以 web 瀏覽器連結 WebPAM PROe、另一個 連結包括使用者文件的檔案。

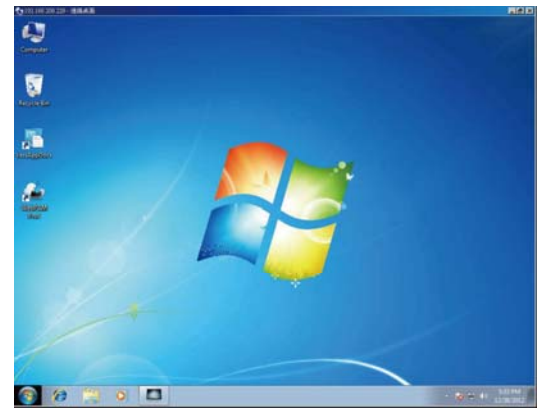

圖 *25*:*Windows 7* 桌面快速連結至網頁瀏覽器及文件

## <span id="page-207-0"></span>工作 *7*:建立邏輯磁碟

一旦您登入您的 Linux 或 Windows 作業系統的使用者介面,就會有兩種設定 Vess 的選項。本節說明如何完成 初步設定的最後工作,以使用 WebPAM PROe、以 HTML 為基礎的管理 GUI,或是使用以文字為基礎的指令 行介面(CLI)來設定邏輯磁碟(LD)。若想瞭解以 CLI 建立 LD 的細節,請參考產品手冊。

## <span id="page-207-1"></span>登入**WebPAM PROe**

按兩下桌面上的 WebPAM PROe 連結圖示,以開啟預設瀏覽器並前往登入頁面。

在出現登入畫面時:

- 在 User Name (使用者名稱)欄位鍵入 **administrator**。
- 在 Password (密碼)欄位鍵入 **password**。
- 請點選 **Login (**登入**)**按鈕。 使用者名稱與密碼有大小寫區分

成功登入後,就會出現 WebPAM PROe 開場畫面。若機箱中有任何尚未設定的實體硬碟,也會出現陣列設定 功能表。

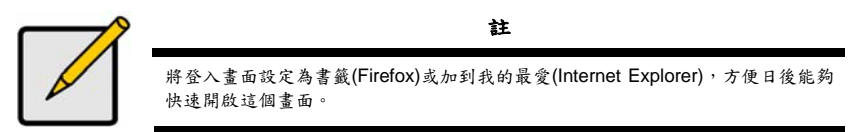

## <span id="page-207-2"></span>選擇一種語言-**Web PAM PROe**

WebPAM PROe 可以英文、德文、法文、義大利文、西班牙文、俄文、日文、韓文、繁體中文和簡體中文顯示。 語言喜好設定可以在登入畫面中選擇,或是在登入後從 WebPAM PROe 功能表頁首中選擇。

- 1. 在登入畫面的功能表頁首中選擇 **Language (**語言**)**,即可選擇介面所使用的語言。
- 2. 按一下您偏好的語言。就會以您選取的語言顯示 WebPAM PROe 使用者介面。

#### 圖 *26*:選擇 *WebPAM PROe* 介面所使用的「*Language (*語言*)*」

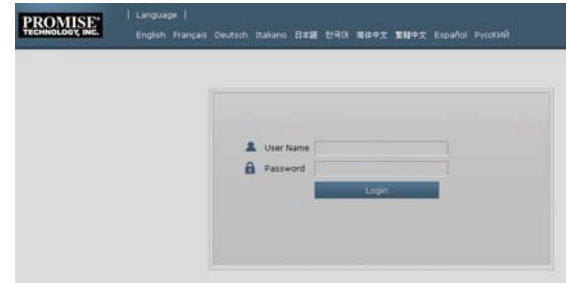

#### <span id="page-207-3"></span>建立邏輯磁碟

在新啟動的 Vess 系統上,並沒有任何磁碟陣列或邏輯磁碟。建立一個邏輯磁碟的方法:

1. 登入 Web PAM PROe。如果未設定磁碟陣列,系統會自動導向至 **Disk Array Configuration (**磁 碟陣列設定**)**功能表。

圖 *27*:磁碟陣列功能表*(*此時沒有磁碟陣列*)* 

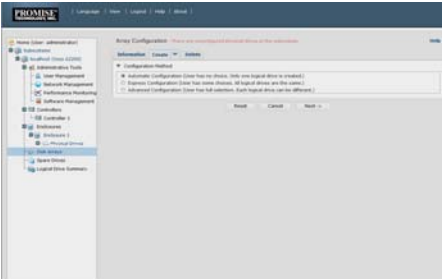

- 2. 磁碟陣列設定功能表提供三個設定選項。請選擇一種選項:
- **Automatic Configuration (**自動設定**)**-使用預設參數建立新的磁碟陣列。自動建立一個邏輯磁 碟。若至少有四個尚未設定的實體硬碟時,除了 RAID 0 以外,為所有 RAID 等級也建立一個熱備 援硬碟。
- **Express Configuration (**快速設定**)**-您可以為一個新的磁碟陣列選擇並設定其所需的參數。您可 以同時建立數個完全相同的邏輯磁碟。若至少有四個尚未設定的實體硬碟,即可為 RAID 0 以外的 所有 RAID 等級建立一個熱備援硬碟。
- **Advanced Configuration (**進階設定**)**-直接為一個新的磁碟陣列設定所有參數。自動建立一個邏 輯磁碟。若還有額外可設定的容量,您可以在稍後建立額外邏輯磁碟。請勿製作熱備援硬碟。
- 3. 請點選 **Next (**下一步**)**按鈕。

#### 自動設定

當您選擇 Automatic (自動)選項時, 書面上會出現下列參數:

- **Disk Arrays (**磁碟陣列**)**-此磁碟陣列中所包含的實體磁碟數目、其 ID 編號、可用容量及可供建立 之邏輯磁碟的數目
- **Logical Drives (**邏輯磁碟**)**-邏輯磁碟的 ID 編號、RAID 等級、容量及條狀分割大小
- **Spare Drives (**備援硬碟**)**-指定給此磁碟陣列專用之熱備援硬碟的實體硬碟插槽編號。在有五個 或更多尚未設定的實體硬碟時,為除了 RAID 0 以外的所有 RAID 等級建立一個熱備援硬碟

#### 圖 *29*:自動磁碟陣列設定功能表

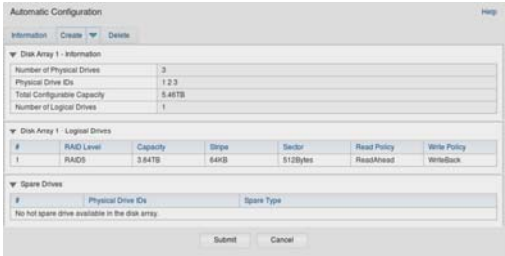

若您接受建議這些參數,請按一下 **Submit (**送出**)**按鈕。

此時新的磁碟陣列就會出現在 Information (資訊)標籤上的磁碟陣列清單中。

如果您不接受這些參數,請使用下方的 Express (快速)或 Advanced (進階)選項來建立您的邏輯磁碟。

### **Express Configuration (**快速設定**)**

當您選擇 Express (快速)的選項時,螢幕上會出現一組參數和選項。

#### 圖 *28*:快速設定選項功能表

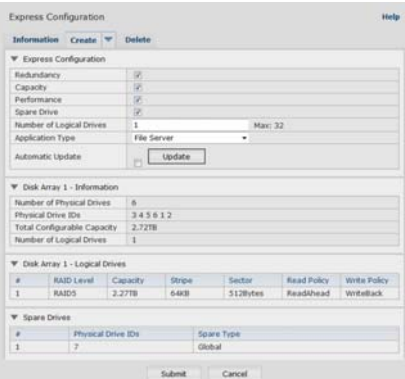

- 1. 勾選方塊選擇下列任一項目或任意組合:
- Redundancy (備援)-如果有一個實體磁碟故障,磁碟陣列仍然可以持續運作
- Capacity (容量)-可用的最大資料容量
- Performance (效能)-最高讀/寫速度
- Spare Drive (備援硬碟)-當您選擇備援、備援硬碟,以及5個或更多個未配置的實體硬碟時,可 以選擇建立熱備援硬碟。
- 2. 在 Number of Logical Drives (邏輯磁碟數目)欄位中輸入您想在這個磁碟陣列上建立的邏輯磁碟數 目。

您可以建立的最多邏輯磁碟數目會顯示在此欄位的右邊。

- 3. 從 **Application (**應用**)**類型功能表中選擇最適合說明這個磁碟陣列的應用:
- File Server (檔案伺服器)
- Video Stream (視訊串流)
- Transaction Data (交易資料)
- Transaction Log (交易記錄)
- Other (其他)
- 4. 請點選 **Update (**更新**)**按鈕。 或勾選 Automatic Update (自動更新)檢核框讓更新動作自動執行。 出現下列參數:
- **Disk Arrays (**磁碟陣列**)**-此磁碟陣列中所包含的實體硬碟數目、其插槽編號、可用容量及可供建 立之邏輯磁碟的數目。
- **Logical Drives (**邏輯磁碟**)**-邏輯磁碟的插槽編號、RAID 等級、容量及條狀分割大小。
- **Spare Drives (**備援硬碟**)**-指定給此磁碟陣列專用之熱備援硬碟的實體硬碟插槽編號(除了 RAID 0 以外的所有 RAID 等級) 如果您接受這些參數值,請繼續進行下一步。

如果您不接受這些參數值,請回到上一步重新檢查並修改您的選項。

5. 選取完畢後,請點選 **Submit (**送出**)**按鈕。 此時新的磁碟陣列就會出現在 Information (資訊)標籤上的磁碟陣列清單中。

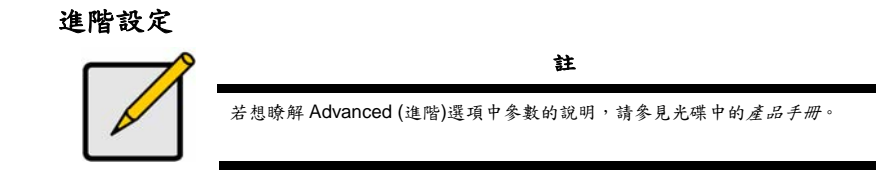

當您選擇 Advanced (進階)選項時,會顯示步驟 *1*-建立磁碟陣列畫面。

#### 圖 *30*:進階設定 *(*步驟 *1*-建立磁碟陣列*)*

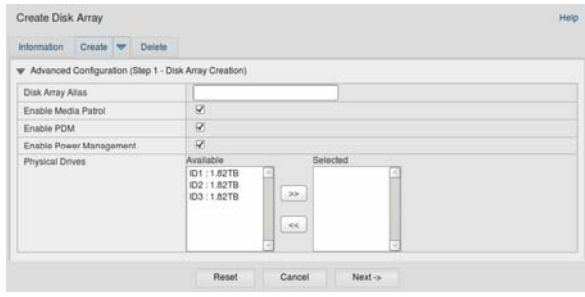

#### 步驟 **1**-建立磁碟陣列

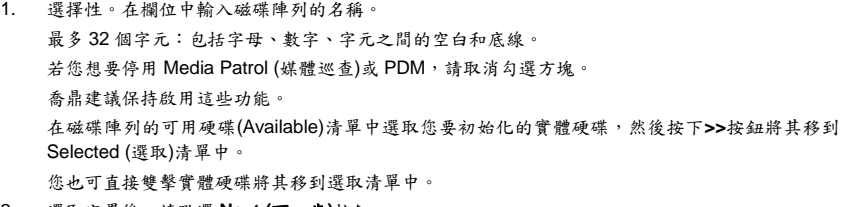

2. 選取完畢後,請點選 **Next (**下一步**)**按鈕。

#### 步驟 **2**-建立邏輯磁碟

圖 *31*:進階設定*(*步驟 *2*-建立邏輯磁碟*)* 

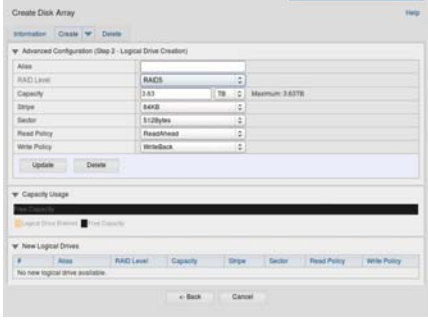

選擇性。在欄位中輸入邏輯磁碟的別名。最多 32 個字元:包括字母、數字、字元之間的空白和底 線。 從下拉式功能表中選擇一個邏輯磁碟的 RAID 等級。 RAID 等級的選擇要視您選用的實體硬碟數目而定。 僅 RAID 30、50 和 60-為您的陣列指定軸數。 設定容量與計算單位(B、KB、MB、GB、TB)。 這個數值將會成為您的新磁碟陣列中的第一個邏輯磁碟的資料容量。如果您指定的容量小於磁碟陣 列的最大容量,所剩餘的空間以後還可以利用來建立其他的邏輯磁碟。

- 3. 至於下列項目,可接受預設值或從下拉式功能表選擇一個新數值:
- 分割大小。64 KB 為預設值。
- 可選擇 64 KB、128 KB、256 KB、512 KB 和 1 MB。
- 磁區大小。512 B 為預設值。
- 可選擇 512 KB、1 KB、2 KB 和 4 MB。
- 讀取(快取)原則。Read Ahead (預先讀取)為預設值。
- 可選擇 Read Cache (讀取快取)、Read Ahead (預先讀取)和 No Cache (無快取)。
- 寫入(快取)原則。Write Back (間接寫回)為預設值。 可選擇 Write Back (間接寫回)和 Write Through (直接寫回)。
- 4. 請點選 **Update (**更新**)**按鈕。 在 New Logical Drives (新邏輯磁碟)下會顯示一個新的邏輯磁碟。若仍有可用容量,您可以現在指 定另一個邏輯磁碟,或日後再加以指定。
- 5. 指定完邏輯磁碟後,請點選 **Next (**下一步**)**按鈕。

#### 步驟 **3**-摘要

Summary (摘要)會列出您所指定的磁碟陣列及邏輯磁碟資訊。 若想建立磁碟陣列及邏輯磁碟,請點選 **Submit (**送出**)**按鈕。

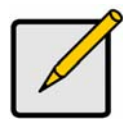

本功能不會自動建立熱備援硬碟。在建立磁碟陣列之後,您可以為它建立一個熱備 援硬碟。請參見光碟中的產品手冊。

註

#### 登出**WebPAM PROe**

有兩種方式可以登出 WebPAM PROe:

- 關閉您的瀏覽器視窗
- 請點選 WebPAM PROe 橫幅上的 **Logout (**登出**)**。

請點選 **Logout (**登出**)**後,會返回登入畫面。在登出之後,您必須輸入您的使用者名稱及密碼,以便再次登入。

## <span id="page-211-0"></span>系統關機

請按所用的作業系統的正常關機程序將系統關機。

## <span id="page-211-1"></span>產品註冊

建議您向喬鼎註冊您的 Vess A-Series 系統,才能獲得最佳的支援,並在產品的生命週期內獲得適當的協助。 若您尚未註冊,請先建立一個使用者帳戶,然後開始註冊產品。若您已註冊,請登入並前往產品註冊 (請參見 下方說明)。

#### 若要建立使用者帳戶:

1. 前往 www.promise.com,在上方功能表中尋找支援,並移動游標以選擇 *e-Support*。

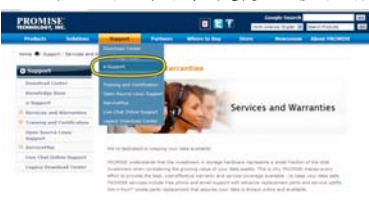

2. 按一下新使用者註冊。

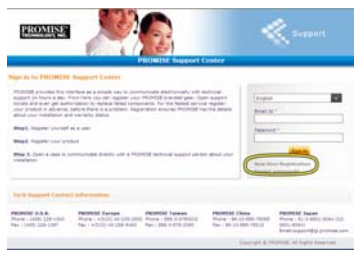

3. 填寫使用者註冊表單,並在完成時按一下 **Submit (**送出**)**按鈕。(請參見次頁的範例)。

#### 支援中心線上使用者註冊表單

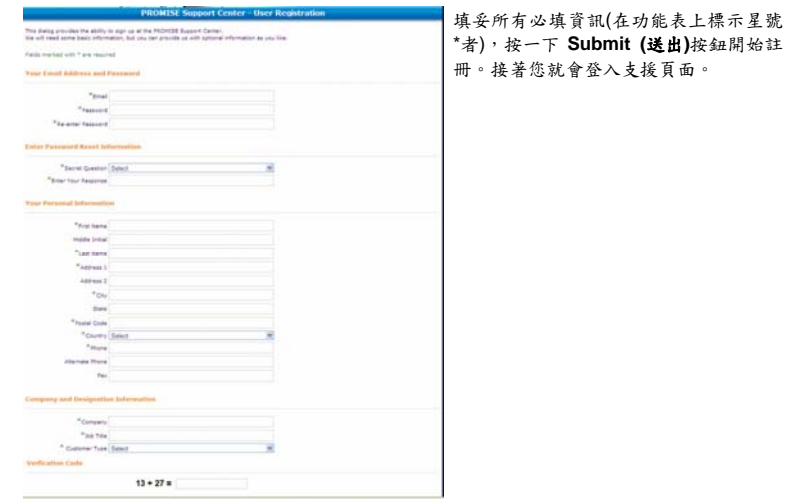

Download from Www.Somanuals.com. All Manuals Search And Download.

### <span id="page-213-0"></span>註冊您的**Vess A-Series**

若想在登入支援頁面後註冊您的 Vess A-Series 系統,請在 *Product Registration (*產品註冊*)*中選擇 *Register (*註冊*)*。

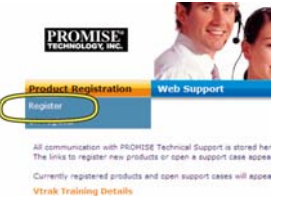

1. 選擇您想要註冊的產品系列及系統機型。

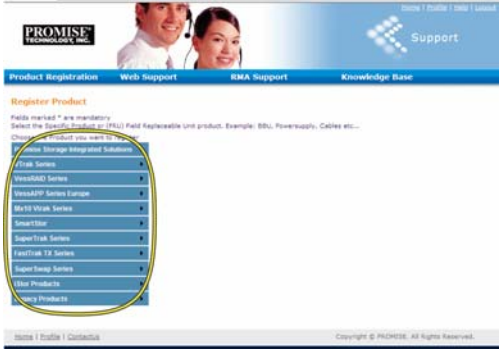

2. 填寫所有必填資訊,包括序號及購買日期,按一下頁面底部的 **Complete Registration (**完成註冊**)** 以完成註冊。將會出現一個確認訊息,讓您知道您已成功註冊。

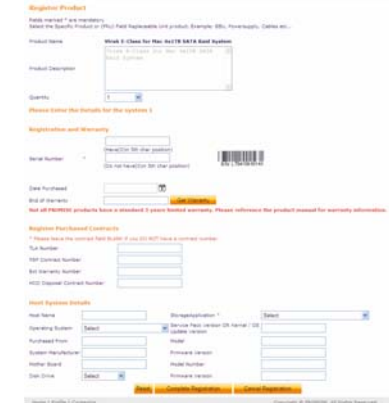

請注意,主機名稱欄位並非必填,但當您開啟網頁支援個案時,它可以幫助您建立名稱,以方便參 考。

#### 開啟網頁支援個案

現在您已在線上且已註冊,建議您繼續操作,開啟一個個案。如此可讓您更容易追蹤您產品的技術支援,亦即 若在未來發生任何問題時,您可以更快速解決問題。

1. 在 e-Support 首頁中,選擇 *Open Web Support(*開啟網頁支援*)*。

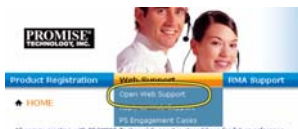

2. 在 **Select Product (**選擇產品**)**功能表的清單中,選擇您所新註冊的 Vess A-Series 裝置。

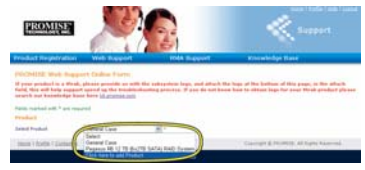

請注意,若您加入新裝置,請選擇 *Click here to add product (*按此處以加入新產品*)*,並依據上 一頁的步驟 *1* 和 *2* 操作。

3. 選擇 **Host Name (**主機名稱**)** (在產品註冊表單中所建立的自訂 Host Names(主機名稱)為選填項 目),並按一下以勾選您在產品註冊中所輸入的 **Serial Number (**序號**)**方塊。接著填妥所有必填資 訊(在功能表上標示星號\*者),按一下 **Submit (**送出**)**按鈕以建立新個案。若您在未來需要技術支援, 您可以登入並從之前在步驟 2 中所顯示的功能表中選擇現有個案。

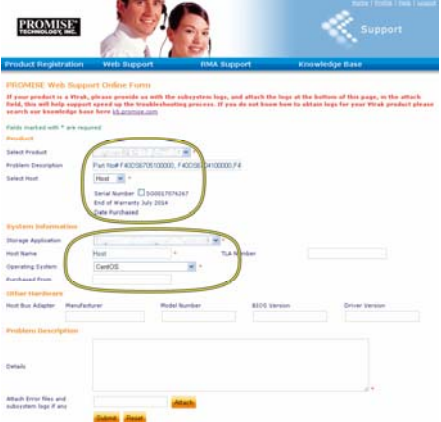

請注意「附加任何錯誤檔案及子系統記錄檔」訊息,以及 *Attach (*附加*)*按鈕。這可以用來附加服 務報告。請參閱產品手冊,以瞭解產生服務報告的指示說明。

# <span id="page-214-0"></span>安裝擴充卡

控制器模組可以加裝選購的擴充卡,以方便最多安裝四張 PCIe 卡。請依照本節的指示說明完成擴充卡及 PCIe 卡的硬體安裝。若想安裝 PCIe 卡驅動程式,請依照卡片製造商的指示說明操作。硬體安裝步驟可摘要總結如 下:

- 1. 拆除控制器模組並將它放置在桌面或適當的工作區。
- 2. 拆除風扇模組以及插槽的嵌蓋,以便從 Vess 控制器的背板存取 PCIe 卡。
- 3. 連接擴充卡出貨內容所隨附的安裝支架。
- 4. 插入擴充卡並將它固定在安裝托架上。
- 5. 鬆開及開啟 PCIe 托架護板
- 6. 插入 PCIe 卡並將它固定在控制器外殼上。
- 7. 關閉並固定 PCIe 托架護板、更換風扇模組及更換 Vess 系統機箱中的控制器模組。

### <span id="page-215-0"></span>步驟 **1**:拆除控制器模組

若想拆除 Vess A2600 或 Vess A2600s 的控制器模組:

- 1. 關閉 Vess 系統電源,並等候至其完全關機為止。中斷連接所有電源線。
- 2. 使用十字型螺絲起子或您的手指鬆開螺絲,此螺絲可固定用於拆除及插入控制器的拆卸桿,然後將 拆卸桿拉出,讓控制器與 Vess 機箱分離。
- 3. 將控制器模組向後拉,並拉出 Vess 機箱。

### <span id="page-215-1"></span>步驟 **2**:拆除風扇模組

若想將風扇模組從控制器拆下:

- 1. 使用十字型螺絲起子拆下兩顆固定風扇的螺絲,一顆螺絲在模組的左上角,另一顆在右下角。
- 2. 將風扇模組從控制器拉出。

#### 圖 *32*:*Vess A2600* 控制器模組-拆除風扇

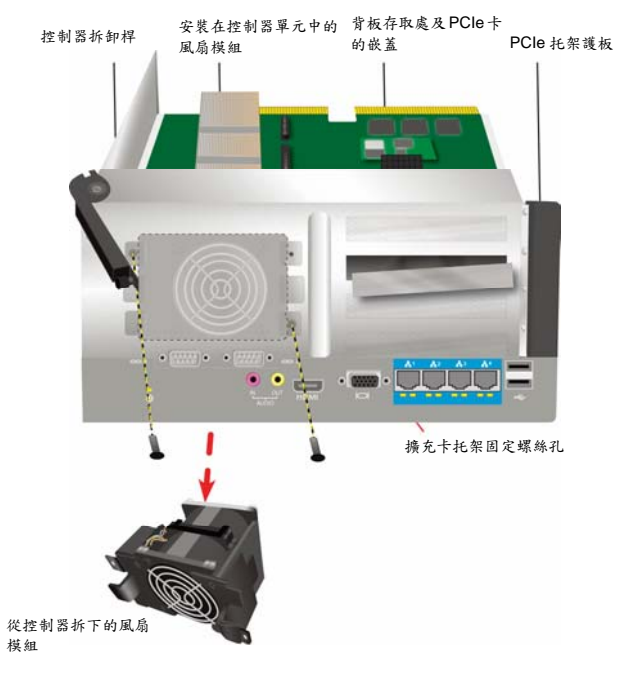
### 步驟 **3**:連接安裝托架

擴充卡包含一個用來將卡片固定在定位的安裝托架。托架是以控制器背板上的一顆螺絲固定在控制器模組外殼 上,在拆下風扇模組時會露出螺絲孔。將托架定位,以便讓用來將擴充卡安裝在定位的固定桿面向控制器外殼 的開口側。請參見第 215 頁上的「圖 33:連接托架及插入擴充卡」以查看圖例說明。以安裝托架所隨附的螺 絲,將支架固定至模組的背板。

# 步驟 **4**:插入擴充卡

在正確定位及固定好安裝托架後,擴充卡就會與控制器 PCB 上的擴充卡插槽相對齊,以方便插入。將擴充卡 插入插槽中,讓卡片牢牢固定在插槽上。接著以出貨內容物中所隨附的四顆固定螺絲來固定擴充卡。請參見第 215 頁上的「圖 33:連接支架及插入擴充卡」及第 216 頁上的「圖 34:插入 PCIe 卡」。

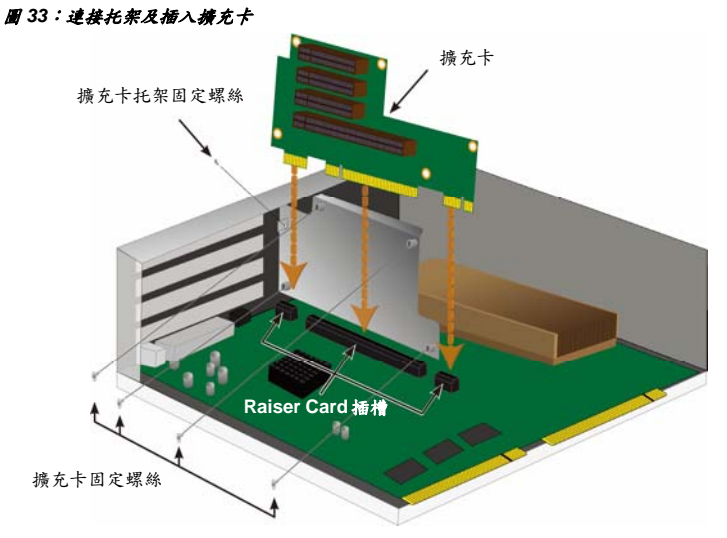

# 步驟 **5**:插入**PCIe**卡

現在可以將 PCIe 卡安裝在擴充卡上。請參見第 216 頁上的「圖 34: 插入 PCIe 卡 | 以查看圖例說明。請注意, 擴充卡可以安裝下列板型:

- 一組 16-lane Generation 2.0 PCI Express 插槽\*
- 三組 8-lane Generation 2.0 PCI Express 插槽\*

若想插入 PCIe 卡,請依下列步驟操作:

- 1. 使用十字型螺絲起子或您的手指鬆開 PCIe 托架護板螺絲,並旋轉打開護板,找出 PCIe 卡固定螺 絲孔。
- 2. 插入 PCIe 卡,以便它能牢牢固定在擴充卡的可用插槽上。
- 3. 將 PCIe 托架固定在模組外殼上。在正確定位在連接埠之後,即可從背板存取 PCIe 卡,且 PCIe 托架將會與背板貼齊。
- 4. 旋轉並關閉護板,再以連接螺絲固定。 \*完整的規格請參考產品手冊。

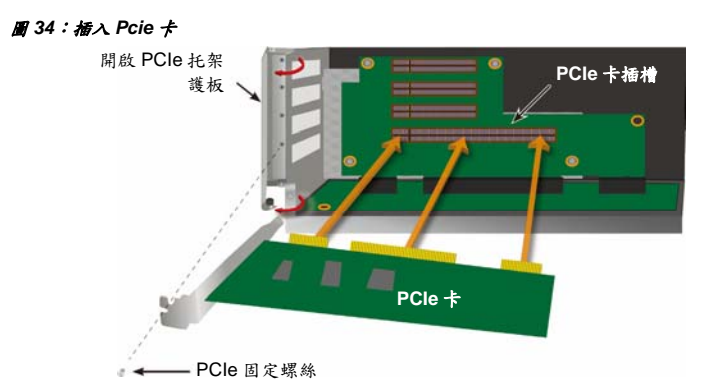

### 步驟 **6**:重新組裝**Vess**

在將擴充卡及 PCIe 卡安裝妥當之後,將風扇模組裝回原位,並以風扇模組螺絲加以固定。

現在可以將控制器模組裝回 Vess 機箱。將模組插入機箱並將它推入定位,然後使用拆卸桿來完成插入動作, 讓模組牢固安裝在 Vess 機箱上。鎖緊拆卸桿的螺絲。

# 聯絡技術支援部門

PROMISE Technical Support(技術支援)提供數個支援選項,讓 PROMISE 的使用者可以取得產品資訊與更新 服務。在此鼓勵您選擇電子服務讓我們以最有效率的服務與支援方式來提供產品資訊更新訊息。

如果您決定與我們聯絡,請先備妥下列資訊:

- 產品機型與序號
- BIOS、韌體和驅動程式版本編號
- 問題或狀況說明
- 系統組態資訊,包括:主機板與 CPU 類型、硬碟型號、SAS/SATA/ATA/ATAPI 磁碟與裝置以及 其他控制卡等。

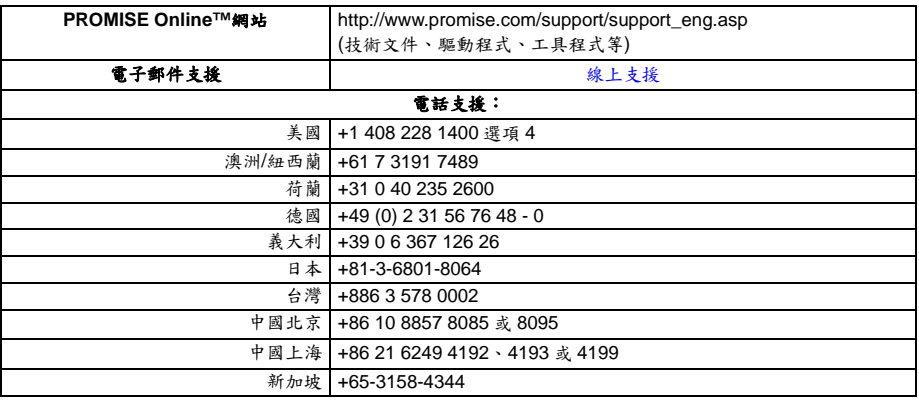

### 技術支援服務

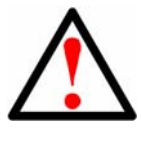

警告

这是 A 级产品。在室内环境中, 此产品可能导致无线电干扰, 这 种情况下用户可能需要采取适当的措施。

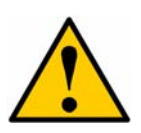

小心

应按照随附电池的说明书处置旧电池。

小心

如果使用了不当类型的电池,那么可能会有爆炸风险。

小心

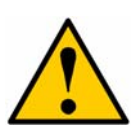

在维护 Vess 附件之前断开所有电源线的连接。

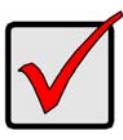

### 重要说明

关于操作系统(OS)恢复的说明: 如果无法通过正常程序启动, 则 请阅读产品手册,或者访问 www.promise.com,在网络上获取相 关文件。

# 内容

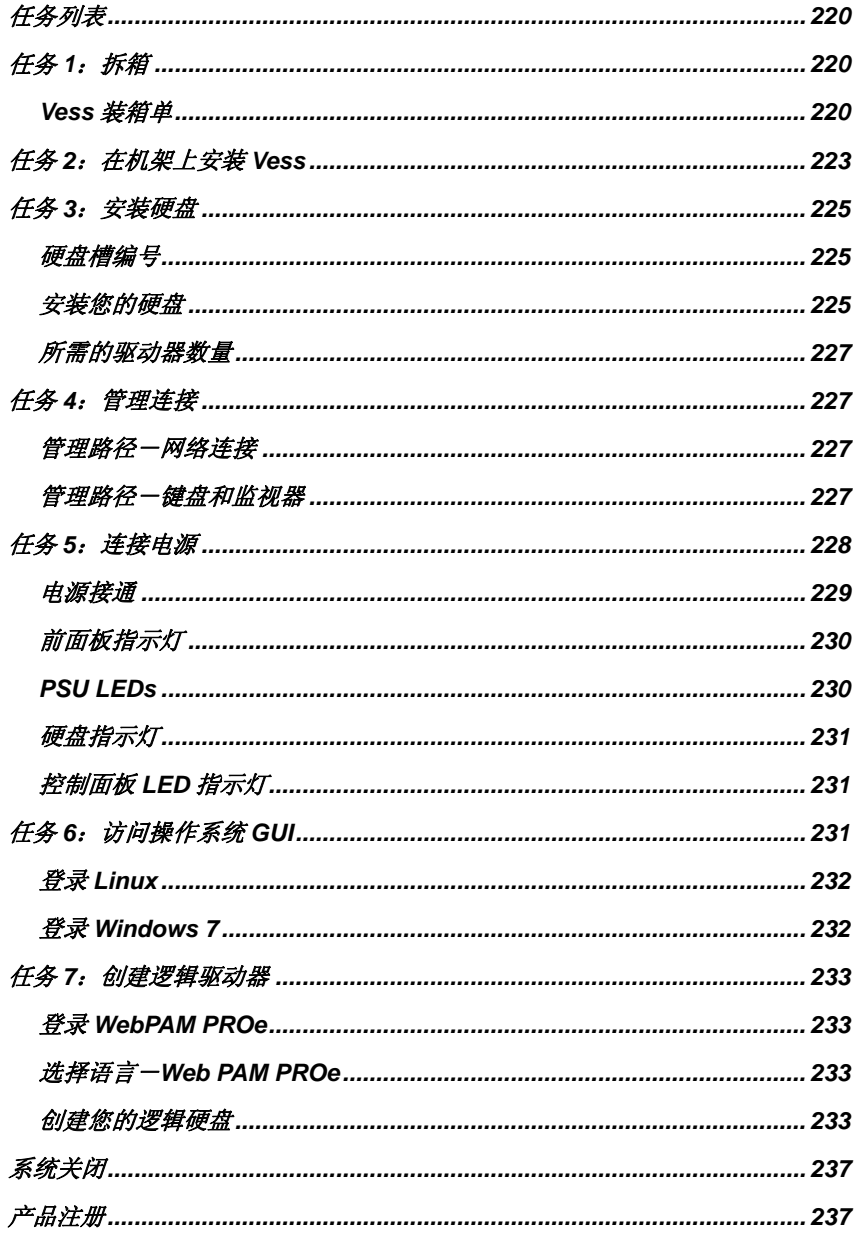

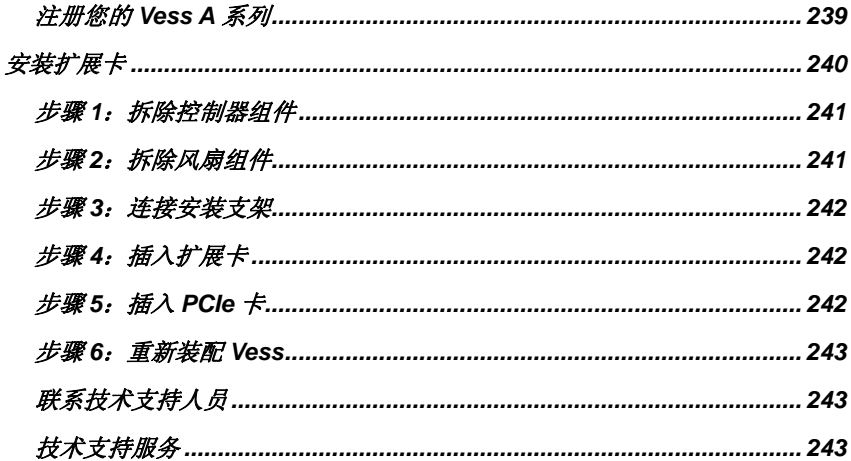

# <span id="page-221-0"></span>任务列表

指南中所述的 Vess A2600 和 Vess A2600s 的基本设置列表详见如下:

- 任务 1:打开 Vess 的包装
- 任务 2: 在机架上安装 Vess
- 任务 3:安装硬盘
- 任务 4:管理连接
- 任务 5:连接电源
- 任务 6: 访问操作系统 GUI
- 登录 Windows 7

本指南也包含:

- 产品注册
- 安装一张扩展卡
- 联系技术支持人员
- 技术支持服务

<span id="page-221-1"></span>任务 *1*:拆箱

注 以单一电源为特色的 Vess A2600s 不适用于一般经销。必须专门订购该模型。

# <span id="page-221-2"></span>**Vess**装箱单

Vess 包装箱内包含以下项目:

- Vess A2600s 或 A2600
- 打印的快速入门指南(注意,在启动和登录之后, 桌面上将显示产品手册)
- 硬盘的螺钉 (16-托架装置为 70 件)
- 1.5 米(4.9 英尺)电源线(3 根线用于 A2600 3 PSU, 1 根线用于 A2600s 1 PSU)
- 用于机架式安装的滑轨组件\*
- 前面板盖\*

\* 这些物品在您所在地区可能是选配功能。如需了解您的 Vess A2600 或 Vess A2600s 是否拥有本组件或是否 可以选配,请联系您的销售代表。

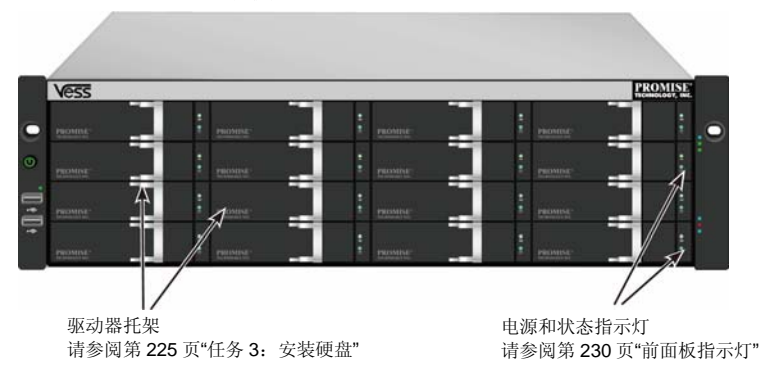

### 图 *1*:*Vess A2600s/A2600* 正面视图

220

Download from Www.Somanuals.com. All Manuals Search And Download.

在不干预主机的数据可用性的情况下,可以更换有故障的驱动器。如果发生这种情况,那么一个热备用硬盘将 自动更换存在故障的驱动器,从而确保逻辑硬盘的容错完整性。在紧凑的外部封装中,基于硬件的独立 RAID 逻辑硬盘可以提供最佳的性能。

# 接通电源 系统风扇 请参阅第 14 页"任务 5: 连接电源" 扩展卡槽  $\sim$  (iiii)  $\sim$   $\sim$   $\sim$   $\sim$  $-$  0  $\overline{\mathbf{0}}_{\mathbf{d}}\overline{\mathbf{0}}$   $\overline{\mathbf{0}}$  $\bullet$  (300 no I PSU 风扇 电源开关 有机 的复数 计算机 LED 指示灯 请参阅第 227 页"任务 4:管理连接"

#### 图 *3*:带选配传感器*/*警报 *IO* 端口的 *Vess A2600s* 后视图

图 *2*:*Vess A2600s* 背面视图

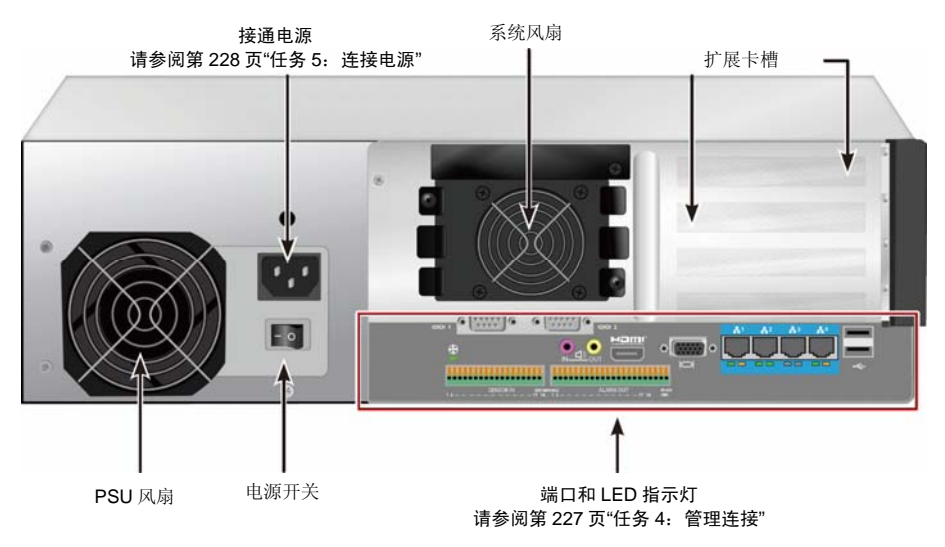

### 图 *4*:*Vess A2600s* 背面视图

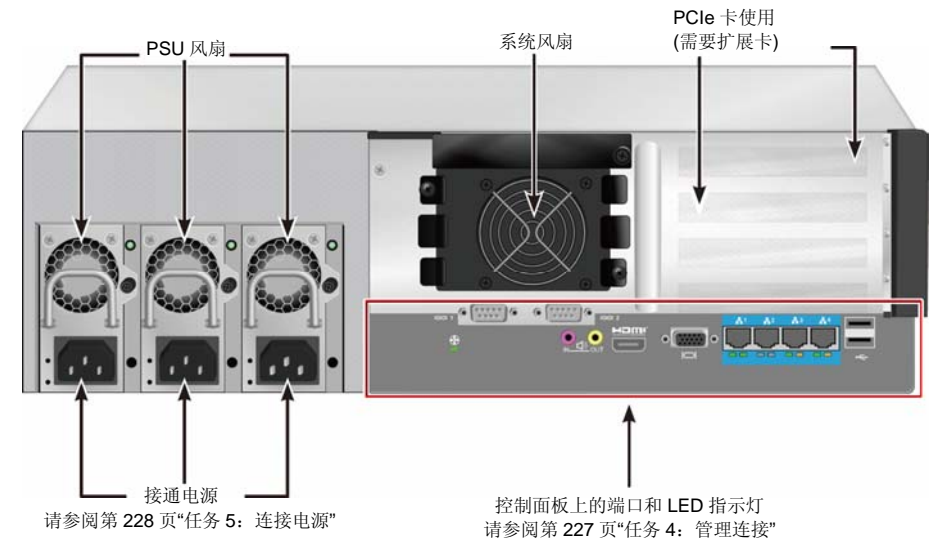

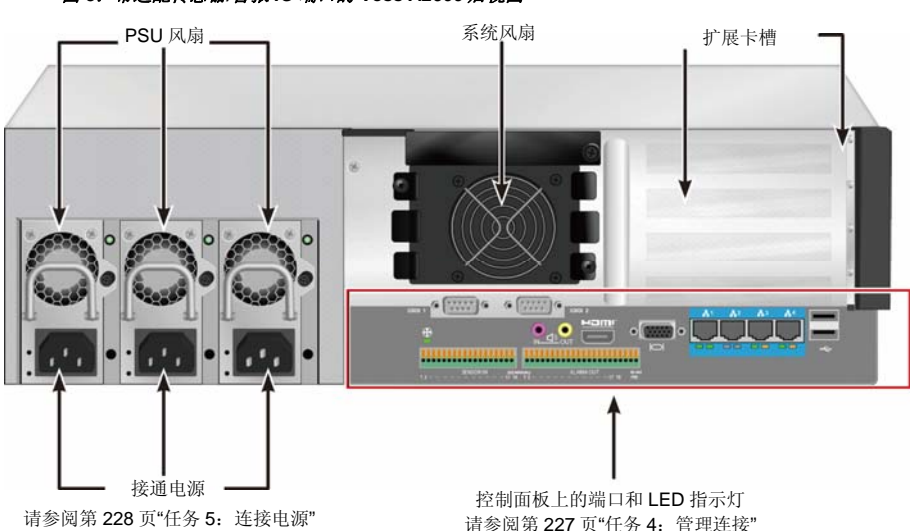

### 图 *5*:带选配传感器*/*警报 *IO* 端口的 *Vess A2600* 后视图

# <span id="page-224-0"></span>任务 *2*:在机架上安装*Vess*

本说明书适用于 Vess A2600s 和 Vess A2600。

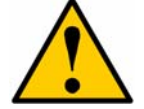

### 小心

- 在将硬盘驱动器牢固地安装于机架上之前,切勿为任何装置配置硬盘驱动器。
- 至少需要两人才能安全地举起并放置 Vess 部件,并使其连接机架式系统。
- 切勿通过手柄、电源或控制器装置,提升或移动 Vess 装置。紧固系统。
- 在无支架支撑系统的情况下, 切勿将 Vess 安装机架中。
- 只有熟悉安装程序的合格技术人员才能安装 Vess 装置。
- 在导轨的每端, 使用适当的螺钉和凸缘螺母, 拧紧, 将导轨安装于机架上。
- 除非按照指示使用螺钉进行了安装,否则切勿为导轨施加负荷。
- 可供 PROMISE Vess 装置使用的导轨经过精心设计,可以在适当安装的情况 下,安全地支持 PROMISE Vess 装置。安装于导轨上的其余负荷有客户自行 承担风险。
- 除非按照指示安装,否则乔鼎资讯有限公司不保证安装导轨可以支持你的 PROMISE Vess 装置。

请使用随附装置的安装导轨,将 Vess 安装于机架上。

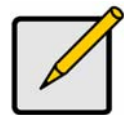

注

为了检查 Vess 封装的符合, 你可以移除电源。在将 Vess 安装于你的机架上之后, 更换电源。

如需使用随附的安装导轨在机架上安装 Vess:

- 1. 检查你机架系统中的安装导轨的契合度。
- 2. 按照需要调整安装导轨的长度。
- 前导轨内部的后侧滑轨。滑轨的两部分采用铆钉钉牢,没有使用调节螺钉。
- 安装导轨的左前侧和右前侧贴有标签。
- 确保前侧导轨支架位于底部, 朝向内侧。

### 图 *6*:将导轨安装于机架上

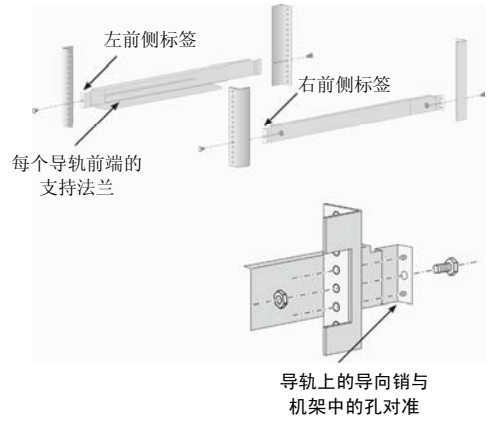

- 所有的导轨终端、前侧和后侧都连接于机架外侧。
- 导轨终端的导向销对准机架上的孔。
- 使用机架系统的接合螺钉和凸缘螺母。根据指南,将螺钉和螺母紧固在机架系统上。

### 图 *7*:导轨终端连接在每个机架外侧

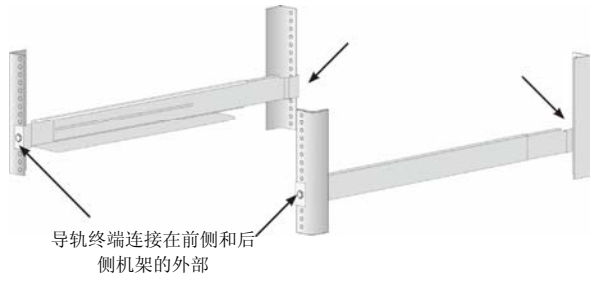

- 3. 将 Vess 放置在导轨上。
- 至少需要两人才能安全地举起系统。
- 提升 Vess 切勿通过支架提升系统。

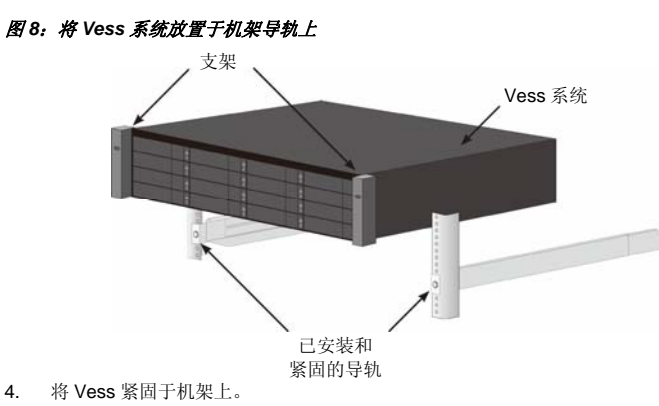

- 请使用随附的螺钉和凸缘螺母将装置连接至机架。仅在每个终端上方的孔上旋紧一颗螺钉。
- 使用随附 Vess 的接合螺钉和凸缘螺母。

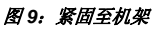

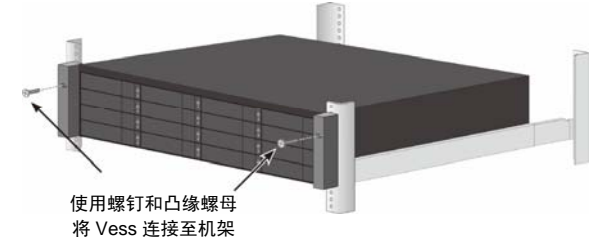

#### 图 *10*:已在机架上安装的系统

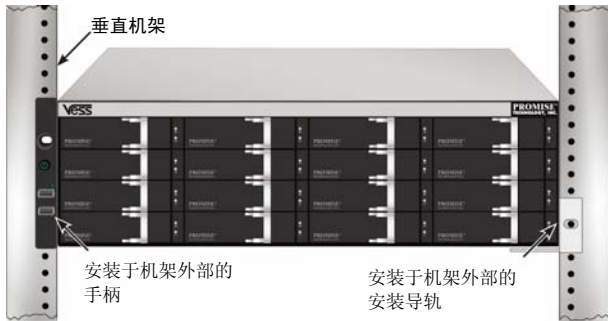

# <span id="page-226-0"></span>任务 *3*:安装硬盘

Vess A2600 系统支持:

- SATA 硬盘
- 3.5 英寸硬盘驱动器

如需支持的物理硬盘清单,请从 ROMISE 支持网站下载最新的兼容性清单。

### <span id="page-226-1"></span>硬盘槽编号

你可以将任何适当的硬盘安装于封装的槽中。下图显示了 Vess 上硬盘槽的编号方式。 网络管理员的 GUI (WebPAM PROe)以及 CLI/CLU 用户界面上显示了槽编号。

### 图 *11*:*A2600* 的硬盘槽编号

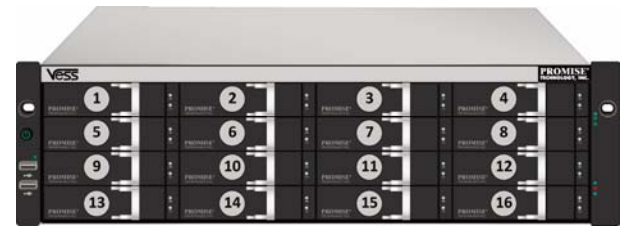

将所有的驱动器支架安装于封装中,以确保适当的气流,即使你没有为硬盘安装所有的托架也应如此。

小心

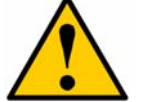

Vess A 系列支持磁盘驱动器热交换。为避免手接触时发生触电,请每次仅拆卸一个 驱动器托架。

# <span id="page-226-2"></span>安装您的硬盘

如下知识适用于所有类型的驱动器托架,这些托架将与 Vess A2600/Vess V2600s 配套使用。

### 拆除磁盘托盘

按照如下所述的指示,拆下每个待使用的磁盘托盘:

- 1. 握住把手,并将闩滑动至尽可能远的左侧。
- 2. 按下方形按钮至闩的右侧,以让其释放。闩锁将弹出。
- 3. 拉出闩锁,以打开安全门,并弹出托盘部分。然后从后面拉出闩锁大约 2 厘米, 以接触托盘组件 的前端。用每只手的大拇指和食指握住前侧组件的拐角,并从套装中拉出整个托盘,让其滑出。现 在,托盘已准备好接收新的硬盘。

图 *12*:从封装中拆除磁盘托盘

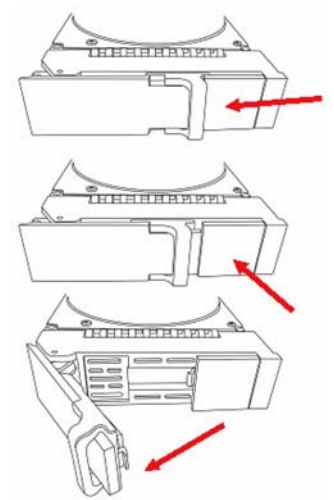

1. 谨慎地将硬盘放置于前侧的驱动器托架上,以便滑轨上的螺钉孔排成一行。

2. 将螺钉穿过驱动器托架的孔并插入硬盘的侧面。

仅安装随驱动器提供的埋头螺钉。

- 每个驱动器安装四个螺钉。
- 将每颗螺钉拧紧。请勿拧得过紧。
- 3. 将驱动器托架重新安装到机壳内。

重复步骤 1 至 3 直到所有的硬盘均被安装。

#### 图 *13*:将硬盘驱动器安装在磁盘托盘上

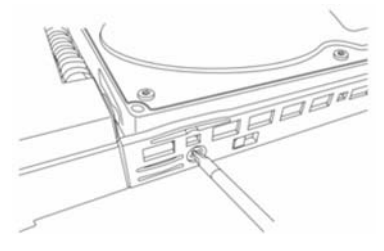

# <span id="page-228-0"></span>所需的驱动器数量

下表显示了每个 RAID 级别所需的驱动器数量

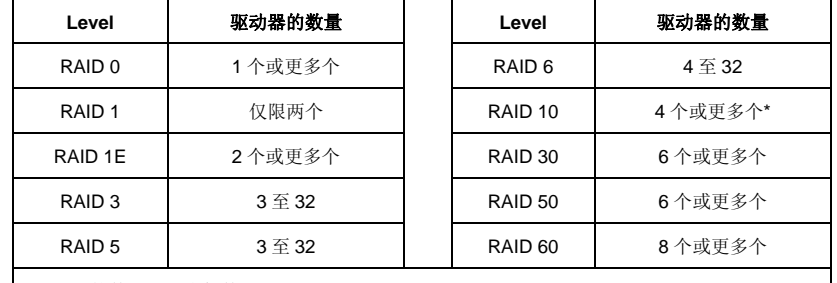

\*驱动器的数量必须为偶数。

# <span id="page-228-1"></span>任务 *4*:管理连接

本章节介绍了如何建立 Vess A2600 系统的管理连接。有两种方法可以为用于管理装置的 Vess 建立物理连接。 可以使用一种基于网络浏览器的 GUI-WebPAM PROe (PROe 中的 'e' 表示嵌入),通过网络连接管理 Vess A2600。这种连接使用 VGA 或 HDMI 监视器和 USB 键盘, 以访问基于文本的内嵌式 CLI/CLU 界面。请查阅产 品手册,了解有关 CLI/CLU 的全面描述。

# <span id="page-228-2"></span>管理路径一网络连接

Vess A2600 的后面板上配备四个千兆位以太网 RJ-45 端口,用于连接至以太网网络。请使用这个带 WebPAM PROe 的连接, 以作为装置管理员登录。

建立管理路径:

- 1. 将以太网线缆的一端连接至主机中的网络连接器或标准 NIC。 将以太网线缆的另一端连接至标准网络开关上的一个端口。
- 2. 将以太网线缆的一端连接至标准网络开关上的一个端口。 将以太网线缆的另一端连接至 Vess 系统上的管理端口。 如果你拥有多个 Vess 系统、主机或服务器, 那么请按照要求重复步骤 1 和步骤 2。
- 3. 请按照指示管理 Vess 的基本设置。

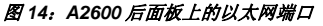

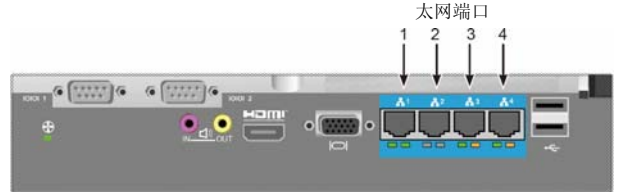

# <span id="page-228-3"></span>管理路径一键盘和监视器

使用一个 USB 键盘和 VGA 或 HDMI 监视器,以建立一个本地带外连接,连接至基于 Linux 或 Windows 7 的操 作系统。VGA 端口、HDMI 和 USB 端口也位于 Vess 后面板上,按照默认设置,在系统启动的时候,这些装置 都将启动。将 VGA 或 HDMI 监视器连接至 Vess 的适当端口,并将一个 USB 键盘连接至后面板上的任意一个 端口。请参阅第 232 页的"登录 Windows 7",获取有关访问操作系统界面的指示。

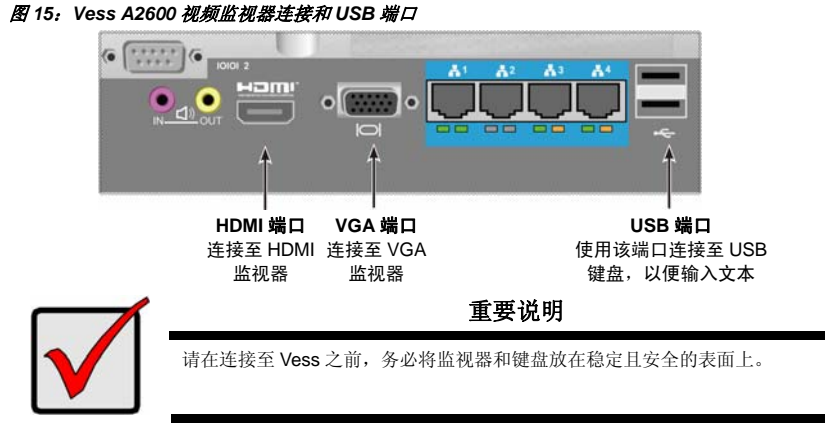

# <span id="page-229-0"></span>任务 *5*:连接电源

将一根电源线插入每个电源的插座中,并将每个 PSU 连接至适用的电源。Vess A2600s 配备一个单一电源(详 见下文)。Vess A2600 按照 N+1 配置,配备了三个电源。请参见第 229 页的"图 17: Vess A2600 后面板 N+1 电源连接"。

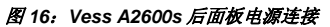

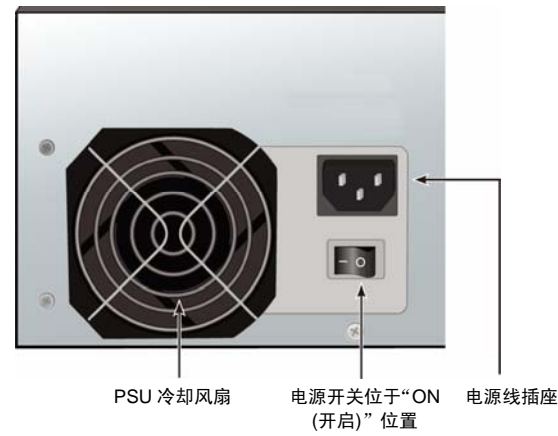

Vess A2600 以三个 N+1 电源为特色。在这种配置中,一个 PSU 冗余,因此至少需要两个 PSU,才能接通 Vess A2600。

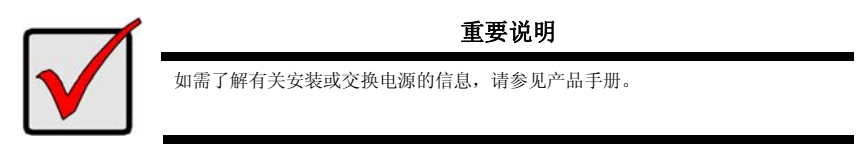

Download from Www.Somanuals.com. All Manuals Search And Download.

图 *17*:*Vess A2600s* 后面板 *N+1* 电源连接

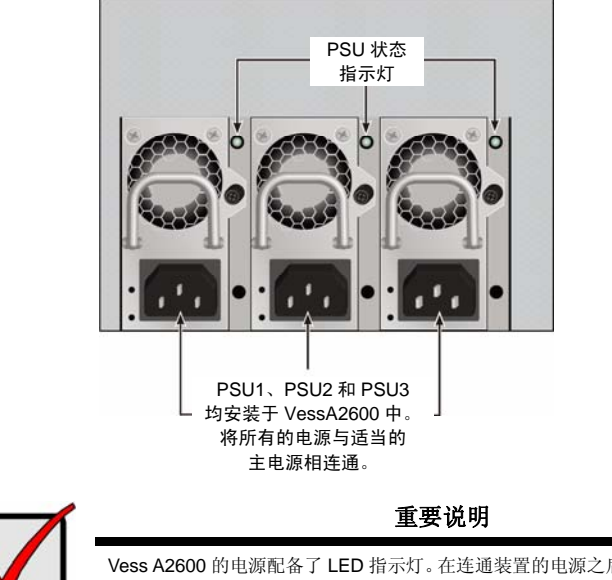

Vess A2600 的电源配备了 LED 指示灯。在连通装置的电源之后,检查这些指示灯, 以确保电源模块的冷却装置和电源状态正常。

# <span id="page-230-0"></span>电源接通

在电源接通的情况下,可以连通系统的电源。

如需接通 Vess 的电源,请按下左前侧托架上的电源按钮(参见第229页的"图 18: Vess 前面板部件, 左侧")。 请观察右前侧托架上的状态指示灯(参见第 230 页上的"图 19:右侧托架上的 Vess 前面板 LED 显示器")。

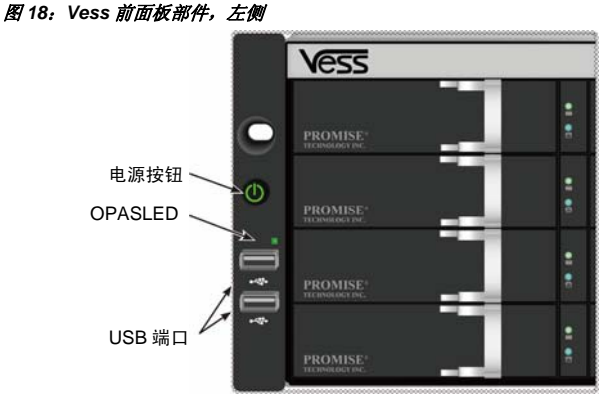

参阅第 18 页的"前面板 LED",查看有关 LED 性能的描述。

### 图 *19*:右侧托架上的 *Vess* 前面板 *LED* 显示器

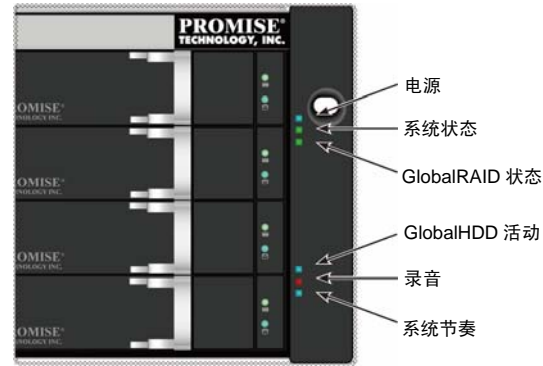

参阅第 230 页的"前面板 LED",查看有关 LED 性能的描述。

# <span id="page-231-0"></span>前面板指示灯

在完成了启动且 Vess A2600 系统正常运行的时候:

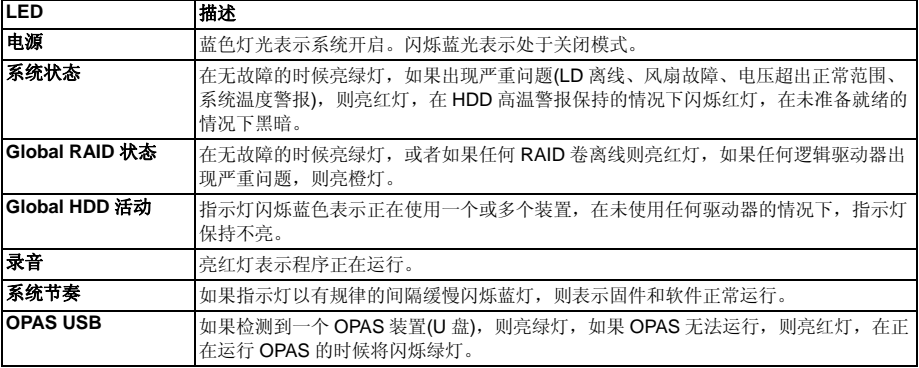

# <span id="page-231-1"></span>**PSU LEDs**

在接通 Vess A2600 的电源之后,请检查装置背部的每个电源上的 LED 指示灯。这些指示灯将亮绿灯,指示正 常操作状态。如果状态指示灯亮红灯或橙灯,则说明出现问题或装置存在故障。请参见产品手册,了解 PSU 和其他状态指示灯的全面信息。

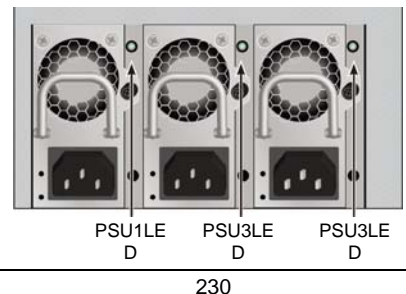

图 *20*:*Vess A2600* 电源上的 *LED* 指示灯

Download from Www.Somanuals.com. All Manuals Search And Download.

# <span id="page-232-0"></span>硬盘指示灯

每个驱动器托架上有两个指示灯。他们可以指示驱动器的活动以及驱动器的当前状态。

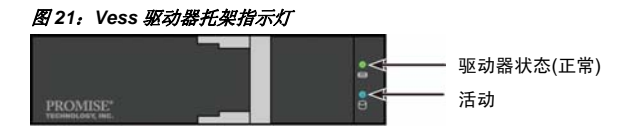

在驱动器运行期间,活动指示灯闪烁蓝灯。

当配置有驱动器且正常运行的时候,硬盘指示灯亮绿灯。当指示灯亮红灯的时候,则表示需要手动更换硬盘驱 动器。当发现指示灯亮橙灯的时候,则表示本特殊的硬盘驱动器正在执行背景 RAID 活动。这仅仅是一种状态 通知,无需用户干涉。

# <span id="page-232-1"></span>控制面板**LED**指示灯

当系统完成启动的时候,请使用装置后部的控制器上的 LED 指示灯,以监测各种功能(详见下文)。

| <b>LED</b>         | <b>描述</b> (参见产品手册,了解详情)                    |
|--------------------|--------------------------------------------|
| 系统风扇               | LED 指示灯亮稳定的绿灯,表示风扇正在正常运行。指示灯亮红灯则表示出现风扇故障,  |
|                    | 必须予以更换。                                    |
| 以太网                | LED 指示灯位于左侧的每个端口下,亮绿灯表示已连接,闪烁绿灯则表示端口无活动,   |
|                    | 」当未建立任何连接的时候,则保持不亮。每个端口右下侧的 LED 指示灯表示连接速度, |
| "Link/Act (连接/活动)" | ┃亮绿灯表示速度为 100 Mbps,亮橙灯表示速度为 1000 Mbps。     |
| 和"Speed (速度)"      |                                            |

图 *22*:*Vess* 控制面板 *LED* 指示灯

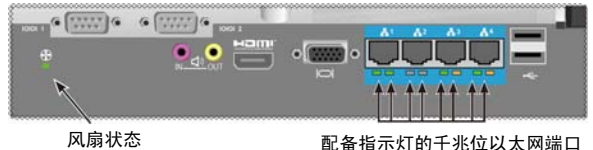

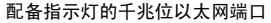

# <span id="page-232-2"></span>任务 *6*:访问操作系统*GUI*

如需访问已安装于 Vess A2600 上的操作系统图形用户界面,请在 USB 端口中插入一个 USB 键盘,并使用 VGA 或 HDMI 端口连接监视器。

### 图 *23*:*A2600* 后面板上的 *USB*、*HDMI* 和 *VGA* 界面

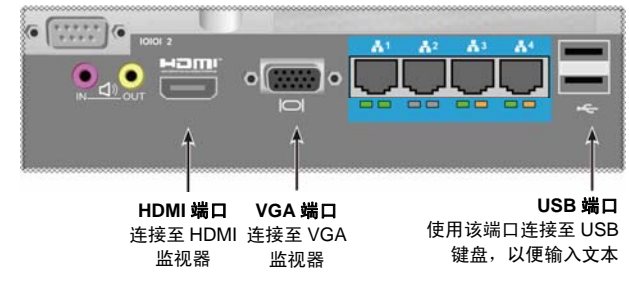

# <span id="page-233-0"></span>登录**Linux**

在完全启动 Vess 系统之后,将出现登录屏幕。请输入默认的用户名、根和默认密码、密码,以继续已安装的 Linux OS 的桌面上的操作。当出现桌面的时候,其应该与如下示例相似。桌面上将有三个快捷链接图标。一个 连接用于 CLI 界面,一个连接用于将网络浏览器连接至 WebPAM PROe,最后一个连接用于连接至含用户文件 的文件夹。

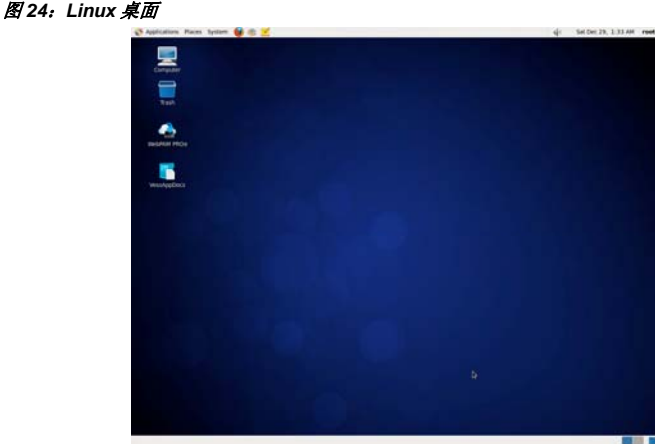

# <span id="page-233-1"></span>登录**Windows 7**

对于 Windows 7 装置,一旦系统已启动,则有必要选择各选项,以完成操作系统设置。系统将立即提示您选择 一种默认的语言和其他用户界面偏好设置。请按照屏幕上的指示,选择您偏好的设置并为管理员设置一个用户 名和密码。在完成这些最终任务之后,将出现 Windows 7 桌面。请注意桌面上有两个快捷连接图标,一个可使 网络浏览器连接至 WebPAM PROe,另一个连接至包含用户文件的文件夹。

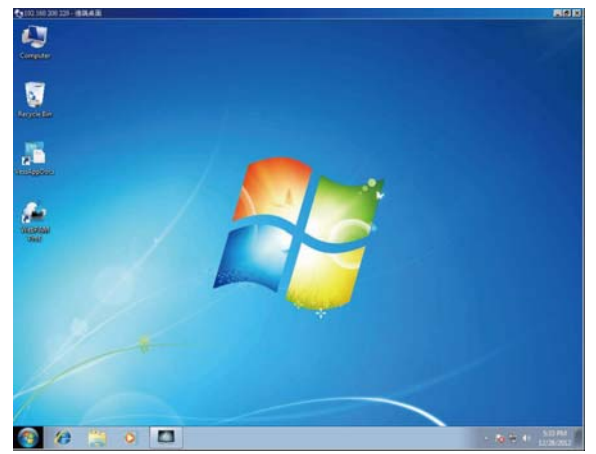

图 *25*:连接至网络浏览器和文件的 *Windows 7* 桌面快捷链接

# <span id="page-234-0"></span>任务 *7*:创建逻辑驱动器

一旦您已经登录 Linux 或 Windows 操作系统的用户界面,即有两个方案可供选择,用于 Vess 配置。本节介绍 了如何完成初始设置的最终任务,如何使用 WebPAM PROe——基于 html 的管理 GUI 或使用基于文本的命令 行界面(CLI)配置本地驱动器(LD)。如需了解有关利用 CLI 创建 LD 的详细信息,请参阅产品手册。

# <span id="page-234-1"></span>登录**WebPAM PROe**

双击桌面上的 WebPAM PROe 连接图标, 以打开默认浏览器并前往登录页面。

在出现登录屏幕的时候:

- 在用户名一栏中输入 **administrator**。
- **•** 在密码一栏中输入密码。
- 单击 **Login (**登录**)**按钮。 用户名和密码区分大小写。

在登录之后,将弹出 WebPAM PROe 打开屏幕。如果封装中有任何未配置的物理硬盘,也将弹出阵列配置菜 单。

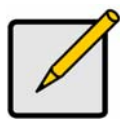

注

设置书签(Firefox)或登录屏幕的设置收藏夹(Internet Explorer),以便你可以在下次 轻松地访问。

# <span id="page-234-2"></span>选择语言-**Web PAM PROe**

WebPAM PROe 可以英文、德文、法文、意大利文、西班牙文、俄文、日文、韩文、繁体中文以及简体中文显 示。可以在登录屏幕上, 或者在从 WebPAM PROe 菜单头登录之后选择偏好的语言。

- 1. 从登录屏幕中的菜单头中选择用户界面语言。
- 2. 点击你偏好的语言。WebPAM PROe 用户界面以所选的语言显示。

### 图 *26*:选择用于 *WebPAM PROe* 界面的 *"*语言*"*

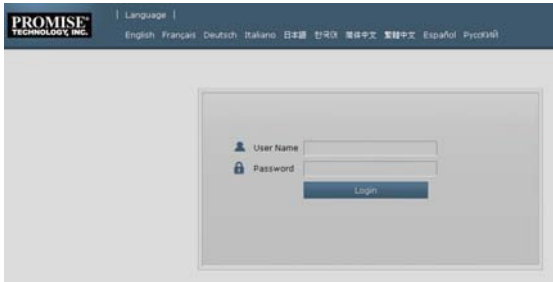

# <span id="page-234-3"></span>创建您的逻辑硬盘

在新激活的 Vess 系统上,无磁盘阵列或逻辑硬盘。创建逻辑硬盘:

1. 登录 Web PAM PROe。如果无已配置的阵列,系统将自动指示您前往 **Disk Array Configuration (**磁盘阵列配置**)**菜单。

### 图 *27*:磁盘阵列菜单*(*在无阵列的时候*)*

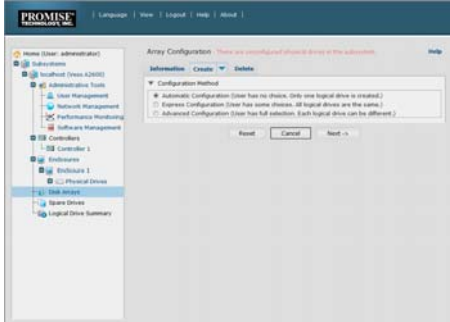

- 2. 磁盘阵列配置菜单可提供三个配置选项。选择其中一个方案:
- 自动配置-按照参数的默认设置, 创建全新的磁盘阵列。自动创建逻辑硬盘。此外, 如果至少可 提供四个未配置的物理硬盘,那么可以为所有 RAID 级别创建一个热备用硬盘, RAID 0 除外。
- 快捷配置一您可以通过指定所需的特征,为新的磁盘阵列选择参数。您可以在同时创建多个逻辑 驱动器,不过所有这些驱动器均相同。如果至少可提供四个未配置的物理硬盘,那么可以为所有 RAID 级别创建一个热备用硬盘, RAID 0 除外
- 高级配置一你可以直接为新磁盘阵列指定所有的参数。自动创建逻辑硬盘。如果拥有额外的配置 容量,那么你可以在稍后创建额外的逻辑硬盘。切勿创建热备用硬盘。
- 3. 单击 **Next (**下一步**)**按钮。

### 自动配置

当你选择自动选项的时候,屏幕上将显示如下参数:

- 磁盘阵列一磁盘阵列中的物理硬盘数量、ID 编号、配置容量、以及即将创建的逻辑硬盘的数量
- 逻辑硬盘-逻辑硬盘的 ID 编号、及其 RAID 水平、容量和条带大小
- 备用硬盘一为本磁盘阵列分配物理硬盘槽的热备用装置数量。在拥有五个或更多个未配置的物理 硬盘的时候,为所有的 RAID 级别创建热备用硬盘,RAID 0 除外

#### 图 29: 自动磁盘阵列配置菜单

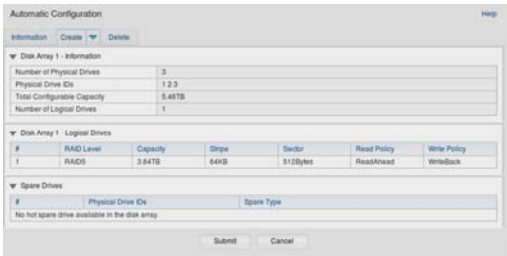

如果你接受这些参数,请点击提交按钮。

信息选项卡上的磁盘阵列列表将显示新的磁盘阵列。

如果你不接受这些参数,请使用 Express 或 Advanced 选项创建逻辑硬盘。

### 快捷配置

当您选择快捷选项的时候,屏幕上将出现一组特征和选项。

#### 图 *28*:快捷配置选项菜单

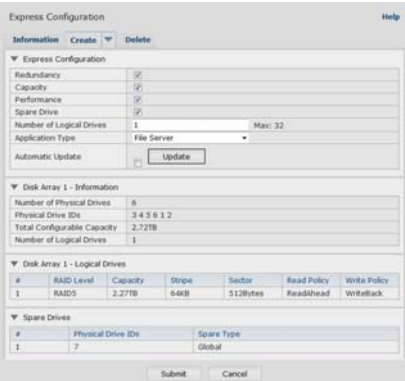

- 1. 检查复选框,选择任何一个选项或者一个组合:
- 冗余-在一个物理驱动器发生故障的情况下,该阵列仍将保持可用
- 容量-尽可能最大的数据容量
- 性能-尽可能最高的读/写速度
- 备用驱动器一当您选择 Redundancy (冗余)、Spare Drive (备用驱动器)的时候, 将创建一个热备 用驱动器,而且五个或更多个未配置的物理驱动器将可供使用。
- 2. 在 Number of Logical Drives (逻辑驱动器数量)字段中,请输入您希望从本磁盘阵列中创建的逻辑 驱动器数量。

在本字段的右侧将弹出最大可能的逻辑驱动器数量。

- 3. 从 **Application (**应用程序**)**类型菜单中,选择最适合您对本磁盘阵列的预期用途的应用程序:
- 文件服务器
- 视频流
- 事项数据
- 事项日志
- 其他
- 4. 点击"升级"按钮。

或者勾选 Automatic Update (自动更新)复选框,然后将自动更新。 将显示如下参数:

- 磁盘阵列一磁盘阵列中的物理硬盘数量、相应的卡槽编号、配置容量、以及即将创建的逻辑硬盘 的数量
- 逻辑硬盘-逻辑硬盘的卡槽编号、及其 RAID 水平、容量和条带大小
- 备用硬盘-为本磁盘阵列分配物理硬盘槽的热备用装置数量(除了 RAID 0 之外的所有 RAID 级别) 如果您接受这些参数,则请继续执行下一步骤。 如果您不接受这些参数,则请查看并修改您在上一步骤中的选择。
- 5. 完成时,单击 **Submit (**提交**)**按钮。 "信息"选项卡上的磁盘阵列列表将显示新的磁盘阵列。

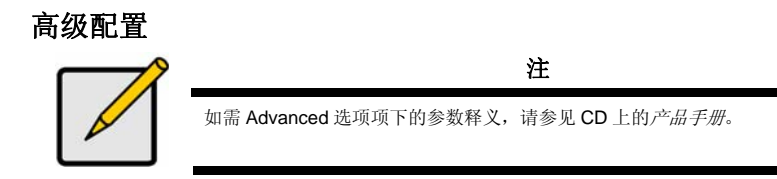

当你选择 Advanced 选项的时候,屏幕上将显示步骤 *1-*磁盘阵列创建。

### 图 *30*:高级配置*(*步骤 *1* 磁盘阵列创建*)*

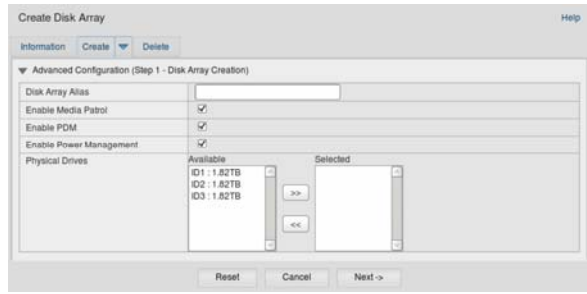

### 步骤 **1**-磁盘阵列创建

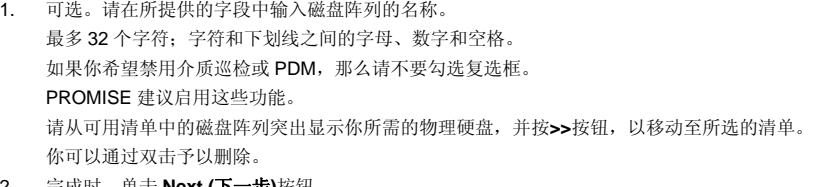

2. 完成时,单击 **Next (**下一步**)**按钮。

### 步骤 **2**-逻辑硬盘创建

### 图 *31*:高级配置*(*步骤 *2* 逻辑硬盘创建*)*

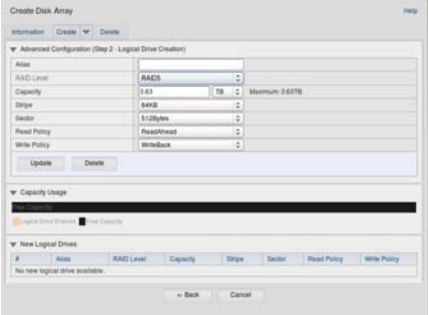

可选。在所提供的字段中输入逻辑硬盘的别名。最多32个字符;字符和下划线之间的字母、数字 和空格。

从下拉菜单中,为逻辑硬盘选择 RAID 级别。 请根据你所选的物理硬盘数量,选择 RAID 级别。 仅 RAID 30、50 和 60-指定阵列的轴数量。 指定容量和测量单位(B, KB, MB, GB, TB)。 本数值将是你新磁盘阵列中的首个逻辑硬盘的数据容量。如果容量低于磁盘阵列的最大容量,那么 你在现在或稍后创建的其他逻辑硬盘可以使用剩余的容量。

- 3. 对于以下项目,请从下拉菜单中接受默认数值或选择新数值:
- 条带容量。64 KB 是默认数值。
- 可以使用 64 KB、128 KB、256 KB、512 KB 以及 1 MB。
- 区大小。512 B 是默认数值。
- 可以使用 512 B, 1 KB, 2 KB 以及 4 KB。
- 读取(缓存)策略。预读为默认设置。
- 可以使用读缓存、预读以及无缓存。
- 写(缓存)策略。回写是默认设置。 可以使用回写和通写(Thru)。
- 4. 占击**升级**按钮。 将在新逻辑硬盘项下显示新的逻辑硬盘。如果有剩余容量,那么你可以在现在或稍后指定其他的逻 辑硬盘。
- 5. 当你完成指定的逻辑硬盘的时候,请点击下一步按钮。

第三步一概述

概述列出了你指定的磁盘阵列和逻辑硬盘信息。 如需继续创建磁盘阵列和逻辑硬盘,请点击提交按钮。

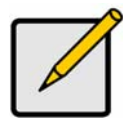

本功能不会自动创建热备用硬盘。在创建磁盘阵列之后,你可以为其创建一个热备 用硬盘。参见 CD 上的产品手册。

注

### 登录**WebPAM PROe**

WebPAM PROe 的注销方法有两种:

- 关闭浏览器窗口
- 点击 WebPAM PROe 上的注销

单击 Logout (退出), 返回登录页面。退出之后, 必须输入用户名和密码才能再次登录。

<span id="page-238-0"></span>系统关闭

如需关闭系统,请根据即将使用的操作系统,执行正常的关机程序。

# <span id="page-238-1"></span>产品注册

这是注册带 PROMISE 技术的 Vess A 系列系统的良好实践,可以在产品的寿命期间为您提供更大的支持和协 助。

如果您未注册,则应首先创建一个用户帐号,然后继续注册产品。如果您已经注册,则请登录并前往产品注册 页面(详见下文)。

#### 如需创建一个用户帐号:

1. 请登录 www.promise.com,在主菜单中找到 *Support (*支持*)*,然后移动鼠标,以选择 *e-Support (*电 子支持*)*。

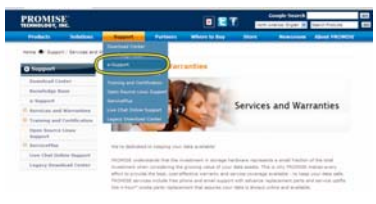

2. 点击"*New User Registration (*新用户注册*)*"。

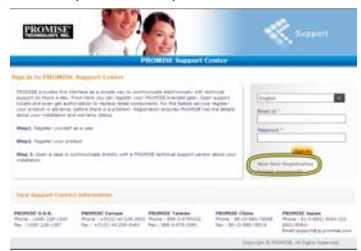

3. 填写 User Registration (用户注册)表格,并在完成之后点击 **Submit (**提交**)**按钮。(参加下页的示例 表格)。

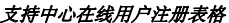

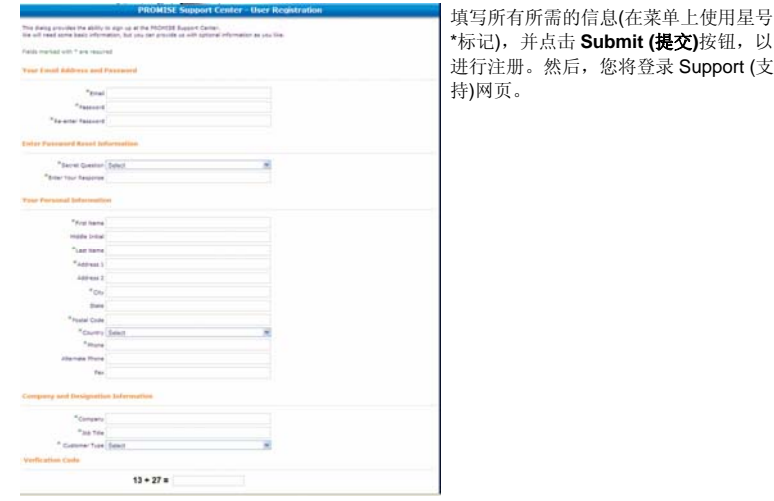

# <span id="page-240-0"></span>注册您的**Vess A**系列

如需注册您的 Vess A 系列系统, 则一旦您已登录支持网页, 则请在 Product Registration (产品注册)项下选 择注册

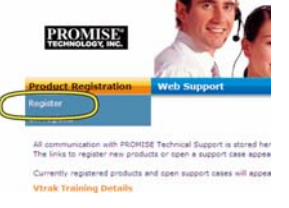

1. 选择您希望注册的产品系列和系统模型。

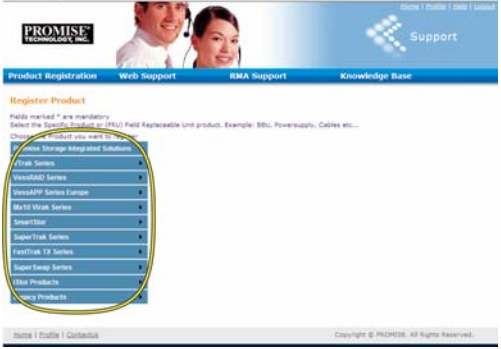

2. 填写所有所需的信息,包括序号和采购日期,并在网页底部点击 **Complete Registration (**完成注 册**)**,然后完成。将填写一则确认信息,让您知道您已经成功地注册了产品。

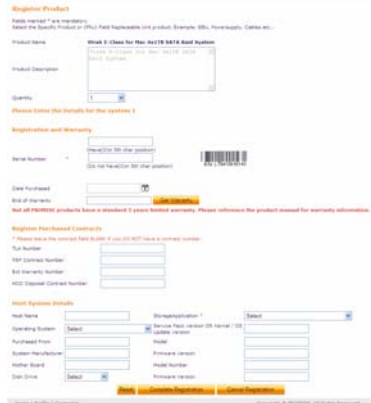

注意,无需填写 *Host Name (*主机名*)*字段,不过,可以创建一个名称,以便您在打开网络支持案 例的时候供参考之用。

### 打开网络支持案例

既然您已经注册并在线,那么不妨即刻继续操作并打开一个案例。这可以支持您更轻松地为您的产品追踪技术 支持,这意味着能够更快速地解决未来可能出现的问题。

1. 在 e-Support Home page (电子支持主页),请选择 *Open Web Suppor*t *(*打开网络支持*)*。

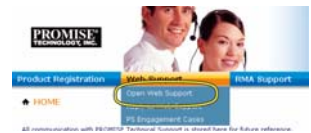

2. 在 **Select Product (**选择产品**)**菜单中,请在清单中选择您新注册的 Vess A 系列装置。

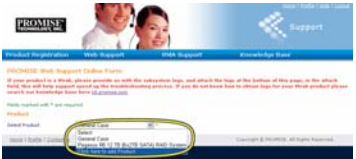

注意,如果您正在添加一个新的装置,则请选择 *Click here to add product (*点击此处添加产品*)*, 并按照上一页的步骤 *1* 和步骤 *2* 进行操作。

3. 选择 **Host Name (**主机名**)** (自定制的"主机名"是可以选择的,且可以在"产品注册表格"中创建),并 点击您在"产品注册表格"中输入的"**Serial Number (**序号**)**"框的复选标记。然后提供所有所需的信 息(在菜单上使用星号\*进行标记),并点击"Submit (提交)"按钮, 以创建新的案例。如果您在未来 需要技术支持,则您可以登录并从之前的步骤 2 项下所示的菜单中选择现有的案例。

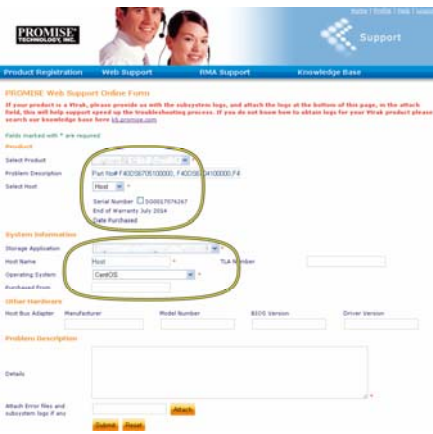

注意*"*随附错误文件夹和子系统日志*(*如有*)"*信息和*"Attach (*附加*)"*按钮。可以使用本功能附加服务 报告。请参阅产品手册,了解有关生成服务报告的指示。

<span id="page-241-0"></span>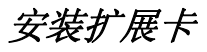

控制器组件可以调整用于安装最多四张 PCIe 卡的选配扩展卡。请按照本节所述的指示,完成扩展卡和 PCIe 卡的硬件安装。如需安装 PCIe 卡驱动器,请按照卡制造商提供的指示。硬件安装的步骤总结如下:

- 1. 拆除控制器组件,并将其放在桌面或适用的工作区。
- 2. 从槽中拆除风扇组件和盖,在此处,可以从 Vess 控制器的背面板查看 PCIe 卡。
- 3. 在发运扩展卡的时候,将随附安装支架。
- 4. 插入扩展卡,并将其固定在安装支架上。
- 5. 松开,并打开 PCIe 支架防护装置
- 6. 插入 PCIe 卡,并将其固定在控制器外壳上。
- 7. 关闭并按紧 PCIe 支架防护装置,更换风扇组件,并更换 Vess 系统机箱上的控制器组件。

### <span id="page-242-0"></span>步骤 **1**:拆除控制器组件

如需拆除 Vess A2600 或 Vess A2600s 的控制器组件:

- 1. 关闭 Vess 系统的电源,并等待,直至其完全关闭。断开所有电源线的连接。
- 2. 使用飞利浦螺丝刀或您的手指,旋松固定手柄的螺钉,该手柄可供拆除并插入控制器之用,然后拉 出手柄,以便从 Vess 机箱中取出控制器。
- 3. 直接从 Vess 机箱中拉出控制器组件。

### <span id="page-242-1"></span>步骤 **2**:拆除风扇组件

如需从控制器中拆除风扇组件:

- 1. 使用飞利浦螺丝刀,拆除用于固定风扇的两颗螺钉,其中一颗螺钉位于左上侧,另一颗螺钉位于组 件的右下侧。
- 2. 从控制器中拉出风扇组件。

#### 图 *32*:*Vess A2600* 控制器组件-拆除风扇

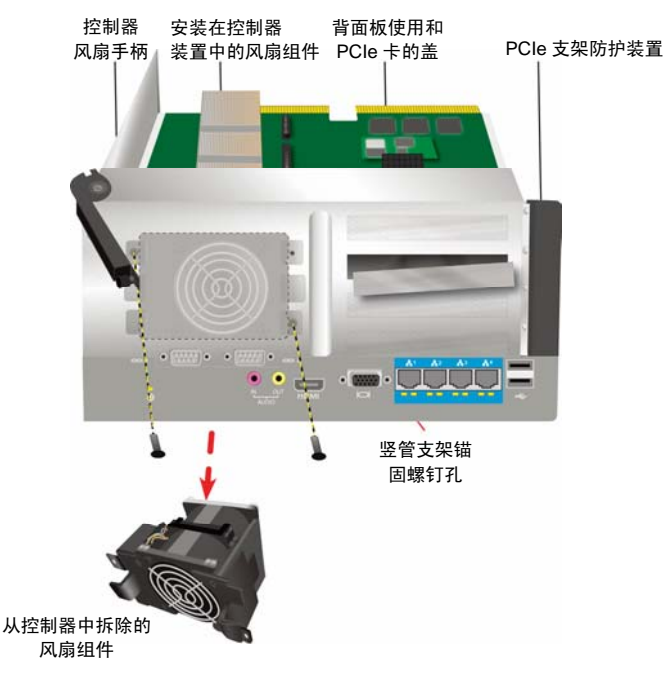

### <span id="page-243-0"></span>步骤 **3**:连接安装支架

扩展卡包括一个用于将卡固定在适当位置的安装支架。该支架通过位于控制器背面板的螺钉固定在控制器组件 外壳上,当拆除风扇组件的时候,可以看到该螺钉孔。确定支架的位置,以便用于将扩展卡固定在适当位置的 锚柱面向控制器外壳的开口。请参阅第 242 页的"图 33:安装支架并插入扩展卡",以完成安装。然后利用随附 安装支架一起发运的螺钉,将支架固定在组件的背面板上。

# <span id="page-243-1"></span>步骤 **4**:插入扩展卡

当已将安装支架固定在适当的位置的时候,扩展卡将能够对准控制器 PCB 上的扩展卡槽中的插入物。将卡插 入卡槽,以便将卡牢固地固定在正确的位置。然后使用随附的 4 个锚固螺钉固定扩展卡。请参阅第 242 页的"图 33: 安装支架并插入扩展卡"以及第 243 页的"图 34: 插入 PCIe 卡"。

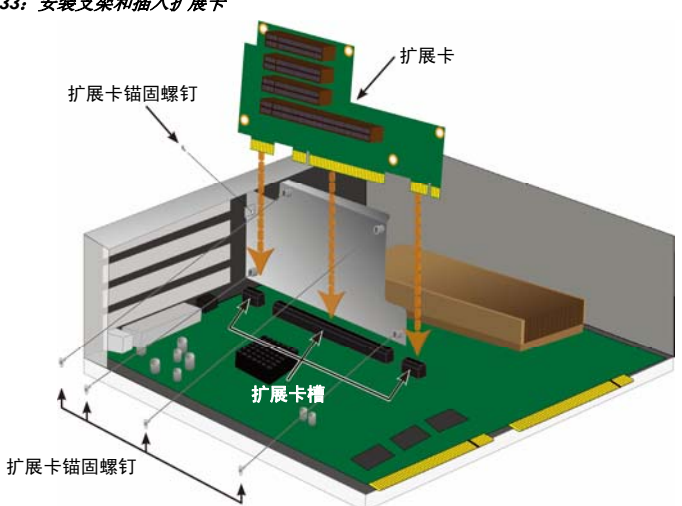

### 图 *33*:安装支架和插入扩展卡

# <span id="page-243-2"></span>步骤 **5**:插入**PCIe**卡

现在扩展卡已经准备好接收 PCIe 卡。请参阅第 243 页的"图 34: 插入 PCIe 卡", 以完成安装。注意扩展卡可 以调整如下形状系数:

- 一个 16-通道 Generation 2.0 PCI Express 卡槽\*
- 三个 8-通道 Generation 2.0 PCI Express 卡槽\*

如需插入 PCIe 卡,请执行如下三个步骤:

- 1. 使用飞利浦螺丝刀或者您的手指, 松动 PCIe 支架防护装置的螺钉, 并旋转防护装置的开口, 以杳 看 PCIe 卡锚固螺钉孔。
- 2. 插入 PCIe 卡,以便其位于扩展卡的可用卡槽上。
- 3. 将 PCIe 支架固定在组件外壳上。当其位于适当位置的时候,将可以从背面板看到 PCIe 卡端口, 并且 PCIe 支架将与背面板齐平。
- 4. 选抓随附的支架防护装置并使用随附的螺钉予以固定。 \*查阅产品手册,获取完整的规格。

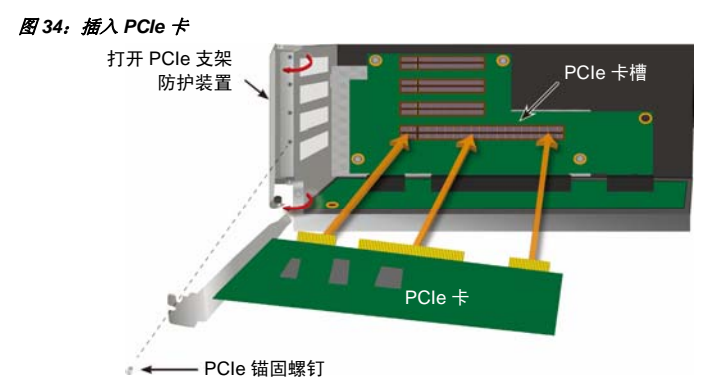

# <span id="page-244-0"></span>步骤 **6**:重新装配**Vess**

在扩展卡和 PCIe 卡位于适当位置的情况下,将风扇组件放回适当位置,并使用风扇组件螺钉予以固定。 现在可以将控制器组件放回 Vess 机箱上。将组件插入机箱中,并放回适当的位置,然后使用手柄完成插入, 以便将组件禁固在 Vess 机箱中。旋紧螺钉手柄。

# <span id="page-244-1"></span>联系技术支持人员

PROMISE 技术支持人员可以为 PROMISE 用户提供不同的支持方案,用以访问信息和升级。我们鼓励你使用 我们的其中一项电子服务,该服务可以为大多数高效的服务和支持提供产品信息升级。

如果你决定联系我们,请提供如下信息:

- 产品型号和序号
- BIOS、软件和驱动器版次
- 问题或情况的描述
- 系统配置信息,包括: 母板和 CPU 类型、硬盘驱动器型号、SAS/SATA/ATA/ATAPI 驱动器和装 置以及其他的控制器。

# <span id="page-244-2"></span>技术支持服务

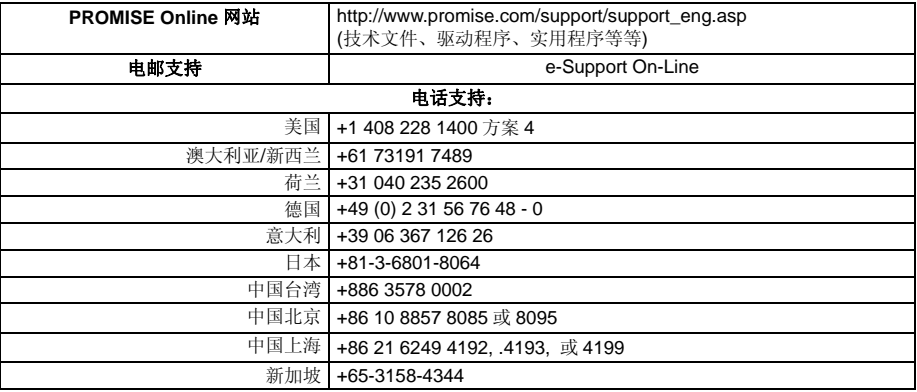

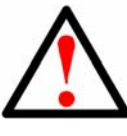

이것은 A 등급 제품입니다. 국내 환경에서, 본 제품은 무선간섭을 일으킬 수 있으며, 이럴 경우 사용자는 적절한 조치를 취해야 할 수 도 있습니다.

주의

경고

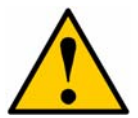

사용한 배터리는 배터리에 동봉된 지침에 따라 처리 하십시오.

주의

부적절한 유형의 배터리로 교체하면 폭발의 위험이 있습니다.

주의

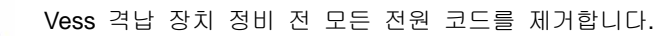

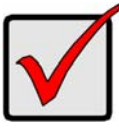

중요 사항

정상 절차대로 부팅이 되지 않을 때 운영 체제(OS) 복원에 대한 설명은, 제품 설명서 또는 www.promise.com 에서 온라인으로 문서를 찾아주십시오.

# 号永

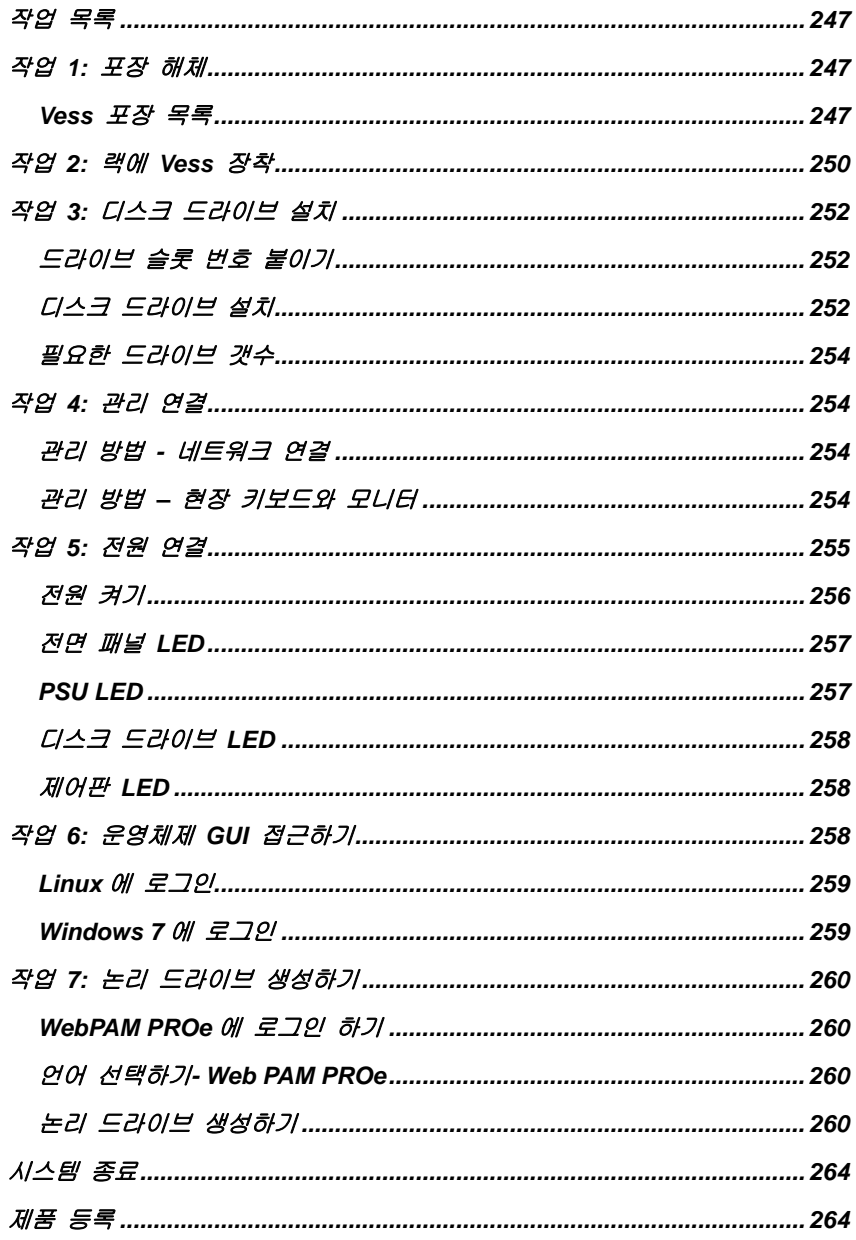

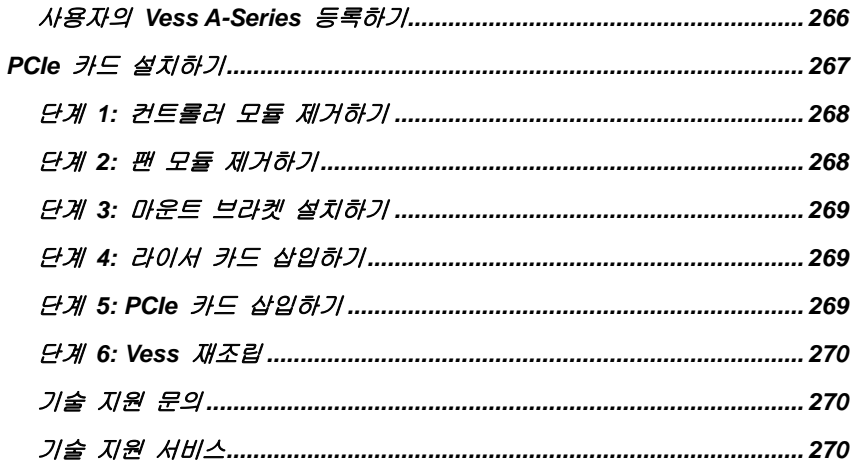

# <span id="page-248-0"></span>작업 목록

본 설명서에 기술된 Vess A2600 과 Vess A2600s 의 기본 설치 작업은 다음과 같습니다.

- 작업 1<sup>.</sup> Vess 풀기
- 작업 2: 랙에 Vess 장착
- 작업 3: 디스크 드라이브 설치
- 작업 4: 관리 연결
- 작업 5: 전원 연결
- 작업 6: 운영체제 GUI 접근하기
- Windows 7 에 로그인
- 또한 다음이 포함되어 있습니다:
	- 제품 등록
	- PCIe 카드 설치하기
	- 기술 지원 문의
	- 기술 지원 서비스

<span id="page-248-1"></span>작업 *1:* 포장 해체

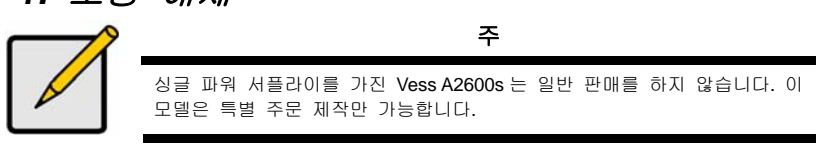

### <span id="page-248-2"></span>**Vess** 포장 목록

Vess 상자 안의 내용물은 다음과 같습니다:

- $\cdot$  Vess A2600s 또는 A2600
- 인쇄된 빠른 시작 가이드(제품 설명서는 부팅과 로그인 후 데스크탑에서 확인할 수 있습니다)
- 디스크 드라이브용 나사 (16-베이의 경우 70 개)
- 1.5 m (4.9 피트) 전선 (A2600 3 PSU 용 코드 3 개, A2600s 1 PSU 용 코드 1 개)
- 랙 장착용 슬라이딩 레일 어셈블리\*
- 전면 패널 베젤 커버\*
- \* 이 항목들은 사용자의 지역에서는 옵션(별도 구매)일 수 있습니다. 판매상에 연락하여 Vess A2600 또는 Vess A2600s 에 포함된 항목 및 옵션을 확인하시기 바랍니다.

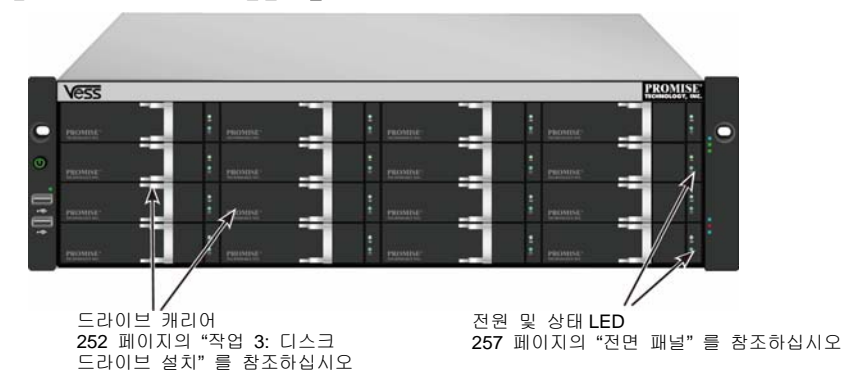

### 그림 *1: Vess A2600s/A2600* 전면 모습

Download from Www.Somanuals.com. All Manuals Search And Download.

<sup>247</sup>

#### PROMISE Technology

호스팅 컴퓨터의 데이터 가용성을 방해하지 않고 결함이 있는 드라이브를 교체할 수 있습니다. 해당 구성 상태에서는 핫스패어 드라이브가 고장이 난 드라이브를 자동으로 대체하여 논리 드라이브의 고장 방지 무결성을 보증하게 됩니다. 독립식 하드웨어 기반 RAID 논리 드라이브는 컴팩트 외부 격납 장치에서 최대 성능을 제공합니다.

### 그림 *2: Vess A2600s* 후면 모습

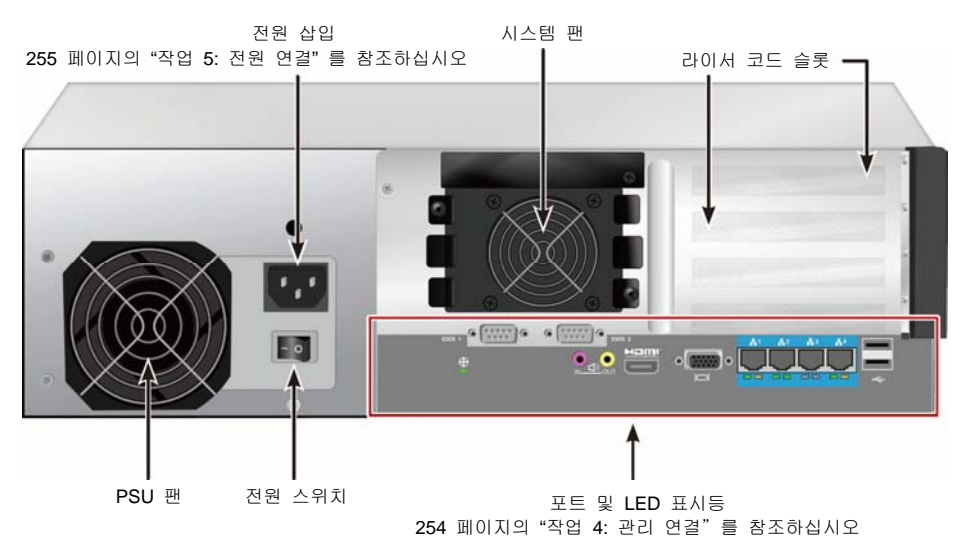

#### 그림 *3:* 옵션 센서*/*알람 *IO* 포트가 포함된 *Vess A2600s* 후면

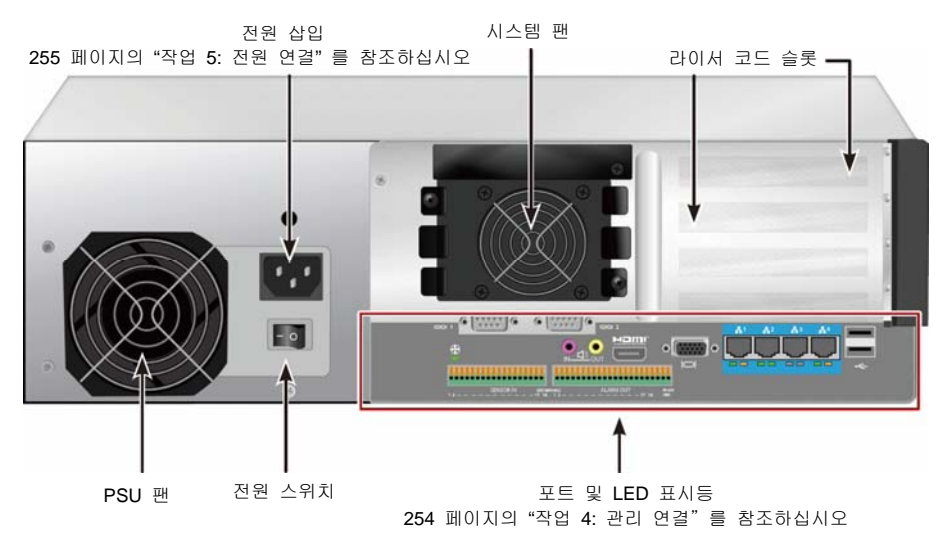

#### Download from Www.Somanuals.com. All Manuals Search And Download.

그림 *4: Vess A2600* 후면 모습

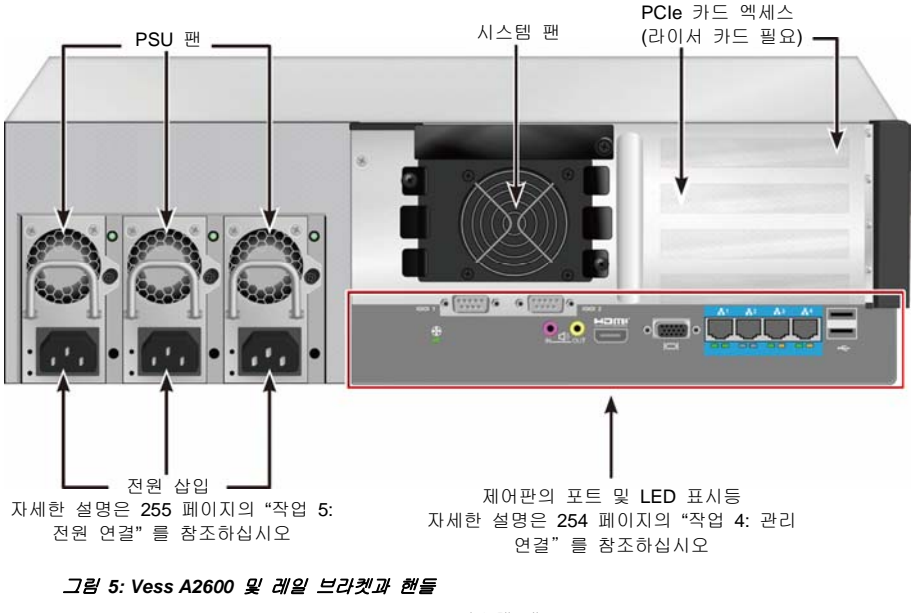

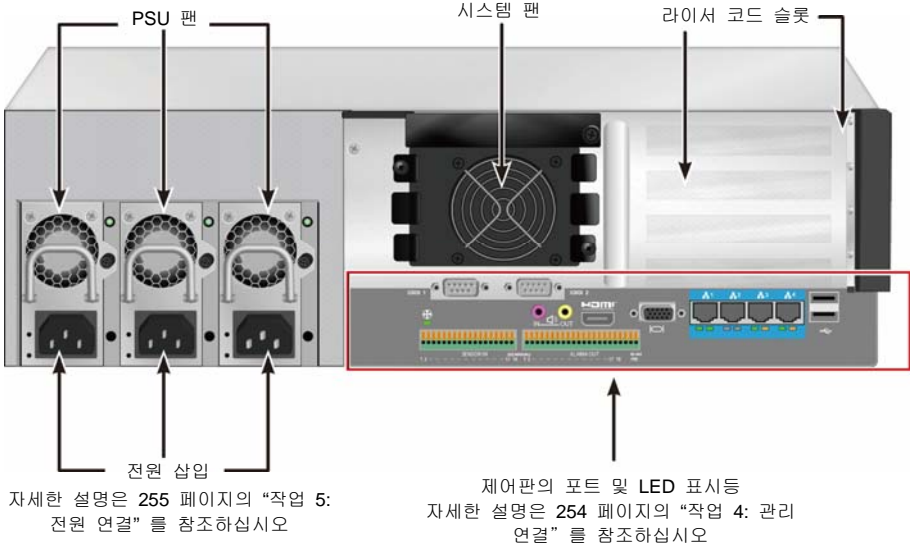

# <span id="page-251-0"></span>작업 *2:* 랙에 *Vess* 장착

여기에 있는 지침은 Vess A2600s 및 Vess A2600 에 적용됩니다.

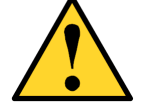

#### 주의

- 안전하게 랙에 설치되기 전까지 장치에 하드 드라이브를 장착하지 마십시오.
- Vess 를 안전하게 들어올려, 랙 시스템에 장착하려면 최소 2 명이 필요합 니다.
- 핸들, 전원 공급 장치, 컨트롤러 장치를 붙잡고 Vess 를 들어올리거나 이 동하지 마십시오. 시스템 자체를 잡으십시오.
- 시스템을 지지하기 위한 레일이 없는 상태에서 Vess 를 설치하지 마십시오.
- 설치 절차에 익숙한 자격을 갖춘 기술자만이 Vess 장치를 장착하거나 설 치해야 합니다.
- 적절한 나사와 플렌지 너트를 사용하여 랙에 레일을 장착하고 레일의 끝 에서 완전히 조여 주십시오.
- 지침에 따라 나사를 이용하여 설치되기 전까지 레일에 하중을 주지 마십시오.
- PROMISE Vess 장치를 위하여 이용할 수 있는 레일은 적절하게 설치된 다면 PROMISE Vess 장치를 안전하게 지지할 수 있도록 디자인되어 있 습니다. 레일에 추가 하중을 주는 것에 대한 책임은 고객이 져야 합니다.
- 지침에 따라 설치하지 않을 경우, PROMISE Technology, Inc 는 장착 레일 이 PROMISE Vess 장치를 지지한다는 것을 보증할 수 없습니다.

장치와 함께 배송된 장착 레일을 사용하여 랙에 Vess 를 설치하십시오.

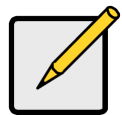

주

Vess 격납 장치의 무게를 줄일 수 있도록 전원 공급 장치를 제거할 수 있습 니다. 랙에 Vess 장치가 장착된 후 전원 공급 장치를 교체하십시오.

공급된 장착 레일을 사용하여 Vess 를 랙에 설치하는 방법:

- 1. 랙 시스템에 장착 레일이 맞는지 확인하십시오.
- 2. 장착 레일의 길이를 필요한 길이로 조정하십시오.
- 뒤쪽 레일이 앞쪽 레일 안쪽으로 들어갑니다. 레일의 절반은 서로 리베팅되어 있으며 조정 나사를 사용하지 않습니다.
- 전면 좌측과 우측 장착 레일 끝이 라벨링되어 있습니다.
- 전면 레일 서포트가 바닥 위에서 안쪽을 보고 있는지 확인하십시오.

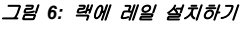

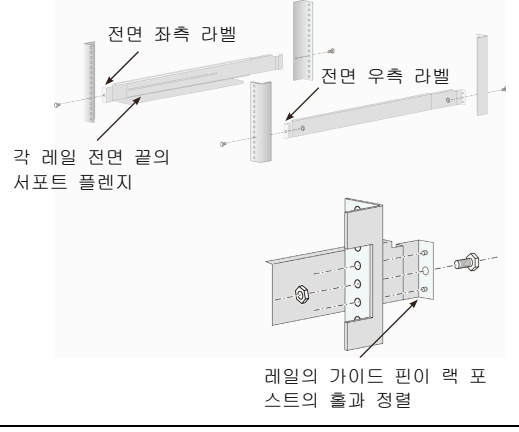

Download from Www.Somanuals.com. All Manuals Search And Download.
- 전면과 후면의 모든 레일 끝이 랙 포스트의 바깥쪽과 접촉해야 합니다.
- 레일 끝의 가이드 핀이 랙 포스트의 홀과 정렬.
- 랙 시스템의 부착 나사와 플렌지 너트를 사용하십시오. 랙 시스템의 지침에 따라 나사와 너트를 조이십시오.

#### 그림 *7:* 레일 끝 단을 각 포스트의 바깥쪽과 정렬

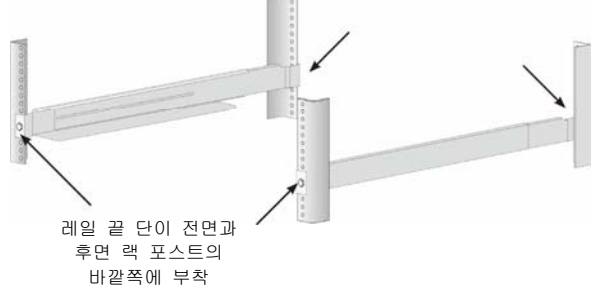

- 3. Vess 를 레일에 놓으십시오.
- 시스템을 안전하게 들려면 최소 2 명이 필요합니다.
- Vess 를 들어올립니다. 브라켓을 잡고 시스템을 들어올리지 않도록 합니다.

#### 그림 *8:* 랙 레일에 *Vess* 시스템 놓기

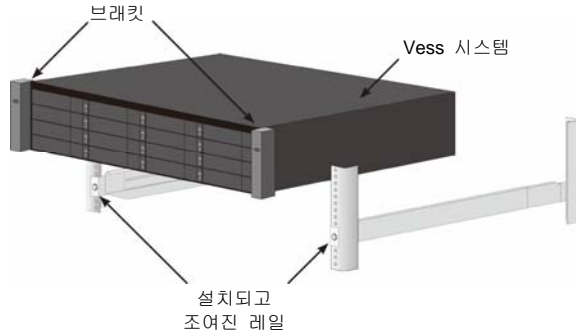

- 4. Vess 를 랙에 고정하십시오.
- 포함된 나사와 플렌지 너트를 사용하여 장치를 랙 포스트에 부착하십시오. 각 면에 나사 하나씩 위쪽 구멍에만 설치하십시오.
- Vess 와 함께 공급된 부착 나사와 플렌지 너트를 사용하십시오.

#### 그림 *9:* 랙에 고정

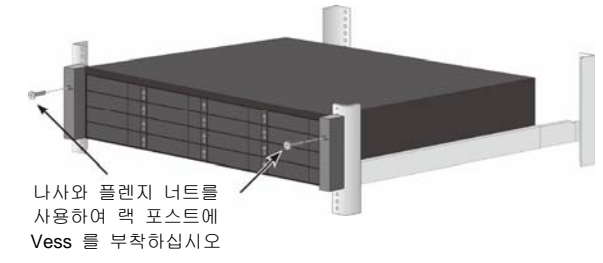

#### 그림 *10:* 랙에 시스템 설치

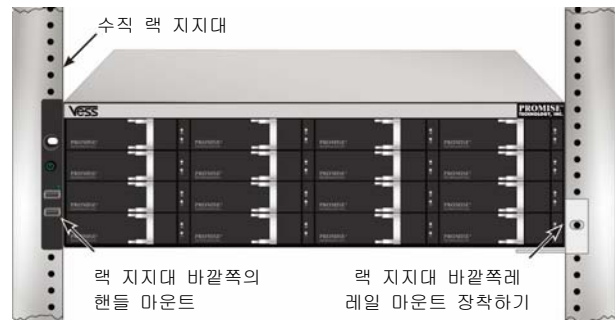

## 작업 *3:* 디스크 드라이브 설치

Vess A2600 시스템 지원 목록:

- SATA 하드 디스크
- 3.5 인치 하드 디스크 드라이브

지원 장비 목록을 확인하려면 PROMISE 지원 웹사이트에서 가장 최신의 호환 목록을 다운로드 하십시오.

## 드라이브 슬롯 번호 붙이기

격납 장치의 슬롯에 적절한 디스크 드라이브를 설치할 수 있습니다. 아래의 다이어그램은 Vess 및 모두에서 드라이브 슬롯에 번호가 붙여지는 방법을 나타냅니다.

슬롯 번호 표시는 웹 관리자의 (WebPAM PROe) GUI 와 CLI/CLU 사용자 인터페이스에 반영됩니다.

#### 그림 *11: Vess A2600* 드라이브 슬롯 번호

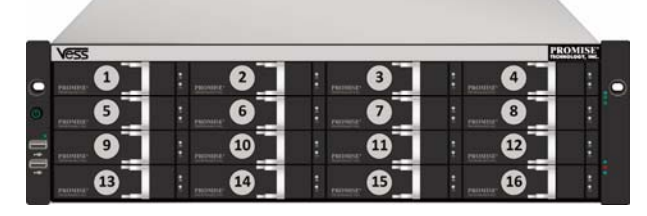

디스크 드라이브들을 모든 캐리어에 놓지 않더라도, 적절한 공기 유통이 되도록 드라이브 캐리어 모두를 격납 장치 안에 설치하십시오.

주의

Vess A-시리즈는 디스크 드라이브 핫 스와핑을 지원합니다. 손이 전기적으로 위험한 부분을 접촉하지 않도록 한번에 하나 이상의 드라이브 케리어를 제거하지 마십시오.

## 디스크 드라이브 설치

아래의 지침은 Vess A2600/Vess V2600s 함께 사용되는 모든 유형의 드라이브 케리어에 적용됩니다.

252

## 디스크 트레이 제거하기

사용할 각 디스크 트레이를 제거하려면 하단의 설명을 따릅니다:

- 1. 핸들을 잡고 래치를 최대한 좌측으로 밀어줍니다.
- 2. 래치 우측의 정사각형 버튼을 눌러 해제합니다. 래치가 뛰어나옵니다.
- 3. 커버를 열고 트레이 파트의 출구를 움직이기 위해 래치를 당깁니다. 그 후 래치를 약 2 cm 바로 뒤로 당겨 트레이 조립체의 전면 부분이 드러나도록 합니다. 양손의 엄지와 검지로 전면 조립체의 코너를 꽉 잡고 트레이를 일직선으로 슬라이딩 하여 인클로저 밖으로 완전히 빼냅니다. 이제 트레이에 새 하드 드라이브를 설치할 수 있습니다.

#### 그림 *12:* 인크롤져에서 디스크 제거하기

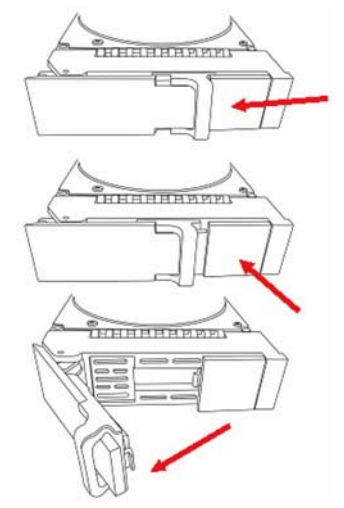

1. 각 측면의 나사 구멍이 정렬 될 수 있도록 디스크 드라이브를 드라이브 케리어에 주의하여 놓으십시오.

2. 나사를 드라이브 캐리어에 있는 구멍을 통해서 디스크 드라이브의 측면으로 삽입합니다. 드라이브와 함께 제공된 카운터 싱크 나사로만 설치합니다.

- 드라이브 당 네 개의 나사를 설치합니다.
- 각 나사를 맞게 조입니다. 너무 무리해서 조이지 않도록 합니다.
- 3. 격납 장치에 드라이브 캐리어를 재설치합니다.

모든 디스크 드라이브를 설치할 때까지 1 ~ 3 단계를 반복합니다.

#### 그림 *13:* 디스크 트레이에 *HDD* 마운트 하기

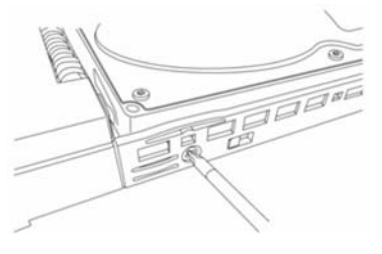

## 필요한 드라이브 갯수

아래의 표는 각 RAID 레벨에 필요한 드라이브 갯수를 나타냅니다.

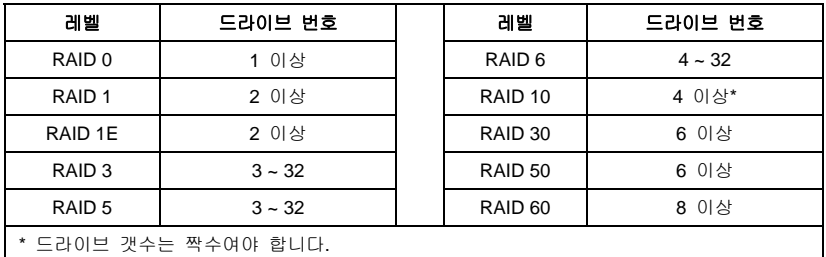

## 작업 *4:* 관리 연결

이 섹션에서는 Vess A2600 시스템 관리 연결 구성 방법에 대해 설명합니다. 다음에 장치 관리에 사용되는 Vess 에 물리적 연결을 구성하는 두 가지 방법이 있습니다. Vess A2600 는 GUI 기반 웹 브라우저 WebPAM PROe (PROe 'e'는 임베디드 방식을 나타냅니다)를 이용하여 네트워크 연결을 통한 관리를 할 수 있습니다. 또한 사용자는 임베디드 텍스트 기반 CLI/CLU 인터페이스에 접근하기 위해 VGA 및 HDMI 모니터와 USB 키보드를 사용하여 out-of-band 연결을 이용할 수 있습니다. CLI/CLU 의 자세한 설명은 제품 설명서를 참조해 주십시오.

## 관리 방법 **-** 네트워크 연결

Vess A2600 에는 이더넷 네트워크에 연결하기 위한 4 개의 Gigabit Ethernet RJ-45 포트가 후면 패널에 위치해 있습니다. 장치 관리자로 로그인하려면 WebPAM PROe 과 함께 이 연결을 사용합니다.

관리 패스 구성 방법:

- 1. 이더넷 케이블의 한 쪽 끝을 호스트 PC 의 네트워크 커넥터 또는 표준 NIC 에 부착하십시오. 이더넷 케이블의 다른 쪽 끝을 표준 네트워크 스위치의 포트에 부착하십시오.
- 2. 이더넷 케이블의 한 쪽 끝을 표준 네트워크 스위치의 포트에 부착하십시오. 이더넷 케이블의 다른 쪽 끝을 Vess 시스템의 관리 포트에 연결하십시오. 여러 Vess 시스템, 호스트 PC, 서버가 있다면 필요에 따라 단계 1 과 2 를 반복하십시오.
- 3. 설명에 따라 Vess 의 기본 설정을 관리합니다.

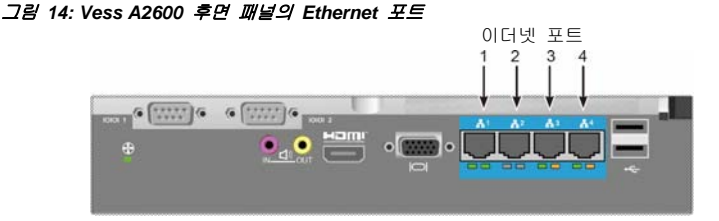

## 관리 방법 **–** 현장 키보드와 모니터

Linux 기본 또는 Windows 7 운영 체제와 로컬 out-of-band 연결을 구성하기 위해 USB 키보드 및 VGA 또는 HDMI 모니터를 사용합니다. VGA 포트, HDMI 및 USB 포트는 Vess 의 후면 패널에 위치해 있으며, 시스템 부팅 시 디폴트로 활성화되어 있습니다. VGA 및 HDMI 모니터를 Vess 의 해당 포트에 연결하고, USB 키보드를 후면 패널의 USB 포트에 연결합니다. 운영체제 시스템 인터페이스에 접근하는 방법은 페이지 259 의 "Windows7 에 로그인하기"를 참조합니다.

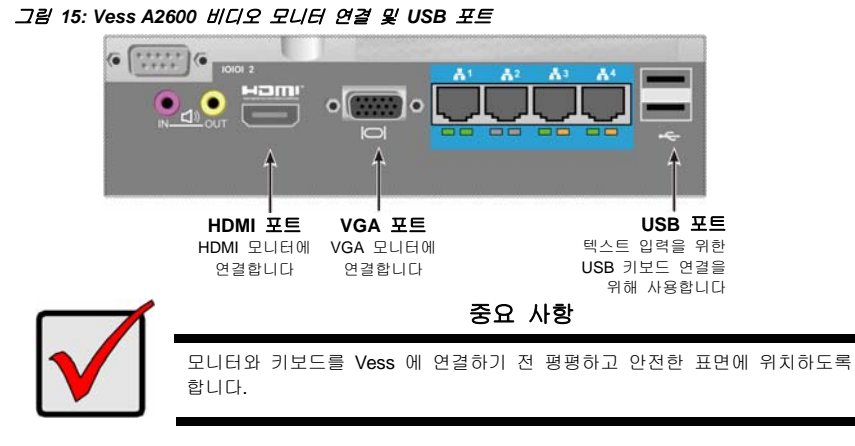

# 작업 *5:* 전원 연결

전원 케이블을 각 파워 서플라이의 전원 소켓에 연결하고 각 PSU 를 알맞은 전원 소스에 연결합니다. Vess A2600s 에는 파워 서플라이 하나가 내장되어 있습니다(아래 참조). Vess A2600 에는 3 개의 파워 서플라이가 N+1 방식으로 내장되어 있습니다. 256 페이지의 "그림 17: Vess A2600 후면 패널 N+1 전원 연결"을 참조합니다.

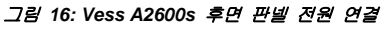

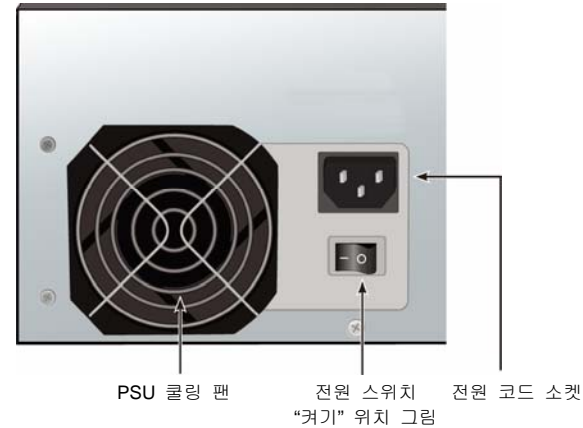

Vess A2600 는 3 개의 N+1 파워 서플라이를 가지고 있습니다. 이 방식에서는 하나의 PSU 가 예비이므로, Vess A2600 의 전원을 켜기 위해서는 최소 두 개의 PSU 가 필요합니다.

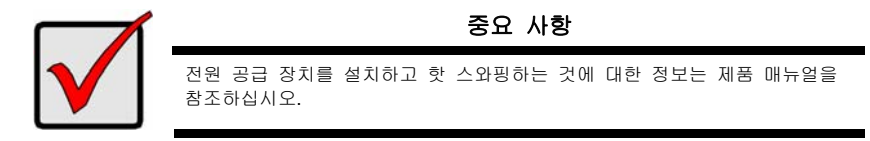

그림 *17: Vess A2600* 후면 패널 *N+1* 전원 연결

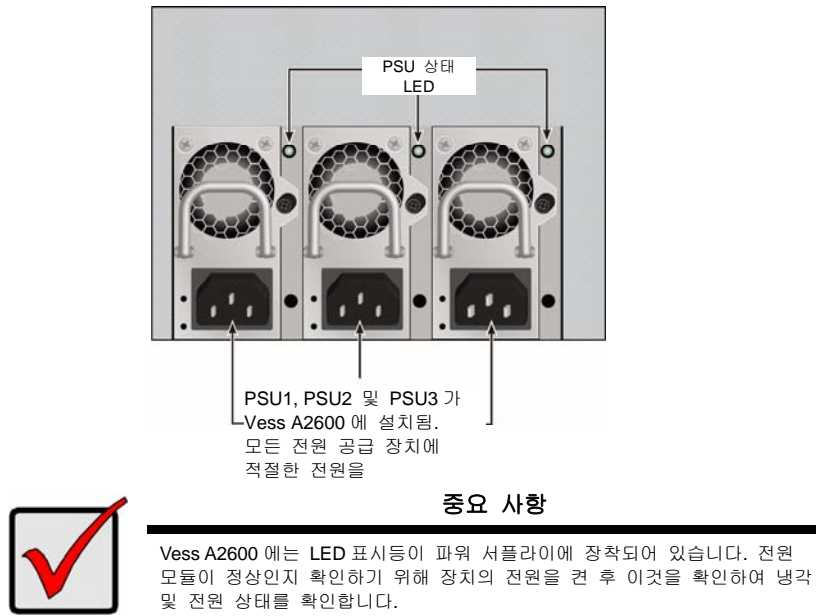

## 전원 켜기

파워 서플라이가 연결되면, 시스템의 전원을 켤 수 있습니다.파워 서플라이가 연결되면, 시스템의 전원을 켤 수 있습니다.

Vess 의 전원을 켜려면, 전면 좌측 브래킷의 전원 버튼을 누르십시오(256 페이지의 "그림 18: Vess 전면 판넬 부품, 좌측"을 참조하십시오). 전면 우측 브래킷의 LED 를 관찰하십시오(257 페이지의 "그림 19: 우측 브래킷의 Vess 전면 판넬 LED 디스플레이"를 참조하십시오).

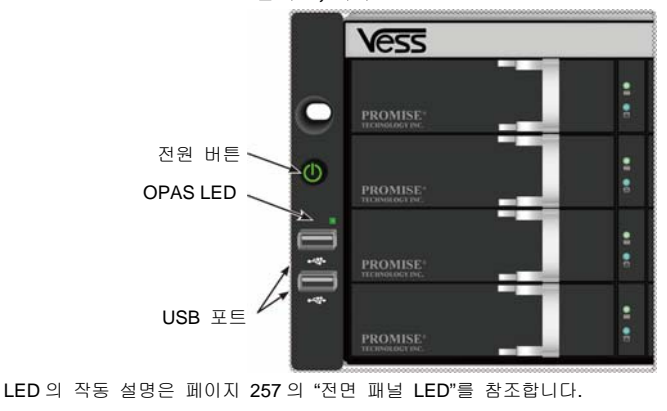

#### 그림 *18: Vess* 전면 판넬 부품*,* 좌측

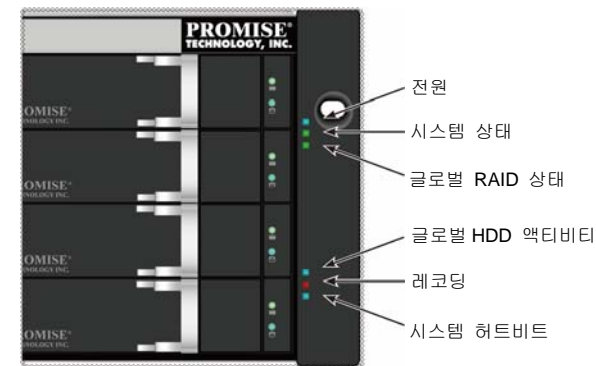

그림 *19:* 우측 브래킷의 *Vess* 전면 판넬 *LED* 디스플레이

LED 의 작동 설명은 페이지 257 의 "전면 패널 LED"를 참조합니다.

## 전면 패널 **LED**

부팅이 끝나고 Vess A2600 시스템이 정상적으로 작동이 될 경우:

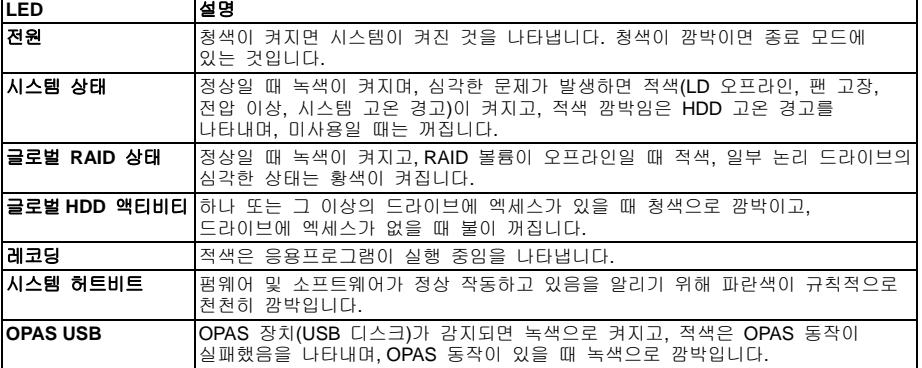

## **PSU LED**

Vess A2600 의 전원을 켠 후, 장치 후면의 각 파워 서플라이의 LED 를 확인합니다. 녹색 LED 는 정상 작동을 나타냅니다. 적색 또는 황색 LED 는 작동에 문제가 있거나 장치 고장을 나타냅니다. PSU 및 기타 LED 표시등의 전체 설명은 제품 설명서를 참조합니다.

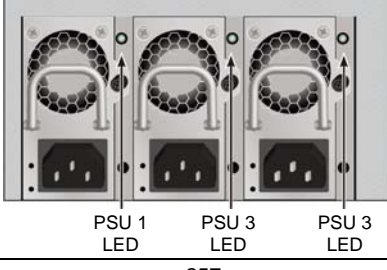

그림 *20: Vess A2600* 의 파워 서플라이 *LED* 

<sup>257</sup>

## 디스크 드라이브 **LED**

각 드라이브 캐리어에는 두 개의 LED 가 있습니다. 이것들은 드라이브 활동 및 현재 상태를 보여줍니다.

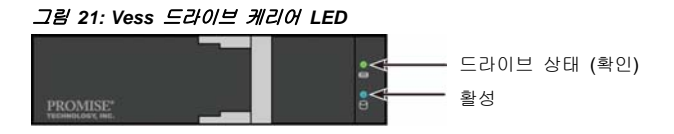

드라이브 활동 시 청색 활성 LED 가 나타납니다.

드라이브가 올바르게 구성되고 작동할 때 디스크 상태 LED 가 녹색으로 표시됩니다. 적색으로 표시되면 HDD 를 수동 교체해야 합니다. 황색은 해당 HDD 에 백그라운드 RAID 활동이 있음을 나타냅니다. 이것은 상태 알림일 뿐이며 특별한 조치사항이 필요하지는 않습니다.

## 제어판 **LED**

시스템 부팅이 끝나면, 다양한 기능을 모니터하기 위해 장치 후면의 컨트롤러의 LED 를 사용합니다(하단 설명 참조).

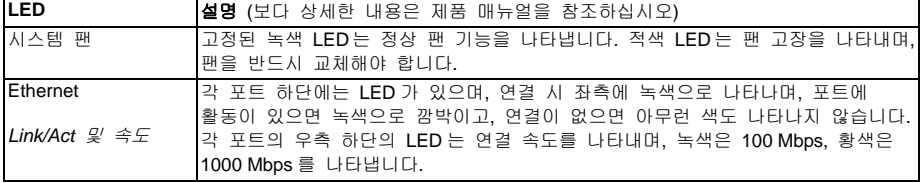

#### 그림 *22: Vess* 제어판 *LED*

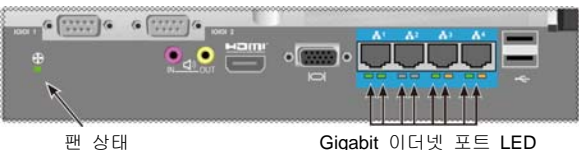

## 작업 *6:* 운영체제 *GUI* 접근하기

Vess A2600 에 설치된 그래픽 유저 인터페이스 운영체제에 접근하려면, USB 키보드를 USB 포트에 연결하고, VGA 또는 HDMI 포트를 사용하여 모니터를 연결합니다.

#### 그림 *23: Vess A2600* 후면 패널의 *USB, HDMI* 및 *VGA* 인터페이스

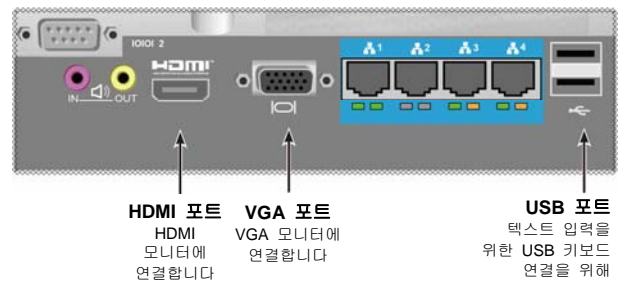

## **Linux**에 로그인

Vess 시스템 부팅 완료 후, 로그인 화면이 나타납니다. 기본 사용자명**(root)** 기본 패스워드**(password)**를 입력하여 설치된 Linux OS 의 데스크탑으로 이동합니다. 데스크탑이 나타나면, 하단과 유사한 화면이 나타나야 합니다. 데스크탑에는 3 개의 빠른 링크 아이콘이 있어야 합니다. CLI 인터페이스용 링크 1 개, WebPAM PROe 웹 브라우저 연결 용 1 개 그리고 사용자 문서를 포함하고 있는 파일 링크 1 개.

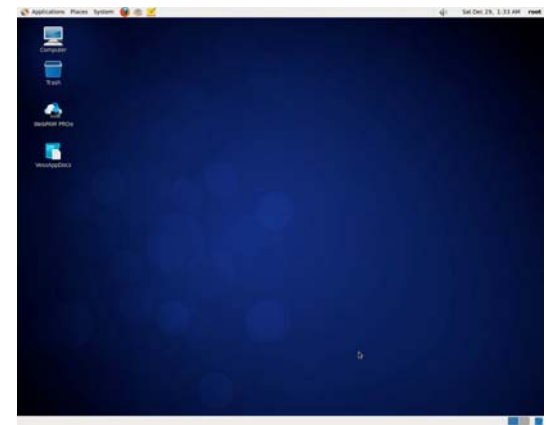

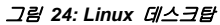

## **Windows 7** 에 로그인

Windows 7 에 설치하기 위해, 시스템 부팅 후 OS 설정을 완료하려면 다양한 옵션을 선택해야 합니다. 사용자는 기본 언어와 다른 사용자 인터페이스 환경설정을 선택해야 합니다. 화면의 설명에 따라서 사용자의 환경 설정 선택을 완료하고 관리자용 사용자명 및 패스워드를 생성합니다. 마지막 작업을 완료하면, Windows 7 데스크탑이 나타납니다. 다음에 두 개의 빠른 링크 아이콘이 나타나는지 확인합니다. WebPAM PROe 웹 브라우저 연결 용 1 개 그리고 사용자 문서를 포함하고 있는 파일 링크 1 개.

그림 *25: Windows 7* 데크스탑의 웹 브라우저 및 문서 바로 가기 링크

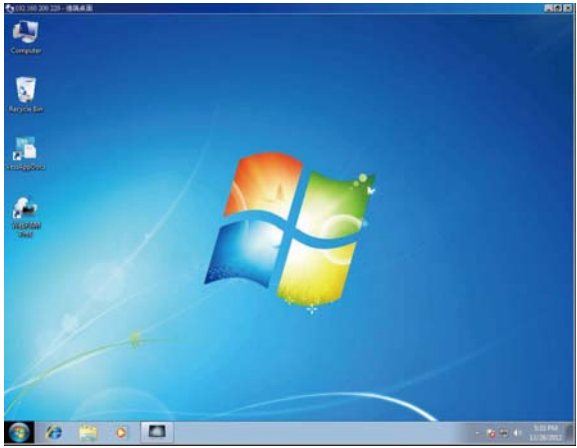

259

# 작업 *7:* 논리 드라이브 생성하기

Linux 및 Windows OS 의 사용자 인터페이스에 로그인하면, Vess 구성을 위한 두 개의 옵션이 있습니다. 이 섹션에서는 초기 설정의 마지막 작업인 html 기반 관리 도구 GUI WebPAM PROe 또는 텍스트 기반 커맨드 라인 인터페이스(CLI)를 사용하여 어떻게 논리 드라이브(LD) 구성을 완료하는지 설명합니다. CLI 를 이용한 LD 생성에 대한 자세한 사항은 제품 설명서를 참조해 주십시오.

## **WebPAM PROe**에 로그인 하기

데스크탑의 WebPAM PROe 링크 아이콘을 더블클릭하여 기본 브라우저를 켜고, 로그인 페이지로 이동합니다. 로그인 화면이 나타나면:

- 사용자 이름 필드에서 **administrator** 를 입력하십시오.
- 패스워드 필드에서 **password (**패스워드**)**를 입력하십시오.
- **Login (**로그인**)** 버튼을 클릭합니다. 사용자 이름 과 패스워드 는 대소문자를 구분합니다

등록한 후에는 WebPAM PROe 오프닝 화면이 나타납니다. 격납 장치에 구성되지 않은 물리 드라이브가 있는 경우, 어레이 구성 메뉴 역시 나타납니다.

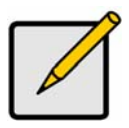

로그인 화면을 북마크(Firefox) 혹은 즐겨 찾기(Internet Explorer)에 설정하면 다음 번에 간단히 접속할 수 있습니다.

주

## 언어 선택하기**- Web PAM PROe**

WebPAM PROe 는 영어, 독일어, 프랑스어, 이탈리아어, 스페인어, 러시아어, 일본어, 한국어, 중국어 번체와 중국어 간체를 표시합니다. 언어 설정은 로그인 화면 또는 로그인 후 WebPAM PROe 메뉴 머리말에서 선택할 수 있습니다.

- 1. 로그인 화면의 메뉴 머리말에서 인터페이스로 사용하기 위해 **Language (**언어**)**를 선택합니다.
- 2. 선호하는 언어를 클릭하십시오. WebPAM PROe 사용자 인터페이스는 선택된 언어를 디스플레이합니다.

#### 그림 *26: WebPAM PROe* 인터페이스로 사용하기 위해 *"Language(*언어*)"* 선택

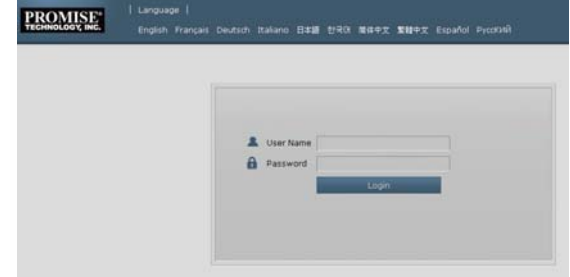

## 논리 드라이브 생성하기

새롭게 활성화된 Vess 시스템에는 디스크 어레이 또는 논리 드라이브가 있습니다. 논리 드라이브 생성 방법:

1. Web PAM PROe 에 로그인합니다. 구성된 어레이가 없다면, **Disk Array Configuration (**디스크 어레이 구성**)** 메뉴로 자동으로 이동합니다.

그림 *27: Disk Array menu (*디스크 어레이 메뉴*) (*어레이가 없을 때*)* 

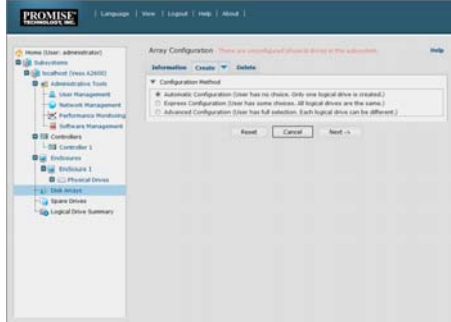

- 2. 디스크 어레이 구성 메뉴는 3 가지 옵션을 제공합니다. 옵션 중 하나를 선택합니다:
- **Automatic Configuration (**자동 구성**)** 기본 세트의 매개변수에 따라 새로운 디스크 어레이를 생성합니다. 하나의 논리 드라이브를 자동으로 생성합니다. 최소 4 개의 구성되지 않은 물리 드라이브를 사용할 수 있으면 RAID 0 을 제외한 모든 RAID 레벨에 대하여 핫 스패어 드라이브를 생성합니다.
- **Express Configuration (**빠른 구성**)**  사용자는 원하는 특징을 명시하여 새로운 디스크 어레이를 위한 매개변수를 선택합니다. 다수의 논리 드라이브를 동시에 생성할 수 있지만, 모두 동일하게 생성됩니다. 최소 4 개의 미설정된 물리 드라이브를 이용할 수 있으면, RAID 0 을 제외한 모든 RAID 레벨에 핫 스페어 드라이브를 생성할 수 있습니다.
- **Advanced Configuration (**고급 구성**)** 새로운 디스크 어레이에 대한 모든 매개 변수를 직접 명시할 수 있습니다. 하나의 논리 드라이브를 자동으로 생성합니다. 추가 구성 용량을 이용할 수 있으면 후에 추가 논리 드라이브를 생성할 수 있습니다. 핫 스패어 드라이브를 생성하지 않습니다.
- 3. **Next (**다음**)** 버튼을 클릭합니다.

#### **Automatic Configuration (**자동 구성**)**

자동 옵션을 선택할 경우, 다음과 같은 매개변수가 화면에 나타납니다:

- **Disk Arrays (**디스크 어레이**)** 디스크 어레이 안의 물리 드라이브의 수, 해당 ID 번호, 구성 가능한 용량 및 만들어질 논리 드라이브의 수
- **Logical Drives (**논리 드라이브**)** 논리 드라이브(들)의 ID 번호, RAID 레벨, 용량 및 스트라이프 크기
- **Spare Drives (**스패어 드라이브**)** 디스크 어레이에 배정된 전용 핫 스패어의 물리 드라이브 슬롯 번호. 5 개 이상의 구성되지 않은 물리 드라이브를 사용할 수 있으면 RAID 0 을 제외한 모든 RAID 레벨에 대하여 핫 스패어 드라이브가 생성됩니다

#### 그림 *29: Automatic Disk Array Configuration menu (*자동 디스크 어레이 구성 메뉴*)*

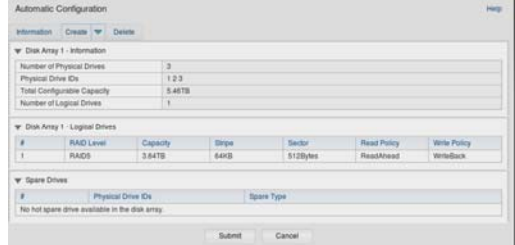

이 매개변수를 수용한다면, **Submit (**제출**)** 버튼을 클릭하십시오.

새 디스크 어레이는 정보 탭의 디스크 어레이 목록에 나타납니다.

이들 매개변수를 원하지 않으면, 익스프레스나 고급 옵션을 사용하여 논리 드라이브를 만드십시오.

## **Express Configuration (**빠른 구성**)**

Express (빠른) 옵션을 선택하면, 특징 및 옵션 세트가 화면에 나타납니다.

#### 그림 *28: Express Configuration options menu (*빠른 구성 옵션 메뉴*)*

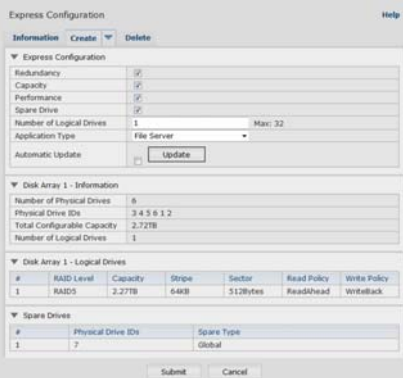

- 1. 박스를 체크하여 하나 이상의 조합을 선택합니다:
- 이중화 물리 드라이브가 실패하더라도 이 어레이는 사용이 가능합니다
- 용량 데이터 용량의 최대 가능 량
- 성능 최대 가능 읽기/쓰기 속도
- Spare Drive Redundancy (이중화), Spare Drive (스페어 드라이브) 선택 시, 그리고 5 개 이상의 미설정된 물리 드라이브가 사용 가능하면 핫 스페어 드라이브가 생성됩니다.
- 2. 논리 드라이브의 숫자 란에 이 디스크 어레이에서 만들고자 하는 논리 드라이브의 수를 입력하십시오.

가능한 최대 논리 드라이브의 수가 이 난의 오른쪽에 표시됩니다.

- 3. **Application (**응용프로그램**)** 타입 메뉴에서, 이 디스크 어레이에 계획된 사용을 가장 잘 표현하는 어플리케이션을 선택하십시오:
- 파일 서버
- 비디오 스트림
- 트랜잭션 데이터
- 트랜잭션 로그
- 기타
- 4. **Update (**업데이트**)** 버튼을 클릭하십시오.

또는 자동 업데이트 박스를 체크하면 자동으로 업데이트가 됩니다. 다음과 같은 매개변수가 나타납니다:

- **Disk Arrays (**디스크 어레이**)** 디스크 어레이 안의 물리 드라이브의 수, 해당 슬롯 번호, 구성 가능한 용량 및 만들어질 논리 드라이브의 수
- **Logical Drives (**논리 드라이브**)** 논리 드라이브(들)의 슬롯 번호, RAID 레벨, 용량 및 스트라이프 크기
- **Spare Drives (**스패어 드라이브**)** 디스크 어레이에 배정된 전용 핫 스패어의 물리 드라이브 슬롯 번호(RAID 0 을 제외한 모든 RAID 레벨) 이들 매개변수를 원하면, 다음 단계를 시작하십시오. 이들 매개변수를 원하지 않으면, 이전 단계들의 선택을 다시 보고 수정하십시오.
- 5. 작업을 마치면, **Submit (**수락**)** 버튼을 누르십시오. 새 디스크 어레이는 정보 탭의 디스크 어레이 목록에 나타납니다.

## **Advanced Configuration (**고급 구성**)**

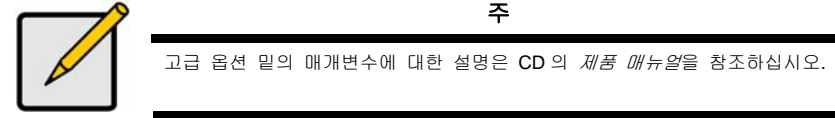

- 고급 옵션을 선택하면 단계 *1* 디스크 어레이 생성 화면이 디스플레이 됩니다.
	- 그림 *30: Advanced Configuration (*고급 구성*) (*단계 *1* 디스크 어레이 생성 화면이 디스플레이 됩니다*)*

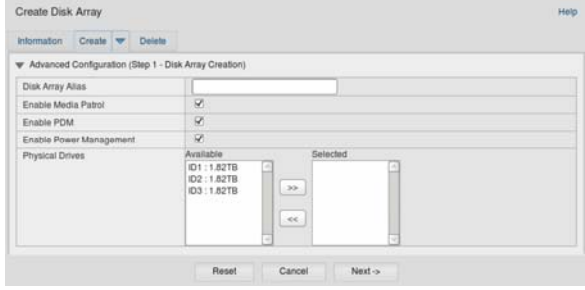

## 단계 **1 —** 디스크 어레이 생성 화면이 디스플레이 됩니다

- 1. 옵션. 제공된 난에 디스크 어레이의 이름을 입력하십시오. 최대 32 개의 문자: 문자, 숫자, 문자 사이의 스페이스, 언더라인. 미디어 패트롤 또는 PDM 을 비활성화하려면 박스의 체크를 해제하십시오. PROMISE 는 이 기능을 활성화상태로 둘 것을 추천합니다. 사용 가능 목록에서 디스크 어레이 안의 원하는 물리 드라이브에 하이라이트를 주고, >> 버튼을 눌러 선택한 목록으로 이들을 이동합니다. 또한, 이 드라이브들을 더블 클릭하여 이동할 수 있습니다.
- 2. 작업을 마치면, **Next (**다음**)** 버튼을 누르십시오.

## 단계 **2 —** 논리 드라이브 생성

그림 *31: Advanced Configuration (*고급 구성*) (*단계 *2* 논리 드라이브 생성*)* 

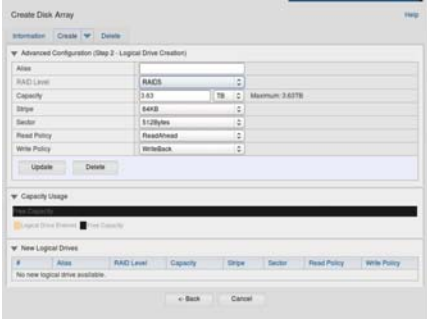

옵션. 제공된 난에 논리 드라이브 이름을 입력하십시오. 최대 32 개의 문자: 문자, 숫자, 문자 사이의 스페이스, 언더라인. 드롭다운 메뉴에서 논리 드라이브의 RAID 레벨을 선택하십시오. RAID 레벨의 선택은 선택한 물리 드라이브의 수에 따릅니다. RAID 30, 50 과 60 만 해당 — 어레이 축 수를 지정하십시오. 용량 및 크기 단위(B, KB, MB, GB, TB)를 지정하십시오. 이 값은 새 디스크 어레이의 첫 번째 논리 드라이브의 데이터 용량이 됩니다. 디스크 어레이의 최대 용량보다 작게 지정했다면, 남은 용량은 지금 또는 이후에 만들 수 있는 추가 논리 드라이브로 사용할 수 있습니다. 3. 다음과 같은 항목의 경우 기본을 수용하거나 드롭 다운 메뉴에서 새로운 값을 선택하십시오:

- 스트라이프 크기. 기본값은 64 KB 입니다.
- 64 KB, 128 KB, 256 KB, 512 KB, 1 MB 를 이용할 수 있습니다.
- 섹터 크기. 기본값은 512 B 입니다.
- 512 B, 1 KB, 2 KB, 4 KB 를 이용할 수 있습니다.
- 리드(캐시) 정책. 기본 값은 리드 어헤드입니다.
- 리드 캐시, 리드 어헤드, 캐시 없음을 이용할 수 있습니다.
- 라이트(캐시) 정책. 기본값은 라디트 백입니다. 라이트 백과 라이트 쓰로우를 이용할 수 있습니다.
- 4. **Update (**업데이트**)** 버튼을 클릭하십시오. 새로운 논리 드라이브 아래에 새로운 논리 드라이브가 디스플레이됩니다. 남아있는 용량이 있다면 다른 논리 드라이브를 지정하거나 나중에 지정할 수 있습니다.
- 5. 논리 드라이브 지정 작업을 마치면, **Next (**다음**)** 버튼을 누르십시오.

## 단계 **3 —** 요약

요약은 여러분이 설정한 디스크 어레이와 논리 드라이브 정보 목록을 나타냅니다. 디스크 어레이와 논리 드라이브 생성을 진행하려면 **Submit (**제출**)** 버튼을 클릭하십시오.

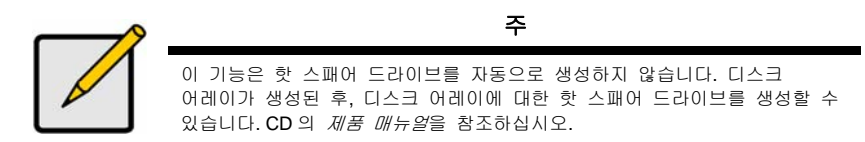

### **WebPAM PROe** 로그아웃 하기

WebPAM PROe 에서 로그아웃 하는 두 가지 방법:

- 브라우저 창을 닫습니다
- WebPAM PROe 배너의 **Logout (**로그아웃**)**을 누릅니다

**Logout (**로그아웃**)**을 누르면 로그인 화면으로 돌아갑니다. 로그아웃을 한 후에 다시 로그인을 하려면 사용자 이름과 암호를 입력해야 합니다.

## 시스템 종료

시스템을 종료하려면, 사용 중인 운영 체제에 따라 일반 종료 절차를 수행합니다.

## 제품 등록

제품 사용 동안 더 나은 지원과 도움을 얻기 위해 사용자의 Vess A-Series 시스템을 PROMISE 에 등록하는 것이 좋습니다.

등록하지 않았다면, 우선 사용자 계정을 만든 다음, 제품을 등록합니다. 이미 등록했다면, 로그인하여 Product Registration (제품 등록)으로 이동합니다(하단 참조).

264

사용자 계정을 만들려면:

1. www.promise.com 으로 이동하여, 상단 메뉴의 *Support (*지원*)*을 찾아 커서를 옮겨 *e-Support* 를 선택합니다.

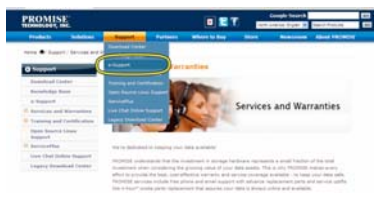

2. *New User Registration (*새 사용자 등록*)*을 클릭합니다.

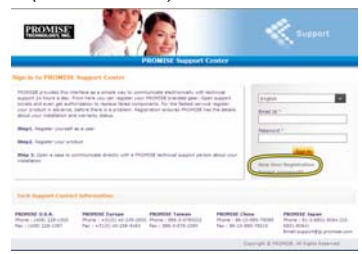

3. 사용자 등록 양식을 작성하고, 완료되면 **Submit (**제출**)** 버튼을 클릭합니다(다음 페이지에서 예시를 참조합니다).

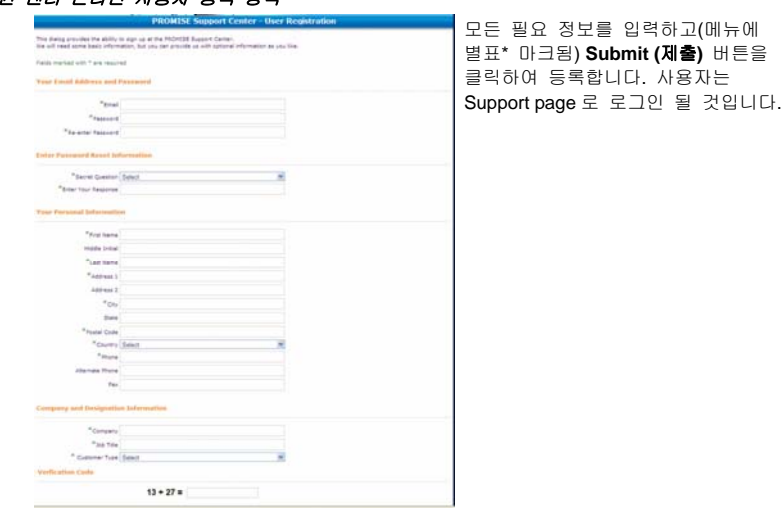

#### 지원 센터 온라인 사용자 등록 양식

## 사용자의 **Vess A-Series** 등록하기

사용자의 Vess A-Series 시스템을 등록하려면, Support page 에 로그인한 후, *Product Registration (*제품 등록*)* 아래의 Register (등록)을 선택합니다.

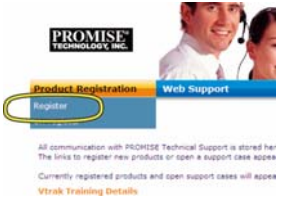

1. 등록을 원하는 제품 라인 및 시스템 모델을 선택합니다.

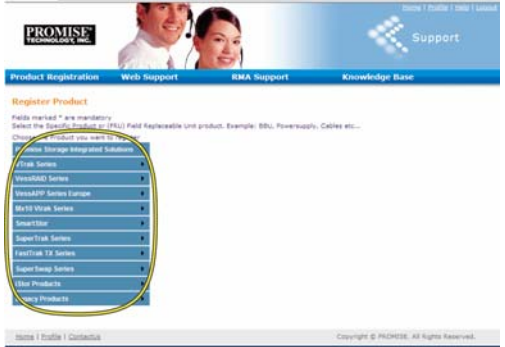

2. Serial Number (제품 번호) 및 Date Purchased (구매 일자) 등 모든 필요 정보를 입력하고, 페이지 하단의 **Complete Registration (**등록 완료**)**를 클릭하여 완성합니다. 확인 메시지가 나타나 등록이 성공적으로 이루어졌음을 알려줄 것입니다.

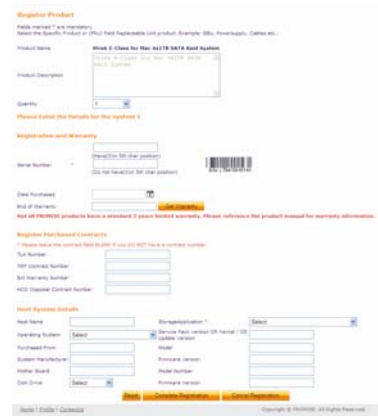

*Host Name* 영역은 필요하지 않지만*,* 웹 지원을 받을 때 쉬운 참조를 위해 이름을 생성하는 것이 도움이 됩니다*.* 

## 웹 지원 받기

등록을 마친후 온라인 상태에서 케이스를 오픈하는 방법에 대한 설명입니다. 이것은 사용자 제품의 기술 지원 내역을 알기 쉽도록 하며, 이후 발생할지도 모르는 문제의 빠른 해결책을 찾을 수 있도록 합니다.

1. e-Support 홈페이지에서, *Open Web Support (*웹 지원 받기*)*를 선택합니다*.*

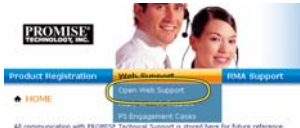

2. **Select Product (**제품 선택**)** 메뉴에서, 목록 중 새로 등록한 Vess A-Series 장치를 선택합니다.

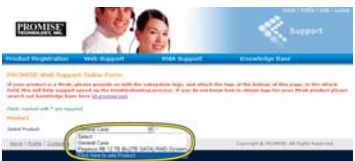

새 장치를 추가하려면*, Click here to add product (*여기를 클릭하여 제품 등록*)*을 선택하고 이전 페이지의 단계 *1, 2* 를 따릅니다*.* 

3. **Host Name** (임의 호스트명은 선택사항이며, 제품 등록 양식에서 생성됩니다)을 선택하고, 제품 등록에서 입력한 **Serial Number (**제품 번호**)** 박스를 클릭하여 체크합니다. 그 다음 모든 필요 정보(메뉴에서 별표\* 마크됨)를 입력하고 **Submit (**제출**)** 버튼을 클릭하여 새 케이스를 생성합니다. 이후 기술 지원이 필요하면, 사용자는 로그인하여 이전의 단계 2 아래에 나타난 메뉴에서 기존의 케이스를 선택할 수 있습니다.

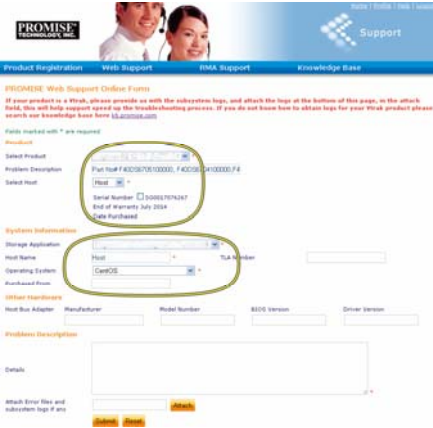

*"Attach Error files and subsystem logs if any" (*에러 파일 및 서브시스템 로그 첨부*)*메시지와 *Attach (*첨부*)* 버튼을 확인합니다*.* 이것은 서비스 리포트 첨부시 사용될 수 있습니다*.*  서비스 리포트 생성에 대한 설명은 제품 설명서를 참조합니다*.* 

## *PCIe* 카드 설치하기

컨트롤러 모듈은 최대 4 개의 PCIe 카드 설치를 위해 사용되는 라이서 카드를 옵션으로 수용할 수 있습니다. 이 섹션의 설명에 따라 라이서 카드와 PCIe 카드의 하드웨어 설치를 완료합니다. PCIe 카드 드라이버 설치는 카드 제조사의 설명에 따라 주십시오. 하드웨어 설치 단계는 다음과 같이 요약될 수 있습니다:

- 1. 컨트롤러 모듈을 제거하고 데스크탑 또는 알맞은 작업 공간에 위치합니다.
- 2. 팬 모듈을 제거하고 PCIe 카드가 Vess 컨트롤러 뒤판으로부터 엑세스될 수 있는 슬롯의 펀치아웃 커버를 제거합니다.
- 3. 라이서 카드 패키지에 포함된 마운트 브라켓을 설치합니다.
- 4. 라이서 카드를 삽입하고 마운트 브라켓에 고정합니다.
- 5. PCIe 브라켓 가드를 푼다음 엽니다.
- 6. PCIe 카드를 삽입하고 컨트롤러 하우징에 고정합니다.
- 7. PCIe 브라켓 가드를 닫고 고정한 후, 팬 모듈을 다시 원위치 하고, 컨트롤러 모듈을 Vess 시스템 샤시에 원위치 시킵니다.

## 단계 **1:** 컨트롤러 모듈 제거하기

Vess A2600 및 Vess A2600s 의 컨트롤러 모듈을 제거하려면:

- 1. Vess 시스템의 전원을 끄고 완전히 꺼질 때까지 기다립니다. 모든 전원 코드를 제거합니다.
- 2. 필립스 십자 드라이버 또는 손가락을 사용하여 컨트롤러 제거 및 삽입에 사용되는 레버를 고정하고 있는 나사를 느슨하게 한 다음, 레버를 당겨 컨트롤러를 Vess 샤시에서 빼냅니다.
- 3. 컨트롤러 모듈을 수직으로 당겨 Vess 샤시로부터 완전히 빼냅니다.

## 단계 **2:** 팬 모듈 제거하기

팬 모듈을 컨트롤러에서 제거하려면:

- 1. 필립스 십자 드라이버를 사용하여 팬을 고정하고 있는 두 개의 나사를 제거합니다. 하나는 모듈의 좌측 상단 코너에, 다른 하나는 우측 하단 코너에 있습니다.
- 2. 팬 모듈을 당겨 컨트롤러로부터 빼냅니다.

#### 그림 *32: Vess A2600* 컨트롤러 모듈 *–* 팬 제거

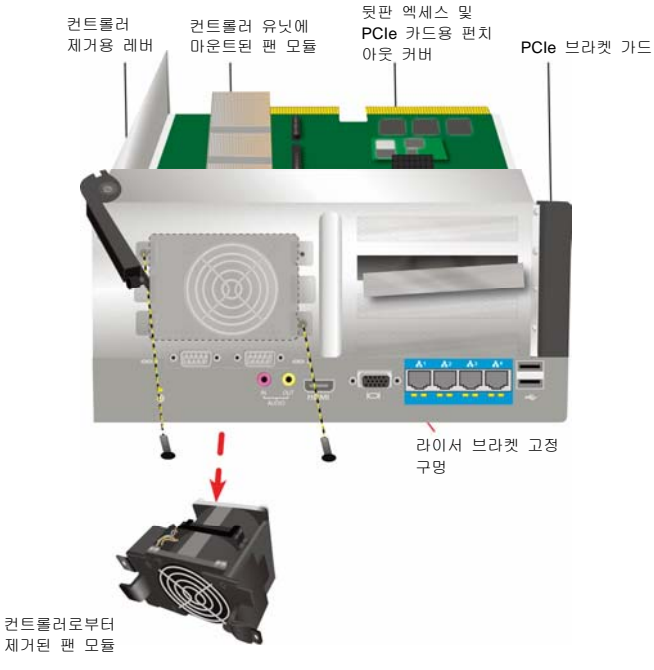

## 단계 **3:** 마운트 브라켓 설치하기

라이서 카드는 카드를 제위치에 고정하도록 하는 마운트 브라켓을 포함합니다. 브라켓은 컨트롤러 뒷판의 컨트롤러 모듈 하우징에 나사로 고정되어 있으며, 나사 구멍은 팬 모듈이 제거되면 나타납니다. 브라켓을 위치하여 라이서 카드를 제위치에 설치하는데 사용되는 기둥이 컨트롤러 하우징의 오픈된 쪽을 바라보도록 합니다. 그림은 페이지 269 의 "그림 33: 브라켓 설치 및 라이서 카드 삽입하기"를 참조합니다. 그 후 마운트 브라켓에 포함된 나사로 브라켓을 모듈의 뒷판에 고정합니다.

## 단계 **4:** 라이서 카드 삽입하기

마운트 브라켓이 제위치에 위치되고 고정되면, 라이서 카드를 컨트롤러 PCB 의 라이서 카드 슬롯에 있는 삽입구와 평행하게 됩니다. 카드를 슬롯에 삽입하여 카드가 완전히 들어가도록 합니다. 그 다음 라이서 카드를 패키지에 포함된 4 개의 고정 나사로 고정합니다. 페이지 269 의 "그림 33: 브라켓 설치 및 라이서 카드 삽입하기"와 페이지 270 의 "그림 34: PCIe 카드 삽입하기"를 참조합니다.

#### 그림 *33:* 브라켓 설치 및 라이서 카드 삽입하기

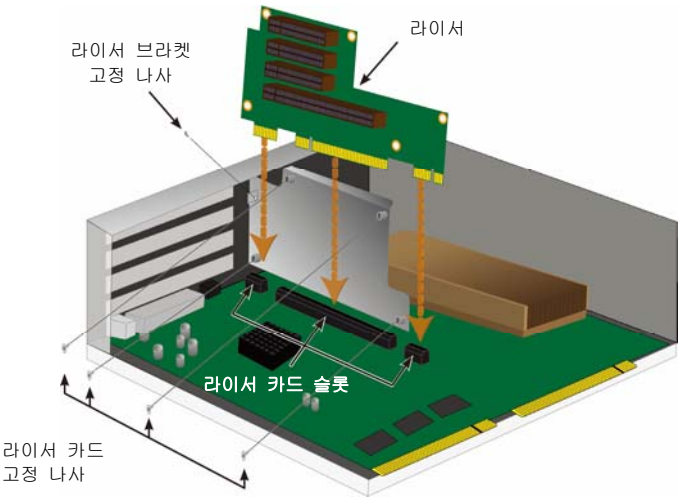

## 단계 **5: PCIe** 카드 삽입하기

이제 라이서 카드가 PCIe 카드를 수용할 수 있습니다. 그림은 페이지 270 의 "그림 34: PCIe 카드 삽입하기"를 참조합니다. 라이서 카드는 다음 폼팩터를 수용할 수 있습니다:

- 16-lane Generation 2.0 PCI Express slot \* 1 개
- 8-lane Generation 2.0 PCI Express slots \* 3 개

PCIe 카드를 삽입하려면, 다음 단계를 따릅니다.

- 1. 필립스 십자 드라이버 또는 손가락을 이용해 PCIe 브라켓 가드 나사를 풀고, 가드를 돌려 열어 PCIe 카드 고정 나사 구멍에 접근할 수 있도록 합니다.
- 2. PCIe 카드를 삽입하여 사용 가능한 라이서 카드 슬롯에 단단히 고정되도록 합니다.
- 3. PCIe 브라켓을 모듈 하우징에 고정합니다. 제대로 위치되면 PCIe 카드의 포트들이 뒷판으로부터 엑세스 가능하며 PCIe 브라켓이 뒷판과 수평이 될 것입니다.
- 4. 브라켓 가드를 돌려 닫고 포함된 나사로 고정합니다. \*자세한 설명은 제품 설명서를 참조합니다.

#### 그림 *34: PCIe* 카드 삽입하기

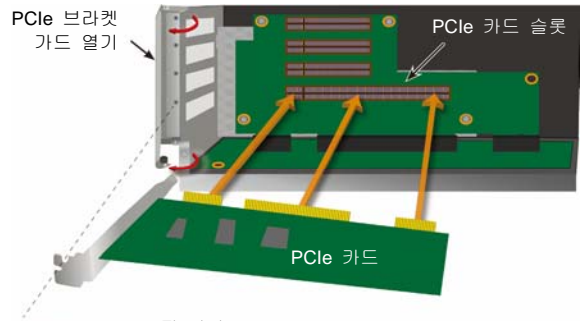

PCIe 고정 나사

## 단계 **6: Vess** 재조립

라이서 카드와 PCIe 카드를 설치한 다음, 팬 모듈을 원위치하고 팬 모듈 나사로 고정합니다. 이제 컨트롤러 모듈을 Vess 샤시에 다시 설치할 수 있습니다. 모듈을 샤시에 삽입하여 위치시키고, 레버를 사용하여 모듈을 Vess 샤시에 완전히 삽입합니다. 레버 나사를 조여줍니다.

## 기술 지원 문의

PROMISE 기술 지원에서는 PROMISE 사용자가 정보나 업데이트에 액세스할 수 있도록 몇 가지 지원 옵션을 제공합니다. 본사는 모든 효율적인 서비스와 지원을 위해 제품 정보 업데이트를 제공하는 본사의 전자 서비스 이용을 권합니다.

본사와 연락을 하시려면, 다음의 정보가 필요합니다:

- 제품 모델과 직렬 넘버
- BIOS, 펌웨어, 드라이버 버전 번호
- 문제 또는 상황의 설명
- 시스템 구성 정보: 메인보드와 CPU 타입, 하드 드라이브 모델, SAS/SATA/ATA/ATAPI 드라이브 및 장치, 기타 컨트롤러를 포함.

### **PROMISE Online** 웹사이트 http://www.promise.com/support/support\_eng.asp (기술적 문서, 드라이버, 유틸리티 등등) **E-mail** 지원 e-Support 온라인 전화 지원**:**  미국 +1 408 228 1400 옵션 4 호주/뉴질랜드 +61 7 3191 7489 네덜란드 +31 0 40 235 2600 독일 +49 (0) 2 31 56 76 48 - 0 이탈리아 +39 0 6 367 126 26 일본 +81-3-6801-8064 대만 +886 3 578 0002 중국, 베이징 +86 10 8857 8085 또는 8095 중국, 상하이 +86 21 6249 4192, .4193 또는 4199 싱가폴 +65-3158-4344 한국 +82-2-866-2395

## 기술 지원 서비스

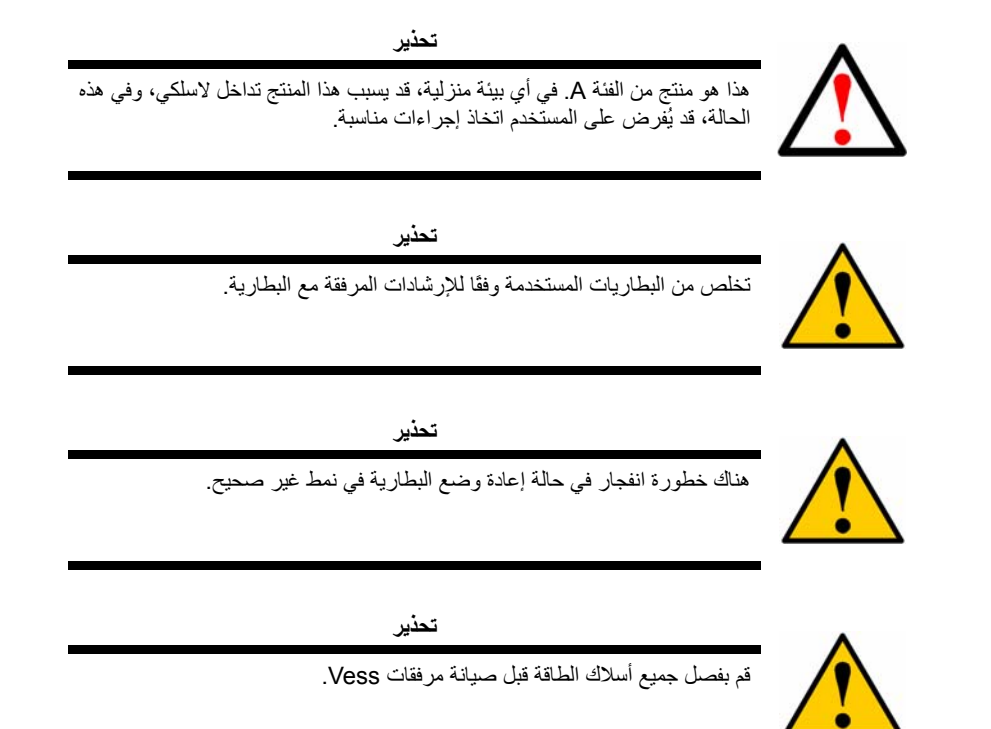

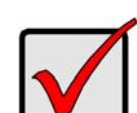

**مهم**

وفقًا للإرشادات الواردة في استعادة نظام التشغيل (OS(، في حالة عدم إمكانية التمهيد من خلال الإجراء الطبيعي، يُرجى الاطلاع على دليل المنتجات أو العثور على المستندات عبر www.promise.com :الإنترنت

المحتويات

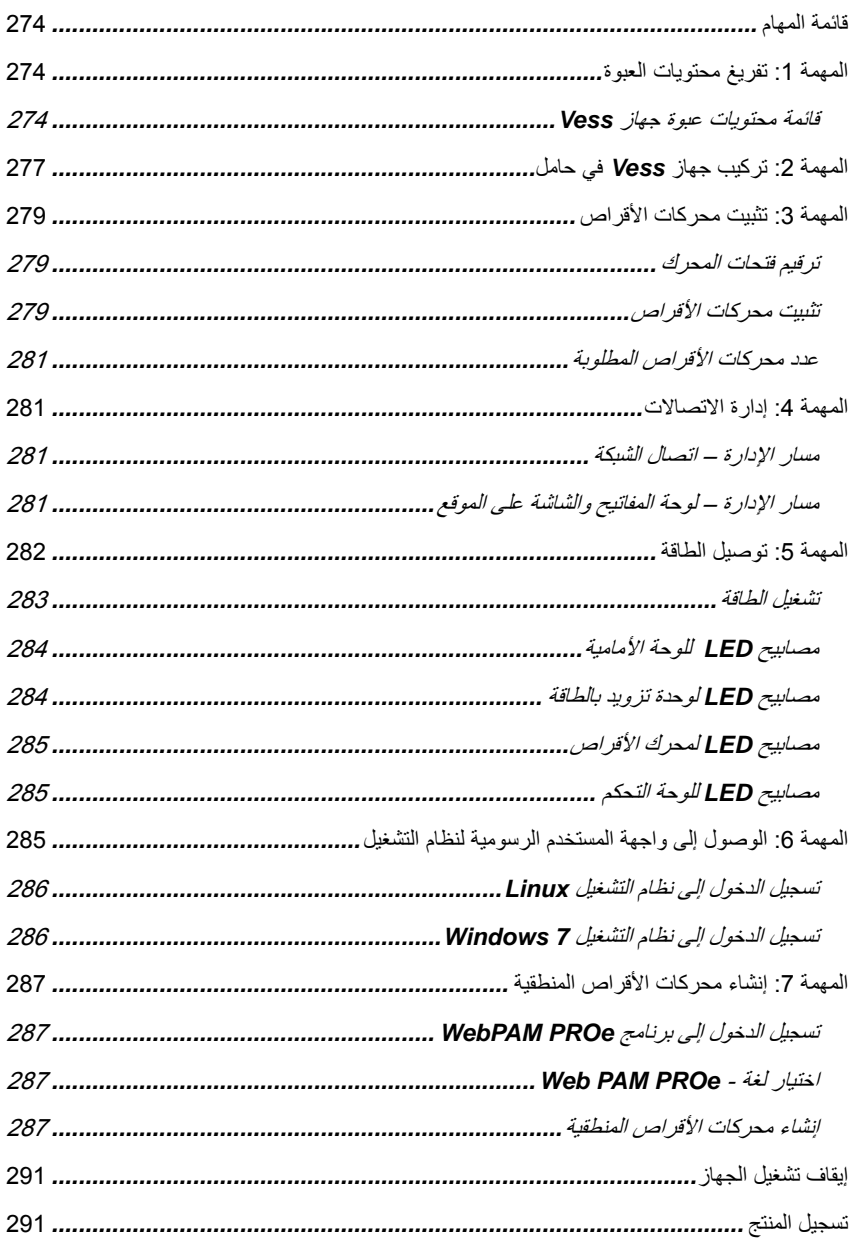

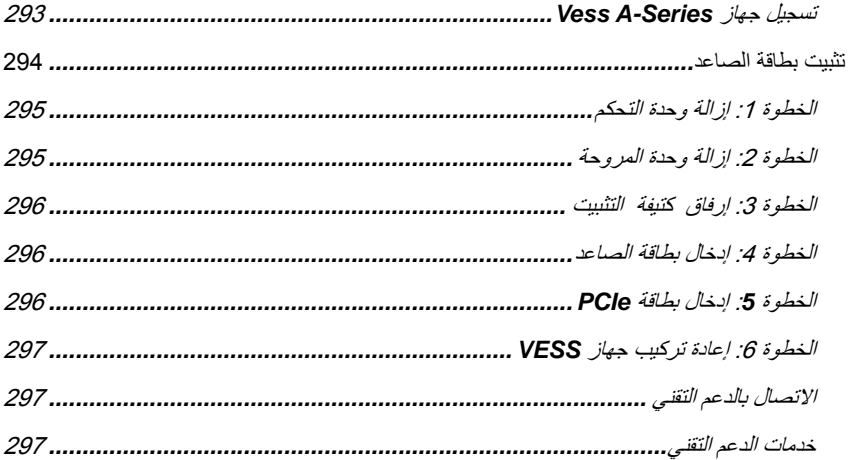

<span id="page-275-0"></span>يتم وصف مهام الإعداد الأساسية لجهازي 2600A Vess <sup>و</sup>s2600A Vess في الدليل آما يلي: **قائمة المهام**

- المهمة :1 تفريغ محتويات عبوة جهاز Vess
	- المهمة :2 ترآيب جهاز Vess في حامل
		- المهمة 3: تثبيت محر كات الأقر اص
			- المهمة 4: إدارة الاتصالات
				- المهمة 5: توصيل الطاقة
- المهمة 6: الوصول إلى واجهة المستخدم الرسومية لنظام التشغيل
	- تسجيل الدخول إلى نظام التشغيل 7 WINDOWS
		- ويتم تضمينه أيضًا في هذا الدليل :
			- تسجيل المنتج
		- تثبيت بطاقة الصاعد
		- الاتصال بالدعم التقني
		- خدمات الدعم التقني

**المهمة :1 تفريغ محتويات العبوة ملاحظة**

لن يتوفر جهاز s2600A Vess المميز بمزود الطاقة الفردي للتوزيع العام**.** وسيتوفر هذا الطراز من خلال طلب خاص فقط.

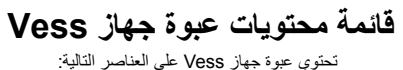

- 
- تمت طباعة دليل البدء السريع (يُرجى ملاحظة أنه يتم العثور على دليل المنتجات على سطح المكتب بعد إعادة التشغيل وتسجيل الدخول)
- (70 قطعة لـ 16 ) فتحة غطاء\* حاوية للوحة الأمامية
- <span id="page-275-2"></span> s2600A Vess أو 2600A Vess أسلاك الطاقة مقاس 1,5 ( متر 4,9 قدم) (ثلاثة أسلاك لثلاث وحدات تزويد بالطاقة لجهاز 2600A، وسلك واحد لوحدة تزويد بالطاقة واحدة (A2600s لجهاز
	- مسامير برغي لمحرآات الأقراص ترآيب قضيب منزلق لتثبيت\* الحامل
		-

\* قد تكون هذه العناصر ميزة اختيارية في منطقتك. يُرجى الاتصال بمندوب المبيعات لمعرفة ما إذا آان ذلك متضمنًا في جهاز 2600A Vess أو s2600A Vess . أو خيارًا له

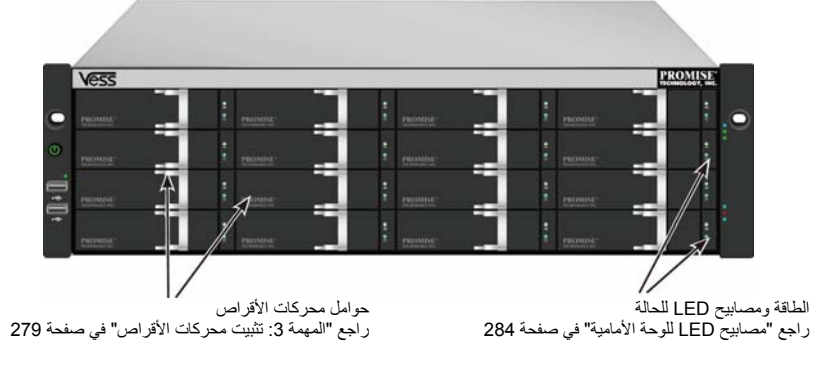

#### **الشكل :1 العرض الأمامي لجهاز** *2600A/s2600A Vess*

<span id="page-275-1"></span>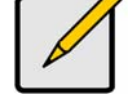

قد يتم استبدال محرك أقراص معيب دون توقف إمكانية توافر البيانات بالكمبيوتر المُستضاف. إذا تم تكوينه بشكلٍ جيد، فسيتم تلقائيًا استبدال المحرك المُعيب بمحرك احتياطي جديد، مع إحكام التكامل المحتمل الخلل للمحرك المنطقي. ويوفر المحرك المنطقي RAID المستقل المستند إلى الأجهزة الحد الأقصى من الأداء في الجهاز المرفق الخارجي المدمج .

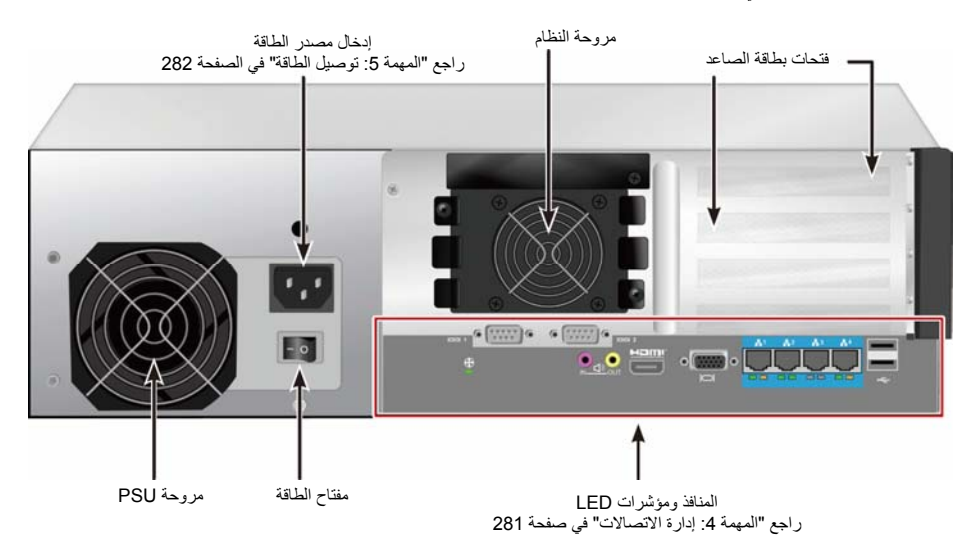

**الشكل :2 العرض الخلفي لجهاز***s2600A Vess*

#### **الشكل :3 العرض الخلفي لجهاز** *s2600A Vess* **مع منافذ** *IO* **الاختيارية للمستشعر/المنبه**

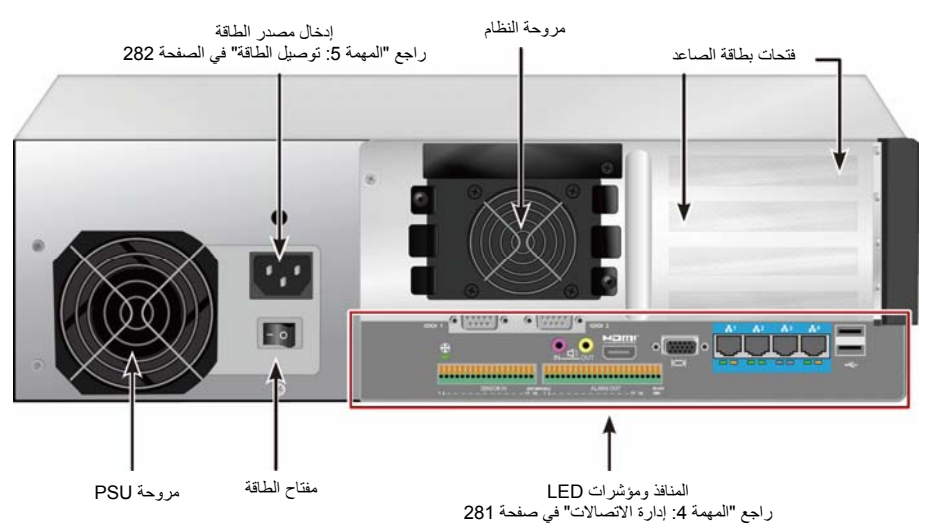

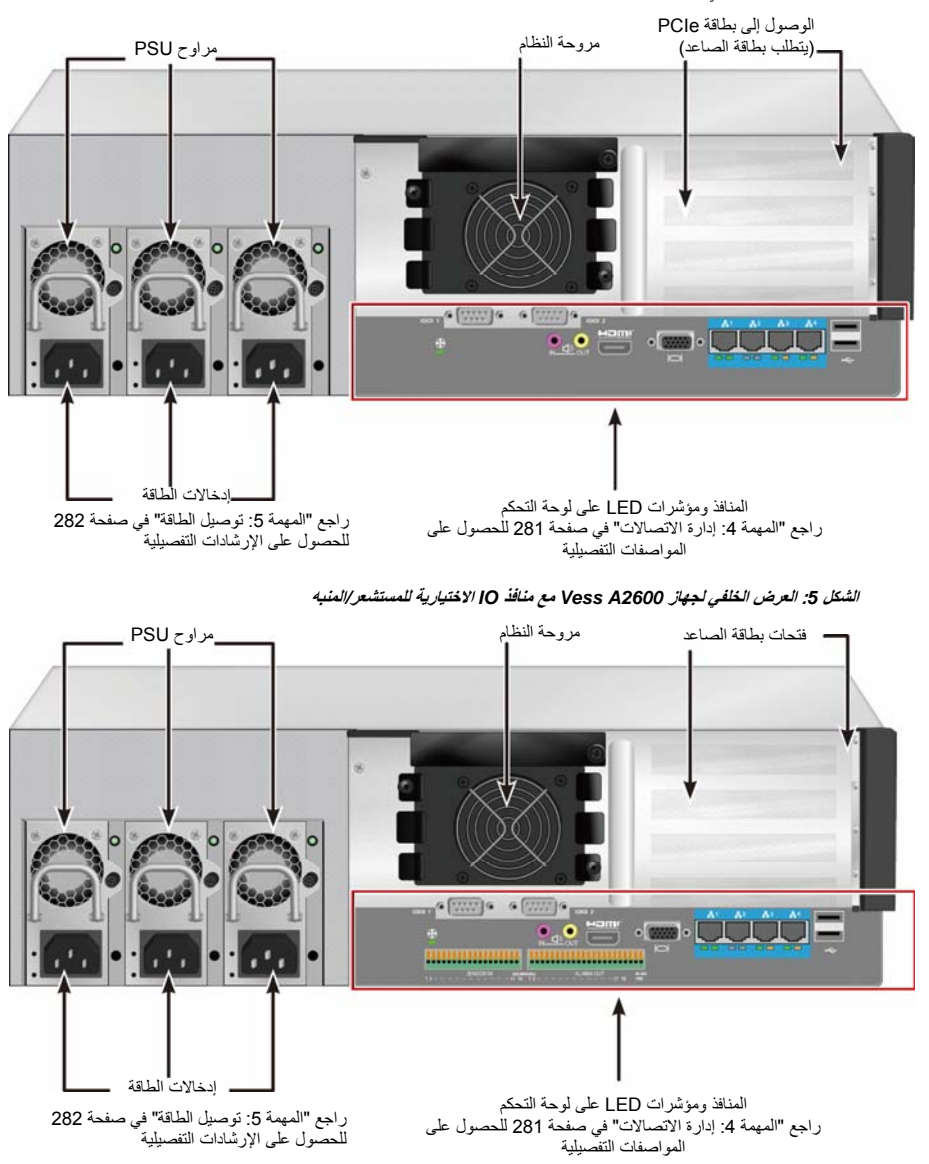

**الشكل :4 العرض الخلفي لجهاز** *2600A Vess*

# يتم تطبيق التعليمات هنا على جهازي s2600A Vess <sup>و</sup>2600A Vess . **المهمة :2 ترآيب جهاز** *Vess* **في حامل**

<span id="page-278-0"></span>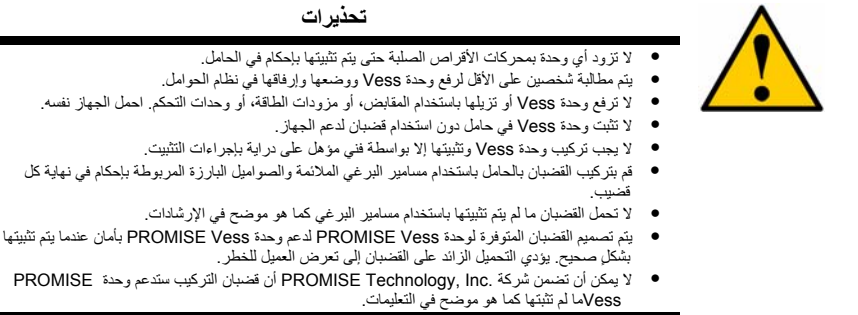

يثبت جهاز Vess الحامل باستخدام قضبان التثبيت التي تم شحنها مع الجهاز .

#### **ملاحظة**

لإضاءة الجهاز المرفق Vess، يمكنك إز الة وحدات التزويد بالطاقة. استبدل وحدات التزويد بالطاقة بعد تركيب وحدة Vess في حاملك.

لتثبيت وحدة Vessفي حامل باستخدام قضبان التثبيت المزودة :

- 1. تحقق من ملاءمة قضبان التثبيت في جهاز الحامل .
	- 2. قم بضبط طول قضبان التثبيت بقدر الحاجة.
- ينزلق القضيب الخلفي داخل القضيب الأمامي. يتم تثبيت أنصاف القضيب معًا ولا داعي لاستخدام مسامير البرغي القابلة للضبط.
	- يتم لصق أطراف قضيب التثبيت الأمامي الأيسر والأمامي الأيمن.
	- تأآد أن دعامة القضيب الأمامي على الجزء السفلي المُواجه للداخل.

**الشكل :6 تثبيت القضبان على الحامل**

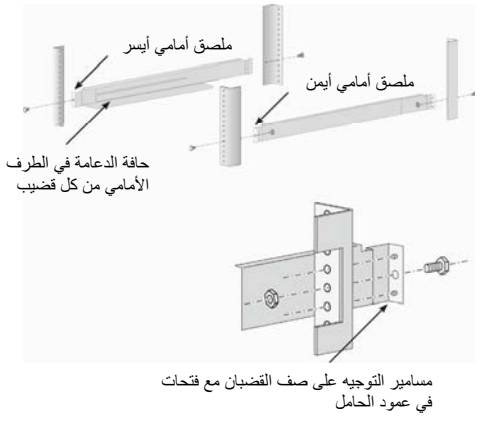

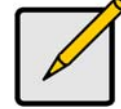

- آل أطراف القضيب الأمامية والخلفية مرتبطة بالجزء الخارجي من أعمدة الحامل.
	- مسامير التوجيه في أطراف القضيب تصطف مع الفتحات في أعمدة الحامل.
- استخدم مسامير براغي وصواميل بارزة من نظام الحامل. قم بربط مسامير براغي والصواميل وفقًا للإرشادات الخاصة بنظام الحامل.

#### **الشكل :7 أطراف القضيب المرتبطة بالجزء الخارجي من آل عمود**

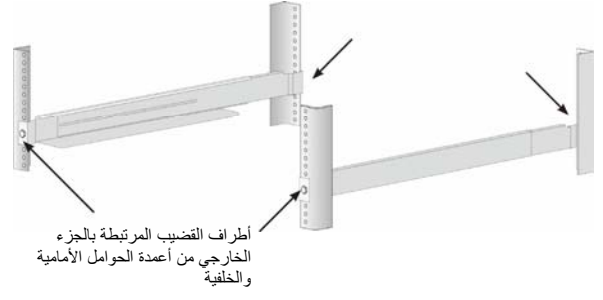

- 3. ضع جهاز Vess على القضبان.
- وتتم مطالبة شخصين على الأقل لرفع الجهاز بأمان.
- قم برفع جهاز Vess نفسه، ولا ترفع الجهاز من آتيفته.

#### **الشكل :8 ضع الجهاز** *Vess* **على قضبان الحامل**

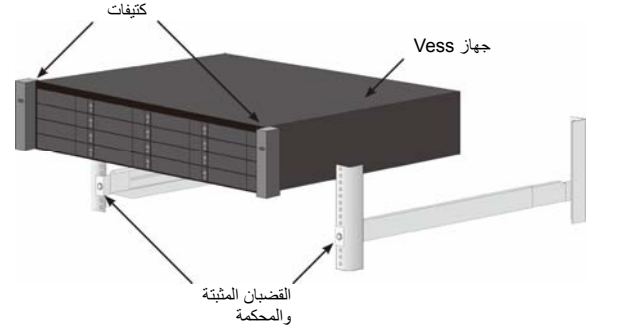

- 4. . . .الحامل إلى أو VESS تسأمين
- ترتبط الوحدة بأعمدة الحامل باستخدام مسامير البراغي والصواميل البارزة المضمنة في عبوة البيع. مسمار براغي واحد على آل جانب في الفتحة العليا فقط.
	- استخدم مسامير البرغي والصواميل البارزة المرفقة التي تأتي مع الجهاز المرفق Vess.

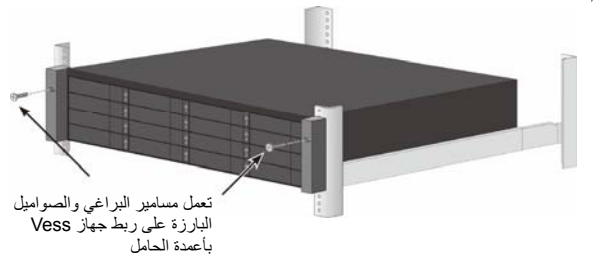

**الشكل :9 إحكام ربط الحامل**

#### **الشكل :10 الجهاز المُثبت في الحامل**

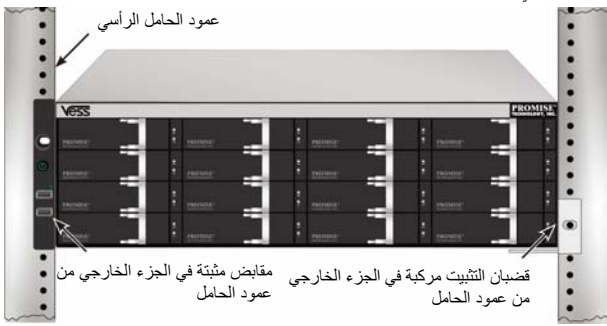

# يدعم جهاز 2600A Vess ما يلي : **المهمة :3 تثبيت محرآات الأقراص**

- 
- الأقراص الصلبة SATA
- محركات الأقراص الصلبة مقاس 3.5 بوصة

بالنسبة إلى قائمة محرآات الأقراص الفعلية، قم بتنزيل أحدث قائمة بالأجهزة المتوافقة من موقع دعم PROMISE . على الويب

<span id="page-280-1"></span><span id="page-280-0"></span><mark>تل قيم فُتحات الْمحر كُ</mark><br>يمكنك تثبيت أي محرك أقراص مناسب في أي فتحة في الجهاز المرفق. يعرض الرسم التوضيحي أدناه كيفية ترقيم فتحات محرك الأقراص على كلا جهازي Vess .

يتم عرض ترقيم الفتحات في واجهة المستخدم الرسومية (GUI (لإدارة الويب (PROe WebPAM (وواجهتي المستخدم CLU/CLI .

#### **الشكل :11 ترقيم فتحات المحرك لوحدة** *2600A Vess*

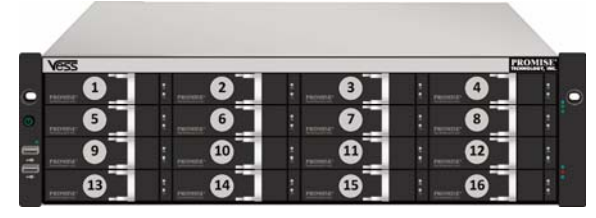

قم بتثبيت جميع حوامل المحركات في الجهاز المرفق لضمان تدفق الهواء المناسب، حتى إذا لم تزود كل الحوامل بمحركات الأقراص. **تحذير**

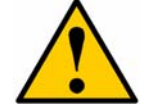

<span id="page-280-2"></span>يدعم جهاز Series-A Vess ميزة التبديل السريع لمحرك الأقراص. لتجنب التلامس اليدوي مع حدوث خطورة آهربائية، لا تزيل أآثر من حامل لمحرك واحد في أي وقت.

<mark>تتثبييت محركات الأقراص</mark><br>يتم تطبيق الإرشادات التالية على كل أنواع حوامل محركات الأقراص المُعدة للاستخدام مع الوحدة Vess A2600 أو Vess A2600.

## **إزالة أدراج الأقراص**

اتبع الإر شادات التالية لإز الة كل درج أقر اص يمكن استخدامها:

- 1. امسك المقبض وقم بإزاحة المزلاج إلى أقصى اليسار .
- 2. اضغط على الزر المربع في الجانب الأيمن من المزلاج لتحريره. ثم يظهر المزلاج فجأة .
- 3. قم بسحب المزلاج للخارج لفتح الباب وتحريك جزء الدرج للخارج. ثم اسحب المزلاج مباشرةً للخلف لمسافة 2 سم تقريبًا لكشف القسم الأمامي من مجموعة التركيب. أقبض على زوايا مجموعة التركيب الأمامية باستخدام أصبعي الإبهام والسبابة من كل يد، واسحب الدرج بالكامل خارج الجهاز المرفق، وقم بإزاحته للخارج مباشرة.ً يعتبر الدرج الآن على استعداد لاستلام قرص صلب جديد .

**الشكل :12 إزالة درج الأقراص من الجهاز المرفق**

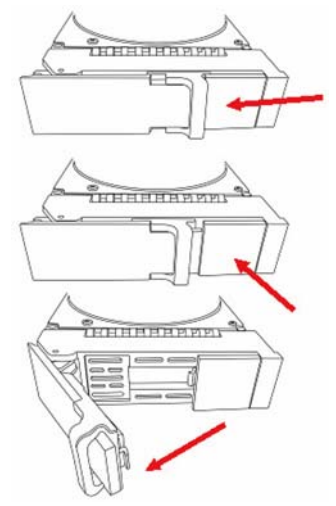

- 1. قم بوضع محرك الأقراص بحرص في حامل المحرآات في الجهة الأمامية، حتى تنتظم فتحات المسامير على الجوانب .
	- 2. قم بإدخال مسامير البرغي عبر الفتحات الموجودة في حامل المحرك وفي جوانب محرك الأقراص .
		- قم بتثبيت مسامير البرغي للتخويش المزودة مع المحرك .
			- قم بتثبيت أربعة مسامير لكل محرك.
		- اربط بإحكام آل مسمار برغي. واحذر من زيادة الضغط المفرط.
			- 3. أعد تثبيت حامل المحرك في الجهاز المرفق .

كرّر الخطوات من 1 إلى 3 حتى يتم تثبيت كل محركات الأقراص.

#### **الشكل :13 ترآيب محرك الأقراص الصلة في درج الأقراص**

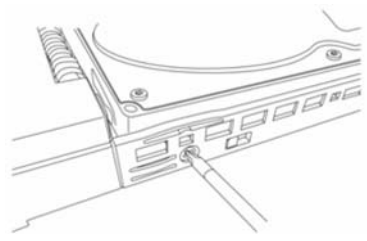

## **عدد محرآات الأقراص المطلوبة**

يعرض الجدول التالي عدد المحرآات المطلوبة لكل مستوى RAID

<span id="page-282-0"></span>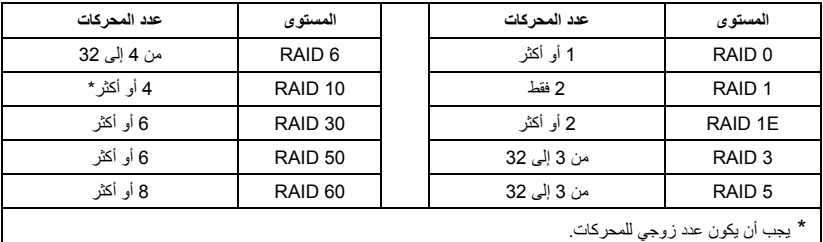

## **المهمة :4 إدارة الاتصالات**

<span id="page-282-1"></span>يصف هذا القسم كيفية إنشاء اتصال الإدارة لجهاز A2600. توجد طريقتان لإنشاء الاتصال الفعلي بوحدة Vess المستخدمة لإدارة الجهاز . يمكن إدارة الوحدة 2600A Vess من خلال اتصال الشبكة باستخدام PROe WebPAM) حيث توجد حوامل PROe لطريقة مدمجة)، ومتصفح ويب مستند إلى واجهة مستخدم رسومية (GUI(. بدلاً من ذلك، يمكنك استخدام اتصال خارج النطاق باستخدام شاشة VGA أو HDMI ولوحة مفاتيح USB للوصول إلى واجهة CLU/CLI المستندة إلى النص المضمن. يُرجى الاطلاع على دليل المنتجات للحصول على الوصف الكامل لواجهة CLU/CLI .

## **مسار الإدارة – اتصال الشبكة**

<span id="page-282-2"></span>تشتمل وحدة 2600 Vess على أربعة منافذ Gigabit Ethernet RJ-45 على اللوحة الخلفية للاتصال بشبكة إيثرنت. استخدم هذا الاتصال مع PROe WebPAM لتسجيل الدخول آمسؤول الجهاز .

لإنشاء مسار الإدارة :

- 1. قم بتوصيل طرف واحد من آبل إيثرنت بموصل الشبكة أو وحدة تحكم واجهة الشبكة (NIC ( القياسية في الكمبيوتر الشخصي المُستضاف . قم بتوصيل الطرف الآخر من كبل الإيثرنت بأحد المنافذ المتوفرة على مفتاح الشبكة القياسي.
	- 2. قم بتوصيل أحد طرفي كبل الإيثرنت بأحد المنافذ على مفتاح الشبكة القياسي. قم بتوصيل الطرف الآخر من كبل الإيثرنت بمنفذ الإدارة على جهاز Vess. إذا كان لديك أجهزة Vess متعددة، أو أجهزة كمبيوتر شخصي مُستضافة، أو خوادم، فكرّر الخطوتين 1 و2 حسب الحاجة.
		- 3. اتبع الإرشادات الخاصة بإدارة الإعدادات الأساسية لجهاز Vess .

#### **الشكل :14 عرض منافذ الإيثرنت على اللوحة الخلفية من جهاز** *2600A Vess*

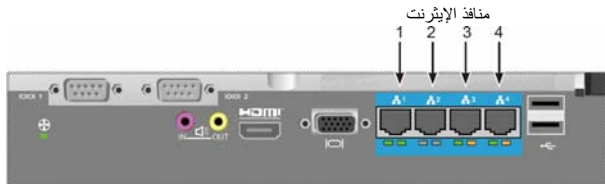

## **مسار الإدارة – لوحة المفاتيح والشاشة على الموقع**

<span id="page-282-3"></span>استخدم لوحة المفاتيح USB وشاشة VGA أو HDMI لإنشاء اتصال محلي خارج النطاق بنظام التشغيل المستند إلى Linux أو 7 Windows. ويتم أيضًا تحديد مواقع منافذ VGA وHDMI وUSB على اللوحة الخلفية من Vess، ويتم تمكين هذه المنافذ بشكلٍ افتراضي عند إعادة تشغيل الجهاز. قم بتوصيل شاشة VGA أو HDMI بالمنفذ المناسب على وحدة Vess، وقم بتوصيل لوحة مفاتيح USB أيضًا بمنفذ USB باللوحة الخلفية. راجع "تسجيل الدخول إلى نظام التشغيل 7 Windows "في صفحة 286 للحصول على الإرشادات بشأن الوصول إلى واجهة نظام التشغيل .

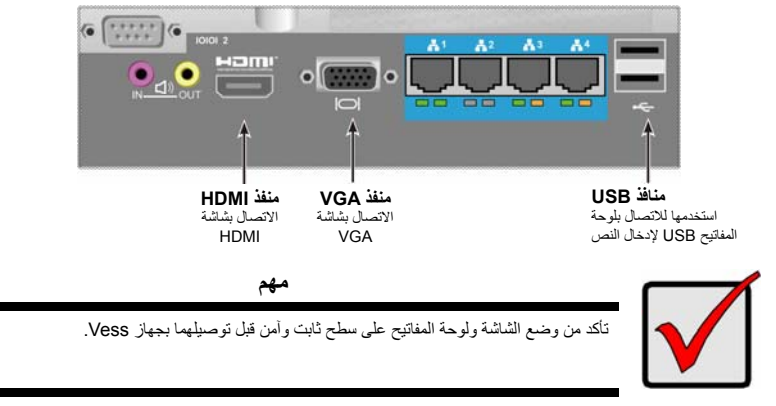

**الشكل :15 اتصالات مراقبة الفيديو** *2600A Vess* **ومنافذ** *USB*

## **المهمة :5 توصيل الطاقة**

<span id="page-283-0"></span>أدخل كبل الطاقة في مقبس الطاقة لكل مزود طاقة وقم بتوصيل كل وحدة التزويد بالطاقة (PSU) بمصدر طاقة مناسب. ويتم تزويد وحدة Vess s2600A بمزود طاقة واحد (انظر أدناه). ويتم تزويد وحدة 2600A Vess بثلاث وحدات تزويد بالطاقة بترتيب +1N. راجع "الشكل :17 اتصالات الطاقة +1N للوحة الخلفية 2600A Vess "في صفحة 283 .

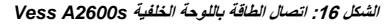

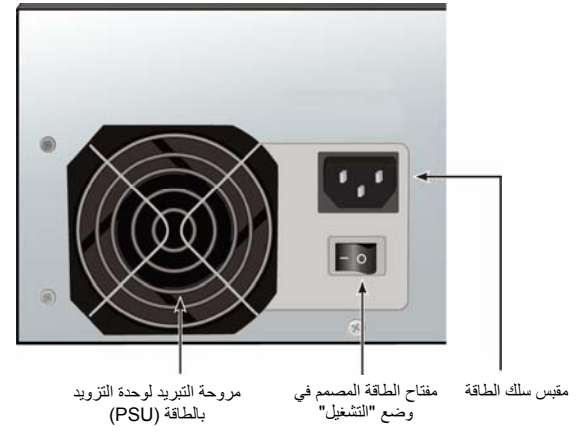

تتميز وحدة 2600A Vess بثلاث وحدات تزويد بالطاقة +1N. في هذا الترتيب، تكون أحدى وحدات التزويد بالطاقة (PSU (فائضة، لذلك يجب توصيل الحد الأدنى من وحدتي التزويد بالطاقة بوحدة 2600A Vess .

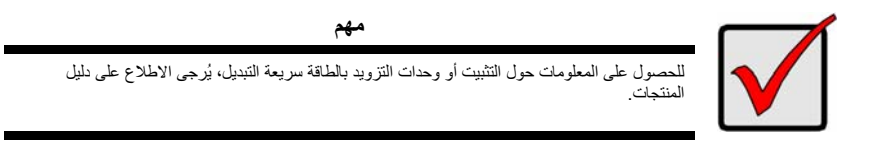

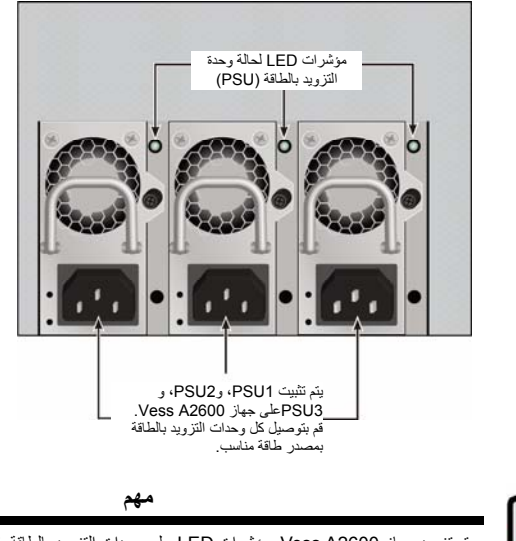

**الشكل :17 اتصالات الطاقة** *+1N* **للوحة الخلفية** *2600A Vess*

يتم تزويد جهاز 2600A Vess بمؤشرات LED على وحدات التزويد بالطاقة. تحقق من هذه المؤشرات بعد .<br>تشغيل الجهاز التأكد من حالة التبريد والطاقة لوحدة الطاقة في وضع طبيعي.

بفضل وحدات تزويد الطاقة المتصلة، يمكن تشغيل الجهاز بصفةٍ مستمرة . **تشغيل الطاقة**

<span id="page-284-0"></span>لتشغيل جهاز Vess، اضغط على زر "الطاقة" في واجهة الكتيفة الأمامية اليسرى (راجع "الشكل :18 مكونات اللوحة الأمامية لجهاز Vess في الجانب الأيسر" في صفحة 283). لاحظ أن مصابيح في واجهة الحامل الأمامي الأيمن (راجع "الشكل :19 عرض مصباح LED للوحة الأمامية لجهاز Vess على حامل الجانب الأيمن" في صفحة 284).

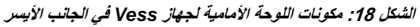

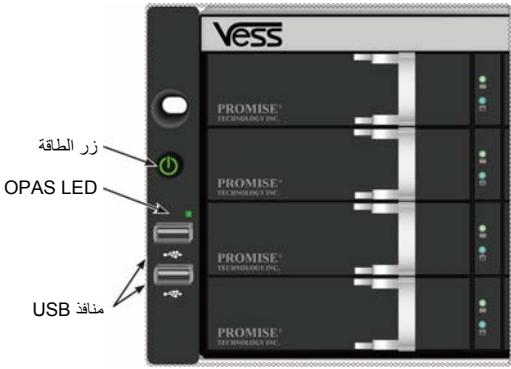

راجع "مصابيح LED للوحة الأمامية" في صفحة 284 لوصف سلك مصباح LED .

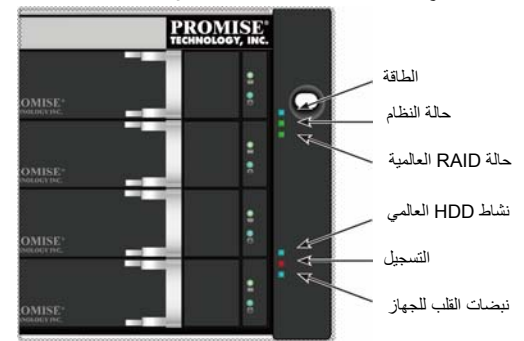

**الشكل :19 عرض مصباح** *LED* **للوحة الأمامية لجهاز** *Vess* **على آتيفة الجانب الأيمن**

راجع "مصابيح LED للوحة الأمامية" في صفحة 284 لوصف سلك مصباح LED .

## **مصابيح LED للوحة الأمامية**

بعد انتهاء إعادة التشغيل، يعمل جهاز 2600A Vess : بشكلٍ طبيعي

<span id="page-285-0"></span>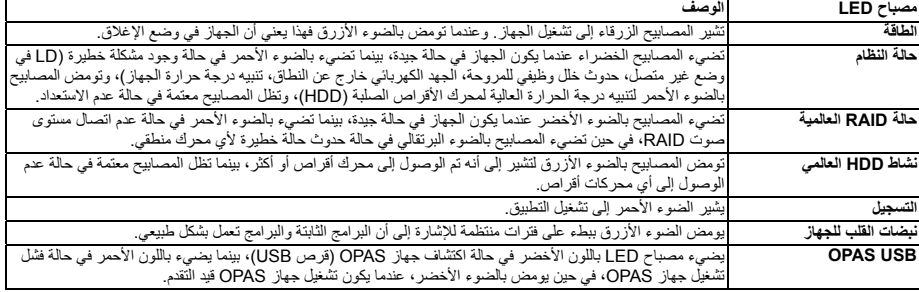

## **مصابيح LED لوحدة تزويد بالطاقة**

<span id="page-285-1"></span>بعد تشغيل جهاز 2600A Vess، تحقق أن مصابيح LED على آل مزود بالطاقة على الجانب الخلفي من الجهاز. ستضيء هذه المصابيح بالضوء الأخضر للإشارة إلى التشغيل العادي. بينما يضيء مصباح LED بالضوء الأحمر أو الأخضر للإشارة إلى وجود مشكلة أو خلل بالوحدة. راجع دليل المنتجات للحصول على وصف كامل لوحدة التزويد بالطاقة (PSU) ومؤشرات LED الأخرى.

**الشكل :***20* **مصابيح** *LED* **على وحدات التزويد بالطاقة لوحدة** *2600A Vess*

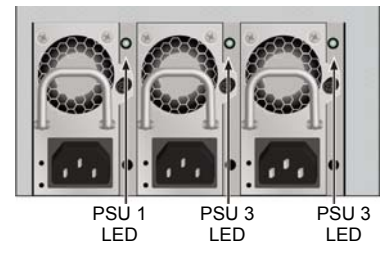

<span id="page-286-0"></span>يوجد مصباحين LED على آل حامل لمحرك الأقراص. ويبلغان هذين المصباحين عن نشاط محرك الأقراص، والحالة الحالية لهذا المحرك . **مصابيح LED لمحرك الأقراص**

#### **الشكل :21 مصابيح** *LED* **لحامل محرك الأقراص** *Vess*

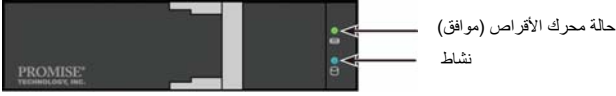

يومض مصباح LED للنشاط أثناء نشاط المحرك .

يعرض مصباح LED لحالة القرص الضوء الأخضر عندما يتم تكوين محرك الأقراص ويعمل بشكلٍ صحيح. عندما تضيء المصابيح بالضوء الأحمر، يتطلب محرك الأقراص الصلبة (HDD (استبدال يدوي. عندما تتم ملاحظة الضوء البرتقالي، فإن ذلك يشير إلى نشاط RAID في الخلفية على محرك الأقراص الصلبة (HDD (الخاص. إنه إشعار حالة، ولا يتطلب أي إجراء من قِبل المستخدم .

## **مصابيح LED للوحة التحكم**

<span id="page-286-1"></span>عند انتهاء إعادة تشغيل الجهاز، استخدم مصابيح LED على وحدة التحكم على الجانب الخلفي للجهاز لمراقبة الوظائف المتنوعة (آما هو موضح أدناه).

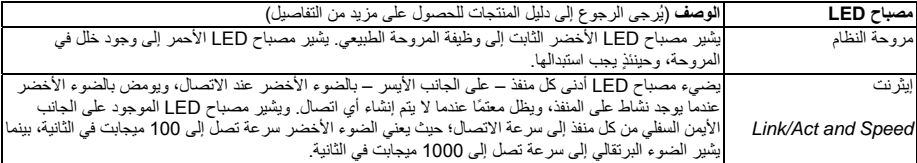

#### **الشكل :22 مصابيح** *LED* **للوحة التحكم بجهاز** *Vess*

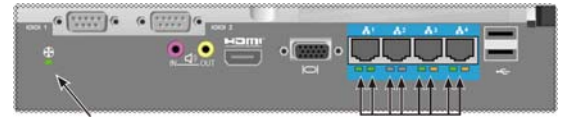

مصابيح LED لمنفذ Ethernet Gigabit حالة المروحة

# **المهمة :6 الوصول إلى واجهة المستخدم الرسومية لنظام التشغيل**

<span id="page-286-2"></span>للوصول إلى واجهة المستخدم الرسومية لنظام التشغيل المُثبت على وحدة 2600A Vess، أدخل لوحة المفاتيح USB في أي منفذ USB، وقم بتوصيل الشاشة باستخدام منفذ VGA أو HDMI .

#### **الشكل :***23* **واجهات** *USB***، <sup>و</sup>***HDMI***، <sup>و</sup>***VGA* **على اللوحة الخلفية لوحدة** *2600A Vess*

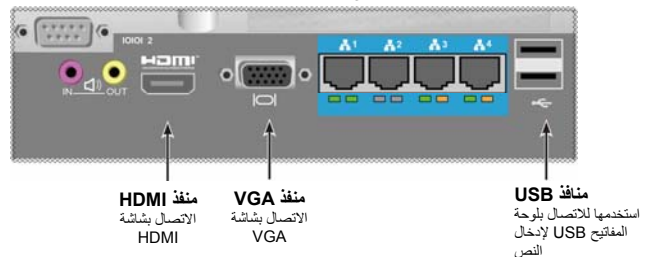

## **تسجيل الدخول إلى نظام التشغيل Linux**

<span id="page-287-0"></span>بعد إعادة تشغيل جهاز Vess تمامًا، ستظهر شاشة تسجيل الدخول. اآتب فيها اسم المستخدم الافتراضي، والمصدر، وآلمة المرور الافتراضية لمتابعة نظام التشغيل Linux المُثبت على سطح المكتب. وعند ظهور سطح المكتب، يجب أن يظهر بشكل مماثل آما في المثال التالي. ستظهر ثلاثة أيقونات لروابط سريعة على سطح المكتب. يكون أحد الروابط لواجهة CLI، بينما يكون الرابط الثاني لاتصال متصفح الويب بـ PROe WebPAM، بينما الرابط الأخير يشير إلى الملف الذي يحتوي على مستندات المستخدم .

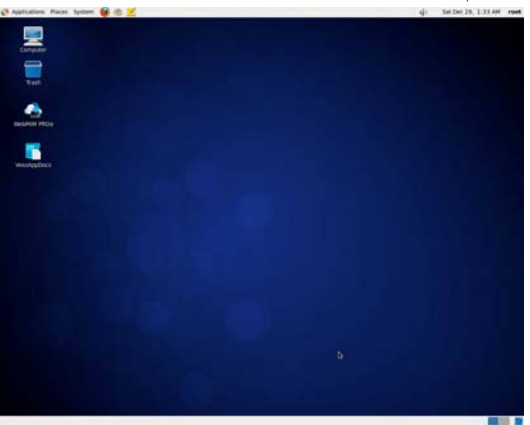

#### **الشكل :24 سطح المكتب لنظام التشغيل** *Linux*

# بالنسبة إلى عمليات تثبيت نظام التشغيل 7 Windows، بعد إتمام إعادة تشغيل الجهاز، يجب اختيار خيارات متعددة لإآمال عملية إعداد نظام التشغيل. **تسجيل الدخول إلى نظام التشغيل 7 Windows**

<span id="page-287-1"></span>ستتم مطالبتك بتحديد لغة افتراضية وتفضيلات واجهة المستخدم الأخرى. اتبع الإرشادات التي تظهر على الشاشة لاستكمال تحديد تفضيلاتك، ولإنشاء اسم مستخدم وآلمة مرور للمسؤول. بعد إتمام المهام النهائية، يظهر سطح المكتب لنظام التشغيل 7 Windows. يُرجى ملاحظة أنه توجد أيقونتان لرابطين سريعين، أحد الرابطين لاتصال متصفح الويب بـ PROe WebPAM، بينما الرابط الآخر يشير إلى الملف الذي يحتوي على مستندات المستخدم .

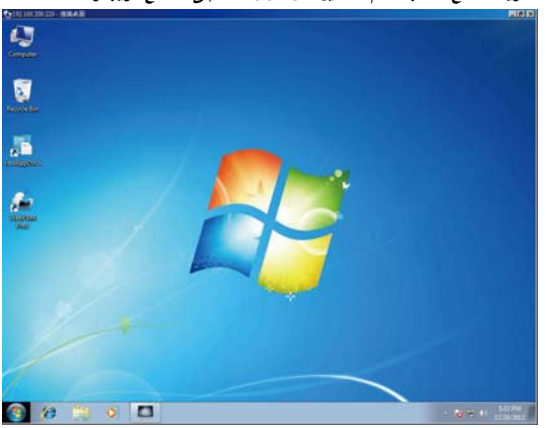

**الشكل :25 الروابط السريعة لسطح المكتب لنظام التشغيل** *7 Windows* **إلى متصفح الويب والمستندات**
## **المهمة :7 إنشاء محرآات الأقراص المنطقية**

بعد تسجيل الدخول إلى واجهة المستخدم لنظام التشغيل Linux أو Windows، هناك خياران لتكوين جهاز Vess. يصف هذا التحديد آيفية إآمال المهمة النهائية للإعداد الأولى، وطريقة تكوين محركات الأقراص محركات الأقراص المنطقية (LD) باستخدام أما WebPAM PROe، واجهة المستخدم الرسومية (GUI (للإدارة المستندة إلى تنسيق html، أو استخدام واجهة سطر الأوامر ((CLI (المستندة إلى النصوص. للحصول على تفاصيل بشأن إنشاء محركات الأقراص المنطقية باستخدام واجهة سطر الأوامر ((CLI)، يُرجى الرجوع إلى دليل المنتجات.

# انقر نقرًا مزدوجًا أيقونة رابط برنامج PROe WebPAM على سطح المكتب لتشغيل المتصفح الافتراضي والانتقال إلى صفحة تسجيل الدخول . **تسجيل الدخول إلى برنامج PROe WebPAM**

عندما تظهر شاشة تسجيل الدخول، قم بتنفيذ ما يلي :

- اآتب **administrator**) المسؤول) في حقل Name User) اسم المستخدم).
	- اآتب **password**) آلمة المرور) في حقل Password) آلمة المرور).
		-
		- انقر فوق الزر **Login) تسجيل الدخول)** اسم المستخدم وآلمة المرور حساسان لحالة الأحرف

بعد تسجيل الدخول، تظهر شاشة البداية PROe WebPAM. وفي حالة وجود أية محرآات فعلية لم يتم تكوينها في الجهاز المرفق، تظهر أيضًا قائمة Configuration Array) تكوين المصفوفة).

**ملاحظة**

قم بإجراء Bookmark) إشارة مرجعية) (Firefox (أو قم بتعيين Favorite) مفضلة) ( Internet Explorer (لشاشة تسجيل الدخول؛ حتى يمكنك الوصول إلىها بسهولة في المرة القادمة.

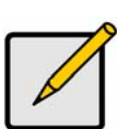

## **Web PAM PROe - لغة اختيار**

يتم عرض برنامج PROe WebPAM بالإنجليزية، والألمانية، والفرنسية، والإيطالية، والإسبانية، والروسية، واليابانية، والكورية، والصينية التقليدية، والصينية المبسطة. ويمكن اختيار تفضيل اللغة في شاشة تسجيل الدخول أو بعد تسجيل الدخول من رأس قائمة PROe WebPAM .

- 1. حدد **Language**) **اللغة**) لاستخدامها للواجهة من رأس القائمة في شاشة تسجيل الدخول .
- 2. انقر فوق اللغة التي تفضلها. وحينئذٍ يتم عرض واجهة مستخدم PROe WebPAM باللغة المُختارة .

#### **الشكل :***26* **اختيار "***Language***) "****اللغة) المستخدمة لواجهة** *PROe WebPAM*

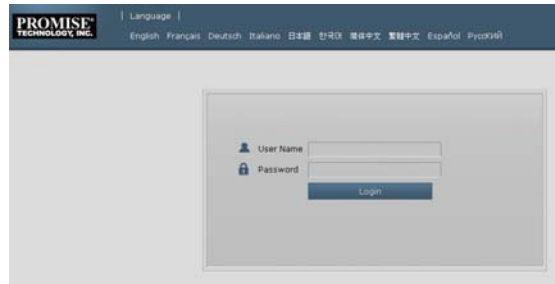

في جهاز Vess الذي تم تنشيطه حديثًا، لا توجد مصفوفات الأقراص أو محرآات الأقراص المنطقية. لإنشاء محرك أقراص منطقي : **إنشاء محرآات الأقراص المنطقية**

1. سجّل الدخول إلى برنامج PROe PAM Web. إذا لم توجد أية مصفوفات مكونة، فسيتم توجيهك تلقائيًا إلى قائمة **Array Disk Configuration**) **تكوين مصفوفات الأقراص**).

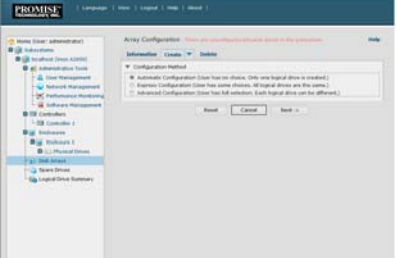

**الشكل :***27* **قائمة مصفوفات الأقراص (في حالة عدم وجود أية مصفوفات)**

- 2. توفر قائمة Disk Array Configuration (تكوين مصفوفات الأقراص) ثلاثة خيارات. حدد خيارًا واحدًا من الخيارات:
- **التكوين التلقائي** ينشأ مصفوفة أقراص جديدة متبوعًا بمجموعة افتراضية من المعلمات. آما ينشأ هذا الخيار محرك أقراص منطقي واحد تلقائيًا. آما يكوّن محرك أقراص احتياطي جديد لكل مستويات المصفوفة المتكررة من الأقراص المستقلة (RAID (ما عدا RAID ،0 إذا توفر على الأقل أربعة محرآات فعلية لم يتم تكوينها.
- **التكوين السريع** يمكنك اختيار المعلمات لمصفوفة الأقراص الجديدة من خلال تحديد الميزات التي تريدها. آما يمكنك إنشاء محرآات أقراص منطقية متعددة في الوقت نفسه، ومع ذلك، ستكون آل المحرآات متشابهة. ويمكنك اختيار إنشاء محرك أقراص احتياطي لجميع مستويات RAID فيما عدا 0 RAID، إذا توفر أربعة محرآات فعلية لم يتم تكوينها على الأقل.
- **التكوين المتقدم** يمكنك مباشرةً تحديد آل المعلمات لمصفوفة أقراص جديدة. وبفضل هذا التكوين، يمكنك إنشاء محرك أقراص منطقي واحد تلقائيًا. كما يمكنك إنشاء محركات أقراص منطقية إضافية في وقتٍ لاحق إذا توفرت سعة إضافية قابلة للتكوين. لا تنشئ محرك أقراص إحتياطي جديد.
	- 3. انقر فوق الزر **Next**) **التالي** )

#### **التكوين التلقائي**

عند اختيار خيار Automatic) تلقائي)، ستظهر المعلمات التالية على الشاشة :

- **مصفوفات الأقراص** تعرض عدد محرآات الأقراص الفعلية في مصفوفة الأقراص، وأرقام معرفاتها المطابقة، والسعة القابلة للتكوين، وعدد محرآات الأقراص المنطقية المطلوب إنشائها
- **محرآات الأقراص المنطقية** تعرض رقم مُعرف محرك (محرآات) الأقراص المنطقية، ومستوى RAID الخاص بها، والسعة، وحجم الشريط
- **محرآات الأقراص الاحتياطية** يتم تحديد عدد فتحات المحرآات الفعلية لمحرك الأقراص الاحتياطي الجديد المخصص في مصفوفة الأقراص هذه. ويتم إنشاء محرك أقراص احتياطي جديد لكل مستويات RAID باستثناء 0 RAID، عندما تتوفر خمسة محرآات فعلية لم يتم تكوينها أو أآثر

#### **الشكل :***29* **قائمة التكوين التلقائي لمصفوفة الأقراص**

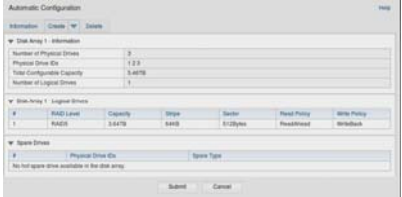

إذا قبلت هذه المعلمات، فانقر فوق الزر **Submit**) إرسال).

ستظهر مصفوفة الأقراص الجديدة في List Array Disk) قائمة مصفوفات الأقراص) في علامة التبويب Information) معلومات). وإذا لم تقبل هذه المعلمات، فاستخدم الخيار Express) سريع) أو Advanced) متقدم) لإنشاء محرك الأقراص المنطقي الخاص بك .

#### **التكوين السريع**

عندما تحدد الخيار Express) سريع)، تظهر مجموعة من الميزات والخيارات على الشاشة .

**الشكل :***28* **قائمة خيارات التكوين السريع**

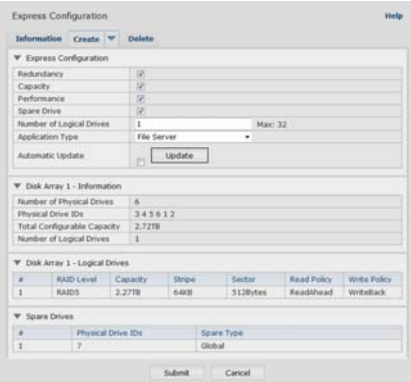

- 1. قم بتحديد خانات الاختيار أي عنصر أو مجموعة مما يلي :
- الوفرة ستظل المصفوفة متوفرة في حالة فشل محرك أقراص فعلي
	- السعة يتوفر أكبر قدر ممكن من سعة البيانات
	- الأداء تتوفر أعلى سرعة ممكنة للقراءة/الكتابة
- محرك الأقراص الاحتياطي يتم إنشاء محرك أقراص احتياطي جديد عند اختيار Redundancy) الوفرة)، وحينئذٍ يتوفر محرك أقراص احتياطي، وخمسة محركات أقراص فعلية لم يتم تكوينها أو أكثر .
- 2. في حقل Number of Logical Drives (عدد محركات الأقراص المنطقية)، أدخل عدد محركات الأقراص المنطقية التي ترغب في إنشائها من مصفوفة الأقراص هذه .

يظهر أقصى عدد ممكن من محركات الأقراص المنطقية في الجانب الأيمن من هذا الحقل.

- 3. من قائمة Type **Application**) نوع التطبيق )، اختر تطبيقًا يقدم أفضل وصف للغرض من استخدام مصفوفة الأقراص هذه :
	- خادم الملف
	- تدفق الفيديو
	- بيانات العملية
	- سجل العملية
		- غير ذلك
	- 4. انقر فوق الزر **Update**) **تحديث**). أو حدد خانة الاختيار Automatic Update (تحديث تلقائي)، وستتم التحديثات تلقائيًا . تعرض المعلمات التالية ما يلي :
- **مصفوفات الأقراص** تعرض عدد محرآات الأقراص الفعلية في مصفوفة الأقراص، وعدد فتحاتها المطابقة، والسعة القابلة للتكوين، وعدد محرآات الأقرص المنطقية المطلوب إنشائها
- **محرآات الأقراص المنطقية** تعرض عدد فتحات محرك (محرآات) الأقراص المنطقية، ومستوى RAID الخاص بها، وسعتها، وحجم الشريط
	- **محرآات الأقراص الاحتياطية** يتم تحديد عدد فتحات المحرآات الفعلية لمحرك الأقراص الاحتياطي الجديد المخصص في مصفوفة الأقراص هذه. إذا قبلت هذه المعلمات، فأآمل إلى الخطوة التالية .

وإذا لم تقبل هذه المعلمات، فراجع اختياراتك وعدّلها في الخطوات السابقة .

5. وعند الانتهاء من ذلك، انقر فوق الزر **Submit) إرسال).** ستظهر مصفوفة الأقراص الجديدة في List Array Disk) قائمة مصفوفات الأقراص) في علامة التبويب Information) معلومات).

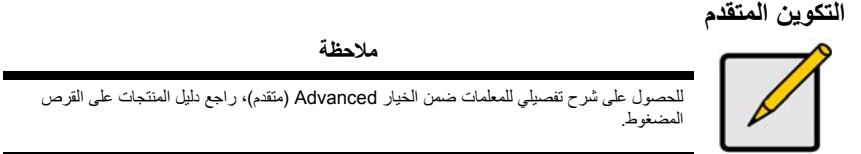

عندما تحدد الخيار Advanced) متقدم)، ستعرض الشاشة *Creation Array Disk - 1 Step*) الخطوة – 1 إنشاء مصفوفة الأقراص).

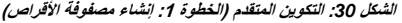

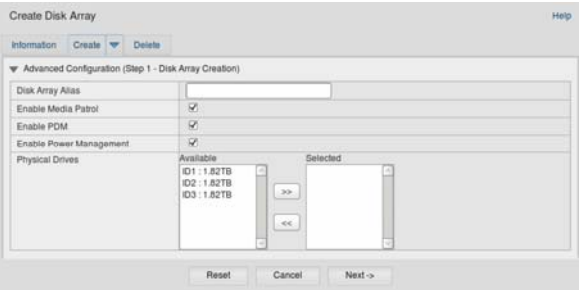

#### **الخطوة – 1 إنشاء مصفوفة الأقراص**

1. اختياري. أدخل اسمًا لمصفوفة الأقراص في الحقل المتوفر . الحد الأقصى من الحروف هو 32 حرفًا، متضمنًا الحروف، والأرقام، والمسافات بين الحروف، والتسطير . قم بإلغاء تحديد خانات الاختيار إذا كنت تريد تعطيل Media Patrol أو PDM. توصي PROMISE بترك هذه الميزات ممكنة . قم بتمييز محرآات الأقراص الفعلية التي تريدها في مصفوفة الأقراص من خلال قائمة Available) العناصر المتوفرة)، واضغط على الزر **<<** لنقلها إلى قائمة Selected) العناصر المحددة). يمكنك أيضًا النقر نقرًا مزدوجًا فوقها لنقلها .

2. عند الانتهاء من ذلك، انقر فوق الزر **Next**) **التالي**).

#### **الخطوة – 2 إنشاء محرك أقراص منطقي**

**الشكل :***31* **التكوين المتقدم (الخطوة :2 إنشاء محرك أقراص منطقي)**

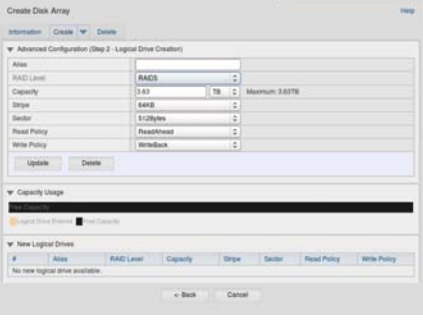

```
اختياري: أدخل اسمًا مستعارًا لمحرك الأقراص المنطقي في الحقل المتوفر. الحد الأقصى من الحروف هو 32 حرفًا، متضمنًا الحروف،
                                                                             والأرقام، والمسافات بين الحروف، والتسطير .
                                                          اختر مستوى RAID لمحرك الأقراص المنطقي من القائمة المنسدلة .
                                               يعتمد اختيار مستويات RAID على عدد محرآات الأقراص الفعلية التي تحددها .
                                       30 RAID و50 و60 RAID فقط – حدد عدد المحاور الخاصة بمصفوفتك .
                                                     حدد سعة ووحدة القياس (بايت، آيلوبايت، ميجابايت، جيجابايت، تيرابايت )
ستمثل هذه القيمة سعة البيانات لمحرك الأقراص المنطقي الأول في مصفوفة الأقراص الجديدة. إذا قمت بتحديد أقل من السعة القصوى
       لمصفوفة الأقراص، فستتوفر السعة المتبقية لمحركات الأقراص المنطقية الإضافية التي يمكنك إنشاؤها الآن أو في وقتٍ لاحق.
                                      3. بالنسبة إلى العناصر التالية، اقبل القيمة الافتراضية أو اختر قيمة جديدة من القائمة المنسدلة :
                                                                          حجم الشريط: 64 آيلوبايت هي القيمة الافتراضية.
                               تتوفر السعات: 64 كيلوبايت، و128 كيلوبايت، و256 كيلوبايت، و1 آيلوبايت، و1 ميجابايت.
                                                                             حجم القطاع: 512 بايت هي القيمة الافتراضية.
```
- تتوفر السعات: 512 بايت، و 1 كيلوبايت، و 2 كيلوبايت، و 4 كيلوبايت.
- سياسة (ذاآرة التخزين المؤقت) للقراءة، وAhead Read) القراءة المتقدمة) هي الوضع الافتراضي.
- تتوفر Read Cache (ذاكرة التخزين المؤقت للقراءة)، وRead Ahead (القراءة المتقدمة)، وNo Cache (لا تتوفر ذاكرة التخزين المؤقت).
	- سياسة (ذاآرة التخزين المؤقت) للكتابة، وBack Write) الرد على الرسالة) هي الوضع الافتراضي. يتوفر Back Write) الرد على الرسالة) و (Thru (Through Write) الكتابة من خلال).
- 4. انقر فوق الزر **Update**) **تحديث**). يتم عرض محرك أقراص منطقي جديد ضمن Drives Logical New) محرآات الأقراص المنطقية الجديدة). إذا آانت هناك سعة خالية متبقية، فبإمكانك تحديد محرك أقراص منطقي آخر الآن أو الانتظار إلى وقتٍ لاحق .
	- 5. وعند الانتهاء من تحديد محرآات الأقراص المنطقية، انقر فوق الزر **Next) التالي)** .

#### **الخطوة - 3 الملخص**

يسرد الملخص المعلومات حول مصفوفة الأقراص ومحرك الأقراص المنطقي التي تحددها . لمتابعة إنشاء مصفوفة الأقراص ومحرك الأقراص المنطقي، انقر فوق الزر **Submit) إرسال)** .

### **ملاحظة** لا تنشأ هذه الوظيفة تلقائيًا محرك أقراص احتياطيًا جديدًا. وبعد إنشاء مصفوفة الأقراص، يمكنك إنشاء محرك أقراص احتياطي جديد لها. راجع دليل المنتجات على القرص المضغوط.

#### **تسجيل الخروج من PROe WebPAM**

هناك طريقتان لتسجيل الخروج من PROe WebPAM :

- أغلق نافذة المتصفح الخاص بك
- انقر فوق **Logout) تسجيل الخروج)** في شعار PROe WebPAM

يؤدي النقر فوق **Logout) تسجيل الخروج)** إلى إرجاعك إلى Screen Login) شاشة تسجيل الدخول)، التي يجب عليك إدخال اسم المستخدم وآلمة المرور فيها من أجل تسجيل الدخول مرة أخرى .

ل**إيقاف تشغيل الجهاز**<br>لايقاف تشغيل الجهاز ، قد بتنفيذ إجراء إيقاف التشغيل العادي وفقًا لنظام التشغيل المُستخدم .

يعتبر تسجيل جهاز Series-A Vess مع خدمة PROMISE تدريبًا جيدًا لدعمك ومساعدتك بشكلٍ أفضل طوال حياة المنتج . **تسجيل المنتج** إذا لم تكن مستخدمًا مسجلاً، فأنشئ أولاً حساب مستخدم، ثم تابع تسجيل المنتج. وإذا تم تسجيلك مسبقًا، فسجّل الدخول إلى حسابك، وانتقل إلى Product Registration) تسجيل المنتج) (انظر أدناه).

لإنشاء حساب مستخدم :

1. انتقل إلى com.promise.www، واعثر على *Support***) الدعم)** في أعلى القائمة، وحرّك المؤشر لتحديد *Support-e*) الدعم الإلكتروني) .

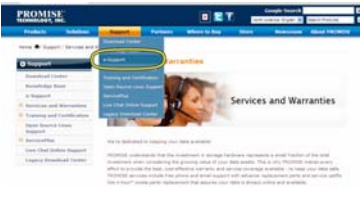

2. انقر فوق *Registration User New*) تسجيل مستخدم جديد) .

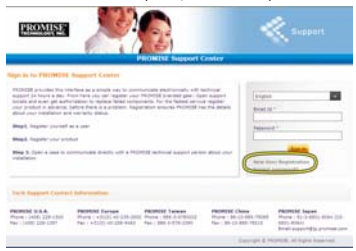

3. أآمل استمارة Registration User) تسجيل المستخدم)، وانقر فوق الزر **Submit) إرسال)** عند الانتهاء. (راجع نموذج استمارة في الصفحة التالية).

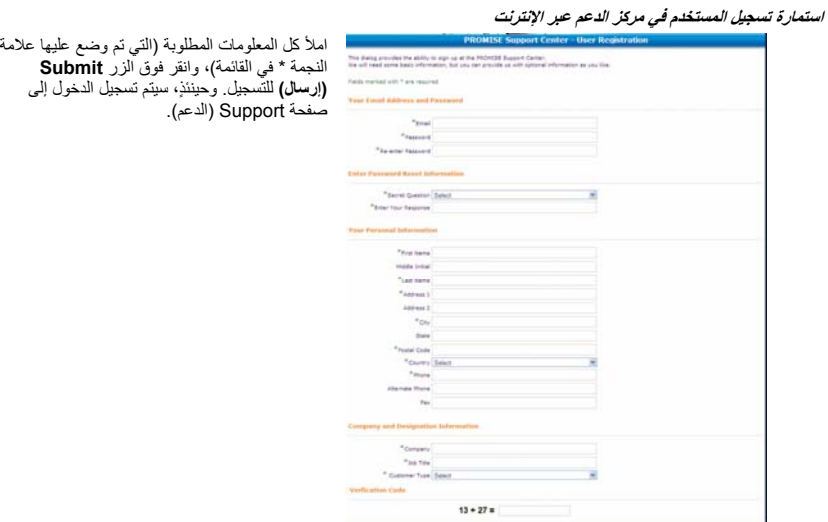

## **Vess A-Series جهاز تسجيل**

لتسجيل جهازك Series-A Vess بعد تسجيل دخولك إلى صفحة الدعم، ضمن *Registration Product*) **تسجيل المنتج**) حدد Register (تسجيل).

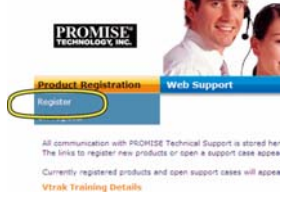

1. اختر خط الإنتاج وطراز الجهاز الذي تريد تسجيله .

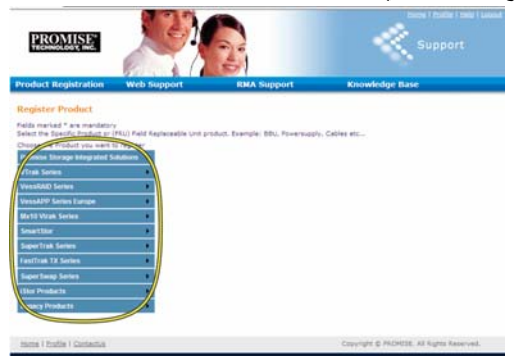

2. املأ آل المعلومات المطلوبة، بما في ذلك الرقم التسلسلي وتاريخ الشراء، وانقر فوق **Registration Complete**) **إآمال التسجيل**) في أسفل الصفحة للإنهاء. وستظهر رسالة تأكيد تتيح لك معرفة أنه تم تسجيلك بنجاح.

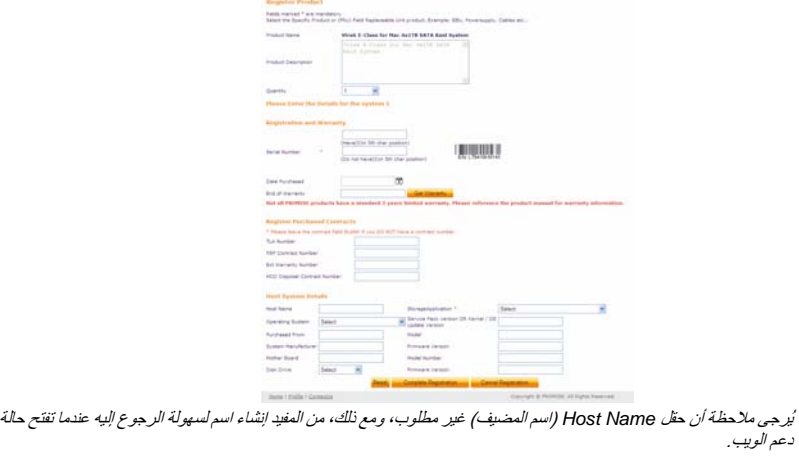

#### **فتح حالة دعم الويب**

إنها حقًا فكرة جيدة أن تنطلق وتفتح حالة الآن بأنك مسجلاً ومتصلاً بالإنترنت. وهذا بدوره يُسهل تتبع الدعم الفني لمنتجك، الذي قد يعني تصميم أسرع على حل المشكلات التي قد تبرز في المستقبل .

1. في الصفحة e-Support Home (الرئيسية للدعم الإلكتروني).*الدعم ويــب فتـ*ـح حدد

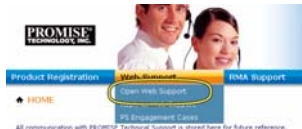

2. في قائمة **Product Select) تحديد المنتج)**، اختر جهاز Series-A Vess المُسجل حديثًا في القائمة .

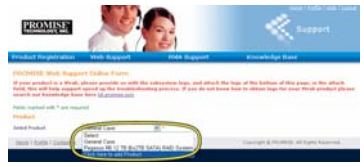

يُرجى ملاحظة أنه إذا أضفت جهازًا جديدًا، فاختر *product add to here Click*) **النقر هنا لإضافة المنتج**)، ثم اتبع الخطوتين<sup>1</sup> <sup>و</sup>2 في الصفحة السابقة.

3. اختر **Name Host) اسم المضيف)** أسماء المضيفين المخصصة اختيارية، ويتم إنشاؤها في نموذج "تسجيل المنتج")، وانقر لوضع علامة الاختيار في خانة الاختيار **Number Serial) الرقم التسلسلي)** الذي أدخلته في "تسجيل المنتج". ثم، أآمل آل المعلومات المطلوبة (التي تم وضع عليها علامة النجمة \* ) في القائمة ، وانقر فوق الزر **Submit) إرسال)** لإنشاء الحالة الجديدة. وإذا احتجت بشكلٍ ضروري الدعم التقني في المستقبل، يمكنك تسجيل الدخول واختيار الحالة الحالية من القائمة المعروضة ضمن الخطوة 2 سابقًا

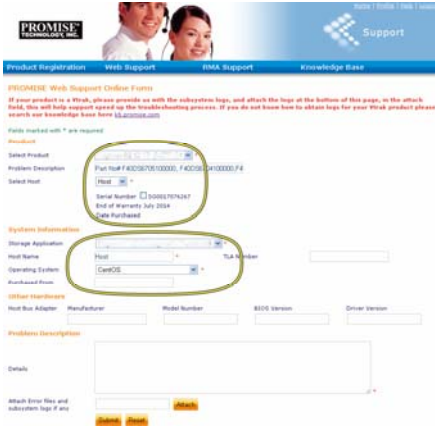

لاحظ أن الرسالة "*any if logs subsystem and files Error Attach*) "أرفق الملفات الخاطئة وسجلات الأنظمة الفرعية إن وجدت) تظهر مع الزر *Attach***) إرفاق)**. راجع دليل المنتجات للحصول على الإرشادات بخصوص إنشاء تقرير خدمة.

### **تثبيت بطاقة الصاعد**

يمكن أن تتوافق وحدة التحكم مع بطاقة الصاعد الاختيارية المُستخدمة للتثبيت حتى أربع بطاقات PCIe. اتبع الإرشادات في هذا القسم لاستكمال تثبيت الجهاز لبطاقة الصاعد وبطاقات PCIe. بالنسبة لتثبيت محرك أقراص بطاقة PCIe، اتبع الإرشادات الخاصة بالشرآة المُصنعة للبطاقة. يمكن تلخيص خطوات تثبيت الجهاز كما يلي:

- 1. قم بإزالة وحدة التحكم، وضعها على سطح المكتب أو في منطقة عمل مناسبة .
- 2. قم بإزالة وحدة المروحة وغطاء المثقب للفتحة التي من خلالها يمكن الوصول إلى بطاقة PCIe من اللوح الخلفي لوحدة التحكم Vess .
	- 3. قم بإر فاق كتيفة التثبيت المضمن مع شحن بطاقة الصاعد.
	- 4. أدخل بطاقة الصاعد وقم بتثبيتها بإحكام في كتيفة التثبيت .
		- 5. قم بفك حاجز آتيفة بطاقة PCIe وافتحه
	- 6. أدخل بطاقة PCIe وأحكم تثبيتها في هيكل وحدة التحكم .
	- 7. أغلق حاجز آتيفة بطاقة PCIe، واستبدل وحدة المروحة، واستبدل وحدة التحكم في هيكل جهاز Vess .

## لإزالة وحدة التحكم لجهاز 2600A Vess أو s2600A Vess : **الخطوة :1 إزالة وحدة التحكم**

- 1. قم بإيقاف تشغيل جهاز Vess، وانتظر حتى يتم إيقافه تمامًا. وافصل آل أسلاك الطاقة .
- 2. استخدم مفك فيليبس أو أصابعك لفك مسمار براغي الذي يثبت الرافعة المُستخدمة لإزالة وحدة التحكم وإدخالها، ثم اسحب الرافعة للخارج، حتى يتم إلغاء تثبيت وحدة التحكم من هيكل جهاز Vess .
	- 3. اسحب وحدة التحكم مباشرة للخلف خارج هيكل جهاز Vess .

# لإزالة وحدة المروحة من وحدة التحكم : **الخطوة :2 إزالة وحدة المروحة**

- 1. استخدم مفك فيليبس لإزالة المسمارين البراغيين اللذين يثبتان المروحة، يوجد أحد المسمارين في الرآن العلوي الأيسر، والمسمار الآخر في الرآن السفلي الأيمن من الوحدة .
	- 2. اسحب وحدة المروحة خارج وحدة التحكم .

#### **الشكل :32 إزالة المروحة من وحدة التحكم لجهاز** *2600A Vess*

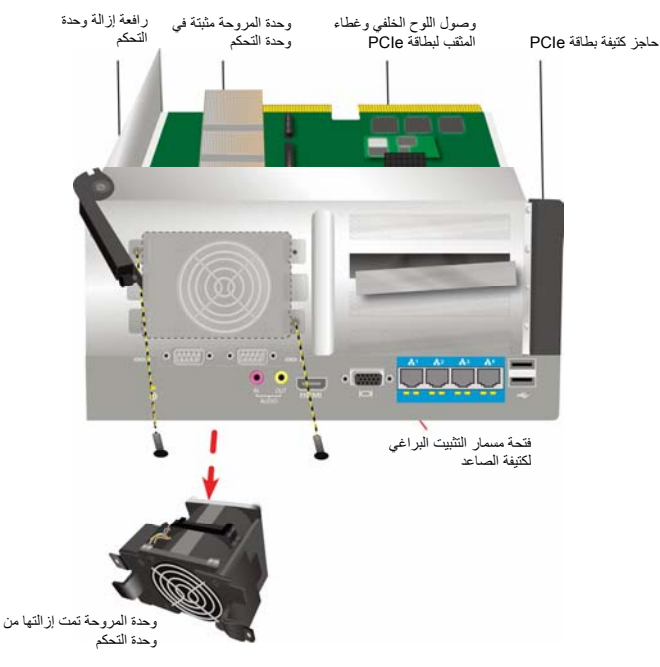

### **الخطوة :3 إرفاق آتيفة التثبيت**

تشتمل بطاقة الصاعد على كتيفة تثبيت يُستخدم لتثبيت البطاقة في موضعها. ويتم إحكام تثبيت الحامل على وحدة التحكم باستخدام مسمار براغي على اللوح الخلفي من وحدة التحكم، يتم عرض فتحة مسمار البراغي عندما تتم إزالة وحدة المروحة. قم بوضع الحامل؛ حتى تتم مواجهة الأوتاد المثبتة المُستخدمة لتثبيت بطاقة الصاعد في موضعها للجانب المفتوح من هيكل وحدة التحكم. راجع "الشكل :33 إرفاق الحامل وإدخال بطاقة الصاعد" في صفحة 296 للإيضاح. ثم، قم بتثبيت الحامل بإحكام في اللوح الخلفي من الوحدة باستخدام المسمار البراغي المضمن مع آتيفة . التثبيت

عند وضع آتيفة التثبيت بشكلٍ صحيح وتثبيته، ستكون بطاقة الصاعد قادرة على الانتظام مع الدمج في فتحات بطاقة الصاعد على PCB لوحدة التحكم. **الخطوة :4 إدخال بطاقة الصاعد** أدخل البطاقة في الفتحات؛ حتى يتم تثبيتها بشكلٍ راسخ في موضعها. ثم، قم بتثبيت بطاقة الصاعد مع أربعة مسامير براغي للتثبيت مضمنة مع الشحن. راجع "الشكل :33 إرفاق الكتيفة وإدخال بطاقة الصاعد" في صفحة 296 " و الشكل :34 إدخال بطاقة PCIe "في صفحة 297 .

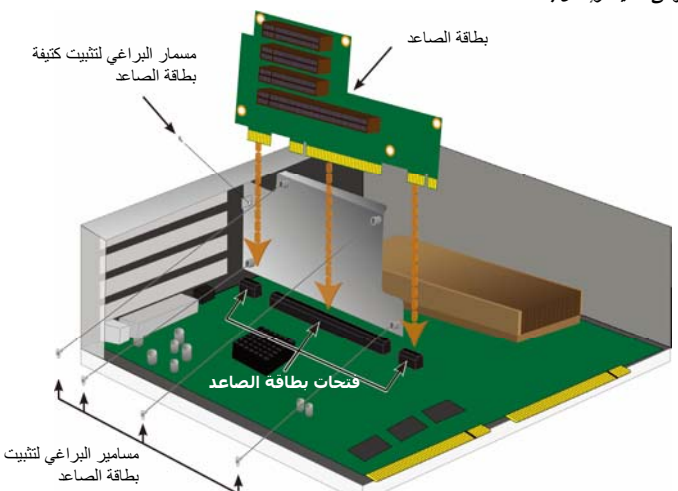

**الشكل :33 إرفاق الكتيفة وإدخال بطاقة الصاعد**

**الْـخَطْو ة 5 : إنـخَالْ بِطْاقَةَ PCIe**<br>أصبحت الآن بطاقة الصاعد على استعداد لاستلام بطاقة PCIe. راجع "الشكل 34: إدخال بطاقة PCIe" في صفحة 297 للتثبيت. يُرجى ملاحظة أنه قد تتوافق بطاقة الصاعد مع عوامل الشكل التالية :

- فتحة \* Express PCI واحدة من الجيل الثاني مزودة بـ 16 صفًا
- ثلاث فتحات \* Express PCI من الجيل الثاني مزودة بـ 8 صفوف

لإدخال بطاقة PCIe، اتبع هذه الخطوات :

- 1. استخدم مفك فيليبس أو أصابعك لفك مسمار براغي لحاجز آتيفة البطاقة PCIe، وأدر الحاجز المفتوح للوصول إلى فتحات مسمار التثبيت البراغي لبطاقة PCIe .
	- 2. أدخل بطاقة PCIe؛ حتى يتم تثبيتها بشكلٍ راسخ في فتحة متوفرة على بطاقة الصاعد .
	- 3. قم بإحكام ربط كتيفة بطاقة PCIe بالوحدة. عند الوضع بشكلٍ صحيح سيتم الوصول إلى المنافذ المتوفرة على بطاقة PCIe من اللوح الخلفي، وسيتم دفع كتيفة بطاقة PCIe باستخدام اللوح الخلفي.
		- 4. أدر حاجز الكتيفة المغلق، وثبّته باستخدام مسمار البراغي المرفق . \* راجع "دليل المنتجات" لإكمال المواصفات

Download from Www.Somanuals.com. All Manuals Search And Download.

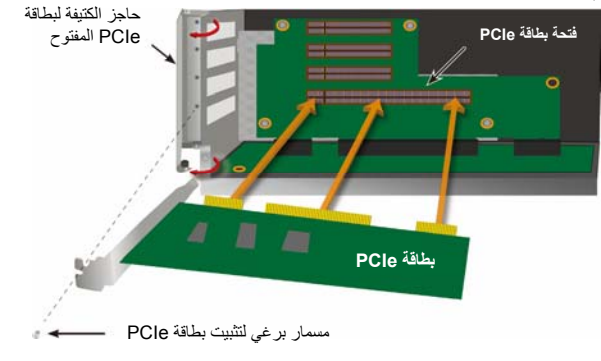

**الشكل :34 إدخال بطاقة** *PCIe*

باستخدام بطاقة الصاعد وبطاقات PCIe في موضعها، أعد وحدة المروحة في مكانها، وأحكم تثبيتها باستخدام مسامير براغي لوحدة المروحة . **الخطوة 6 : إعادة ترآيب جهاز VESS** يمكن الآن إرجاع وحدة التحكم إلى هيكل جهاز Vess. أدخل الوحدة في الهيكل، وادفعها في موضعها، ثم استخدم الرافعة لإآمال عملية الإدخال؛ حتى يتم تثبيت الوحدة بشكل راسخ في هيكل جهاز Vess. وأحكم ربط مسمار البراغي للرافعة .

#### **الاتصال بالدعم التقني**

يوفر الدعم التقني لخدمة PROMISE خيارات الدعم المتعددة لمستخدمي خدمة PROMISE للوصول إلى المعلومات والتحديثات. نحن نشجعك على استخدام أحدى خدماتنا الإلكترونية، التي تقدم تحديثات معلومات المنتجات للخدمة والدعم الأآثر فعالية .

إذا قررت الاتصال بنا، يُرجى تقديم المعلومات التالية المتوفرة :

طراز المنتج والرقم التسلسلي

- BIOS، وأرقام إصدارات البرامج الثابتة ومحركات الأقراص
	- وصف للمشكلة أو الحالة
- معلومات تكوين النظام، بما في ذلك: اللوحة الأم ونوع وحدة المعالجة المرآزية، وطُرز محرآات الأقراص الصلبة، محرآات وأجهزة .الأخرى التحكم ووحدات ،SAS/SATA/ATA/ATAPI

#### **خدمات الدعم التقني**

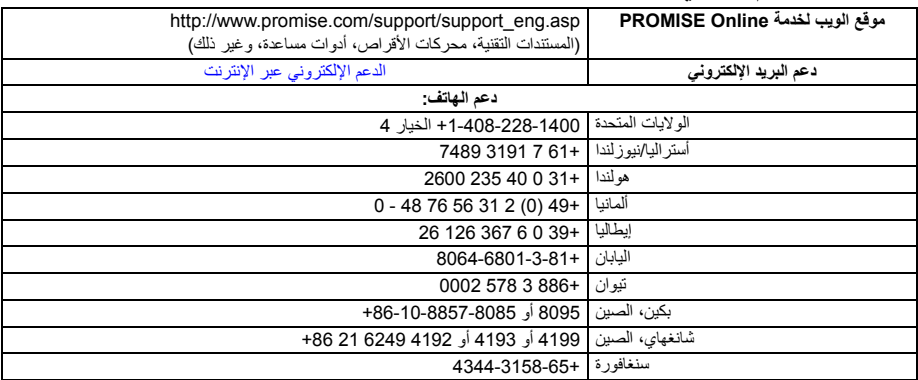

# **PROMISE®**<br>TECHNOLOGY, INC.

2F, No. 30, Industry E. Rd. IX, Science-Based Industrial Park, Hsinchu 30075, Taiwan, R.O.C. Tel: +886-3-5782-395 Fax: +886-3-5782-390 www.promise.com

© 2013 Promise Technology, Inc. P/N: G6102VA26000000 Version: 1.0

Download from Www.Somanuals.com. All Manuals Search And Download.

Free Manuals Download Website [http://myh66.com](http://myh66.com/) [http://usermanuals.us](http://usermanuals.us/) [http://www.somanuals.com](http://www.somanuals.com/) [http://www.4manuals.cc](http://www.4manuals.cc/) [http://www.manual-lib.com](http://www.manual-lib.com/) [http://www.404manual.com](http://www.404manual.com/) [http://www.luxmanual.com](http://www.luxmanual.com/) [http://aubethermostatmanual.com](http://aubethermostatmanual.com/) Golf course search by state [http://golfingnear.com](http://www.golfingnear.com/)

Email search by domain

[http://emailbydomain.com](http://emailbydomain.com/) Auto manuals search

[http://auto.somanuals.com](http://auto.somanuals.com/) TV manuals search

[http://tv.somanuals.com](http://tv.somanuals.com/)